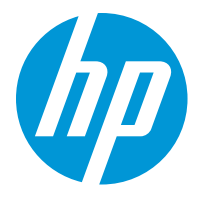

HP LaserJet Enterprise M610 HP LaserJet Enterprise M611 HP LaserJet Enterprise M612

Benutzerhandbuch

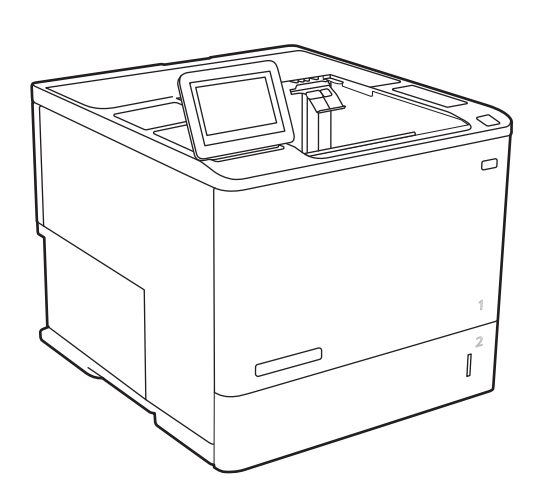

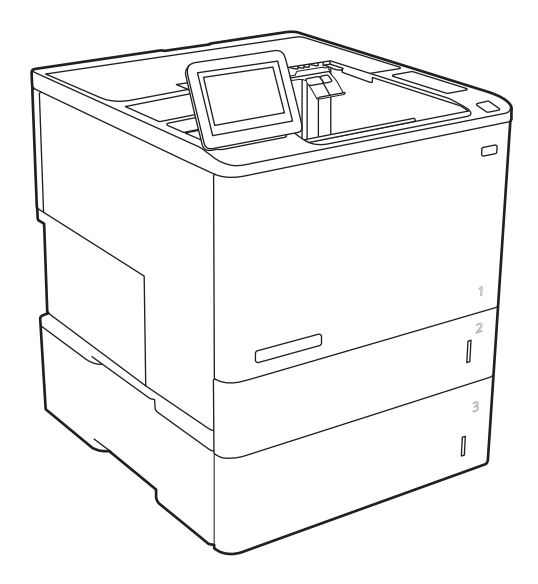

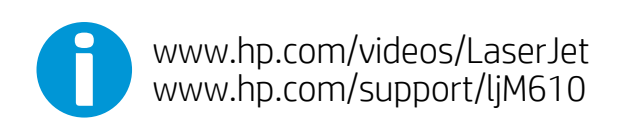

www.hp.com/support/ljM611 www.hp.com/support/ljM612

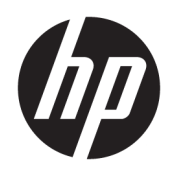

# HP LaserJet Enterprise M610, M611, M612

Benutzerhandbuch

#### Copyright und Lizenz

© Copyright 2020 HP Development Company, L.P.

Die Vervielfältigung, Adaption oder Übersetzung ist ohne vorherige schriftliche Genehmigung nur im Rahmen des Urheberrechts zulässig.

Die in diesem Dokument enthaltenen Informationen können ohne Vorankündigung geändert werden.

Für HP Produkte und Dienste gelten nur die Gewährleistungen, die in den ausdrücklichen Gewährleistungserklärungen des jeweiligen Produkts bzw. Dienstes aufgeführt sind. Dieses Dokument gibt keine weiteren Gewährleistungen. HP haftet nicht für technische oder redaktionelle Fehler oder Auslassungen in diesem Dokument.

Edition 1, 05/2020

#### Marken

Adobe® , Adobe Photoshop® , Acrobat®und PostScript® sind Marken von Adobe Systems Incorporated.

Apple und das Apple-Logo sind Marken von Apple Inc., eingetragen in den USA und anderen Ländern/Regionen.

macOS ist eine Marke von Apple Inc. in den USA und anderen Ländern.

AirPrint ist eine eingetragene Marke von Apple, Inc., in den USA und anderen Ländern/Regionen.

Google™ ist eine Marke von Google Inc.

Microsoft®, Windows®, Windows® XP und Windows Vista® sind in den USA eingetragene Marken der Microsoft Corporation.

UNIX® ist eine eingetragene Marke von The Open Group.

# Inhaltsverzeichnis

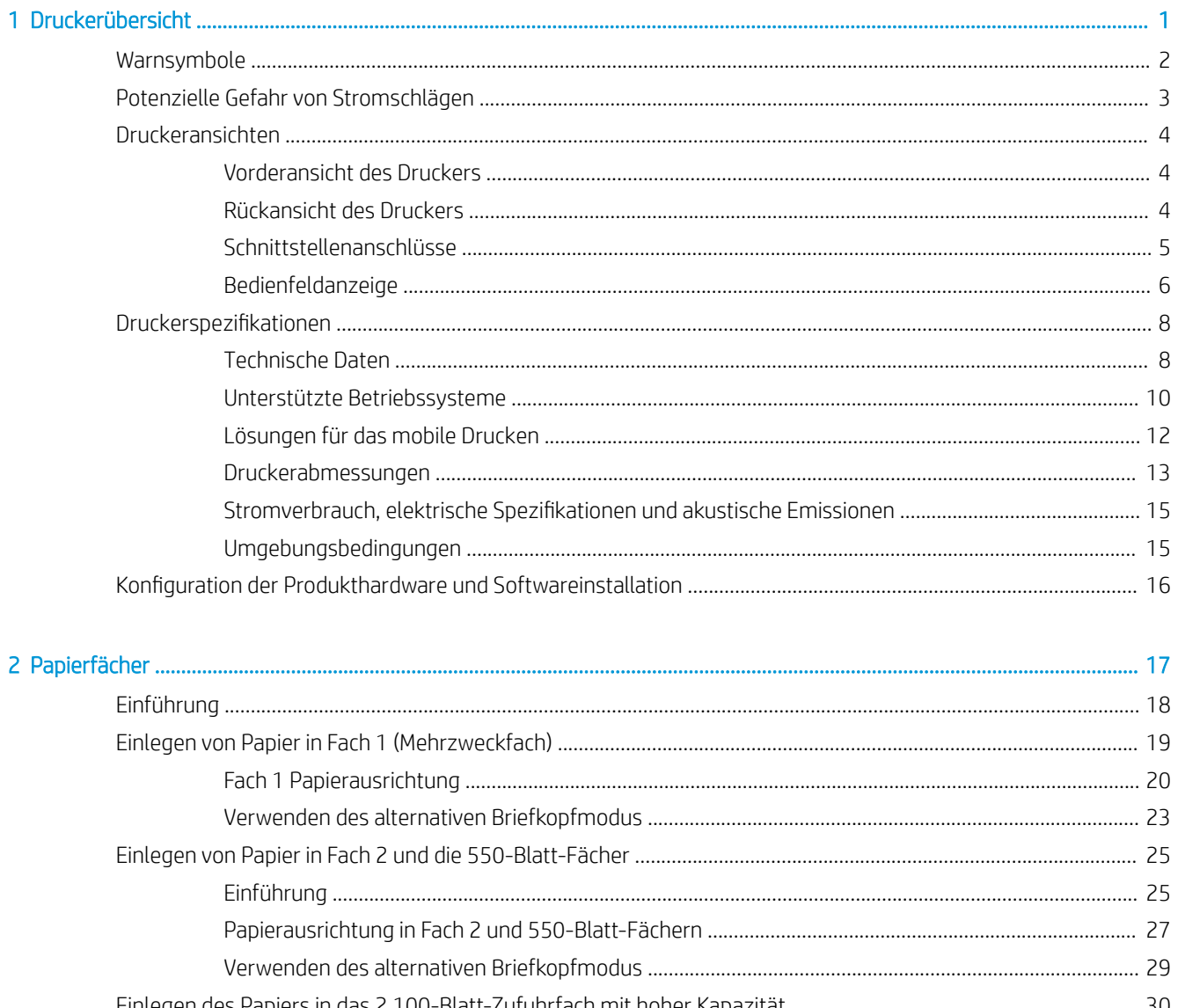

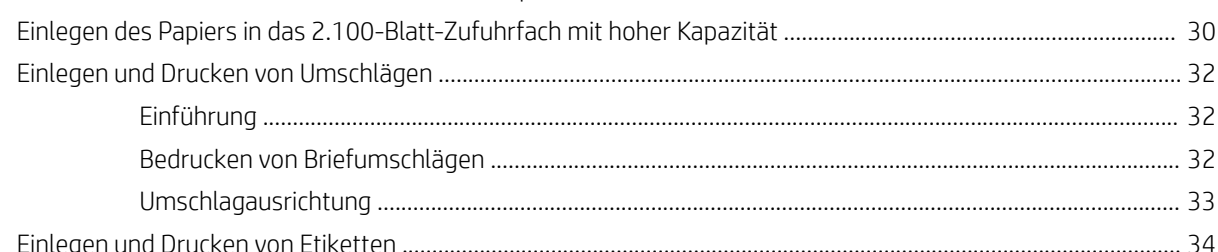

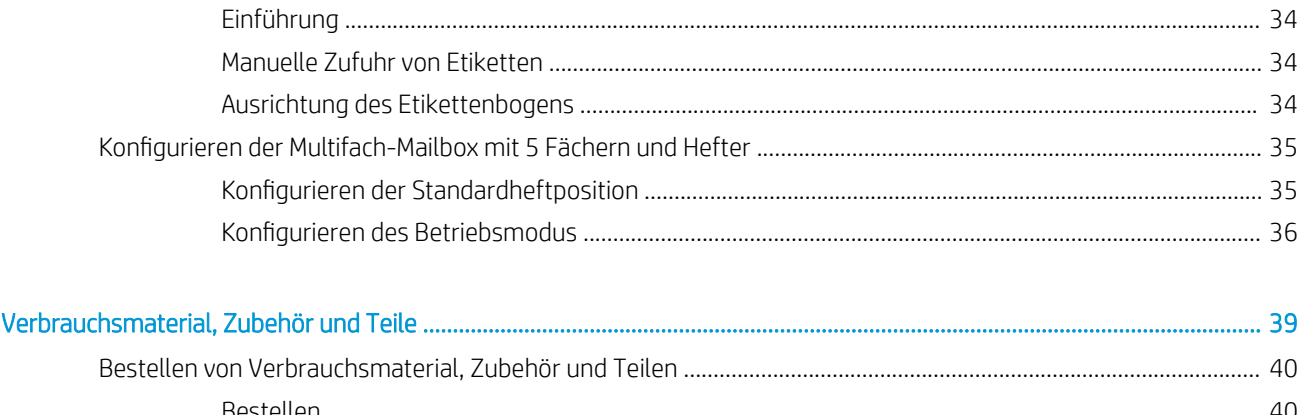

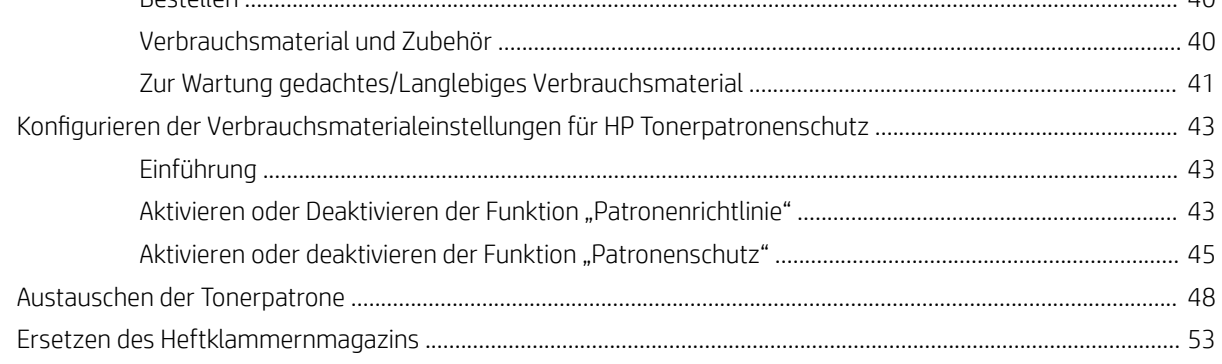

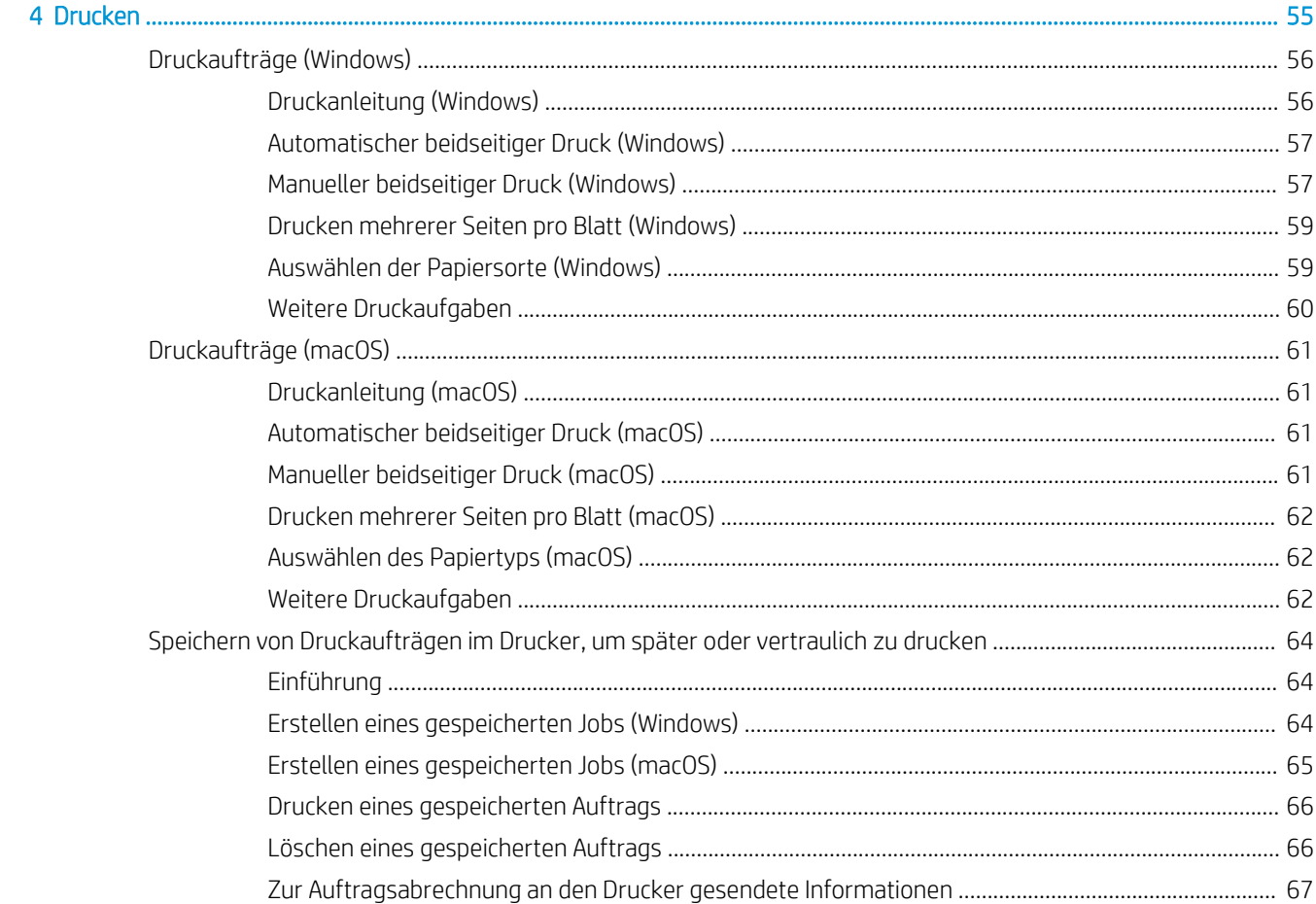

 $\overline{\mathbf{3}}$ 

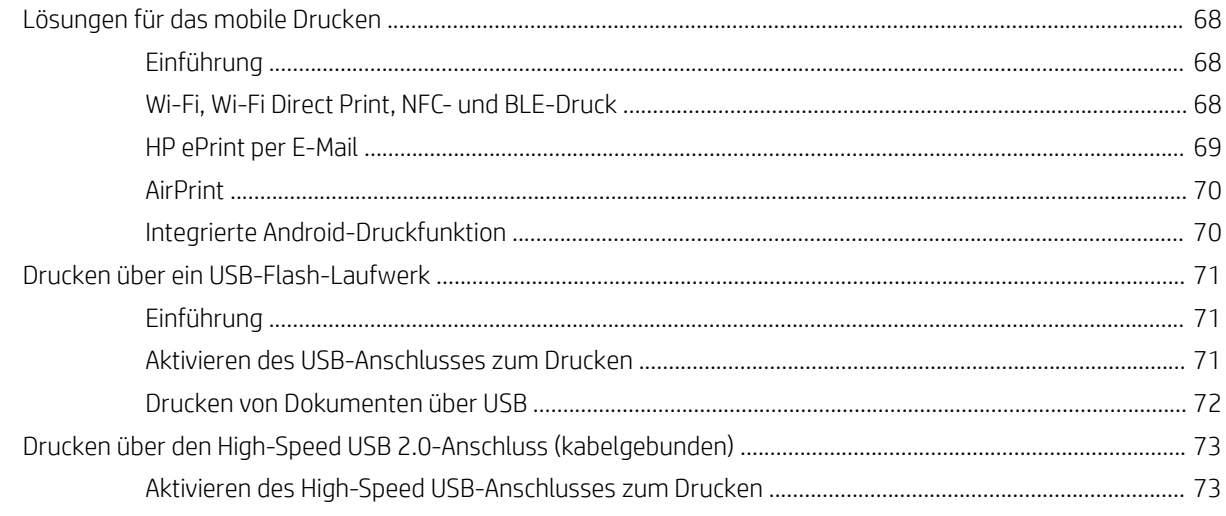

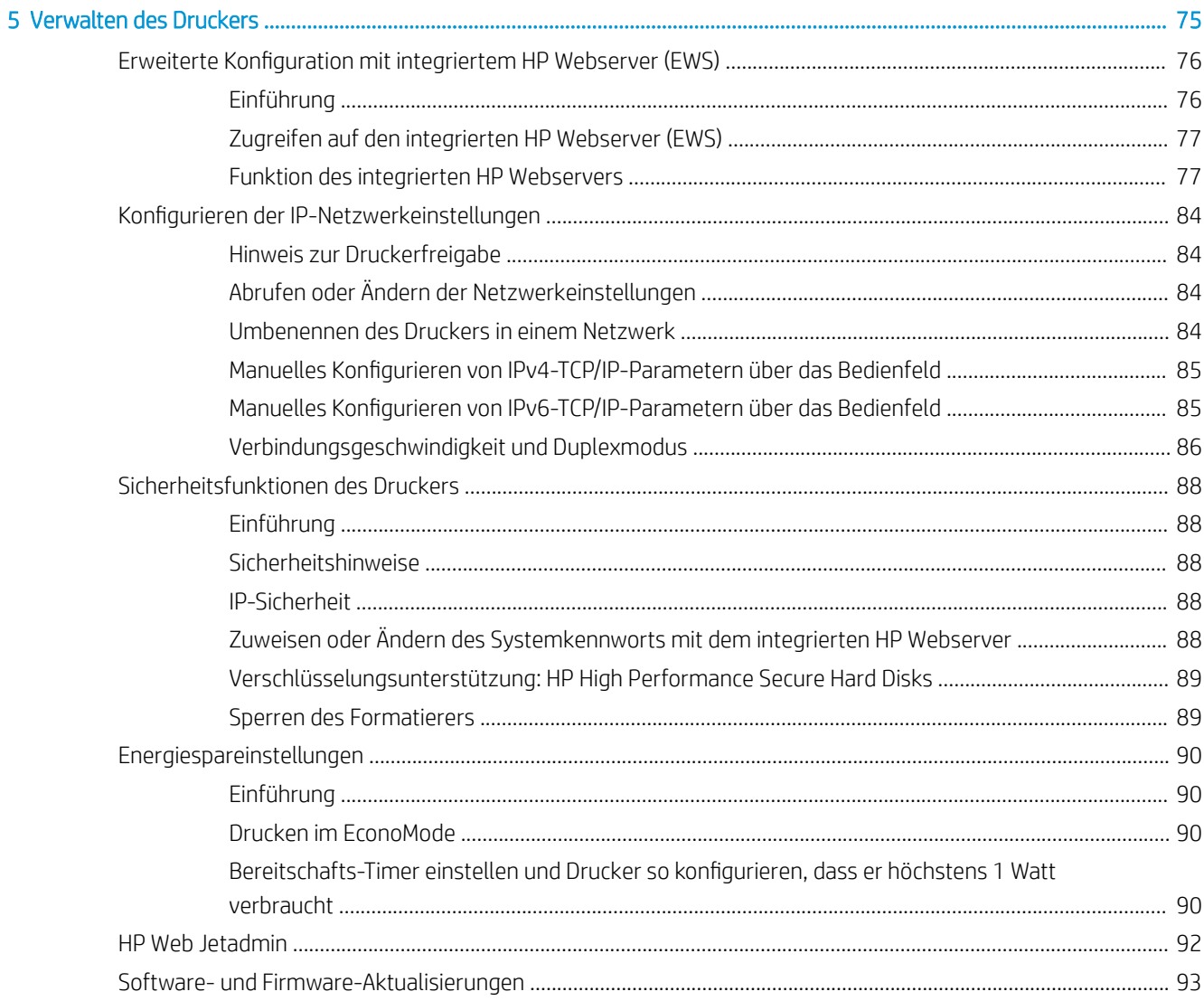

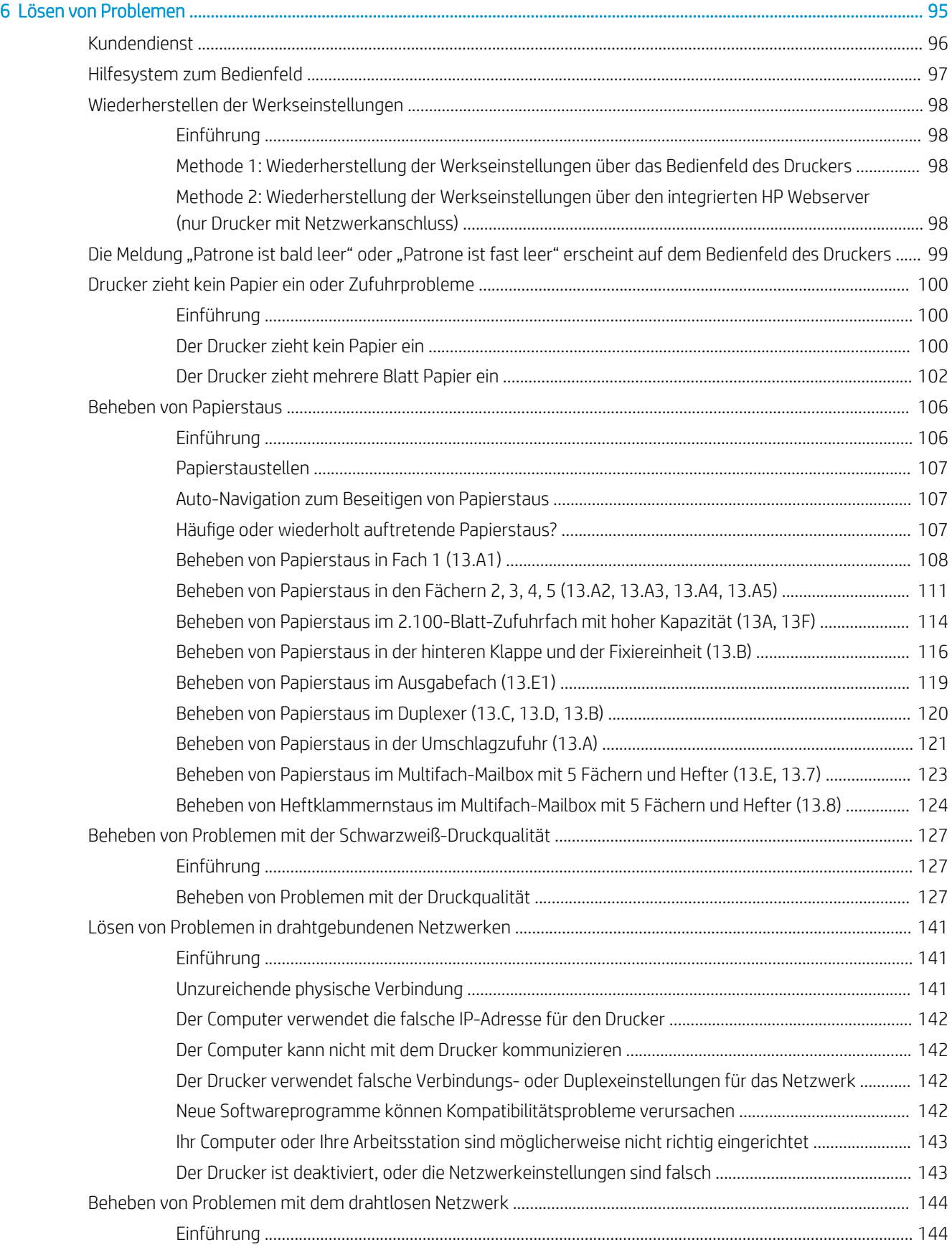

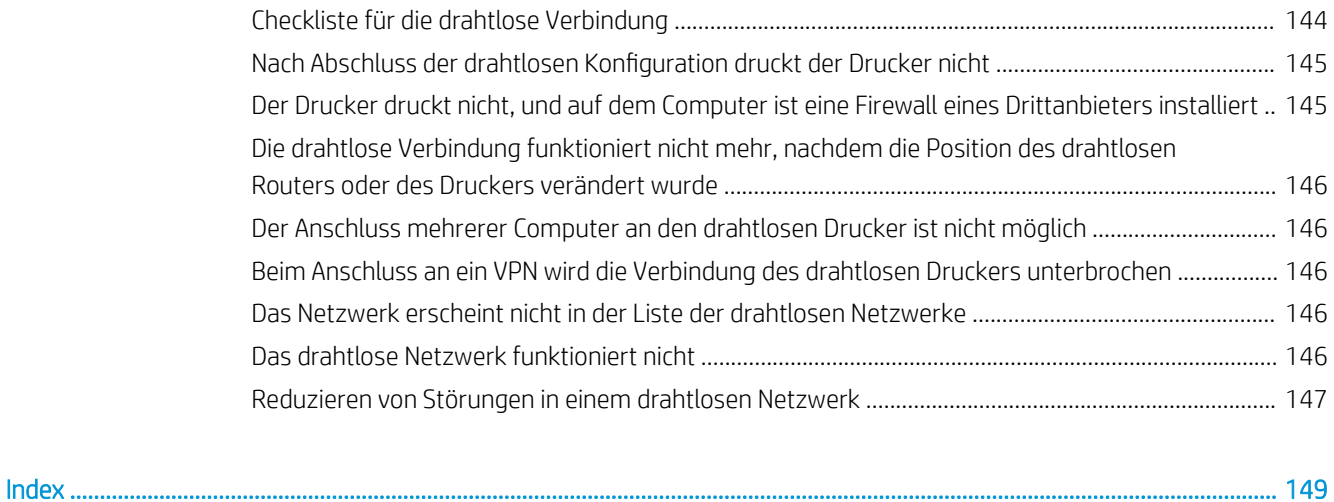

# <span id="page-9-0"></span>1 Druckerübersicht

- [Warnsymbole](#page-10-0)
- [Potenzielle Gefahr von Stromschlägen](#page-11-0)
- [Druckeransichten](#page-12-0)
- [Druckerspezifikationen](#page-16-0)
- [Konfiguration der Produkthardware und Softwareinstallation](#page-24-0)

#### Weitere Informationen

Die folgenden Informationen sind zum Zeitpunkt der Veröffentlichung richtig.

Videos zur Unterstützung finden Sie unter [www.hp.com/videos/LaserJet](http://www.hp.com/videos/LaserJet).

Aktuelle Informationen finden Sie unter [www.hp.com/support/ljM610,](http://www.hp.com/support/ljM610) [www.hp.com/support/ljM611](http://www.hp.com/support/ljM611) oder [www.hp.com/support/ljM612.](http://www.hp.com/support/ljM612)

Die HP Kompletthilfe für den Drucker beinhaltet die folgenden Informationen:

- Installieren und Konfigurieren
- Lernen und Verwenden
- Lösen von Problemen
- Herunterladen von Software- und Firmware-Aktualisierungen
- Beitritt zu Support-Foren
- Suchen nach Garantie- und Zulassungsinformationen

## <span id="page-10-0"></span>Warnsymbole

Warnsymboldefinitionen: HP Produkte können mit folgenden Warnsymbolen versehen sein. Lassen Sie die gebotene Vorsicht walten.

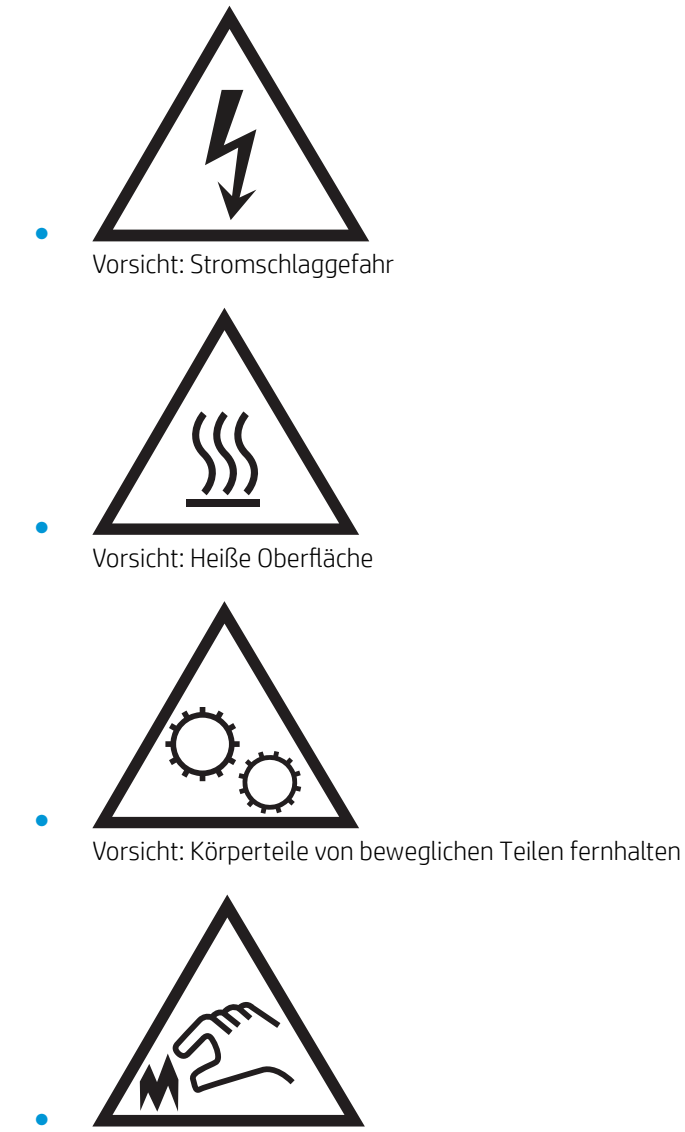

Vorsicht: Scharfe Kanten

## <span id="page-11-0"></span>Potenzielle Gefahr von Stromschlägen

Befolgen Sie stets die grundlegenden Sicherheitsvorkehrungen, wenn Sie dieses Produkt verwenden, um die Gefahr von Verletzungen, Bränden oder Stromschlägen zu vermeiden.

- Beachten Sie unbedingt alle Anleitungen im Benutzerhandbuch "Verwendung".
- Beachten Sie alle Warnungen und Anleitungen auf dem Gerät.
- Verwenden Sie ausschließlich eine geerdete Steckdose zum Verbinden des Produkts mit einer Stromquelle. Falls Sie nicht wissen, ob die Steckdose geerdet ist, fragen Sie einen qualifizierten Elektriker.
- Berühren Sie nicht die Kontakte irgendwelcher Anschlussbuchsen des Produkts. Ersetzen Sie beschädigte Kabel unmittelbar.
- Trennen Sie dieses Produkt von Steckdosen, bevor Sie es reinigen.
- Stellen Sie das Produkt nicht neben einer Wasserquelle auf, und verwenden Sie es nicht, wenn Sie nass sind.
- Stellen Sie das Produkt sicher auf einer stabilen Oberfläche auf.
- Stellen Sie das Produkt an einem geschützten Standort auf, an dem niemand auf das Netzkabel treten oder darüber stolpern kann.

## <span id="page-12-0"></span>Druckeransichten

- Vorderansicht des Druckers
- Rückansicht des Druckers
- **[Schnittstellenanschlüsse](#page-13-0)**
- **[Bedienfeldanzeige](#page-14-0)**

### Vorderansicht des Druckers

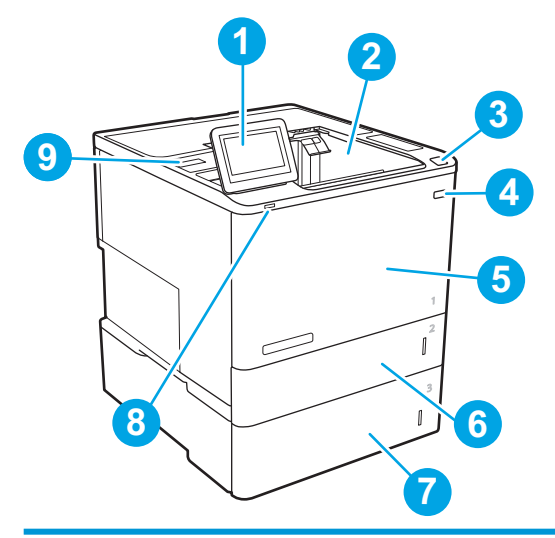

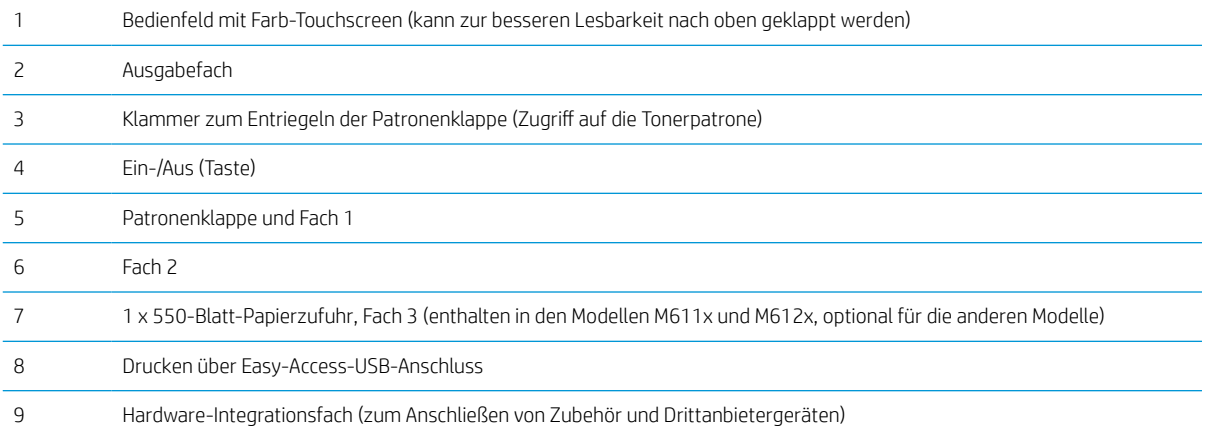

## Rückansicht des Druckers

**HINWEIS:** Der Drucker ist ohne Finisher-Zubehör abgebildet.

<span id="page-13-0"></span>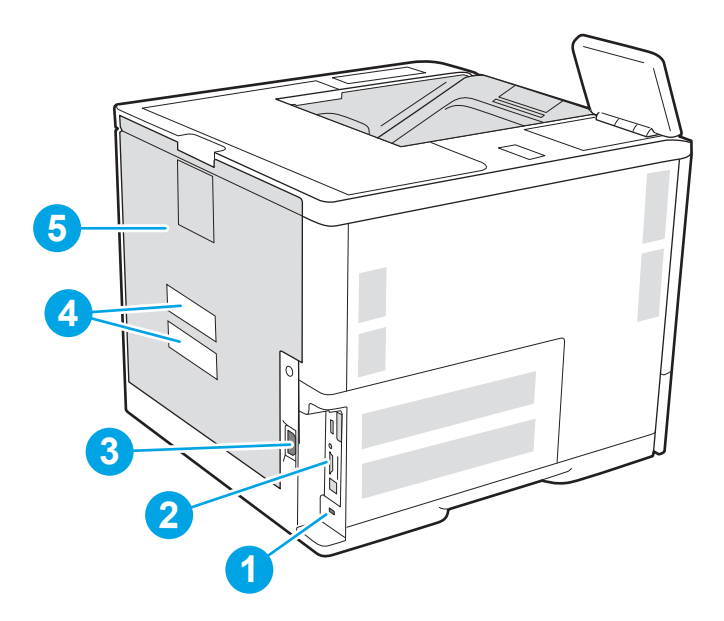

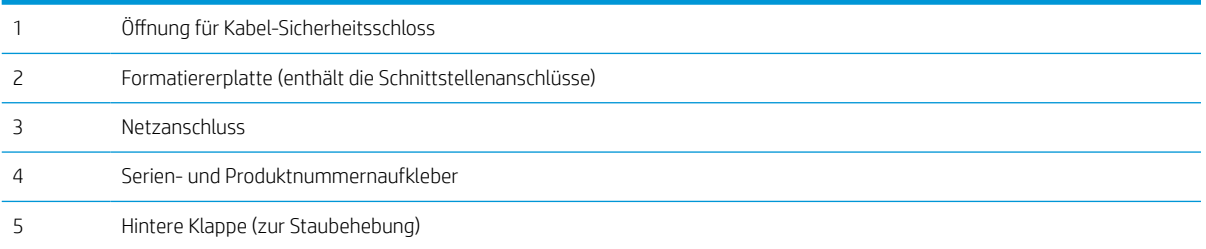

## Schnittstellenanschlüsse

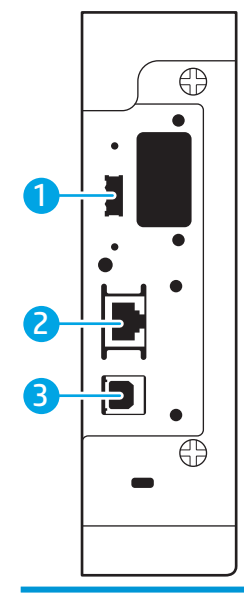

Host-USB-Anschluss für den Anschluss externer USB-Geräte (dieser Anschluss ist möglicherweise abgedeckt)

<span id="page-14-0"></span>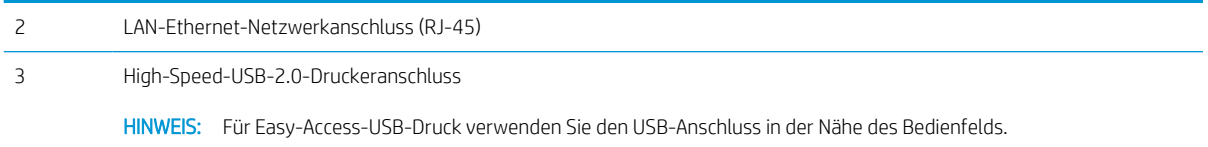

## Bedienfeldanzeige

Über den Startbildschirm können Sie auf die Druckerfunktionen zugreifen und den aktuellen Druckerstatus einsehen.

Sie können jederzeit zum Startbildschirm zurückkehren, indem Sie die Home-Schaltfläche auf der linken Seite des Druckerbedienfelds oder die Home-Schaltfläche in der oberen linken Ecke der meisten Bildschirme berühren.

**HINWEIS:** Die auf dem Startbildschirm angezeigten Funktionen variieren je nach Druckerkonfiguration.

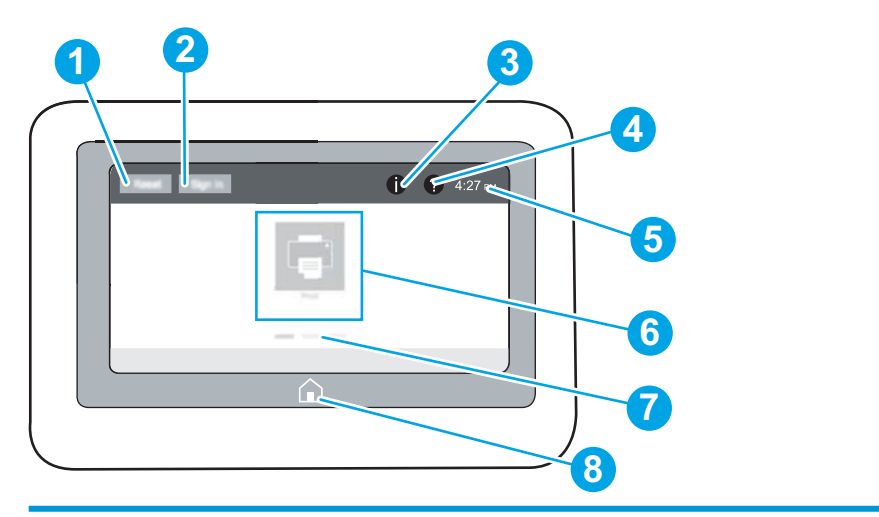

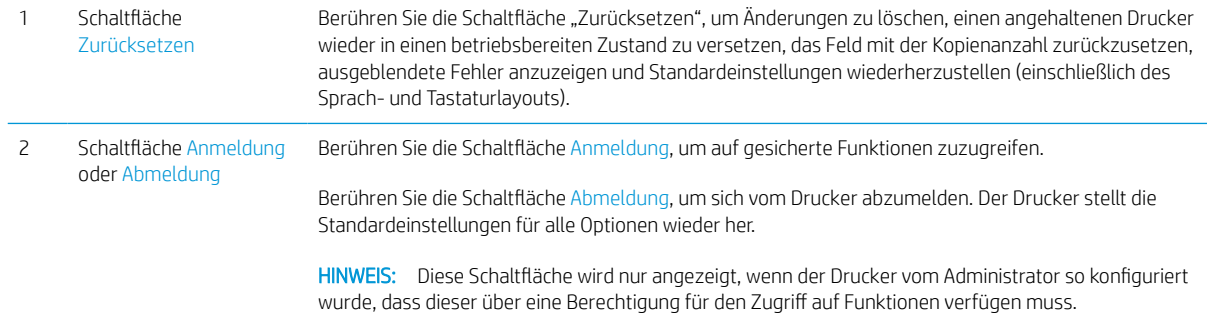

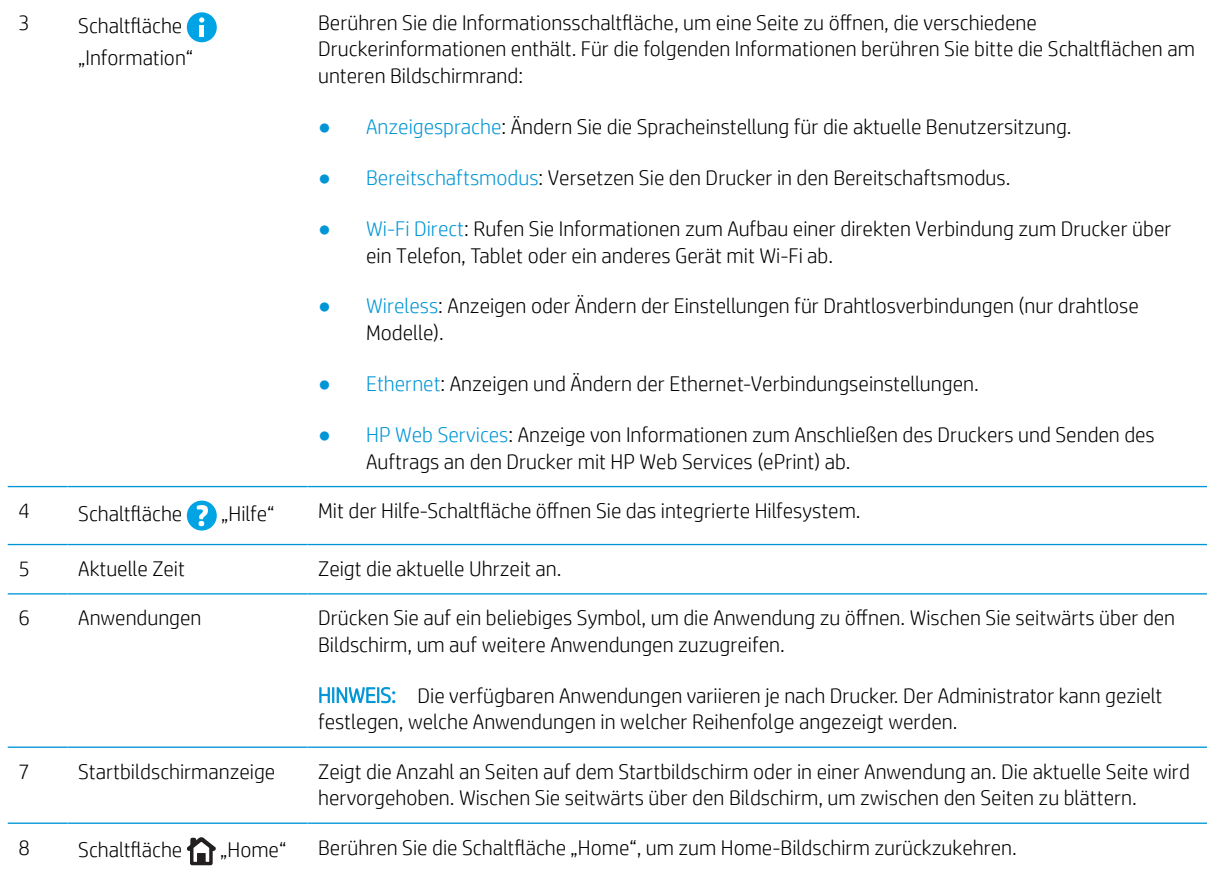

### So verwenden Sie das Touchscreen-Bedienfeld

Gehen Sie wie folgt vor, um das Bedienfeld auf dem Drucker-Touchscreen zu verwenden.

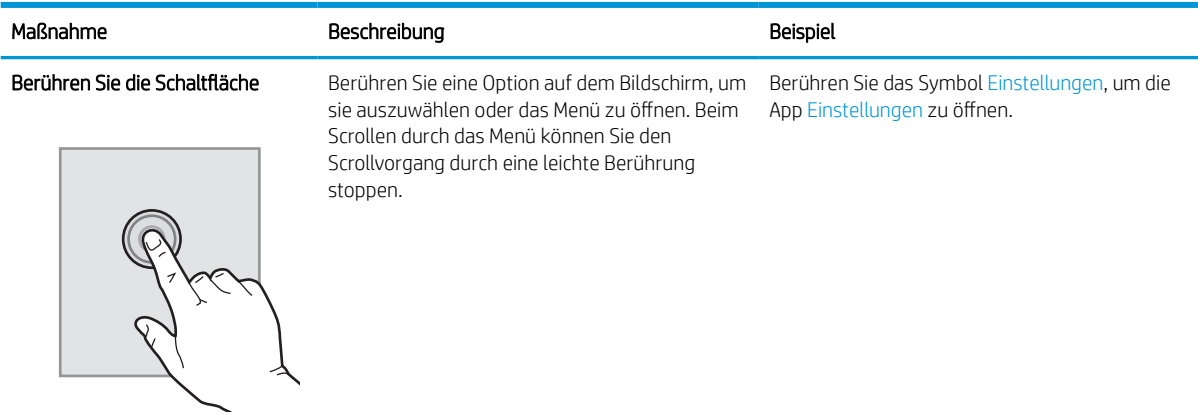

<span id="page-16-0"></span>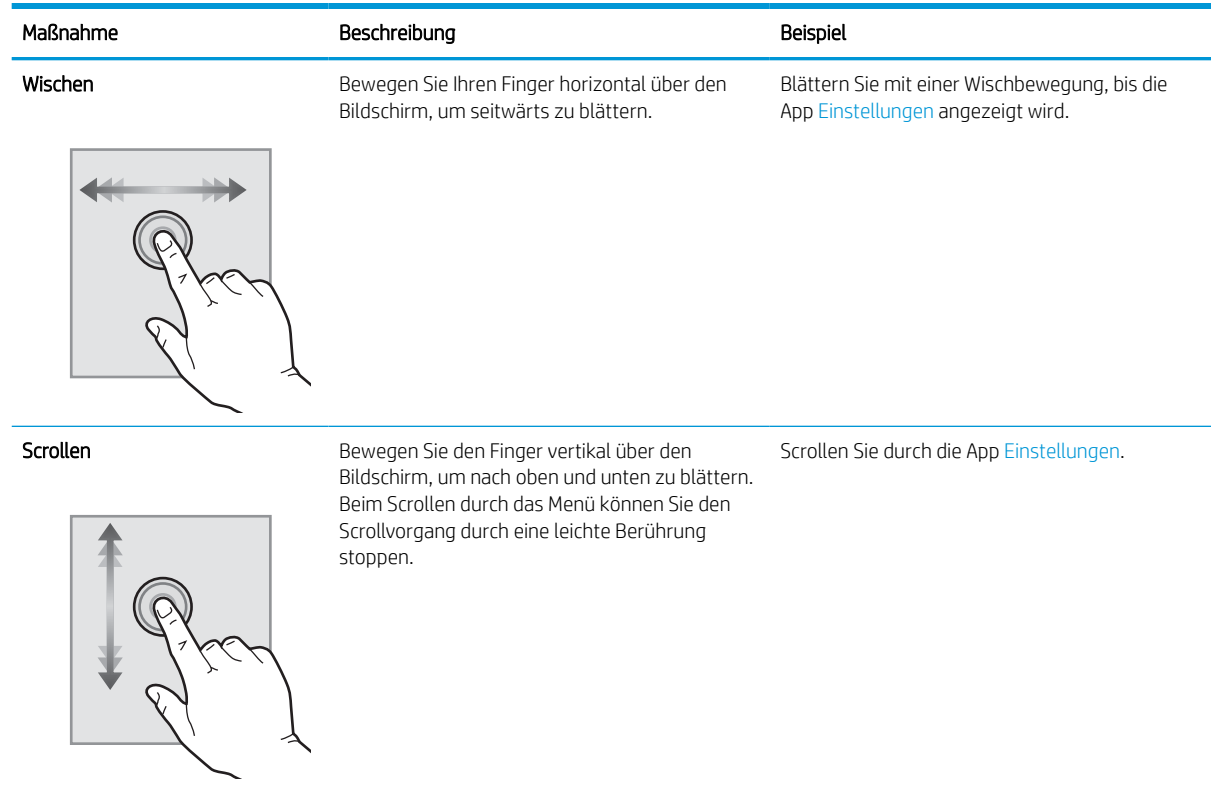

## Druckerspezifikationen

- WICHTIG: Die folgenden Spezifikationen waren zum Zeitpunkt der Veröffentlichung korrekt, können jedoch jederzeit geändert werden. Aktuelle Informationen finden Sie unter [www.hp.com/support/ljM610,](http://www.hp.com/support/ljM610) [www.hp.com/](http://www.hp.com/support/ljM611) [support/ljM611](http://www.hp.com/support/ljM611) oder [www.hp.com/support/ljM612.](http://www.hp.com/support/ljM612)
	- Technische Daten
	- [Unterstützte Betriebssysteme](#page-18-0)
	- [Lösungen für das mobile Drucken](#page-20-0)
	- [Druckerabmessungen](#page-21-0)
	- [Stromverbrauch, elektrische Spezifikationen und akustische Emissionen](#page-23-0)
	- [Umgebungsbedingungen](#page-23-0)

### Technische Daten

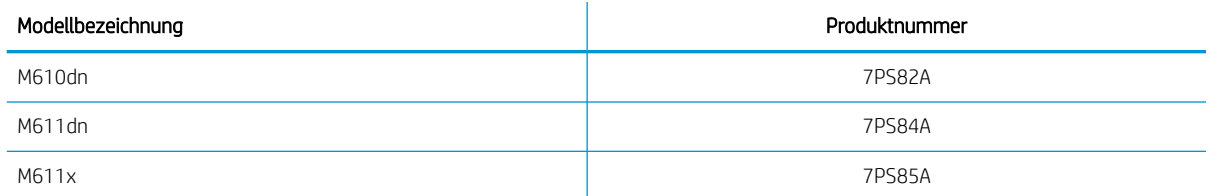

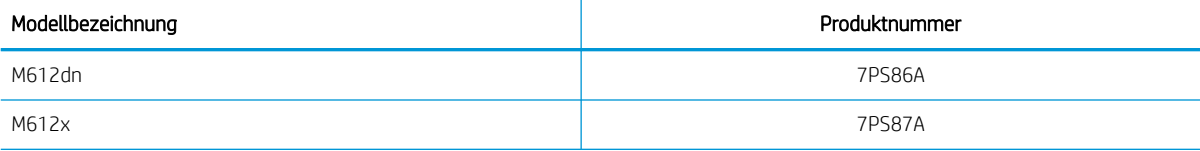

#### Tabelle 1-1 Spezifikationen der Papierzufuhr

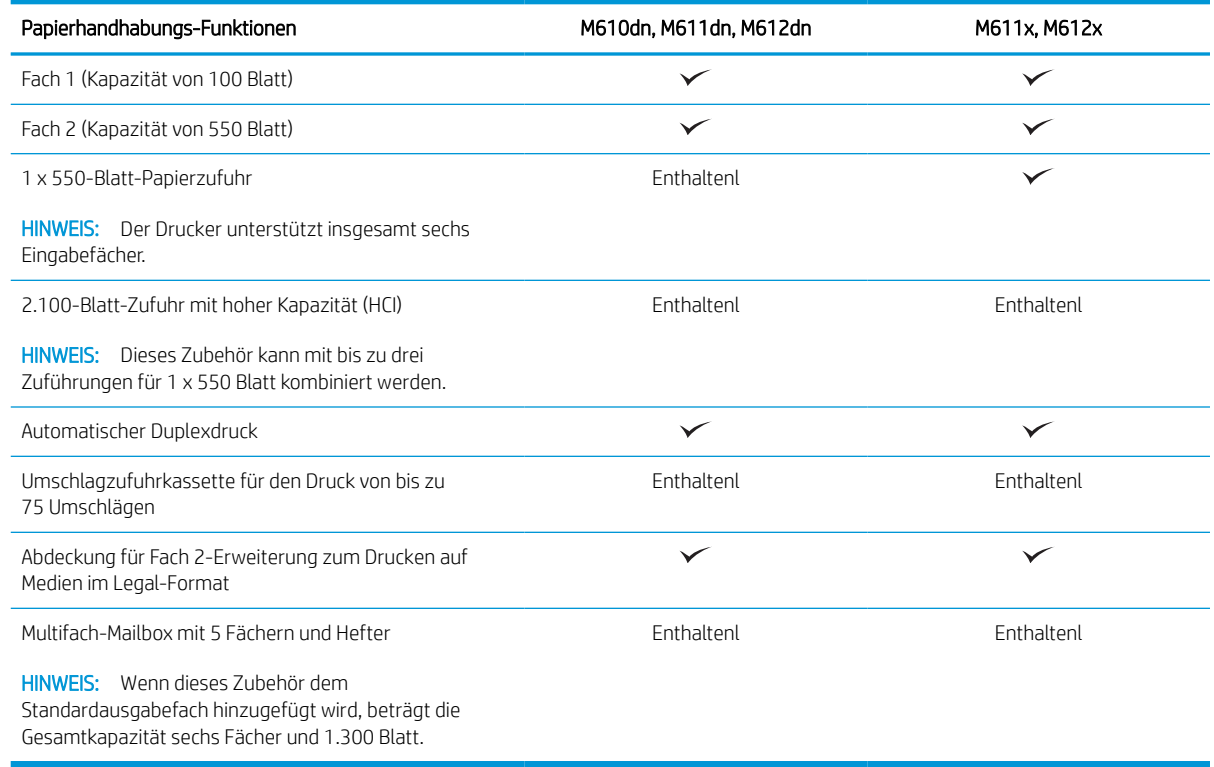

#### Tabelle 1-2 Verbindungsspezifikationen

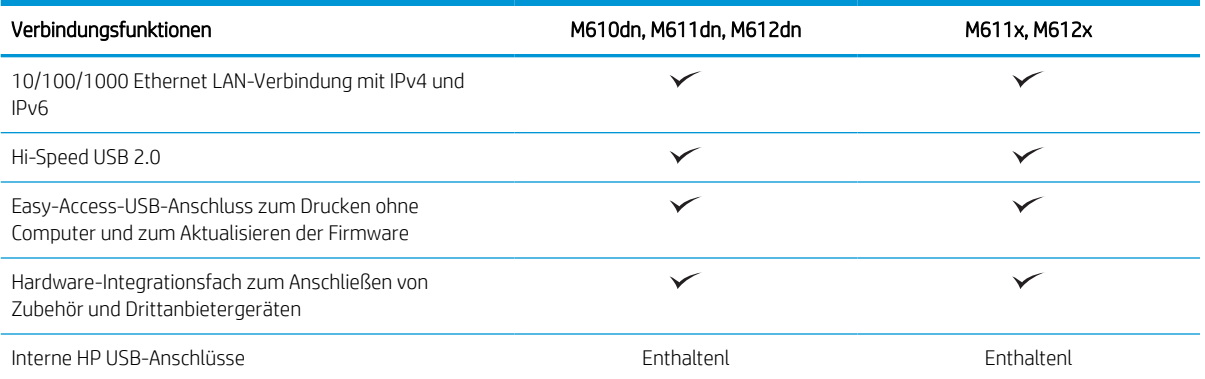

#### <span id="page-18-0"></span>Tabelle 1-2 Verbindungsspezifikationen (Fortsetzung)

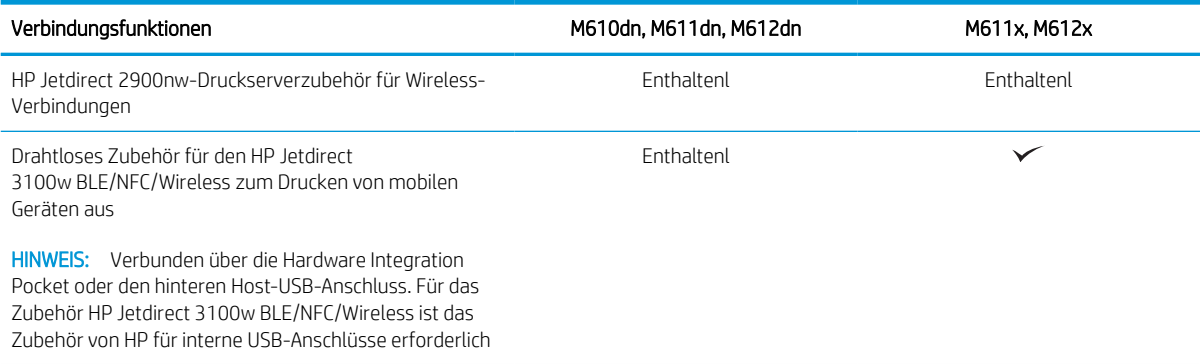

#### Tabelle 1-3 Druckspezifikationen

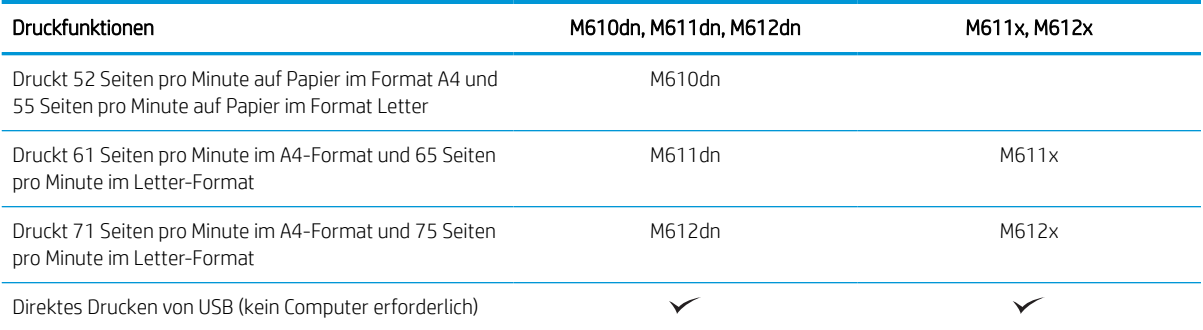

#### Tabelle 1-4 Sonstige Spezifikationen

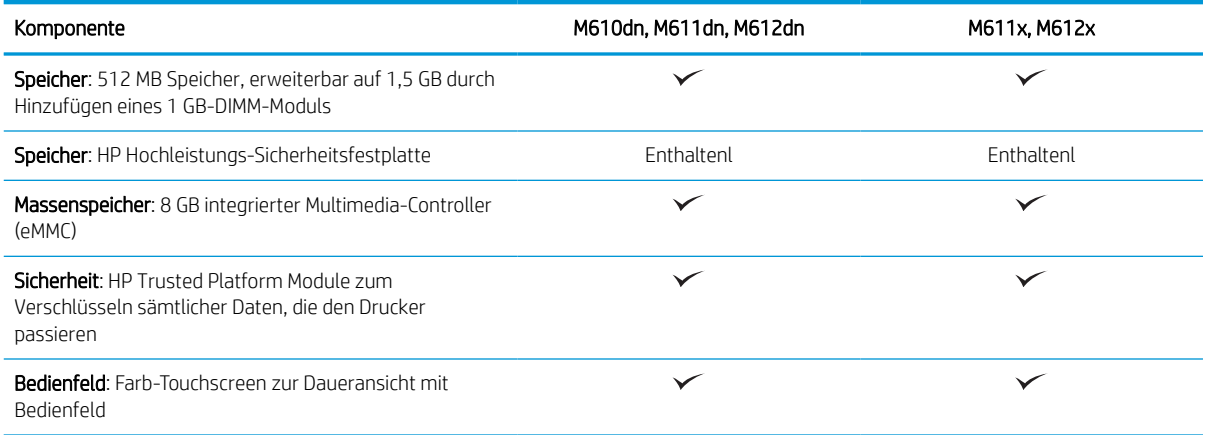

### Unterstützte Betriebssysteme

Linux: Informationen und Druckertreiber für Linux finden Sie unter [www.hp.com/go/linuxprinting.](http://www.hp.com/go/linuxprinting)

UNIX: Informationen zu UNIX® und UNIX®-Druckertreibern finden Sie unter [www.hp.com/go/unixmodelscripts.](http://www.hp.com/go/unixmodelscripts)

Die folgenden Informationen beziehen sich auf die druckerspezifischen HP PLC 6-Druckertreiber für Windows, die HP Druckertreiber für macOS sowie auf das Software-Installationsprogramm.

Windows: Laden Sie HP Easy Start von [123.hp.com/LaserJet](http://123.hp.com/laserjet) herunter, um den HP Druckertreiber zu installieren. Oder besuchen Sie die Drucker-Support-Website für diesen Drucker: [www.hp.com/support/ljM610](http://www.hp.com/support/ljM610), [www.hp.com/support/ljM611](http://www.hp.com/support/ljM611) oder [www.hp.com/support/ljM612](http://www.hp.com/support/ljM612) Dort können Sie den Druckertreiber oder das Software-Installationsprogramm zum Installieren des HP Druckertreibers herunterladen.

macOS: Dieser Drucker unterstützt Mac-Computer. Laden Sie HP Easy Start entweder von [123.hp.com/LaserJet](http://123.hp.com/laserjet)  oder von der Supportseite für Ihren Drucker herunter, und verwenden Sie das Programm dann zum Installieren des HP Druckertreibers.

- 1. Gehen Sie zu [123.hp.com/LaserJet.](http://123.hp.com/laserjet)
- 2. Gehen Sie folgendermaßen vor, um die Druckersoftware herunterzuladen.

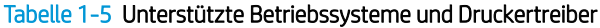

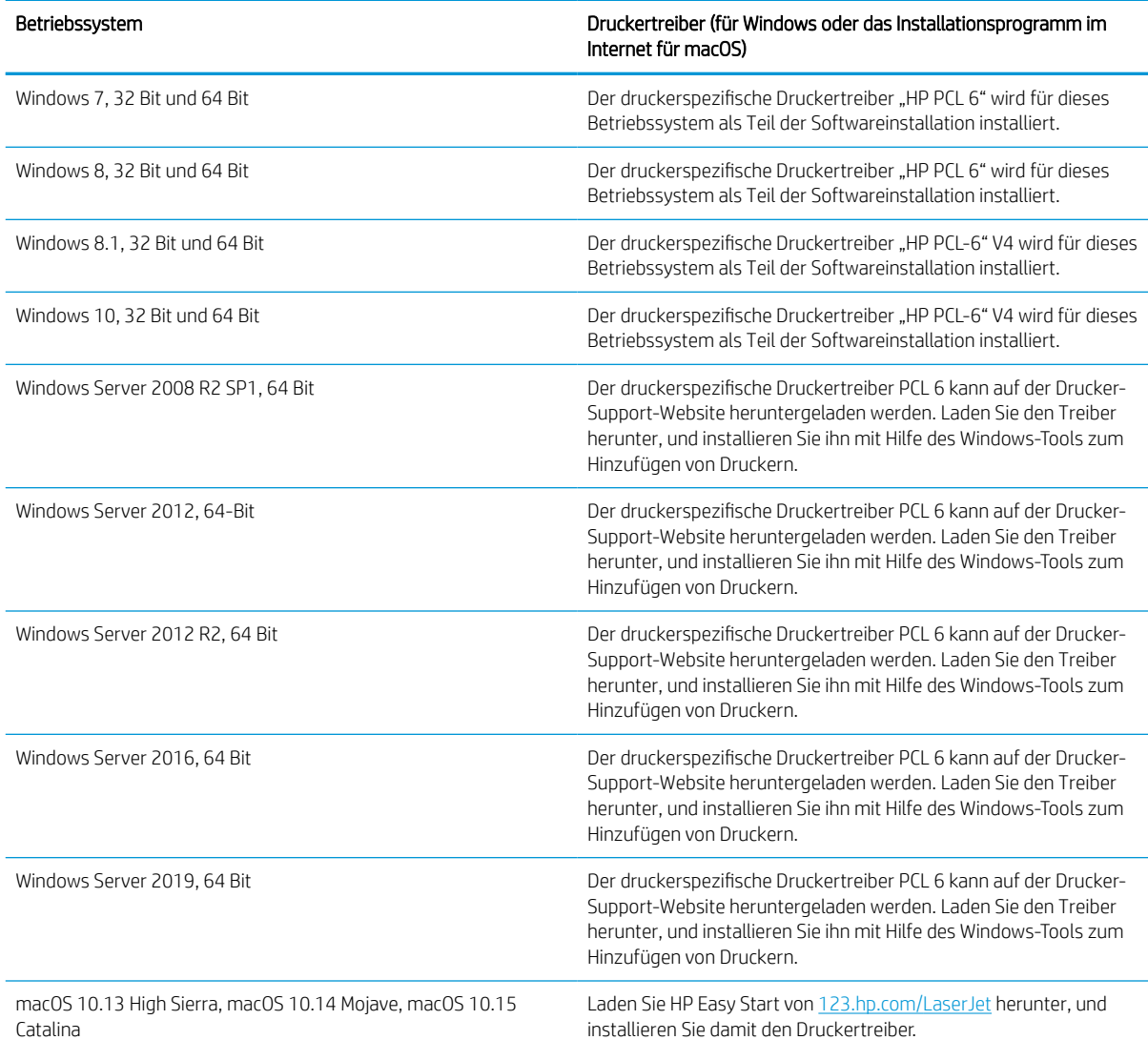

**EX HINWEIS:** Die Unterstützung von Betriebssystemen kann geändert werden.

**EX HINWEIS:** Rufen Sie die Liste der unterstützten Betriebssysteme ab. Gehen Sie für die HP Kompletthilfe für den Drucker zu [www.hp.com/support/ljM610](http://www.hp.com/support/ljM610), [www.hp.com/support/ljM611](http://www.hp.com/support/ljM611) oder [www.hp.com/support/ljM612](http://www.hp.com/support/ljM612).

<span id="page-20-0"></span>**EX HINWEIS:** Zusätzliche Details zu Client- und Serverbetriebssystemen sowie Unterstützung für die HP UPDTreiber für diesen Drucker finden Sie unter [www.hp.com/go/upd](http://www.hp.com/go/upd). Klicken Sie unter Weitere Informationen auf die Links.

#### Tabelle 1-6 Mindestsystemanforderungen

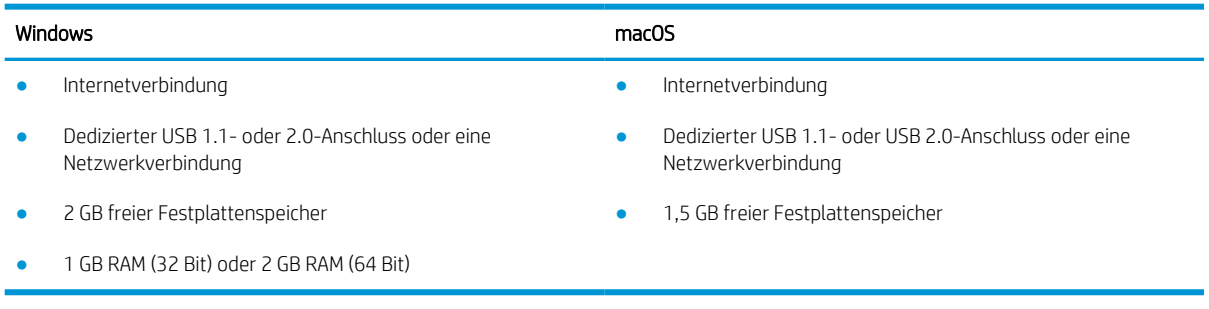

**EM** HINWEIS: Das Windows Software-Installationsprogramm installiert den Dienst "HP Smart Device Agent Base". Die Dateigröße beträgt ungefähr 100 KB. Seine einzige Funktion besteht darin, stündlich zu überprüfen, ob Drucker über USB angeschlossen sind. Es werden keine Daten erfasst. Wenn ein USB-Drucker gefunden wird, versucht der Dienst dann, eine JetAdvantage Management Connector-(JAMc-) Instanz im Netzwerk ausfindig zu machen. Wird eine JAMc-Instanz gefunden, wird der Dienst "HP Smart Device Agent Base" über JAMc sicher auf einen vollständigen Smart Device Agent aktualisiert, womit gedruckte Seiten in einem Managed Print Services- (MPS-) Konto bilanziert werden können. Dieser Dienst kann über die reinen Treiber-Web Packs, die von hp.com für den Drucker heruntergeladen und mit dem Druckerinstallations-Assistenten installiert wurden, nicht installiert werden.

Um den Dienst zu deinstallieren, öffnen Sie die Systemsteuerung, und wählen Sie dann Programme oder Programme und Funktionen aus und dann zum Entfernen des Dienstes Software oder Programm deinstallieren. Der Dateiname lautet HPSmartDeviceAgentBase.

### Lösungen für das mobile Drucken

HP hat mehrere Mobil-Lösungen im Angebot, um einfaches Drucken auf einem HP Drucker von einem Laptop, Tablet, Smartphone oder einem anderen Mobilgerät zu ermöglichen. Die vollständige Liste und weitere Informationen darüber, welche Lösung am besten geeignet ist, finden Sie unter [www.hp.com/go/MobilePrinting](http://www.hp.com/go/MobilePrinting).

<sup>2</sup> HINWEIS: Aktualisieren Sie die Drucker-Firmware, um sicherzustellen, dass alle Funktionen für mobiles Drucken unterstützt werden.

- Wi-Fi Direct (nur drahtlose Modelle mit installiertem HP Jetdirect 3100w BLE/NFC/Wireless-Zubehör)
- HP ePrint über E-Mail (erfordert HP Web Services zur Aktivierung und eine Registrierung des Druckers bei HP Connected)
- **HP Smart-App**
- Google Cloud Print
- **AirPrint**
- Android-Druck

## <span id="page-21-0"></span>Druckerabmessungen

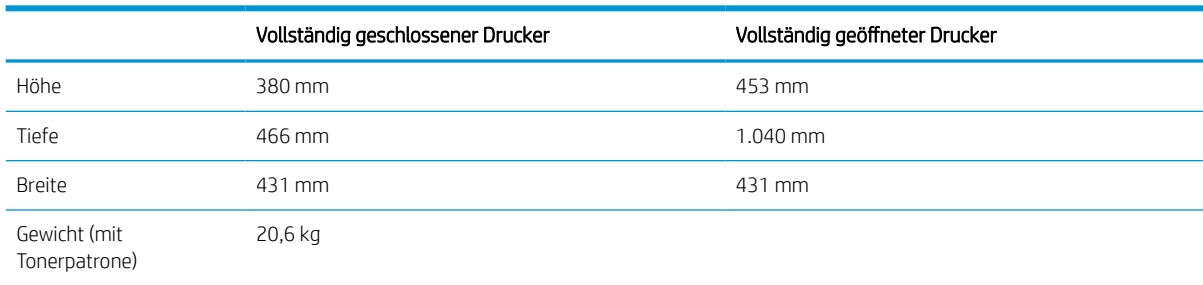

#### Tabelle 1-7 Abmessungen für die Modelle M610dn, M611dn, M612dn

#### Tabelle 1-8 Abmessungen für M611x, M612x

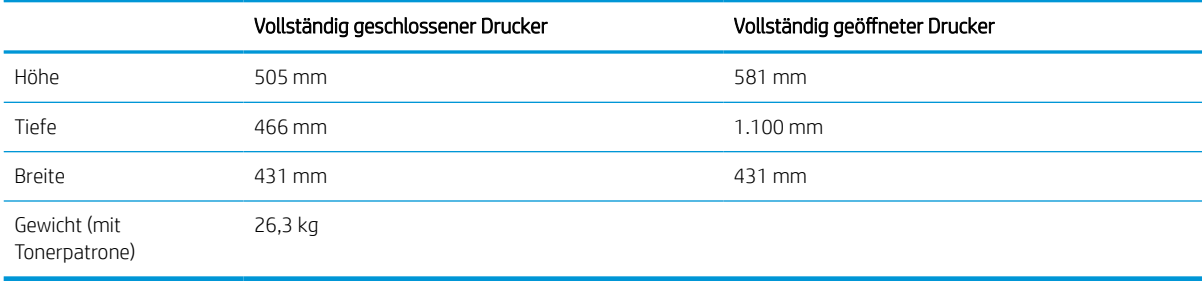

#### Tabelle 1-9 Abmessungen des 1x550-Blatt-Zufuhrfachs

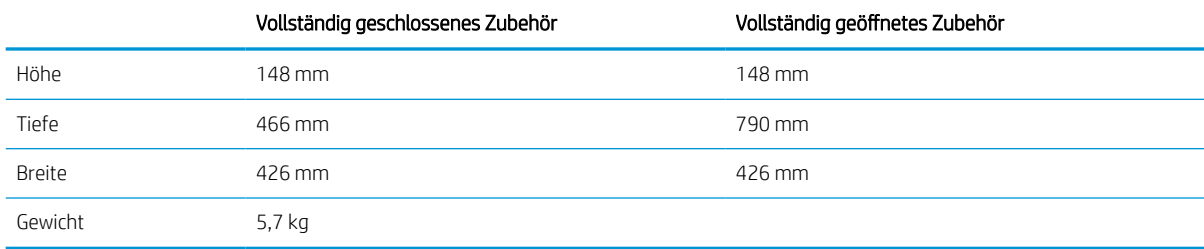

#### Tabelle 1-10 Abmessungen des Druckers mit der 1x550-Blatt-Papierzufuhr

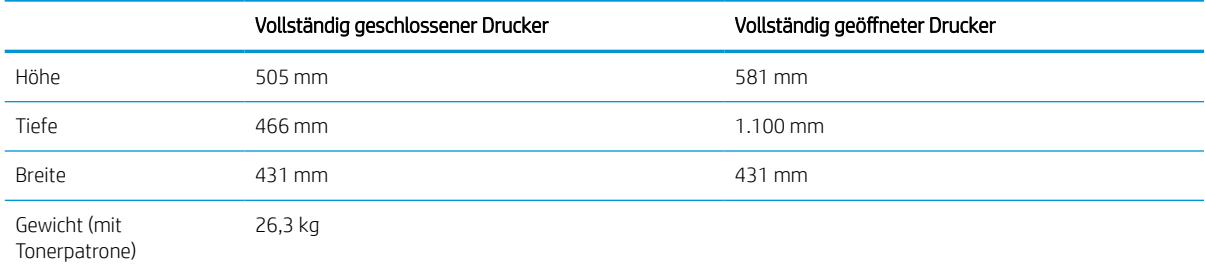

#### Tabelle 1-11 Abmessungen für den 2.100-Blatt-HCI mit Ständer

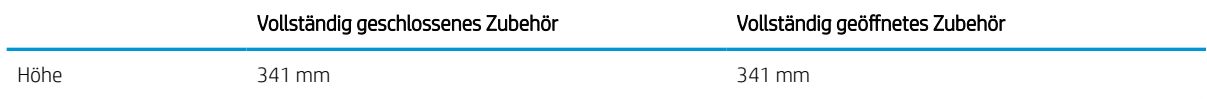

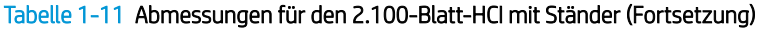

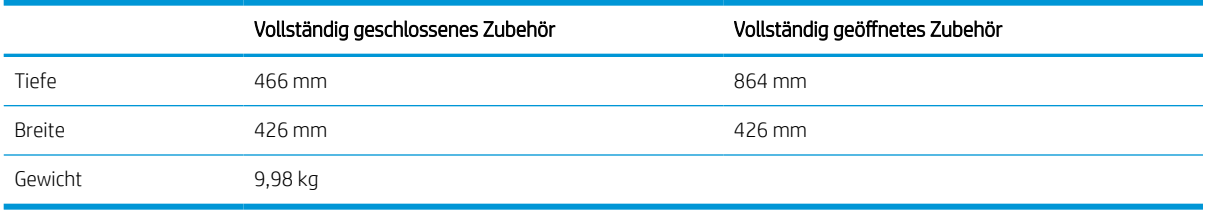

#### Tabelle 1-12 Abmessungen des Druckers mit der 2.100-Blatt-HCI mit Ständer

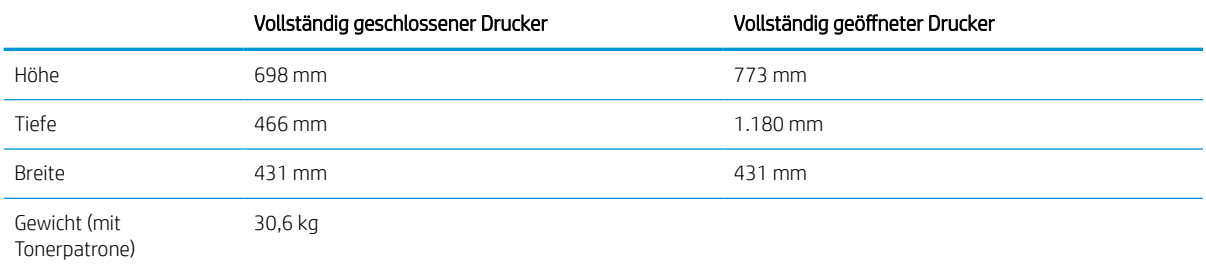

#### Tabelle 1-13 Abmessungen der Umschlagzufuhr

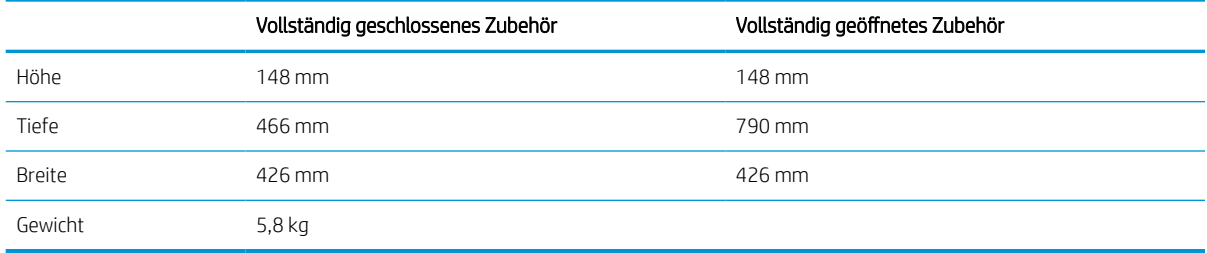

#### Tabelle 1-14 Abmessungen des Druckers mit Umschlagzufuhr

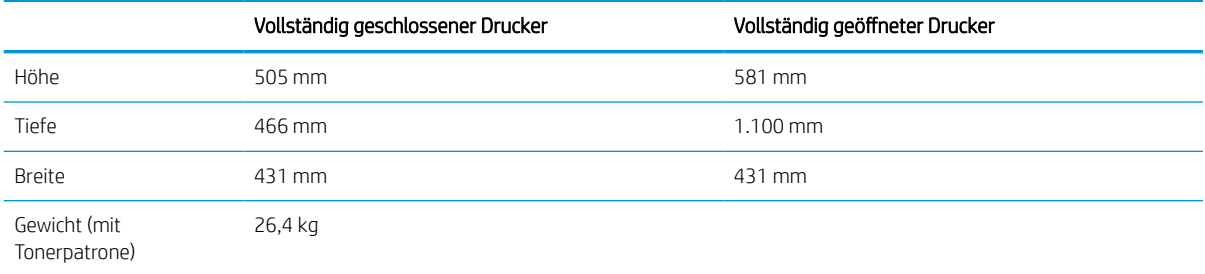

#### Tabelle 1-15 Abmessungen der HP Mailbox mit Hefter

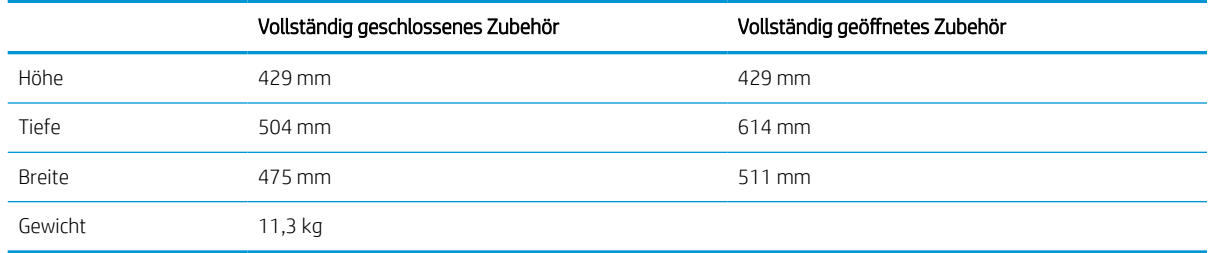

#### <span id="page-23-0"></span>Tabelle 1-16 Abmessungen des Druckers mit einer HP Mailbox mit Hefter

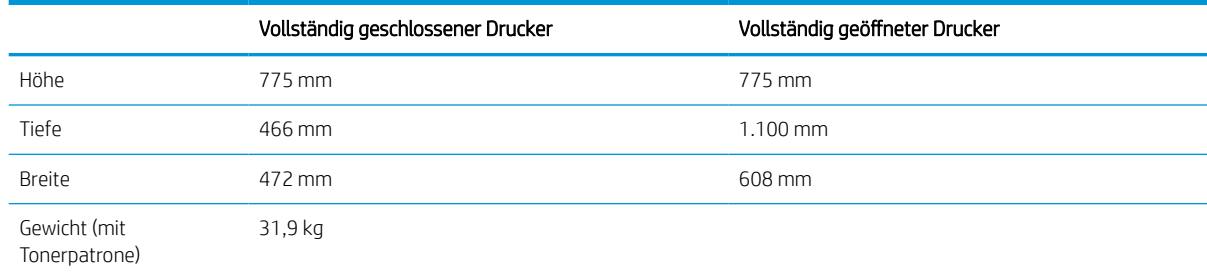

Änderungen vorbehalten. Weitere Informationen finden Sie unter [www.hp.com/support/ljM610](http://www.hp.com/support/ljM610), [www.hp.com/support/ljM611](http://www.hp.com/support/ljM611) oder [www.hp.com/support/ljM612](http://www.hp.com/support/ljM612).

### Stromverbrauch, elektrische Spezifikationen und akustische Emissionen

Aktuelle Informationen finden Sie unter [www.hp.com/support/ljM610,](http://www.hp.com/support/ljM610) [www.hp.com/support/ljM611](http://www.hp.com/support/ljM611) oder [www.hp.com/support/ljM612.](http://www.hp.com/support/ljM612)

### Umgebungsbedingungen

#### Tabelle 1-17 Umgebungsbedingungen

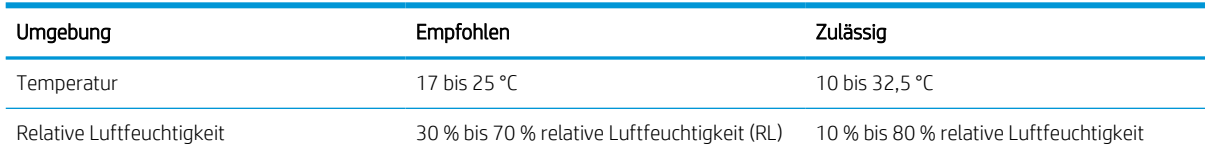

ACHTUNG: Die Stromversorgung ist von dem Land/der Region abhängig, in dem der Drucker verkauft wird. Ändern Sie die Einstellung für die Betriebsspannung nicht. Dadurch könnte der Drucker beschädigt werden und die Garantie des Druckers verfallen.

## <span id="page-24-0"></span>Konfiguration der Produkthardware und Softwareinstallation

Grundlegende Konfigurationsanleitungen werden in dem im Lieferumfang enthaltenen Hardware-Installationshandbuch erläutert. Weitere Anleitungen finden Sie auf der Kundendienst-Webseite von HP.

Gehen Sie für die HP Kompletthilfe für den Drucker zu [www.hp.com/support/ljM610,](http://www.hp.com/support/ljM610) [www.hp.com/support/](http://www.hp.com/support/ljM611) [ljM611](http://www.hp.com/support/ljM611) oder [www.hp.com/support/ljM612.](http://www.hp.com/support/ljM612) Suchen Sie den folgenden Support:

- Installieren und Konfigurieren
- Lernen und Verwenden
- Lösen von Problemen
- Herunterladen von Software- und Firmware-Aktualisierungen
- Beitritt zu Support-Foren
- Suchen nach Garantie- und Zulassungsinformationen

# <span id="page-25-0"></span>2 Papierfächer

- [Einführung](#page-26-0)
- [Einlegen von Papier in Fach 1 \(Mehrzweckfach\)](#page-27-0)
- [Einlegen von Papier in Fach 2 und die 550-Blatt-Fächer](#page-33-0)
- [Einlegen des Papiers in das 2.100-Blatt-Zufuhrfach mit hoher Kapazität](#page-38-0)
- [Einlegen und Drucken von Umschlägen](#page-40-0)
- [Einlegen und Drucken von Etiketten](#page-42-0)
- [Konfigurieren der Multifach-Mailbox mit 5 Fächern und Hefter](#page-43-0)

#### Weitere Informationen

Die folgenden Informationen sind zum Zeitpunkt der Veröffentlichung richtig.

Videos zur Unterstützung finden Sie unter [www.hp.com/videos/LaserJet](http://www.hp.com/videos/LaserJet).

Aktuelle Informationen finden Sie unter [www.hp.com/support/ljM610,](http://www.hp.com/support/ljM610) [www.hp.com/support/ljM611](http://www.hp.com/support/ljM611) oder [www.hp.com/support/ljM612.](http://www.hp.com/support/ljM612)

Die HP Kompletthilfe für den Drucker beinhaltet die folgenden Informationen:

- Installieren und Konfigurieren
- Lernen und Verwenden
- Lösen von Problemen
- Herunterladen von Software- und Firmware-Aktualisierungen
- Beitritt zu Support-Foren
- Suchen nach Garantie- und Zulassungsinformationen

## <span id="page-26-0"></span>Einführung

ACHTUNG: Ziehen Sie jeweils nur ein Papierfach heraus.

Benutzen Sie das Papierfach nicht als Stufe.

Achten Sie darauf, dass Sie Ihre Hände beim Schließen der Papierfächer nicht einklemmen.

Wenn Sie den Drucker bewegen, müssen alle Fächer geschlossen sein.

## <span id="page-27-0"></span>Einlegen von Papier in Fach 1 (Mehrzweckfach)

Die folgenden Informationen beschreiben das Einlegen von Papier in Fach 1.

- A ACHTUNG: Um Staus zu vermeiden, sollten Sie während des Druckens niemals Papier in Fach 1 einlegen oder daraus entfernen.
- 1. Öffnen Sie Fach 1.
- 
- 2. Passen Sie die Führungen für die Papierbreite an, indem Sie die blaue Anpassungsverriegelung zusammendrücken und dann die Führung entsprechend des verwendeten Papierformats verschieben.

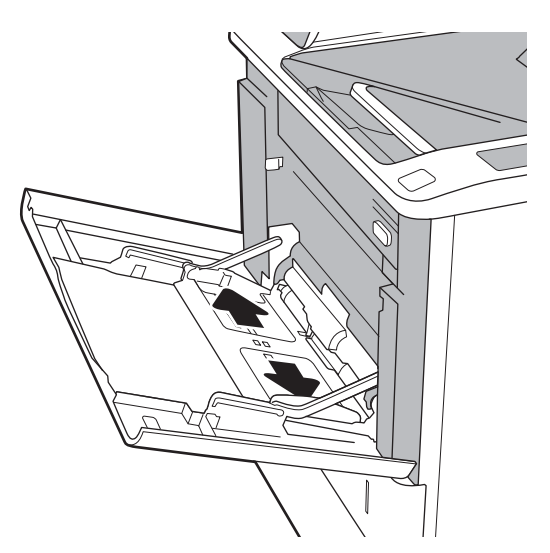

<span id="page-28-0"></span>3. Legen Sie Papier in das Fach ein. Informationen zum Ausrichten des Papiers finden Sie unter Tabelle 2-1, "Fach 1 Papierausrichtung", auf Seite 20.

4. Schieben Sie die seitlichen Führungen für die Breite nach innen, bis sie am Papier anliegen, ohne es zu biegen.

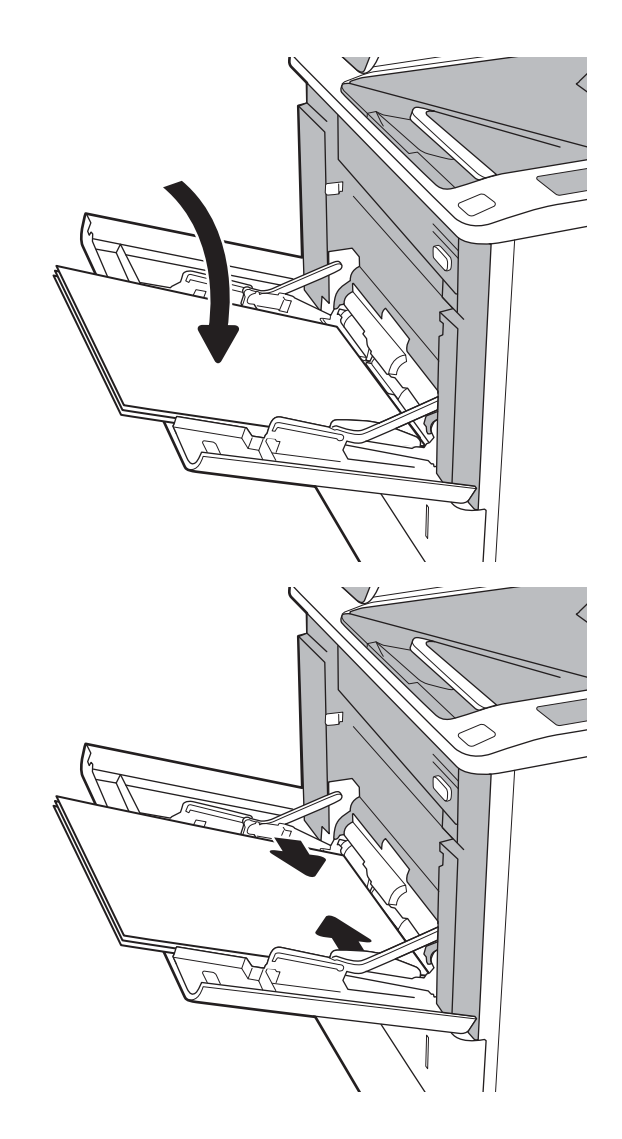

## Fach 1 Papierausrichtung

#### Tabelle 2-1 Fach 1 Papierausrichtung

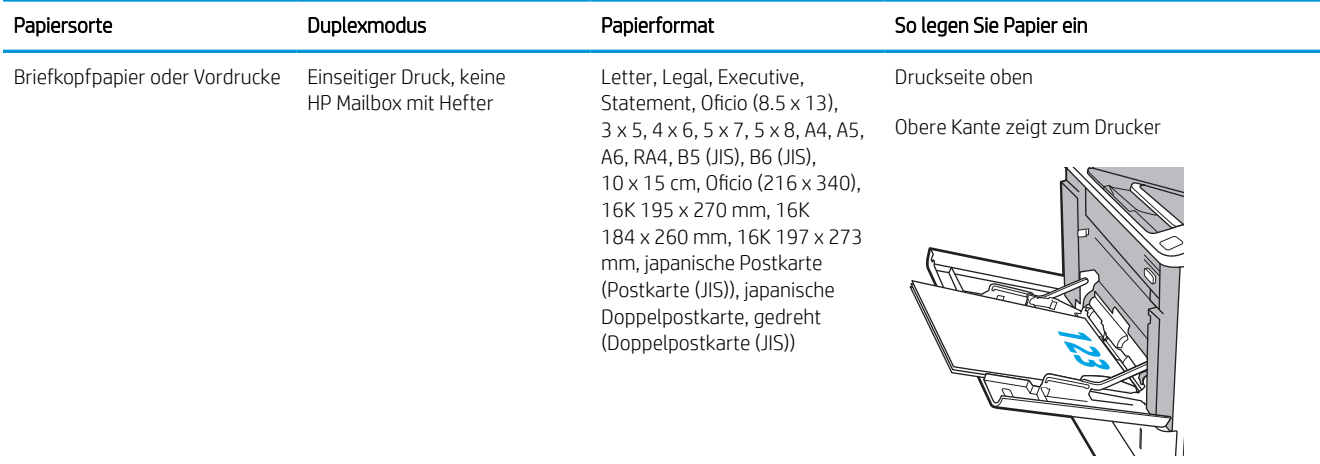

### Tabelle 2-1 Fach 1 Papierausrichtung (Fortsetzung)

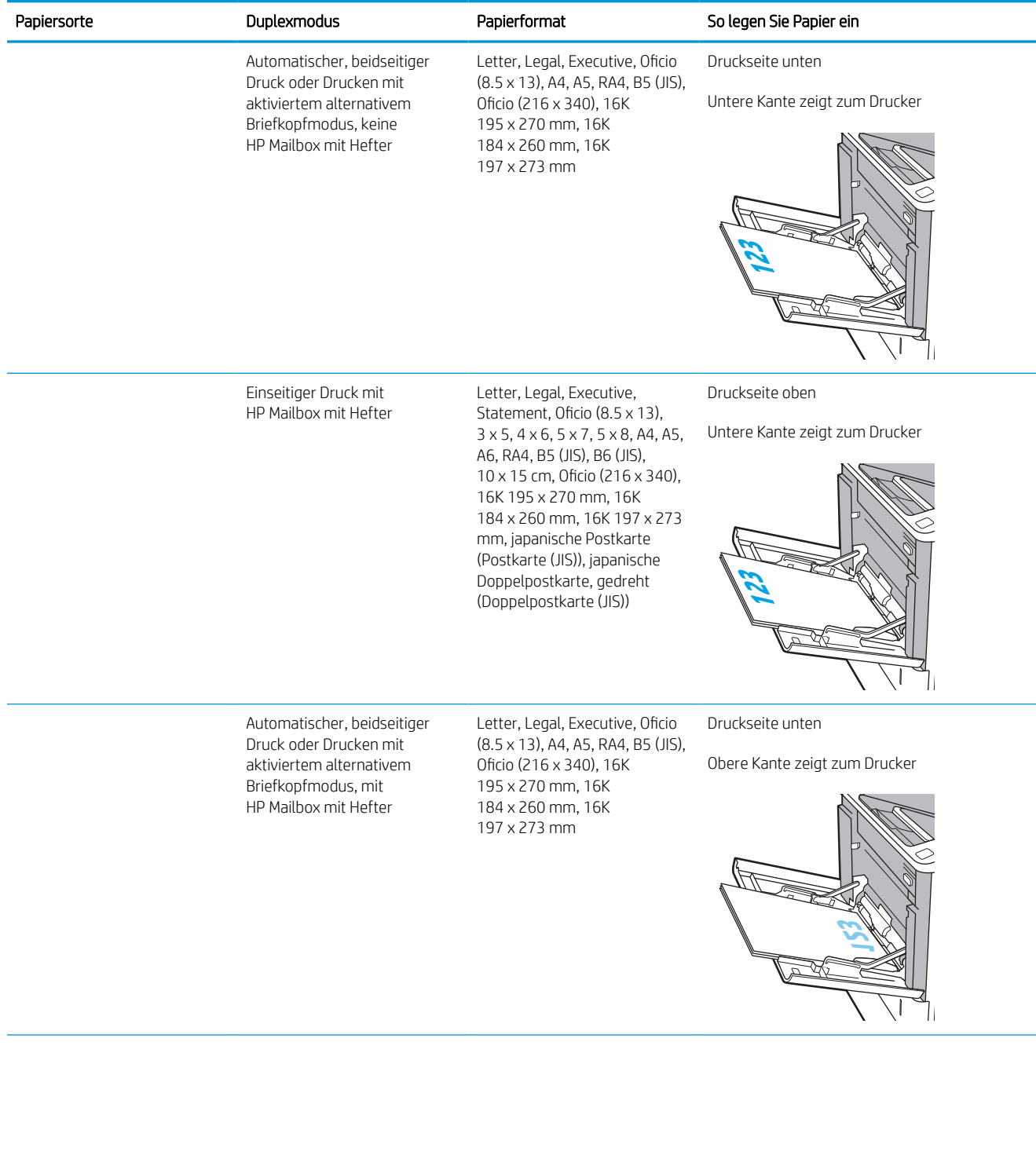

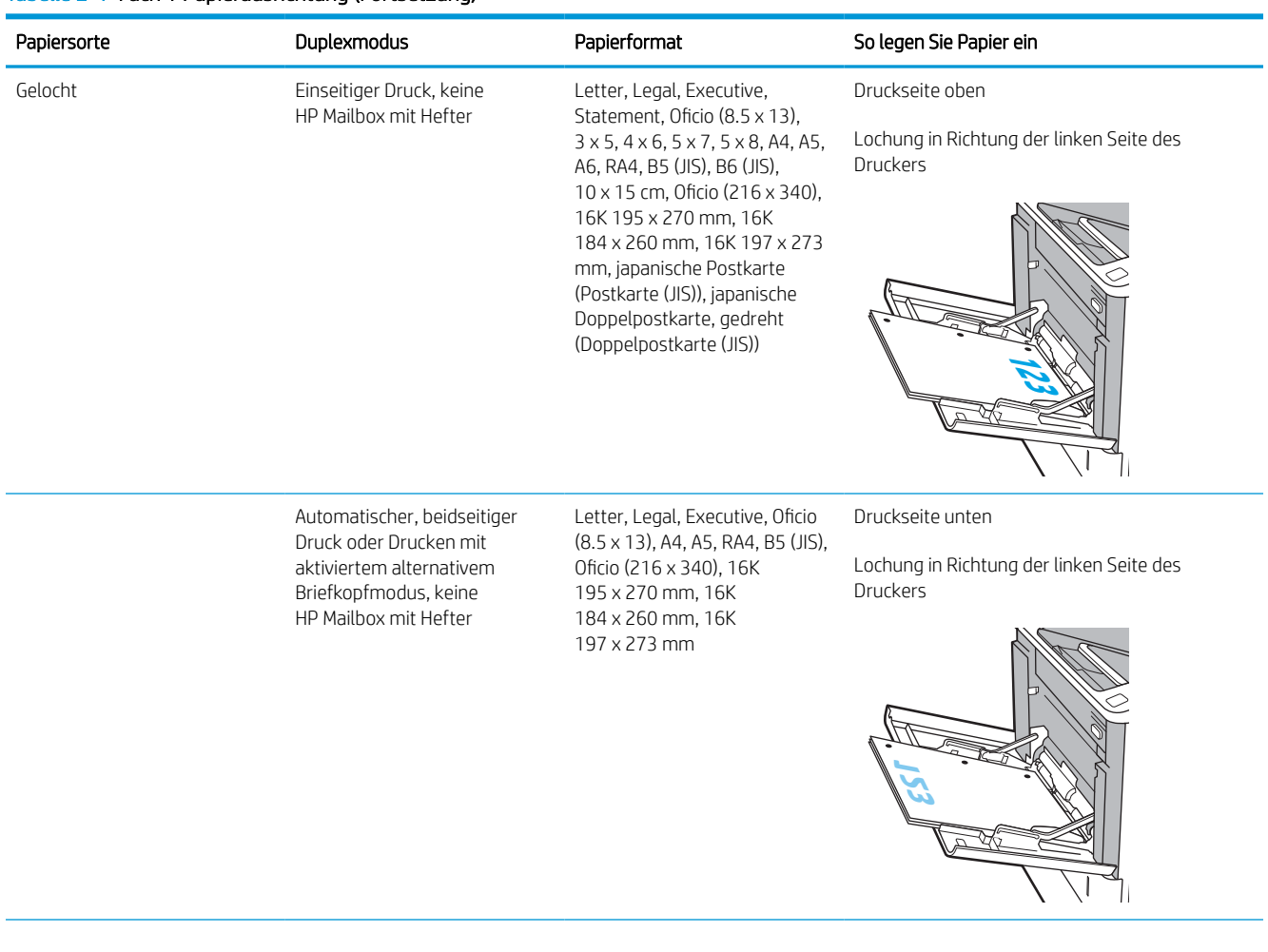

#### Tabelle 2-1 Fach 1 Papierausrichtung (Fortsetzung)

<span id="page-31-0"></span>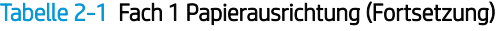

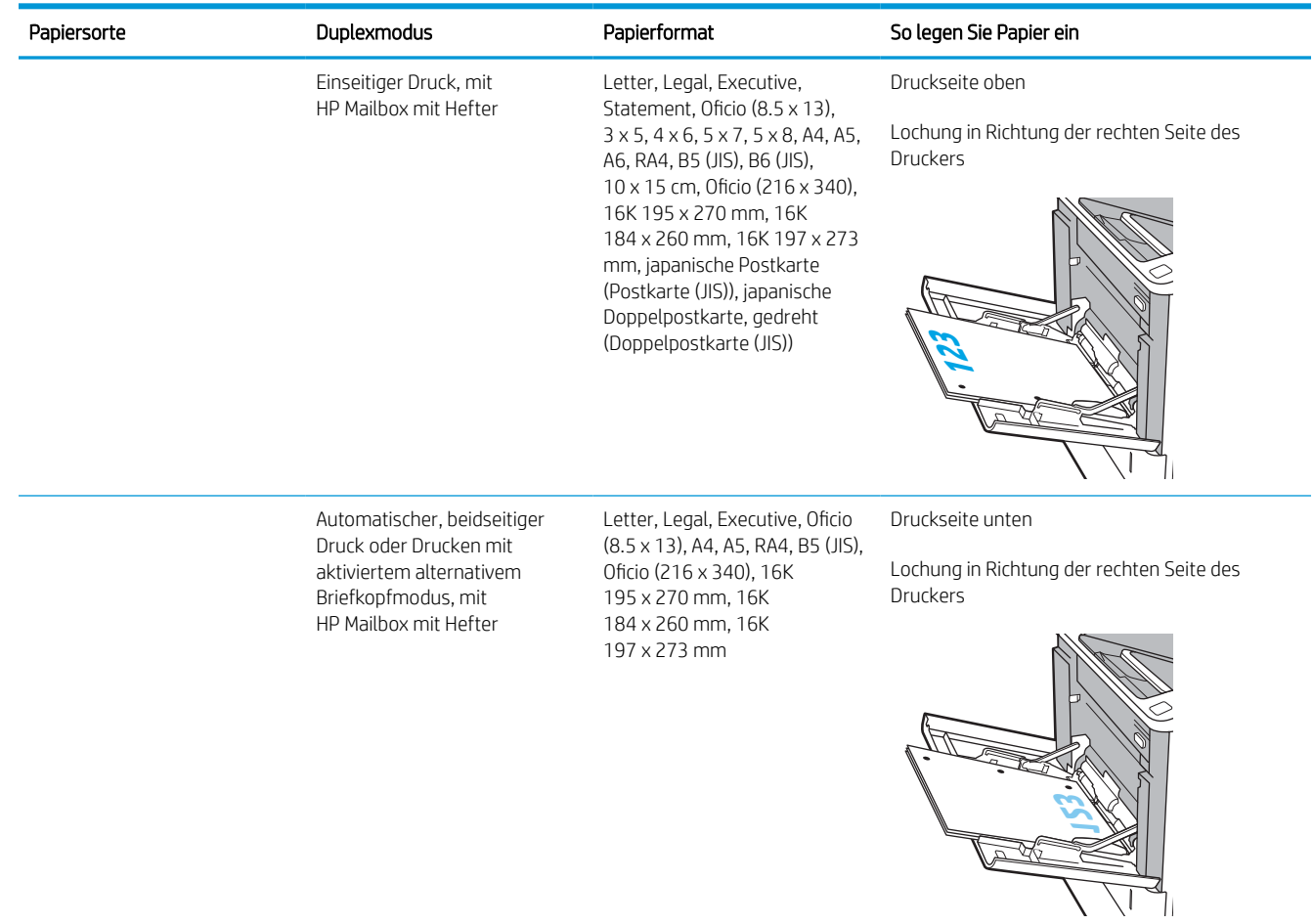

### Verwenden des alternativen Briefkopfmodus

Mit der Funktion Alternativer Briefkopfmodus können Sie Briefkopf- oder vorgedrucktes Papier für alle Druckaufträge auf dieselbe Weise in das Fach einlegen, unabhängig davon, ob Sie das Papier einseitig oder beidseitig bedrucken möchten. Wenn Sie diesen Modus verwenden, legen Sie das Papier genauso wie bei automatischem Duplexdruck in das Gerät ein.

Sie aktivieren diese Funktion über die Bedienfeldmenüs des Druckers.

#### Aktivieren des alternativen Briefkopfmodus über die Bedienfeldmenüs des Druckers

- 1. Navigieren Sie auf dem Startbildschirm des Druckerbedienfelds zur Anwendung Einstellungen, und wählen Sie dann das Symbol Einstellungen aus.
- 2. Öffnen Sie die folgenden Menüs:
- a. Kopieren/Drucken oder Drucken
- b. Fächer verwalten
- c. Alternativer Briefkopfmodus
- 3. Wählen Sie Aktiviert aus, und berühren Sie dann die Schaltfläche Speichern, oder drücken Sie die Taste OK.

## <span id="page-33-0"></span>Einlegen von Papier in Fach 2 und die 550-Blatt-Fächer

### Einführung

Die folgenden Informationen beschreiben das Einlegen von Papier in Fach 2 und die optionalen 550-Blatt-Fächer. Diese Fächer haben ein Fassungsvermögen von bis zu 550 Blatt Papier mit 75 g/m<sup>2</sup> (20 lb).

E HINWEIS: Gehen Sie beim Einlegen von Papier in die 550-Blatt-Fächer wie bei Fach 2 vor. Hier wird nur Fach 2 gezeigt.

HINWEIS: Die Papierführungen können vor der Verwendung gesperrt und möglicherweise nicht einstellbar sein.

1. Öffnen Sie das Fach.

HINWEIS: Öffnen Sie dieses Fach nicht, wenn es verwendet wird.

2. Passen Sie die Führungen auf die Papierlänge und Papierbreite an, indem Sie die blauen Anpassungsverriegelungen zusammendrücken und dann die Führungen entsprechend des verwendeten Papierformats verschieben.

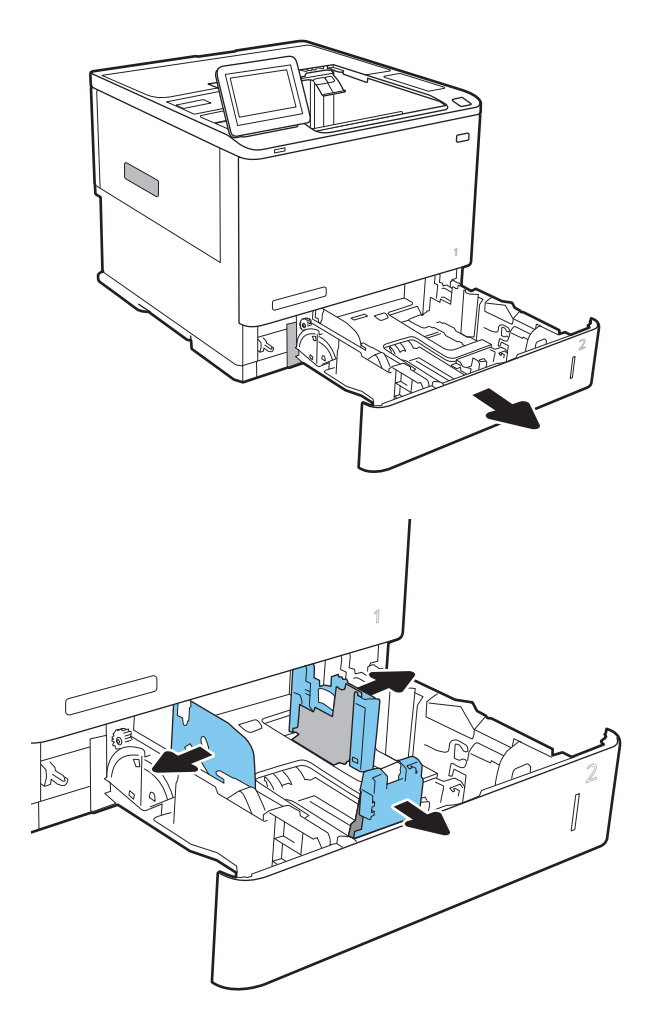

3. Legen Sie Papier in das Fach ein. Überprüfen Sie das Papier, um sicherzustellen, dass die Führungen das Papier berühren, ohne es zu biegen. Informationen zum Ausrichten des Papiers finden Sie unter [Tabelle 2-2, "Papierausrichtung in](#page-35-0) [Fach 2 und 550-Blatt-Fächern", auf Seite 27.](#page-35-0)

HINWEIS: Um Papierstaus zu vermeiden, legen Sie nicht zu viel Papier in das Fach ein. Vergewissern Sie sich, dass sich die Oberkante des Stapels unterhalb der Markierungen befindet.

HINWEIS: Wenn das Fach nicht ordnungsgemäß ausgerichtet ist, wird während des Druckvorgangs eventuell eine Fehlermeldung angezeigt oder es tritt ein Papierstau auf.

4. Schließen Sie das Fach.

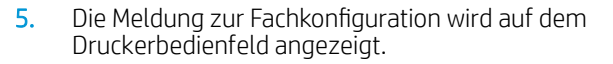

6. Berühren Sie die Schaltfläche OK, um die erkannten Spezifikationen (Format und Sorte) anzunehmen, oder berühren Sie Ändern, um ein anderes Papierformat bzw. eine andere Papiersorte auszuwählen.

Geben Sie bei benutzerdefiniertem Papier die Xund Y-Abmessungen des Papiers an, wenn Sie auf dem Bedienfeld des Druckers dazu aufgefordert werden.

7. Wählen Sie das korrekte Papierformat und die korrekte Papiersorte aus, und berühren Sie OK.

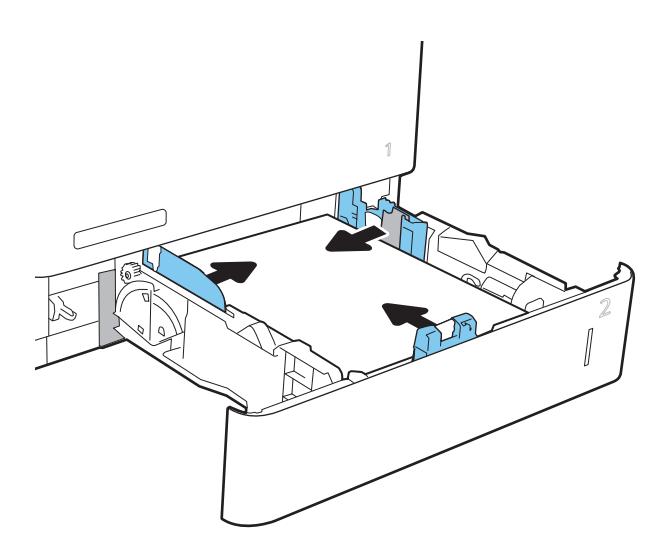

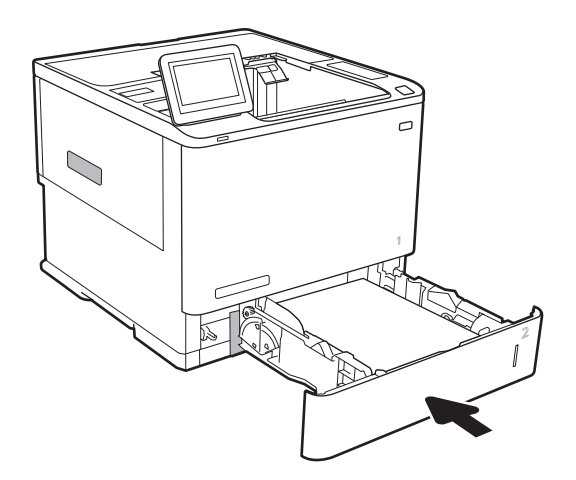

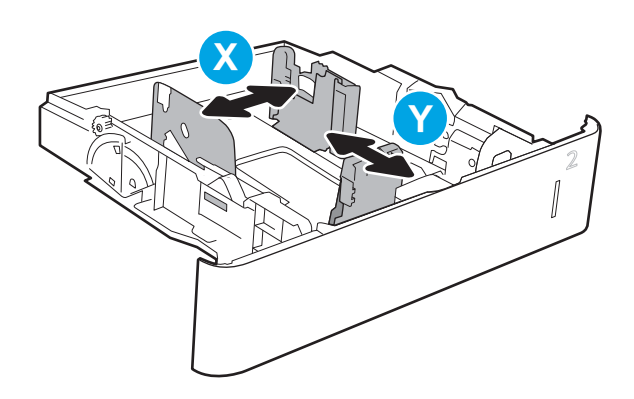

## <span id="page-35-0"></span>Papierausrichtung in Fach 2 und 550-Blatt-Fächern

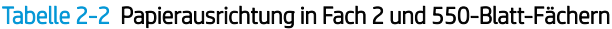

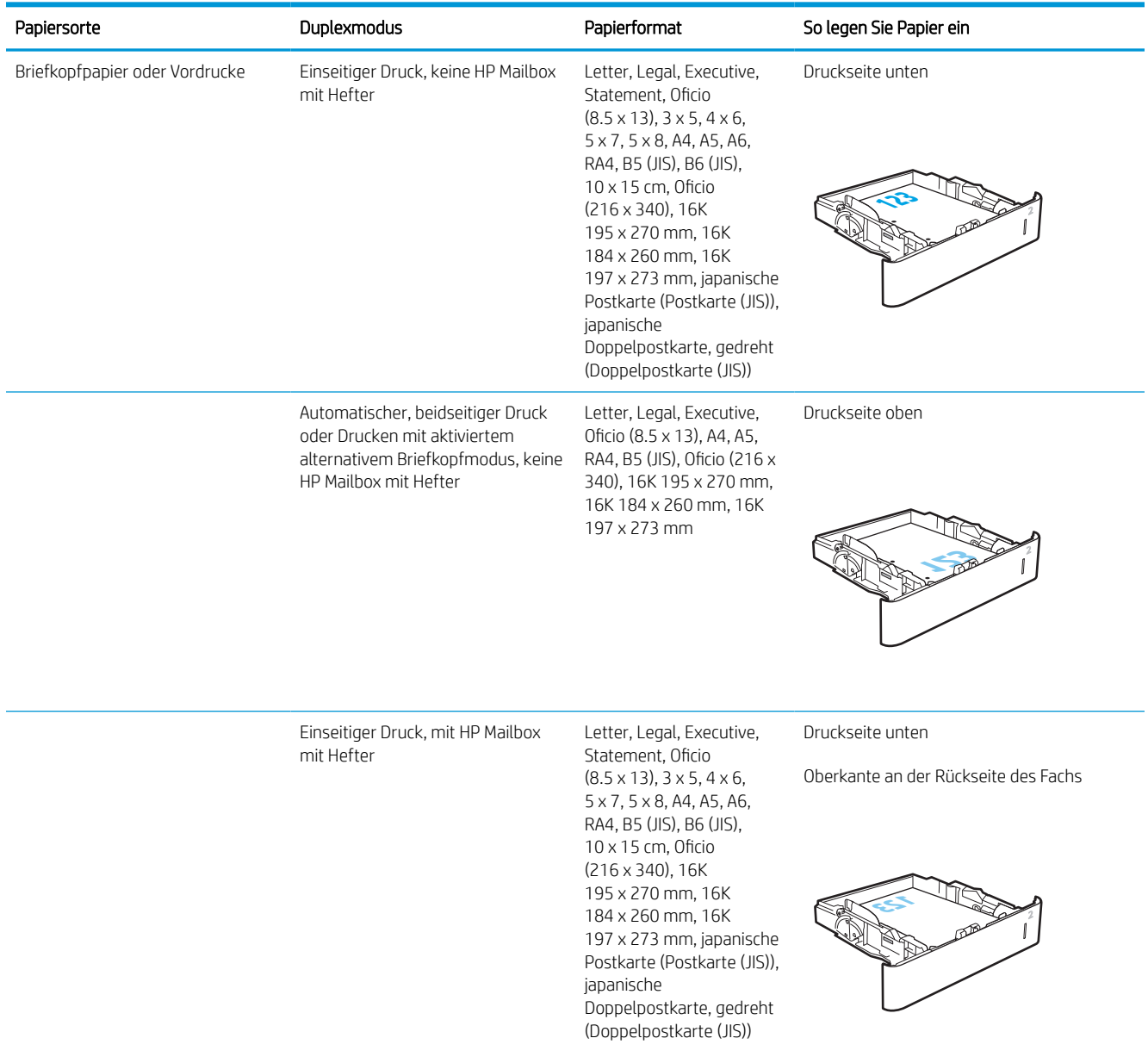
#### Tabelle 2-2 Papierausrichtung in Fach 2 und 550-Blatt-Fächern (Fortsetzung)

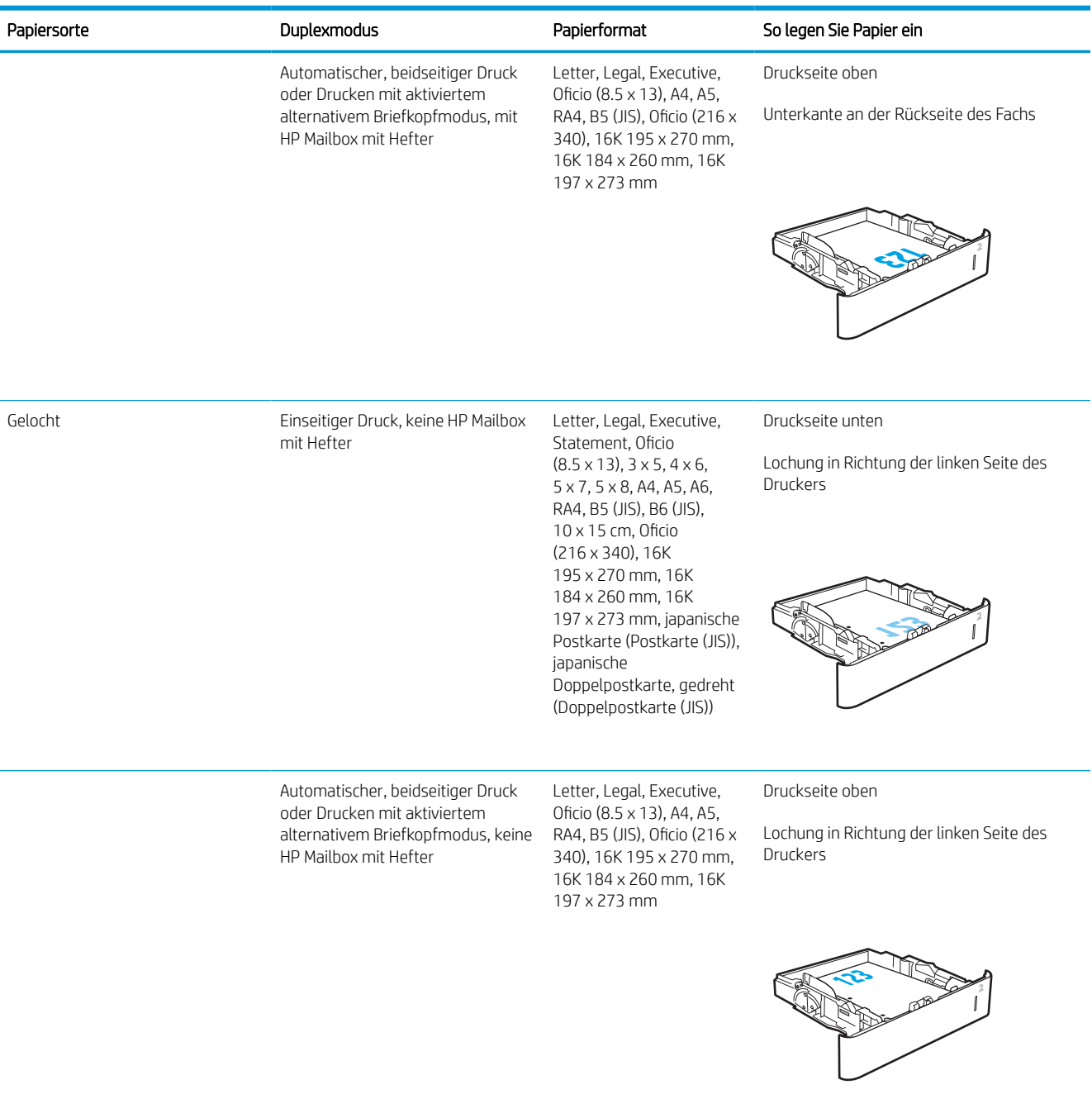

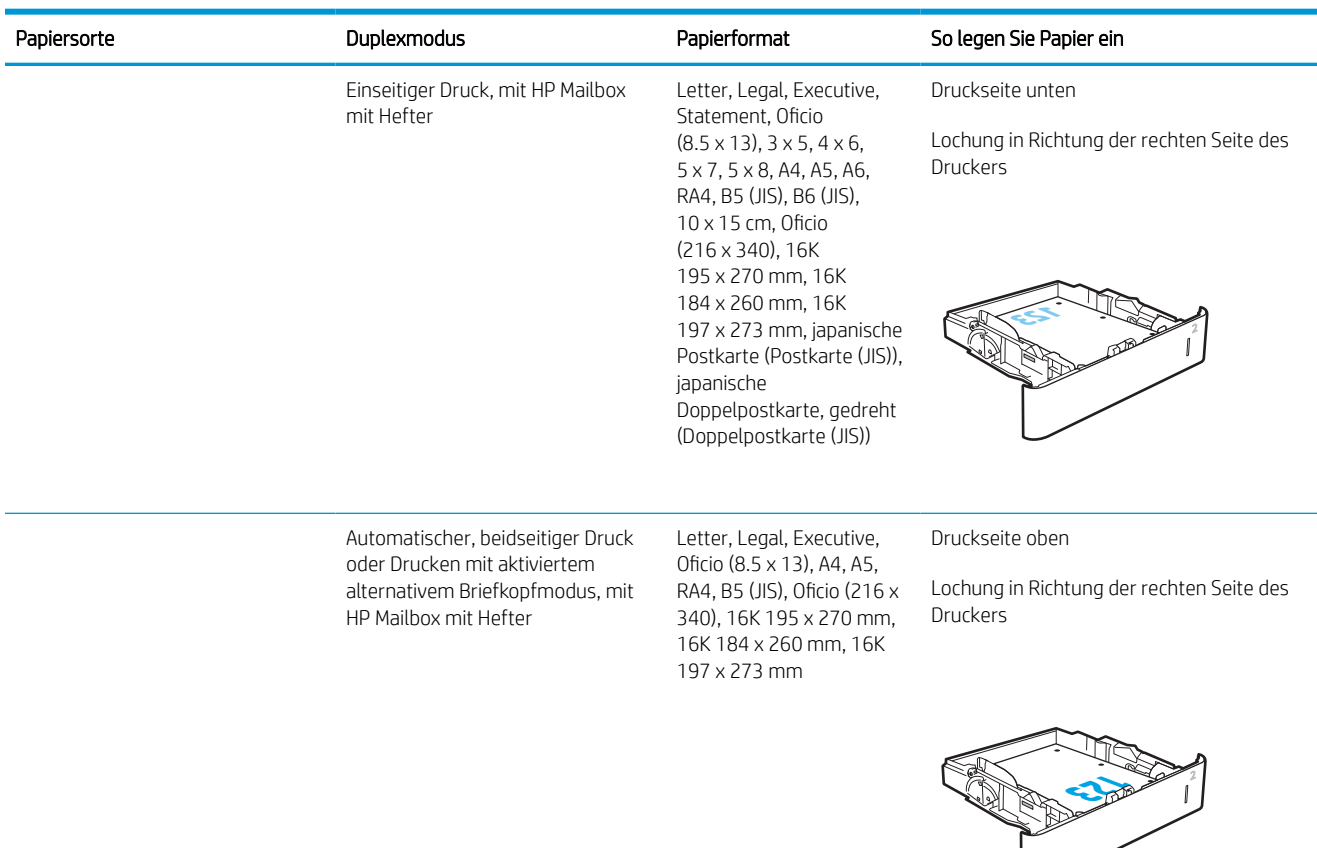

#### Tabelle 2-2 Papierausrichtung in Fach 2 und 550-Blatt-Fächern (Fortsetzung)

# Verwenden des alternativen Briefkopfmodus

Mit der Funktion Alternativer Briefkopfmodus können Sie Briefkopf- oder vorgedrucktes Papier für alle Druckaufträge auf dieselbe Weise in das Fach einlegen, unabhängig davon, ob Sie das Papier einseitig oder beidseitig bedrucken möchten. Wenn Sie diesen Modus verwenden, legen Sie das Papier genauso wie bei automatischem Duplexdruck in das Gerät ein.

Sie aktivieren diese Funktion über die Bedienfeldmenüs des Druckers.

#### Aktivieren des alternativen Briefkopfmodus über die Bedienfeldmenüs des Druckers

- 1. Navigieren Sie auf dem Startbildschirm des Druckerbedienfelds zur Anwendung Einstellungen, und wählen Sie dann das Symbol Einstellungen aus.
- 2. Öffnen Sie die folgenden Menüs:
	- a. Kopieren/Drucken oder Drucken
	- b. Fächer verwalten
	- c. Alternativer Briefkopfmodus
- 3. Wählen Sie Aktiviert aus, und berühren Sie dann die Schaltfläche Speichern, oder drücken Sie die Taste OK.

# Einlegen des Papiers in das 2.100-Blatt-Zufuhrfach mit hoher Kapazität

Die folgenden Informationen beschreiben das Einlegen von Papier in das Zufuhrfach mit hoher Kapazität, das als Zubehör erhältlich ist. Das Fach hat ein Fassungsvermögen von bis zu 2.100 Blatt Papier mit 75 g/m<sup>2</sup>.

1. Öffnen Sie das Fach.

HINWEIS: Öffnen Sie dieses Fach nicht, wenn es verwendet wird.

2. Bewegen Sie die Papierführung in die korrekte Stellung für das Papier.

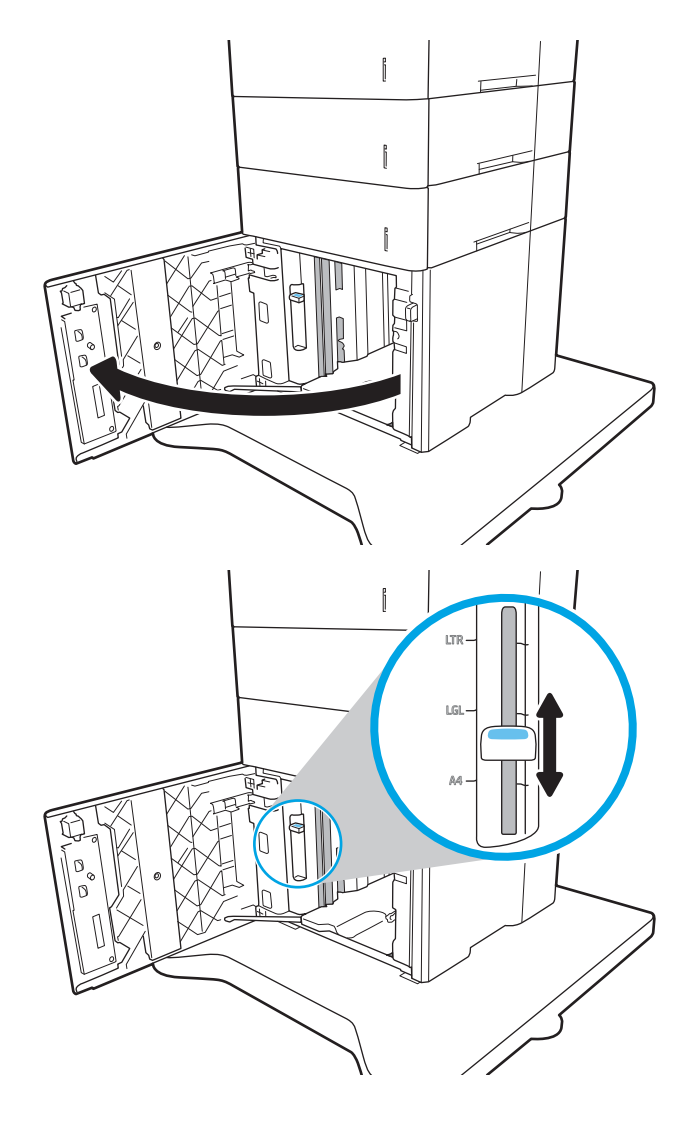

3. Legen Sie Papier in das Fach ein. Überprüfen Sie das Papier, um sicherzustellen, dass die Führungen das Papier leicht berühren, ohne es zu biegen.

HINWEIS: Um Papierstaus zu vermeiden, legen Sie nicht zu viel Papier in das Fach ein. Vergewissern Sie sich, dass sich die Oberkante des Stapels unterhalb der Markierungen befindet.

HINWEIS: Wenn das Fach nicht ordnungsgemäß ausgerichtet ist, wird während des Druckvorgangs eventuell eine Fehlermeldung angezeigt oder es tritt ein Papierstau auf.

4. Schließen Sie das Fach.

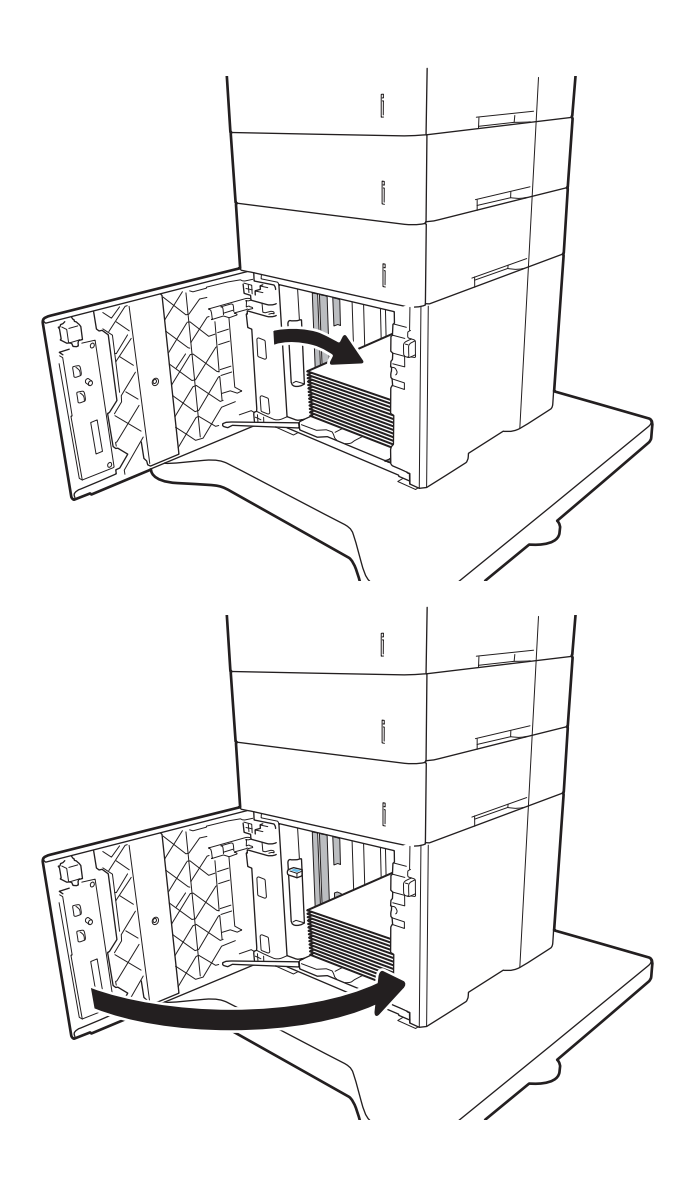

- 5. Die Meldung zur Fachkonfiguration wird auf dem Druckerbedienfeld angezeigt.
- 6. Wählen Sie die Schaltfläche OK aus, um die erkannten Spezifikationen (Format und Sorte) zu akzeptieren, oder wählen Sie Ändern aus, um ein anderes Papierformat bzw. eine andere Papiersorte auszuwählen.
- 7. Wählen Sie das korrekte Papierformat und die korrekte Papiersorte aus, und berühren Sie OK.

# Einlegen und Drucken von Umschlägen

# Einführung

Die folgenden Informationen beschreiben das Einlegen und Drucken von Umschlägen. Verwenden Sie Fach 1 oder das Umschlagzufuhrzubehör, um Umschläge zu bedrucken. Fach 1 fasst bis zu 10 Umschläge; das Umschlagzufuhr-Zubehör fasst bis zu 75 Umschläge.

Führen Sie zum Bedrucken von Umschlägen über die manuelle Zufuhroption die folgenden Schritte aus, um die korrekten Einstellungen im Druckertreiber auszuwählen, und legen Sie dann die Umschläge in das Fach ein, nachdem der Druckauftrag an den Drucker gesendet wurde.

# Bedrucken von Briefumschlägen

#### Bedrucken von Umschlägen aus Fach 1

- 1. Wählen Sie im Softwareprogramm die Option Drucken aus.
- 2. Wählen Sie den Drucker aus der Liste der Drucker aus, und klicken oder tippen Sie anschließend auf die Schaltfläche Eigenschaften oder Einstellungen, um den Druckertreiber zu öffnen.
	- **EX** HINWEIS: Der Name der Schaltfläche variiert für verschiedene Softwareprogramme.
- **EX HINWEIS:** Wenn Sie auf diese Funktionen über eine Windows 8- oder 8.1-Startbildschirmanwendung zugreifen möchten, wählen Sie Geräte und Drucken aus. Wählen Sie dann den Drucker aus.
- 3. Klicken oder tippen Sie auf die Registerkarte Papier/Qualität.
- 4. Wählen Sie in der Dropdown-Liste Papierformat das richtige Format für die Umschläge aus.
- 5. Wählen Sie in der Dropdown-Liste Papiertyp die Option Umschlag aus.
- 6. Wählen Sie in der Dropdown-Liste Papierquelle die Option Manuelle Zufuhr aus.
- 7. Klicken Sie auf die Schaltfläche OK, um das Dialogfeld Dokumenteigenschaften zu schließen.
- 8. Klicken Sie im Dialogfeld Drucken auf OK, um den Druckauftrag zu drucken.

#### Bedrucken von Umschlägen über das Umschlagzufuhrzubehör

- 1. Wählen Sie im Softwareprogramm die Option Drucken aus.
- 2. Wählen Sie den Drucker aus der Liste der Drucker aus, und klicken Sie oder tippen Sie anschließend auf die Schaltfläche Eigenschaften oder Einstellungen, um den Druckertreiber zu öffnen.

**W** HINWEIS: Der Name der Schaltfläche variiert je nach Softwareprogramm.

Wenn Sie auf diese Funktionen über eine Windows 8- oder 8.1-Startbildschirmanwendung zugreifen möchten, wählen Sie Geräte und Drucken aus. Wählen Sie dann den Drucker aus.

- 3. Klicken oder tippen Sie auf die Registerkarte Papier/Qualität.
- 4. Führen Sie einen der folgenden Schritte durch:
- Wählen Sie in der Dropdown-Liste Papierformat das richtige Format für die Umschläge aus.
- Wählen Sie in der Dropdown-Liste Papiertyp die Option Umschlag aus.
- Wählen Sie in der der Dropdown-Liste Papierquelle die Option Fach 3 oder Fach 4 aus, abhängig davon, welches Fach der Umschlagzufuhr entspricht.
- 5. Klicken Sie auf die Schaltfläche OK, um das Dialogfeld Dokumenteigenschaften zu schließen.
- 6. Klicken Sie im Dialogfeld Drucken auf OK, um den Druckauftrag zu drucken.

# Umschlagausrichtung

# **HINWEIS:** Der Drucker unterstützt keinen Duplex-Druck auf Umschlägen.

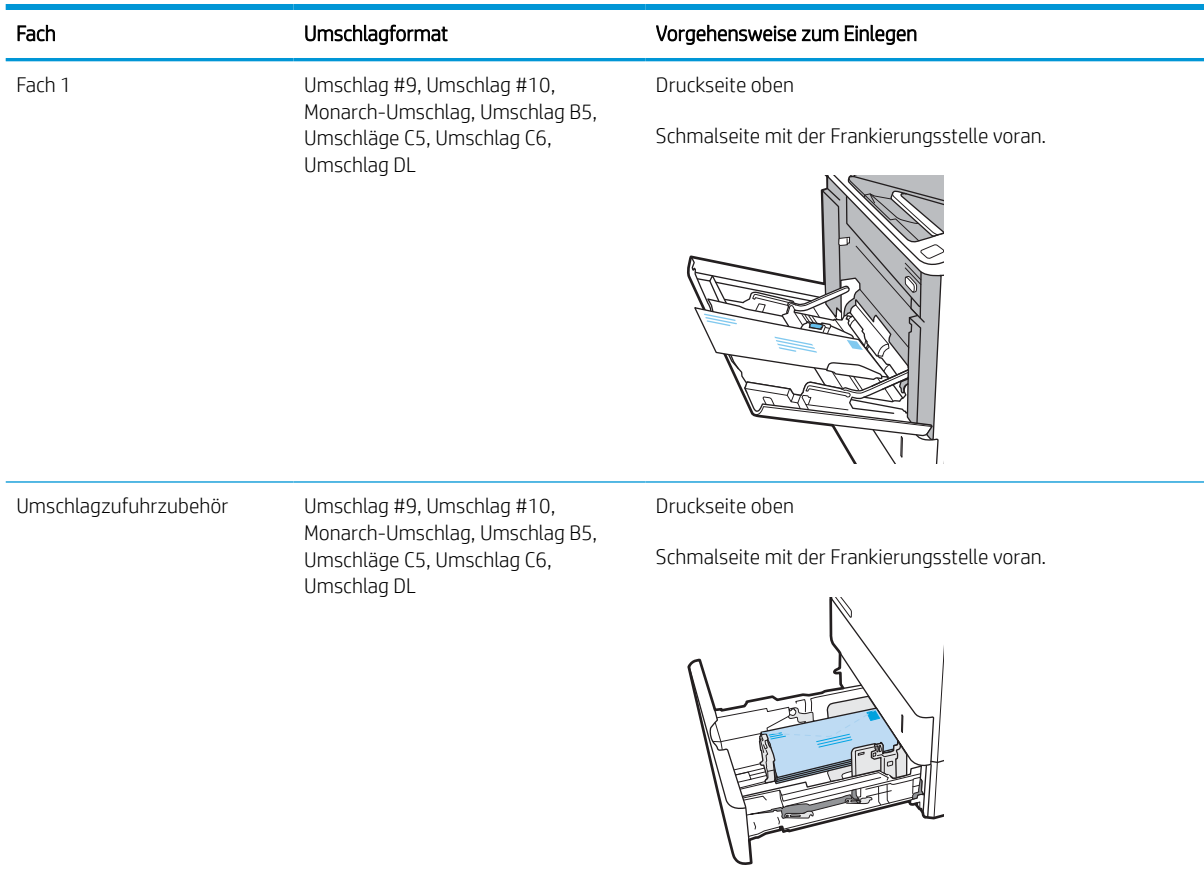

# Einlegen und Drucken von Etiketten

# Einführung

Die folgenden Informationen beschreiben das Einlegen und Drucken von Etiketten.

Verwenden Sie Fach 2 oder eines der 550-Blatt-Zufuhrfächer zum Drucken auf Etikettenbögen.

**W** HINWEIS: Fach 1 unterstützt keine Etiketten.

Um Etiketten mit der manuellen Zufuhroption zu drucken, führen Sie bitte zur Auswahl der korrekten Einstellungen im Druckertreiber die folgenden Schritte aus. Legen Sie anschließend die Etiketten in das Fach, nachdem Sie den Druckjob an den Drucker gesendet haben. Wenn Sie die manuelle Papierzufuhr verwenden, wartet der Drucker mit dem Drucken des Auftrags, bis er erkennt, dass das Fach geöffnet wurde.

# Manuelle Zufuhr von Etiketten

- 1. Wählen Sie im Softwareprogramm die Option Drucken aus.
- 2. Wählen Sie den Drucker aus der Druckerliste aus, und klicken oder tippen Sie anschließend auf die Schaltfläche Eigenschaften oder Einstellungen, um den Druckertreiber zu öffnen.

**EX** HINWEIS: Der Name der Schaltfläche variiert für verschiedene Softwareprogramme.

- **WEIS:** Wenn Sie auf diese Funktionen über eine Windows 8- oder 8.1-Startbildschirmanwendung zugreifen möchten, wählen Sie Geräte und Drucken aus. Wählen Sie dann den Drucker aus.
- 3. Klicken Sie auf die Registerkarte Papier/Qualität.
- 4. Wählen Sie in der Dropdown-Liste Papierformat das richtige Format für die Etikettenbögen aus.
- 5. Wählen Sie in der Dropdownliste Papiertyp die Option Etiketten aus.
- 6. Wählen Sie in der Dropdown-Liste Papierquelle die Option Manuelle Zufuhr aus.
- 7. Klicken Sie auf die Schaltfläche OK, um das Dialogfeld Dokumenteigenschaften zu schließen.
- 8. Klicken Sie im Dialogfeld Drucken auf die Schaltfläche Drucken, um den Job zu drucken.

# Ausrichtung des Etikettenbogens

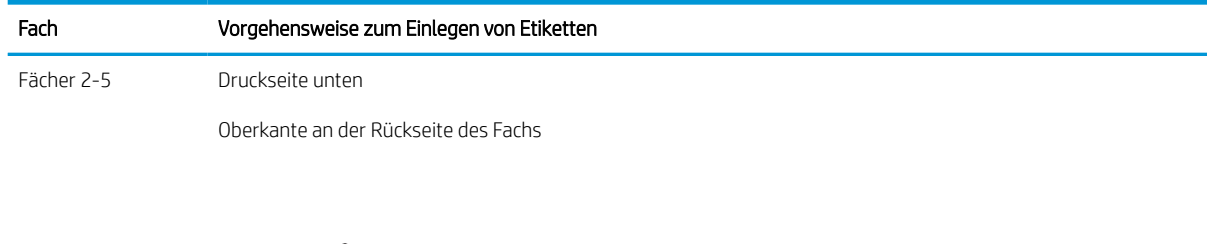

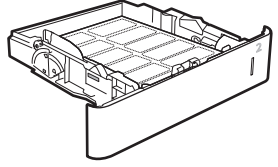

# Konfigurieren der Multifach-Mailbox mit 5 Fächern und Hefter

Die folgenden Informationen beschreiben das Einlegen von Heftklammern und Konfigurieren der Zubehöroptionen für die Multifach-Mailbox mit 5 Fächern und Hefter.

Dieses Zubehör kann Dokumente oben links oder oben rechts heften und bis zu 1.000 Blatt Papier in den Ausgabefächern stapeln. Die Ausgabefächer haben drei Modus-Konfigurationsoptionen: Stapelmodus, Postfachmodus oder Funktionsmodus.

- Konfigurieren der Standardheftposition
- [Konfigurieren des Betriebsmodus](#page-44-0)

### Konfigurieren der Standardheftposition

- 1. Navigieren Sie auf dem Startbildschirm des Druckerbedienfelds zur Anwendung Einstellungen, und wählen Sie dann das Symbol Einstellungen aus.
- 2. Öffnen Sie die folgenden Menüs:
	- a. Hefter/Stapler verwalten
	- b. Heften
- 3. Wählen Sie in der Liste der Optionen eine Heftposition aus, und berühren Sie anschließend die Schaltfläche Speichern oder OK. Die folgenden Optionen sind verfügbar:
	- Keine: Keine Heftklammern
	- Oben links oder rechts: Wenn das Dokument in Hochformat vorliegt, befindet sich die Heftklammer in der linken oberen Ecke des Papiers. Wenn das Dokument in Querformat vorliegt, befindet sich die Heftklammer in der rechten oberen Ecke der langen Seite des Papiers.
	- Oben links: Die Heftklammer befindet sich in der linken oberen Ecke der kurzen Seite des Papiers.
	- Oben rechts: Die Heftklammer befindet sich in der rechten oberen Ecke der langen Seite des Papiers.

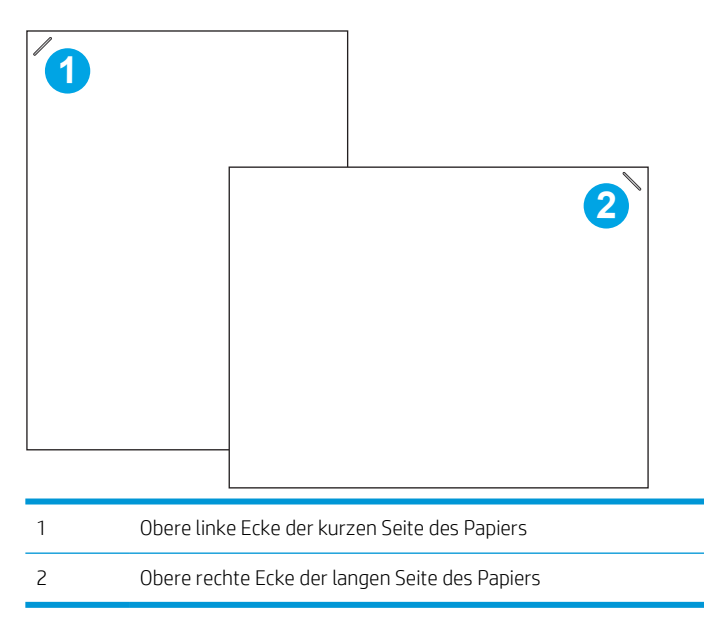

# <span id="page-44-0"></span>Konfigurieren des Betriebsmodus

Mit diesem Verfahren können Sie konfigurieren, wie der Drucker Jobs in die Ausgabefächer sortiert.

- 1. Navigieren Sie auf dem Startbildschirm des Druckerbedienfelds zur Anwendung Einstellungen, und wählen Sie dann das Symbol Einstellungen aus.
- 2. Öffnen Sie die folgenden Menüs:
	- a. Hefter/Stapler verwalten
	- **b.** Betriebsmodus
- 3. Wählen Sie in der Liste der Optionen einen Modus aus, und wählen Sie anschließend die Schaltfläche Speichern aus. Folgende Optionen sind verfügbar:
	- Postfach: Der Drucker platziert Jobs je nach Person, die sie gesendet hat, in verschiedenen Fächern.
	- Stapler: Der Drucker stapelt die Jobs in den Fächern von unten nach oben.
	- Funktionstrennung: Der Drucker platziert Jobs in verschiedenen Fächern je nach Druckerfunktion, z. B. Druckjobs, Kopierjobs oder Faxjobs.

Um die HP Druckertreiber für den ausgewählten Betriebsmodus zu konfigurieren, führen Sie die folgenden Schritte aus:

#### Windows® 7

- 1. Stellen Sie sicher, dass der Drucker eingeschaltet ist. Überprüfen Sie außerdem, ob das Gerät mit dem Computer oder einem Netzwerk verbunden ist.
- 2. Öffnen Sie das Start-Menü von Windows®, und klicken Sie dann auf Geräte und Drucker.
- 3. Klicken Sie mit der rechten Maustaste auf den Namen des Druckers und dann auf Druckereigenschaften.
- 4. Klicken Sie auf die Registerkarte Geräteeinstellungen.
- 5. Wählen Sie Jetzt aktualisieren. Oder wählen Sie im Dropdown-Menü neben Automatische Konfiguration die Option Jetzt aktualisieren.

#### Windows® 8.0, 8.1 und 10

- 1. Klicken Sie mit der rechten Maustaste in die untere linke Ecke des Bildschirms.
- 2. Wählen Sie Systemsteuerung. Wählen Sie unter Hardware und Sound die Option Geräte und Drucker anzeigen aus.
- 3. Klicken Sie mit der rechten Maustaste auf den Namen des Druckers und dann auf Druckereigenschaften.
- 4. Klicken Sie auf die Registerkarte Geräteeinstellungen.
- 5. Wählen Sie Jetzt aktualisieren. Oder wählen Sie im Dropdown-Menü neben Automatische Konfiguration die Option Jetzt aktualisieren.
	- **EY HINWEIS:** Neuere V4-Treiber unterstützen Jetzt aktualisieren nicht. Führen Sie für diese Treiber eines der folgenden Verfahren durch:
- Konfigurieren Sie den Betriebsmodus manuell unter Zubehörausgabefach, sofern aufgeführt.
- Beenden und Neustart der Druckwarteschlange
	- a. Klicken Sie auf die Schaltfläche Start (oder öffnen Sie ein Suchfeld).
	- b. Geben Sie services.msc ein, und drücken Sie die Eingabetaste.
	- c. Klicken Sie mit der rechten Maustaste auf Druckwarteschlange in der Liste der Dienste, und wählen Sie Stoppen aus.
	- d. Klicken Sie erneut mit der rechten Maustaste auf Druckwarteschlange, und wählen Sie Starten aus.
- Fahren Sie den Computer herunter, und starten Sie ihn neu.

#### macOS

- 1. Klicken Sie im Apple-Menü auf Systemeinstellungen.
- 2. Wählen Sie Drucken & Scannen (oder Drucker & Scanner) aus.
- 3. Wählen Sie den Drucker und dann Optionen und Verbrauchsmaterialien aus. Wählen Sie Treiber aus.
- 4. Konfigurieren Sie den Ausgabemodus für Zubehör manuell, wenn verfügbar. Ist er nicht verfügbar, wird der Betriebsmodus zum Zeitpunkt des Druckens konfiguriert.

# 3 Verbrauchsmaterial, Zubehör und Teile

- [Bestellen von Verbrauchsmaterial, Zubehör und Teilen](#page-48-0)
- [Konfigurieren der Verbrauchsmaterialeinstellungen für HP Tonerpatronenschutz](#page-51-0)
- [Austauschen der Tonerpatrone](#page-56-0)
- [Ersetzen des Heftklammernmagazins](#page-61-0)

#### Weitere Informationen

Die folgenden Informationen sind zum Zeitpunkt der Veröffentlichung richtig.

Videos zur Unterstützung finden Sie unter [www.hp.com/videos/LaserJet](http://www.hp.com/videos/LaserJet).

Aktuelle Informationen finden Sie unter [www.hp.com/support/ljM610,](http://www.hp.com/support/ljM610) [www.hp.com/support/ljM611](http://www.hp.com/support/ljM611) oder [www.hp.com/support/ljM612.](http://www.hp.com/support/ljM612)

Die HP Kompletthilfe für den Drucker beinhaltet die folgenden Informationen:

- Installieren und Konfigurieren
- Lernen und Verwenden
- Lösen von Problemen
- Herunterladen von Software- und Firmware-Aktualisierungen
- Beitritt zu Support-Foren
- Suchen nach Garantie- und Zulassungsinformationen

# <span id="page-48-0"></span>Bestellen von Verbrauchsmaterial, Zubehör und Teilen

# Bestellen

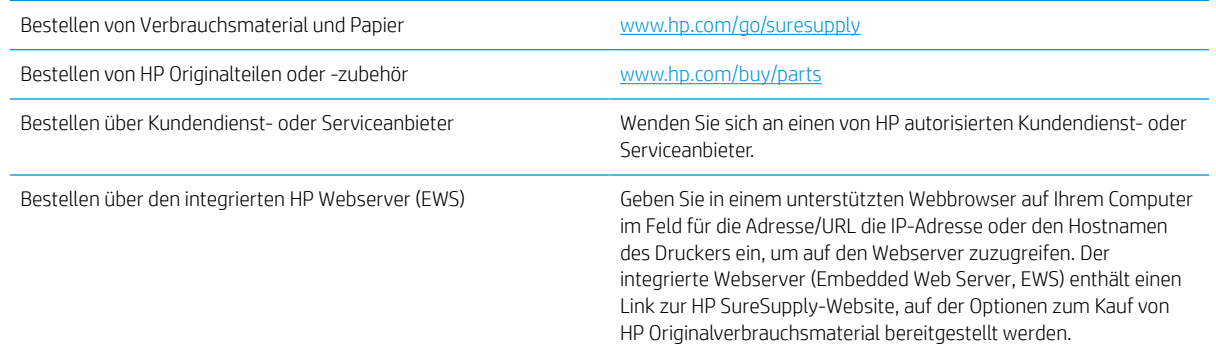

# Verbrauchsmaterial und Zubehör

#### Tabelle 3-1 Verbrauchsmaterial

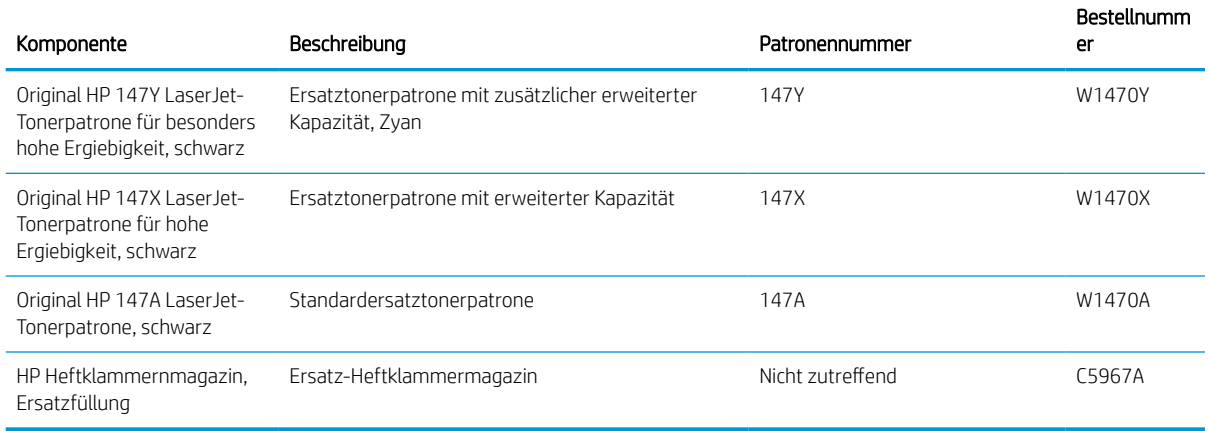

#### Tabelle 3-2 Zubehör

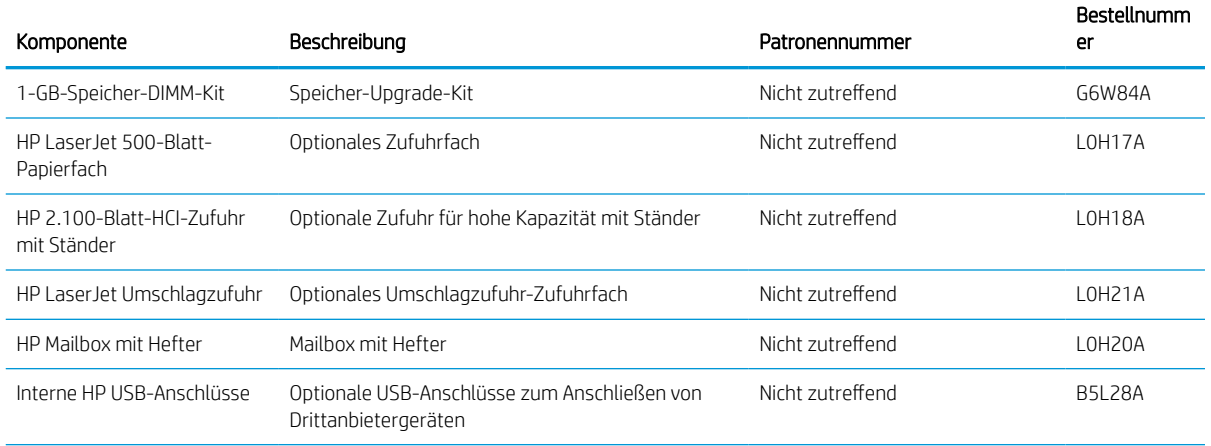

#### Tabelle 3-2 Zubehör (Fortsetzung)

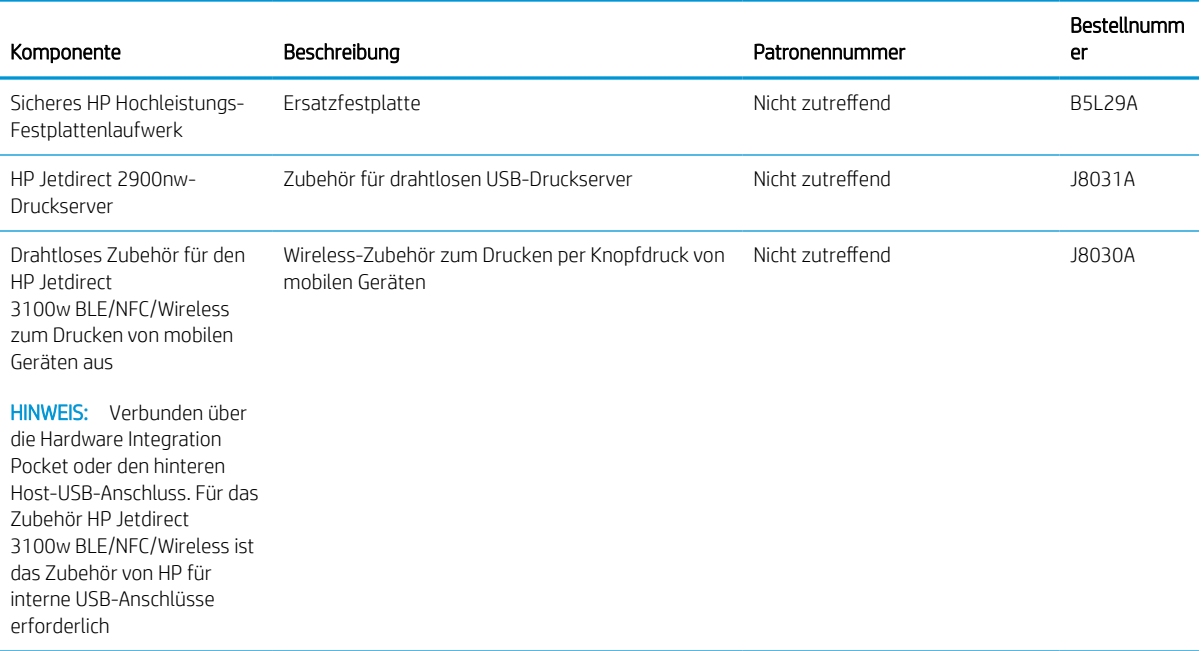

# Zur Wartung gedachtes/Langlebiges Verbrauchsmaterial

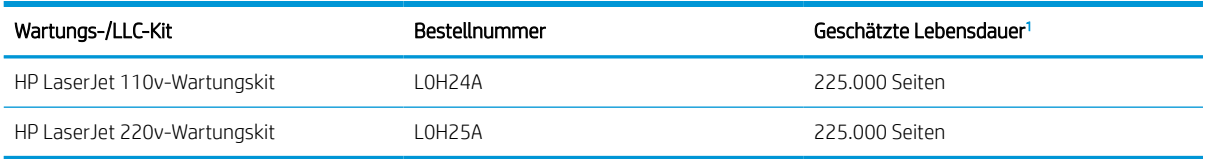

<sup>1</sup> Lebensdauerspezifikationen für zur Wartung gedachte/Langlebige Verbrauchsmaterialien (LLC) von HP basieren auf den LLC-Lebensdauertestbedingungen, die unten aufgeführt sind. Die tatsächliche individuelle Lebensdauer bei normaler Verwendung hängt von der Nutzung, der Umgebung, dem Papier und anderen Faktoren ab. Die geschätzt Lebensdauer entspricht keiner stillschweigenden Garantie.

#### Die LLC-Lebensdauertestbedingungen

- Druckabdeckung: 5 % gleichmäßig über die Seite verteilt
- Umgebung: 17 bis 25 °C; 30 bis 70 % relative Luftfeuchtigkeit (RH)
- Medienformat: Letter/A4
- Mediengewicht: 75 g/m<sup>2</sup> glatte Medien
- Auftragsgröße: 4 Seiten
- Einzug über die kurze Seite (A3) (d. h. Medien im Legal-Format)

Faktoren, die die Lebensdauer von den oben genannten Bedingungen reduzieren können:

- Medien, die schmaler als Letter/A4-Breiten sind (thermische Verlangsamung bedeutet mehr Umdrehungen)
- **•** Papier, das schwerer als 75 g/m<sup>2</sup> ist (schwerere Medien erzeugen eine höhere Belastung für die Druckerkomponenten)
- Druckaufträge, die kleiner als 4 Bilder sind (kleinere Aufträge bedeuten mehr Temperaturwechselbeanspruchung und Umdrehungen)

# <span id="page-51-0"></span>Konfigurieren der Verbrauchsmaterialeinstellungen für HP Tonerpatronenschutz

- Einführung
- Aktivieren oder Deaktivieren der Funktion "Patronenrichtlinie"
- [Aktivieren oder deaktivieren der Funktion "Patronenschutz"](#page-53-0)

### Einführung

Mit der Patronenrichtlinie und dem Patronenschutz von HP bestimmen Sie, welche Patronen im Drucker installiert werden, und schützen die installierten Patronen vor Diebstahl. Diese Funktionen stehen in HP FutureSmart, Version 3 und höher zur Verfügung.

- Patronenrichtlinie: Diese Funktion schützt den Drucker vor gefälschten Tonerpatronen, indem nur Patronen von HP für die Verwendung mit dem Drucker zugelassen sind. Das Verwenden der Patronen von HP gewährleistet die bestmögliche Druckqualität. Wenn jemand eine Patrone installiert, die keine Patrone von HP ist, wird im Bedienfeld des Druckers die Meldung angezeigt, dass die Patrone nicht autorisiert ist, und es werden Informationen zum weiteren Vorgehen bereitgestellt.
- Patronenschutz: Durch diese Funktion werden Tonerpatronen dauerhaft mit einem bestimmten Drucker oder mehreren bestimmten Druckern verknüpft, damit sie nicht in anderen Druckern verwendet werden können. Durch das Schützen von Patronen schützen Sie Ihre Investitionen. Wenn diese Funktion aktiviert ist und jemand versucht, eine geschützte Patrone aus dem ursprünglichen Drucker in einen nicht autorisierten Drucker zu übertragen, wird dieser Drucker nicht mit der geschützten Patrone drucken. Im Bedienfeld des Druckers wird eine Meldung angezeigt, dass die Patrone geschützt ist, und es werden Informationen zum weiteren Vorgehen bereitgestellt.
- A ACHTUNG: Sobald Sie den Patronenschutz für den Drucker aktiviert haben, werden alle danach in den Drucker installierten Tonerpatronen automatisch und *dauerhaft* geschützt. Um zu vermeiden, dass eine neue Patrone geschützt wird, deaktivieren Sie die Funktion, *bevor* Sie die neue Patrone installieren.

Durch das Deaktivieren der Funktion wird nicht der Schutz von Patronen deaktiviert, die derzeit installiert sind.

Beide Funktionen sind standardmäßig deaktiviert. Führen Sie die folgenden Vorgehensweisen aus, um sie zu aktivieren oder deaktivieren:

# Aktivieren oder Deaktivieren der Funktion "Patronenrichtlinie"

**EY** HINWEIS: Zum Aktivieren oder deaktivieren dieser Funktion ist möglicherweise die Eingabe eines Administratorkennworts erforderlich.

#### Verwenden des Bedienfelds des Druckers zum Aktivieren der Funktion "Patronenrichtlinie"

- 1. Öffnen Sie auf dem Startbildschirm des Druckerbedienfelds das Menü Einstellungen.
- 2. Öffnen Sie die folgenden Menüs:
	- Verbrauchsmaterial verwalten
	- Patronenrichtlinie
- 3. Wählen Sie Von HP autorisiert aus.

#### Verwenden des Bedienfelds des Druckers zum Deaktivieren der Funktion "Patronenrichtlinie"

<sup>29</sup> HINWEIS: Zum Aktivieren oder deaktivieren dieser Funktion ist möglicherweise die Eingabe eines Administratorkennworts erforderlich.

- 1. Öffnen Sie auf dem Startbildschirm des Druckerbedienfelds das Menü Einstellungen.
- 2. Öffnen Sie die folgenden Menüs:
	- Verbrauchsmaterial verwalten
	- **Patronenrichtlinie**
- 3. Wählen Sie Aus.

#### Verwenden des integrierten HP Webservers (EWS) zum Aktivieren der Funktion "Patronenrichtlinie"

- 1. Öffnen Sie den integrierten HP Webserver:
	- a. Ermitteln Sie die IP-Adresse des Druckers. Drücken Sie auf dem Bedienfeld des Druckers die Taste und verwenden Sie dann die Pfeiltasten, um das Ethernet- - 몼 Menü auszuwählen. Drücken Sie die Taste OK, um das Menü zu öffnen und die IP-Adresse oder den Hostnamen anzuzeigen.
	- b. Öffnen Sie einen Webbrowser. Geben Sie die IP-Adresse oder den Hostnamen genau so in die Adresszeile ein, wie sie bzw. er auf dem Bedienfeld des Druckers angezeigt wird. Drücken Sie auf der Computertastatur die Eingabetaste. Der integrierte HP Webserver wird geöffnet.

#### https://10.10.XXXXX/

- **EY** HINWEIS: Wenn eine Meldung angezeigt wird, dass der Zugriff auf die Website eventuell nicht sicher ist, wählen Sie die Option zum Aufrufen der Website. Der Computer wird durch den Zugriff auf diese Website nicht beschädigt.
- 2. Öffnen Sie die Registerkarte Drucken.
- 3. Wählen Sie im linken Navigationsbereich Zubehör verwalten aus.
- 4. Wählen Sie im Bereich "Verbrauchsmaterialeinstellungen" aus der Dropdown-Liste Patronenrichtlinie die Option Von HP autorisiert aus.
- 5. Klicken Sie auf Übernehmen, um die Änderungen zu speichern.

#### Verwenden des integrierten HP Webservers (EWS) zum Deaktivieren der Funktion "Patronenrichtlinie"

- 1. Öffnen Sie den integrierten HP Webserver:
	- a. Ermitteln Sie die IP-Adresse des Druckers. Drücken Sie auf dem Bedienfeld des Druckers die Taste und verwenden Sie dann die Pfeiltasten, um das Ethernet- - 몼 Menü auszuwählen. Drücken Sie die Taste OK, um das Menü zu öffnen und die IP-Adresse oder den Hostnamen anzuzeigen.

<span id="page-53-0"></span>b. Öffnen Sie einen Webbrowser. Geben Sie die IP-Adresse oder den Hostnamen genau so in die Adresszeile ein, wie sie bzw. er auf dem Bedienfeld des Druckers angezeigt wird. Drücken Sie auf der Computertastatur die Eingabetaste. Der integrierte HP Webserver wird geöffnet.

https://10.10.XXXXX/

- **EX** HINWEIS: Wenn eine Meldung angezeigt wird, dass der Zugriff auf die Website eventuell nicht sicher ist, wählen Sie die Option zum Aufrufen der Website. Der Computer wird durch den Zugriff auf diese Website nicht beschädigt.
- 2. Öffnen Sie die Registerkarte Drucken.
- 3. Wählen Sie im linken Navigationsbereich Zubehör verwalten aus.
- 4. Wählen Sie im Bereich "Verbrauchsmaterialeinstellungen" aus der Dropdown-Liste Patronenrichtlinie die Option Aus aus.
- 5. Klicken Sie auf Übernehmen, um die Änderungen zu speichern.

### Meldungen im Bedienfeld zu Fehlerbehebung "Patronenrichtlinie"

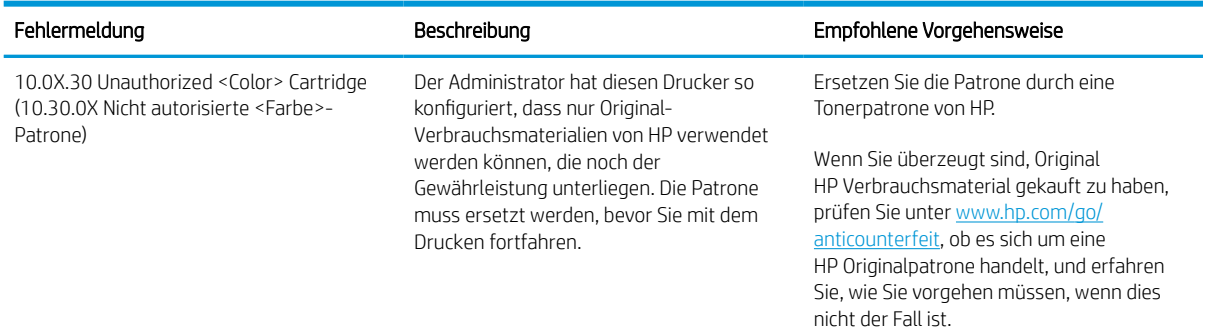

# Aktivieren oder deaktivieren der Funktion "Patronenschutz"

 $\ddot{\mathbb{B}}$  HINWEIS: Zum Aktivieren oder deaktivieren dieser Funktion ist möglicherweise die Eingabe eines Administratorkennworts erforderlich.

#### Verwenden des Bedienfelds des Druckers zum Aktivieren der Funktion "Patronenschutz"

- 1. Öffnen Sie auf dem Startbildschirm des Druckerbedienfelds das Menü Einstellungen.
- 2. Öffnen Sie die folgenden Menüs:
	- Verbrauchsmaterial verwalten
	- Patronenschutz
- 3. Wählen Sie die Patronen schützen aus.
- 4. Wenn der Drucker zum Bestätigen auffordert, wählen Sie Weiter aus, um die Funktion zu aktivieren.

ACHTUNG: Sobald Sie den Patronenschutz für den Drucker aktiviert haben, werden alle danach in den Drucker installierten Tonerpatronen automatisch und *dauerhaft* geschützt. Um zu vermeiden, dass eine neue Patrone geschützt wird, deaktivieren Sie die Funktion, *bevor* Sie die neue Patrone installieren.

Durch das Deaktivieren der Funktion wird nicht der Schutz von Patronen deaktiviert, die derzeit installiert sind.

#### Verwenden des Bedienfelds des Druckers zum Deaktivieren der Funktion "Patronenschutz"

- 1. Öffnen Sie auf dem Startbildschirm des Druckerbedienfelds das Menü Einstellungen.
- 2. Öffnen Sie die folgenden Menüs:
	- Verbrauchsmaterial verwalten
	- Patronenschutz
- 3. Wählen Sie Aus.

#### Verwenden des integrierten HP Webservers (EWS) zum Aktivieren der Funktion "Patronenschutz"

- 1. Öffnen Sie den integrierten HP Webserver:
	- a. Ermitteln Sie die IP-Adresse des Druckers. Drücken Sie auf dem Bedienfeld des Druckers die Taste und verwenden Sie dann die Pfeiltasten, um das Ethernet- -몼 Menü auszuwählen. Drücken Sie die Taste OK, um das Menü zu öffnen und die IP-Adresse oder den Hostnamen anzuzeigen.
	- b. Öffnen Sie einen Webbrowser. Geben Sie die IP-Adresse oder den Hostnamen genau so in die Adresszeile ein, wie sie bzw. er auf dem Bedienfeld des Druckers angezeigt wird. Drücken Sie auf der Computertastatur die Eingabetaste. Der integrierte HP Webserver wird geöffnet.

#### https://10.10.XXXXX/

**EY** HINWEIS: Wenn eine Meldung angezeigt wird, dass der Zugriff auf die Website eventuell nicht sicher ist, wählen Sie die Option zum Aufrufen der Website. Der Computer wird durch den Zugriff auf diese Website nicht beschädigt.

- 2. Öffnen Sie die Registerkarte Drucken.
- 3. Wählen Sie im linken Navigationsbereich Zubehör verwalten aus.
- 4. Wählen Sie im Bereich "Verbrauchsmaterialeinstellungen" aus der Dropdown-Liste Patronenschutz die Option Patronen schützen aus.
- 5. Klicken Sie auf Übernehmen, um die Änderungen zu speichern.

ACHTUNG: Sobald Sie den Patronenschutz für den Drucker aktiviert haben, werden alle danach in den Drucker installierten Tonerpatronen automatisch und *dauerhaft* geschützt. Um zu vermeiden, dass eine neue Patrone geschützt wird, deaktivieren Sie die Funktion, *bevor* Sie die neue Patrone installieren.

Durch das Deaktivieren der Funktion wird nicht der Schutz von Patronen deaktiviert, die derzeit installiert sind.

#### Verwenden des integrierten HP Webservers (EWS) zum Deaktivieren der Funktion "Patronenschutz"

1. Öffnen Sie den integrierten HP Webserver:

- a. Ermitteln Sie die IP-Adresse des Druckers. Drücken Sie auf dem Bedienfeld des Druckers die Taste und verwenden Sie dann die Pfeiltasten, um das Ethernet-  $\frac{1}{24}$  Menü auszuwählen. Drücken Sie die Taste OK, um das Menü zu öffnen und die IP-Adresse oder den Hostnamen anzuzeigen.
- b. Öffnen Sie einen Webbrowser. Geben Sie die IP-Adresse oder den Hostnamen genau so in die Adresszeile ein, wie sie bzw. er auf dem Bedienfeld des Druckers angezeigt wird. Drücken Sie auf der Computertastatur die Eingabetaste. Der integrierte HP Webserver wird geöffnet.

#### https://10.10.XXXXX/

- **EX** HINWEIS: Wenn eine Meldung angezeigt wird, dass der Zugriff auf die Website eventuell nicht sicher ist, wählen Sie die Option zum Aufrufen der Website. Der Computer wird durch den Zugriff auf diese Website nicht beschädigt.
- 2. Öffnen Sie die Registerkarte Drucken.
- 3. Wählen Sie im linken Navigationsbereich Zubehör verwalten aus.
- 4. Wählen Sie im Bereich "Verbrauchsmaterialeinstellungen" aus der Dropdown-Liste Patronenschutz die Option Aus aus.
- 5. Klicken Sie auf Übernehmen, um die Änderungen zu speichern.

### Meldungen im Bedienfeld zu Fehlerbehebung "Patronenschutz"

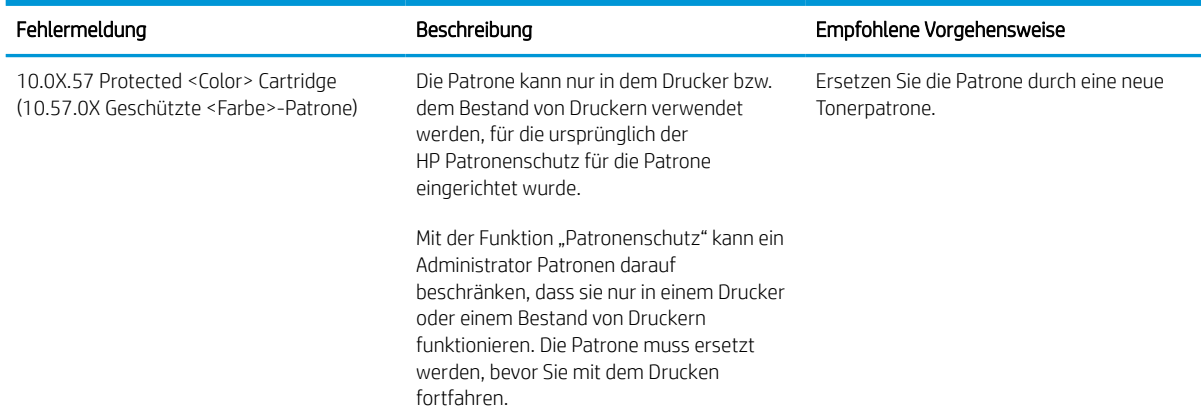

# <span id="page-56-0"></span>Austauschen der Tonerpatrone

Dieser Drucker zeigt an, wenn der Tonerpatronenstand gering ist. Die tatsächlich verbleibende Gebrauchsdauer der Patrone kann unterschiedlich sein. Die Tonerpatrone muss zu diesem Zeitpunkt nicht ausgetauscht werden. Besorgen Sie eine Ersatzdruckpatrone für den Fall, dass der Drucker keine akzeptable Druckqualität mehr liefert.

Arbeiten Sie vorerst so lange mit der aktuellen Patrone weiter, bis auch das Verteilen des Toners in der Patrone keine annehmbare Druckqualität mehr erbringt. Um den Toner zu verteilen, entfernen Sie die Tonerpatrone aus dem Drucker, und schütteln Sie die Patrone vorsichtig horizontal hin und her. Eine grafische Darstellung finden Sie in der Anleitung zum Ersetzen von Verbrauchsmaterial. Setzen Sie die Tonerpatrone wieder in den Drucker ein, und schließen Sie die Abdeckung.

#### Tabelle 3-3 Informationen zur Tonerpatrone

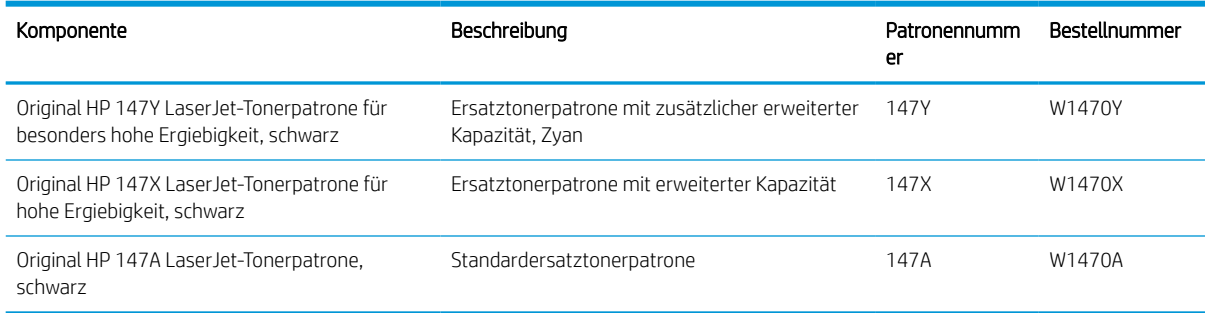

Nehmen Sie die Tonerpatrone erst unmittelbar vor dem Gebrauch aus der Verpackung.

ACHTUNG: Um eine Beschädigung der Tonerpatrone zu vermeiden, setzen Sie sie niemals länger als einige Minuten dem Licht aus. Decken Sie die grüne Bildtrommel ab, wenn die Tonerpatrone längere Zeit aus dem Drucker entfernt werden muss.

Die folgende Abbildung zeigt die Komponenten der Tonerpatrone.

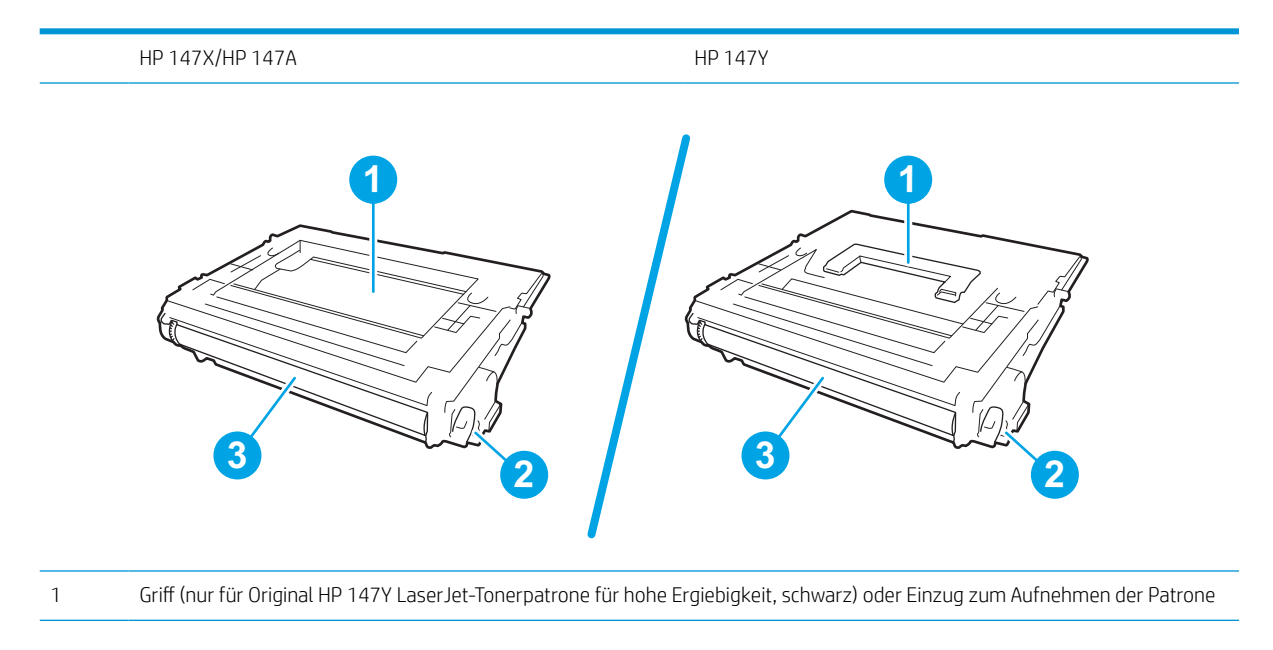

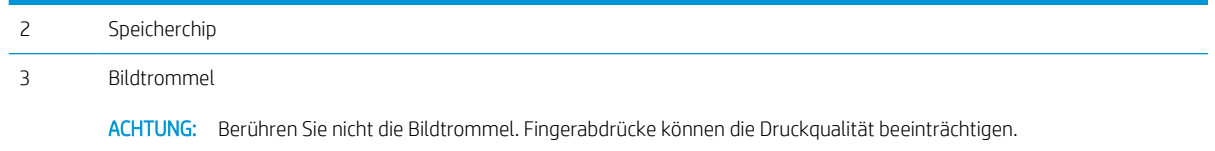

ACHTUNG: Sollte Toner auf Ihre Kleidung gelangen, entfernen Sie ihn mithilfe eines trockenen Tuchs, und waschen Sie die Kleidungsstücke anschließend in kaltem Wasser. Durch heißes Wasser setzt sich der Toner im Gewebe fest.

HINWEIS: Informationen zum Recycling von gebrauchten Tonerpatronen finden Sie auf der Verpackung der neuen Patrone.

1. Drücken Sie die Entriegelungstaste für die Druckpatronenklappe, und öffnen Sie anschließend die Klappe.

2. Ziehen Sie das Patronenfach heraus.

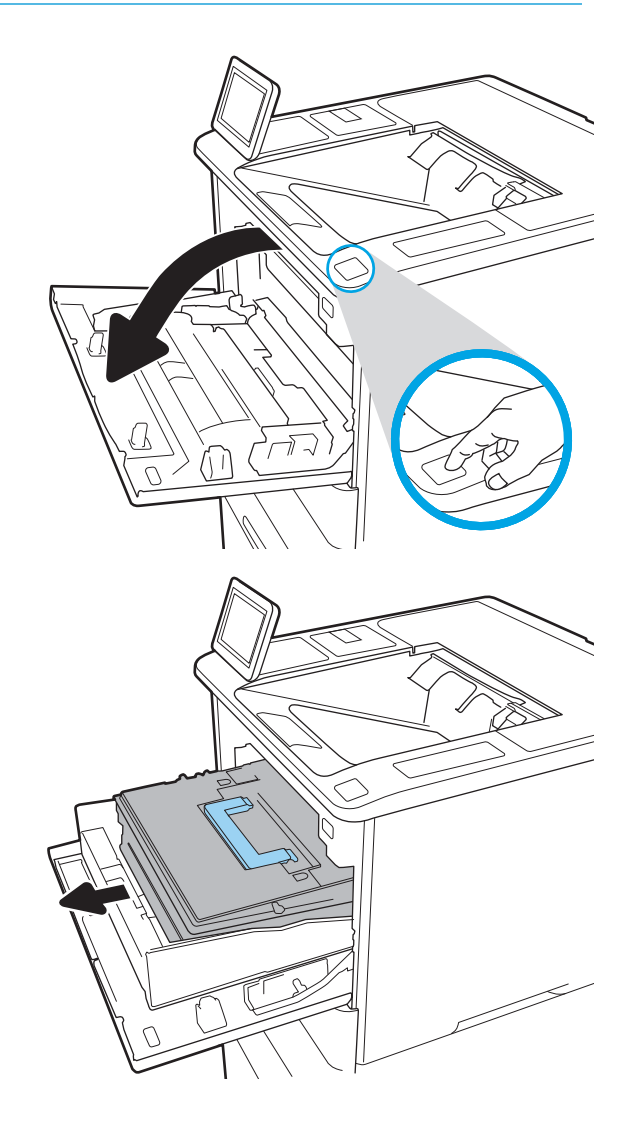

3. Fassen Sie die gebrauchte Tonerpatrone am Griff oder an der Einkerbung, und ziehen Sie sie heraus.

4. Nehmen Sie die neue Tonerpatrone aus ihrem Schutzbeutel.

5. Halten Sie die Tonerpatrone an beiden Enden, und schütteln Sie sie 5 bis 6 Mal auf und ab.

6. Nehmen Sie die Lieferabdeckung ab.

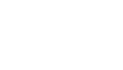

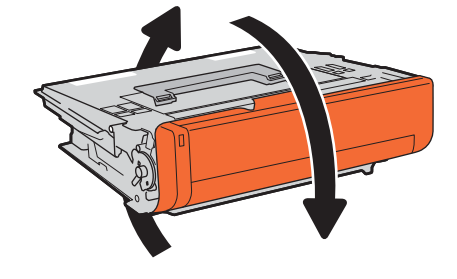

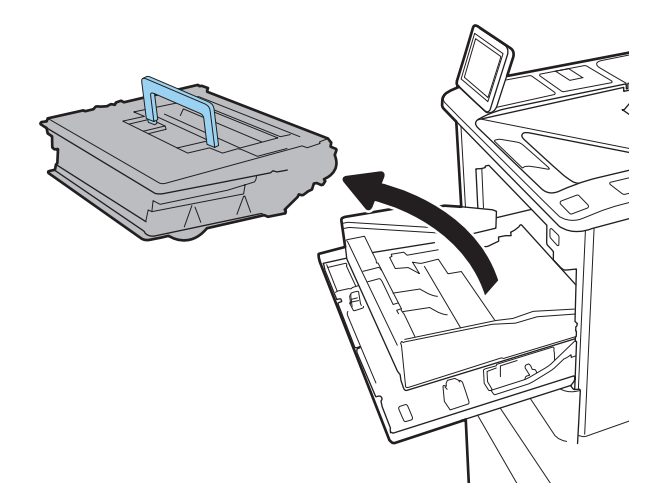

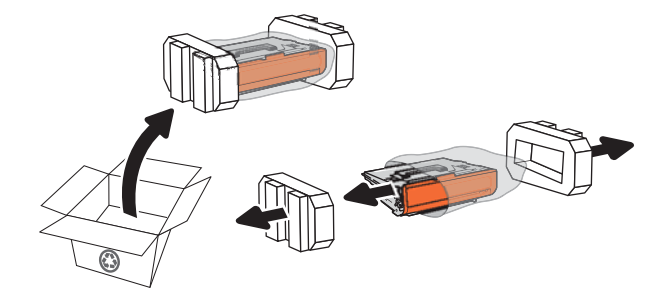

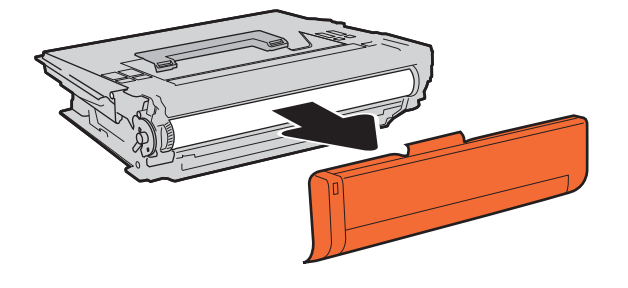

7. Setzen Sie die Tonerpatrone in das Tonerpatronenfach ein.

<sup>1</sup>

8. Schließen Sie das Tonerpatronenfach.

9. Schließen Sie die Patronenklappe.

10. Geben Sie die gebrauchte Tonerpatrone in den Karton, in dem die neue Tonerpatrone geliefert wurde. Kleben Sie das vorbezahlte Versandetikett auf die Verpackung, und senden Sie die gebrauchte Patrone zu Recyclingzwecken an HP zurück.

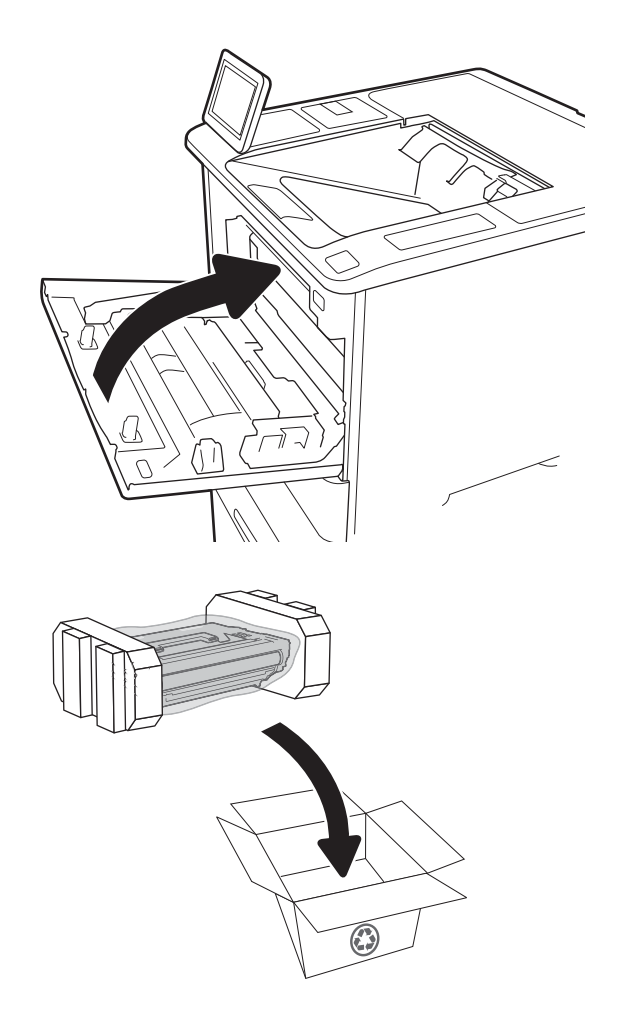

# <span id="page-61-0"></span>Ersetzen des Heftklammernmagazins

1. Öffnen Sie die Hefterklappe.

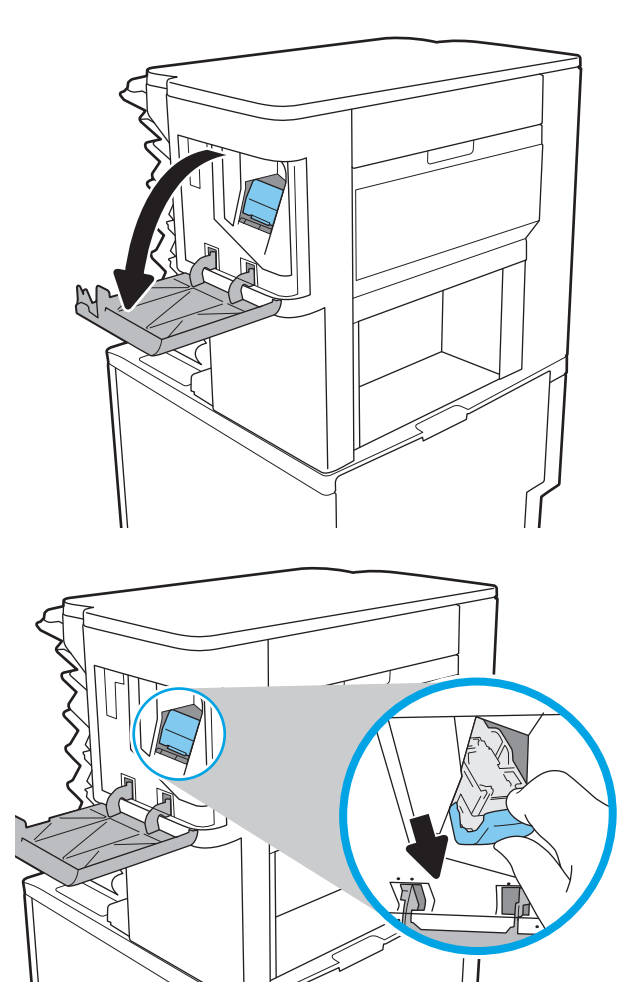

2. Ziehen Sie den farbigen Griff am Heftklammernmagazin nach unten, und ziehen Sie das Heftklammernmagazin gerade heraus.

3. Heben Sie das leere Heftklammernmagazin aus der Schlitteneinheit.

> WICHTIG: Entsorgen Sie die leere Schlitteneinheit nicht. Sie brauchen sie für das neue Heftklammernmagazin.

4. Setzen Sie das neue Heftklammernmagazin in den Schlitten ein.

5. Setzen Sie die Schlitteneinheit wieder in den Hefter ein, indem Sie den farbigen Griff nach innen drücken, bis er einrastet.

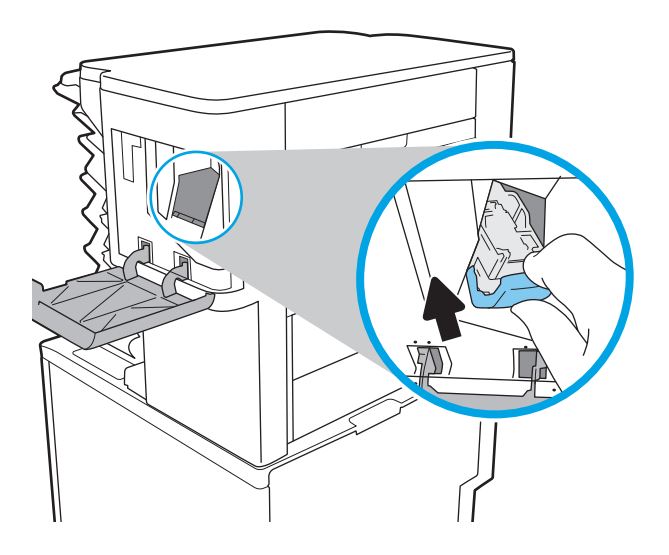

6. Schließen Sie die Hefterklappe.

# 4 Drucken

- [Druckaufträge \(Windows\)](#page-64-0)
- [Druckaufträge \(macOS\)](#page-69-0)
- · [Speichern von Druckaufträgen im Drucker, um später oder vertraulich zu drucken](#page-72-0)
- [Lösungen für das mobile Drucken](#page-76-0)
- [Drucken über ein USB-Flash-Laufwerk](#page-79-0)
- [Drucken über den High-Speed USB 2.0-Anschluss \(kabelgebunden\)](#page-81-0)

#### Weitere Informationen

Die folgenden Informationen sind zum Zeitpunkt der Veröffentlichung richtig.

Videos zur Unterstützung finden Sie unter [www.hp.com/videos/LaserJet](http://www.hp.com/videos/LaserJet).

Aktuelle Informationen finden Sie unter [www.hp.com/support/ljM610,](http://www.hp.com/support/ljM610) [www.hp.com/support/ljM611](http://www.hp.com/support/ljM611) oder [www.hp.com/support/ljM612.](http://www.hp.com/support/ljM612)

Die HP Kompletthilfe für den Drucker beinhaltet die folgenden Informationen:

- Installieren und Konfigurieren
- Lernen und Verwenden
- Lösen von Problemen
- Herunterladen von Software- und Firmware-Aktualisierungen
- Beitritt zu Support-Foren
- Suchen nach Garantie- und Zulassungsinformationen

# <span id="page-64-0"></span>Druckaufträge (Windows)

# Druckanleitung (Windows)

Die folgende Vorgehensweise beschreibt den grundlegenden Druckvorgang für Windows.

- 1. Wählen Sie im Softwareprogramm die Option Drucken.
- 2. Wählen Sie den Drucker in der Liste der Drucker aus. Klicken Sie zum Ändern von Einstellungen auf die Schaltfläche Eigenschaften bzw. Einstellungen, um den Druckertreiber zu öffnen.
	- **EX** HINWEIS: Der Name der Schaltfläche variiert für verschiedene Softwareprogramme.
	- **EX** HINWEIS: In Windows 10, 8.1 und 8 unterscheiden sich die Anwendungen in Layout und Funktionen von den nachfolgend beschriebenen Desktop-Anwendungen. Um von einer Startbildschirmanwendung auf die Druckfunktion zuzugreifen, gehen Sie folgendermaßen vor:
		- Windows 10: Wählen Sie Drucken aus, und wählen Sie anschließend den Drucker.
		- Windows 8.1 oder 8: Wählen Sie Geräte und dann Drucken aus, und wählen Sie anschließend den Drucker.

HINWEIS: Wenn Sie weitere Informationen wünschen, klicken Sie im Druckertreiber auf die Schaltfläche "Hilfe" (?).

- 3. Klicken Sie auf die Registerkarten im Druckertreiber, um die verfügbaren Optionen zu konfigurieren. Stellen Sie beispielsweise die Papierausrichtung auf der Registerkarte Fertigstellung ein, und stellen Sie die Papierquelle, die Papiersorte, das Papierformat und die Qualitätseinstellungen auf der Registerkarte Papier/Qualität ein.
- 4. Klicken Sie auf die Schaltfläche OK, um zum Dialogfeld Drucken zurückzukehren. Wählen Sie die Anzahl der von diesem Bildschirm zu druckenden Exemplare aus.
- 5. Klicken Sie auf Drucken, um den Druckjob zu drucken.

# Automatischer beidseitiger Druck (Windows)

Nutzen Sie diese Vorgehensweise für Drucker, bei denen ein automatischer Duplexer installiert ist. Wenn im Drucker kein automatischer Duplexer installiert ist oder um auf Papiersorten zu drucken, die vom Duplexer nicht unterstützt werden, können Sie beide Seiten manuell bedrucken.

- 1. Wählen Sie im Softwareprogramm die Option Drucken.
- 2. Wählen Sie den Drucker aus der Liste der Drucker aus, und klicken Sie anschließend auf die Schaltfläche Eigenschaften oder Einstellungen, um den Druckertreiber zu öffnen.
- **EX** HINWEIS: Der Name der Schaltfläche variiert für verschiedene Softwareprogramme.
- **EX** HINWEIS: In Windows 10, 8.1 und 8 unterscheiden sich die Anwendungen in Layout und Funktionen von den nachfolgend beschriebenen Desktop-Anwendungen. Um von einer Startbildschirmanwendung auf die Druckfunktion zuzugreifen, gehen Sie folgendermaßen vor:
	- Windows 10: Wählen Sie Drucken aus, und wählen Sie anschließend den Drucker.
	- Windows 8.1 oder 8: Wählen Sie Geräte und dann Drucken aus, und wählen Sie anschließend den Drucker.
- 3. Klicken Sie auf die Registerkarte Fertigstellung.
- 4. Wählen Sie Beidseitiger Druck aus. Klicken Sie auf OK, um das Dialogfeld Dokumenteigenschaften zu schließen.
- 5. Klicken Sie im Dialogfeld Drucken auf Drucken, um den Druckjob zu drucken.

### Manueller beidseitiger Druck (Windows)

Nutzen Sie diese Vorgehensweise für Drucker, bei denen kein automatischer Duplexer installiert ist, oder zum Drucken auf Papier, das vom Duplexer nicht unterstützt wird.

- 1. Wählen Sie im Softwareprogramm die Option Drucken.
- 2. Wählen Sie den Drucker aus der Liste der Drucker aus, und klicken Sie anschließend auf die Schaltfläche Eigenschaften oder Einstellungen, um den Druckertreiber zu öffnen.
- **EX** HINWEIS: Der Name der Schaltfläche variiert für verschiedene Softwareprogramme.
- **EX** HINWEIS: In Windows 10, 8.1 und 8 unterscheiden sich die Anwendungen in Layout und Funktionen von den nachfolgend beschriebenen Desktop-Anwendungen. Um von einer Startbildschirmanwendung auf die Druckfunktion zuzugreifen, gehen Sie folgendermaßen vor:
	- Windows 10: Wählen Sie Drucken aus, und wählen Sie anschließend den Drucker.
	- Windows 8.1 oder 8: Wählen Sie Geräte und dann Drucken aus, und wählen Sie anschließend den Drucker.
- 3. Klicken Sie auf die Registerkarte Fertigstellung.
- 4. Wählen Sie Beidseitiger Druck (manuell) aus, und klicken Sie dann auf OK, um das Dialogfeld Dokumenteigenschaften zu schließen.
- 5. Klicken Sie im Dialogfeld Drucken auf Drucken, um die erste Seite des Druckauftrags zu drucken.
- 6. Nehmen Sie den gedruckten Stapel aus dem Ausgabefach, und legen Sie ihn in Fach 1.
- 7. Wenn Sie dazu aufgefordert werden, wählen Sie die entsprechende Schaltfläche, um fortzufahren.

# Drucken mehrerer Seiten pro Blatt (Windows)

- 1. Wählen Sie im Softwareprogramm die Option Drucken.
- 2. Wählen Sie den Drucker aus der Liste der Drucker aus, und klicken Sie anschließend auf die Schaltfläche Eigenschaften oder Einstellungen, um den Druckertreiber zu öffnen.
- **EY** HINWEIS: Der Name der Schaltfläche variiert für verschiedene Softwareprogramme.
- HINWEIS: In Windows 10, 8.1 und 8 unterscheiden sich die Anwendungen in Layout und Funktionen von den nachfolgend beschriebenen Desktop-Anwendungen. Um von einer Startbildschirmanwendung auf die Druckfunktion zuzugreifen, gehen Sie folgendermaßen vor:
	- Windows 10: Wählen Sie Drucken aus, und wählen Sie anschließend den Drucker.
	- Windows 8.1 oder 8: Wählen Sie Geräte und dann Drucken aus, und wählen Sie anschließend den Drucker.
- 3. Klicken Sie auf die Registerkarte Fertigstellung.
- 4. Wählen Sie in der Dropdown-Liste Seiten pro Blatt die gewünschte Anzahl der Seiten pro Blatt aus.
- 5. Wählen Sie die richtigen Optionen für Seitenränder drucken, Seitenreihenfolge und Ausrichtung aus. Klicken Sie auf OK, um das Dialogfeld Dokumenteigenschaften zu schließen.
- 6. Klicken Sie im Dialogfeld Drucken auf Drucken, um den Druckjob zu drucken.

### Auswählen der Papiersorte (Windows)

- 1. Wählen Sie im Softwareprogramm die Option Drucken.
- 2. Wählen Sie den Drucker aus der Liste der Drucker aus, und klicken Sie anschließend auf die Schaltfläche Eigenschaften oder Einstellungen, um den Druckertreiber zu öffnen.
	- **EX** HINWEIS: Der Name der Schaltfläche variiert für verschiedene Softwareprogramme.
- HINWEIS: In Windows 10, 8.1 und 8 unterscheiden sich die Anwendungen in Layout und Funktionen von den nachfolgend beschriebenen Desktop-Anwendungen. Um von einer Startbildschirmanwendung auf die Druckfunktion zuzugreifen, gehen Sie folgendermaßen vor:
	- Windows 10: Wählen Sie Drucken aus, und wählen Sie anschließend den Drucker.
	- Windows 8.1 oder 8: Wählen Sie Geräte und dann Drucken aus, und wählen Sie anschließend den Drucker.
- 3. Klicken Sie auf die Registerkarte Papier/Qualität.
- 4. Wählen Sie aus der Dropdown-Liste Papiersorte die Papiersorte aus.
- 5. Klicken Sie auf OK, um das Dialogfeld Dokumenteigenschaften zu schließen. Klicken Sie im Dialogfeld Drucken auf Drucken, um den Druckjob zu drucken.

Wenn das Fach konfiguriert werden muss, wird eine Meldung zur Fachkonfiguration auf dem Druckerbedienfeld angezeigt.

6. Legen Sie Papier des angegebenen Typs und mit dem angegebenen Papierformat in das Fach ein, und schließen Sie das Fach.

- 7. Wählen Sie die Schaltfläche OK aus, um die erkannten Spezifikationen (Format und Sorte) zu akzeptieren, oder wählen Sie Ändern aus, um ein anderes Papierformat bzw. eine andere Papiersorte auszuwählen.
- 8. Wählen Sie das korrekte Papierformat und die korrekte Papiersorte aus, und berühren Sie OK.

# Weitere Druckaufgaben

Wechseln Sie zur Website [www.hp.com/support/ljM610](http://www.hp.com/support/ljM610), [www.hp.com/support/ljM611](http://www.hp.com/support/ljM611) oder [www.hp.com/](http://www.hp.com/support/ljM612) [support/ljM612](http://www.hp.com/support/ljM612).

Es sind Anweisungen zum Durchführen bestimmter Druckaufgaben wie den folgenden verfügbar:

- Erstellen und Verwenden von Druckverknüpfungen
- Wählen eines Papierformats oder Verwenden eines benutzerdefinierten Papierformats
- Auswählen der Seitenausrichtung
- Erstellen einer Broschüre
- Größenanpassung eines Dokuments an ein ausgewähltes Papierformat
- Drucken der ersten oder letzten Seite eines Dokuments auf anderem Papier
- Drucken von Wasserzeichen auf ein Dokument

# <span id="page-69-0"></span>Druckaufträge (macOS)

# Druckanleitung (macOS)

Die folgende Vorgehensweise beschreibt den grundlegenden Druckvorgang für macOS.

- 1. Klicken Sie auf das Menü Datei und dann auf die Option Drucken.
- 2. Wählen Sie den Drucker aus.
- 3. Klicken Sie auf Details anzeigen oder Kopien und Seiten, und wählen Sie weitere Menüs aus, um die Druckeinstellungen zu konfigurieren.

**EX** HINWEIS: Der Name des Elements variiert für verschiedene Softwareprogramme.

4. Klicken Sie auf die Schaltfläche Drucken.

# Automatischer beidseitiger Druck (macOS)

**EY** HINWEIS: Diese Informationen gelten für Drucker, die über einen automatischen Duplexer verfügen.

- **EX HINWEIS:** Diese Funktion ist verfügbar, wenn Sie den HP Druckertreiber installieren. Wenn Sie AirPrint verwenden, steht sie möglicherweise nicht zur Verfügung.
	- 1. Klicken Sie auf das Menü Datei und dann auf die Option Drucken.
	- 2. Wählen Sie den Drucker aus.
	- 3. Klicken Sie auf Details anzeigen oder Kopien und Seiten, und klicken Sie anschließend auf das Menü Layout.

**EX** HINWEIS: Der Name des Elements variiert für verschiedene Softwareprogramme.

- 4. Wählen Sie eine Bindungsoption aus der zweiseitigen Dropdown-Liste aus.
- 5. Klicken Sie auf die Schaltfläche Drucken.

### Manueller beidseitiger Druck (macOS)

**HINWEIS:** Diese Funktion ist verfügbar, wenn Sie den HP Druckertreiber installieren. Wenn Sie AirPrint verwenden, steht sie möglicherweise nicht zur Verfügung.

- 1. Klicken Sie auf das Menü Datei und dann auf die Option Drucken.
- 2. Wählen Sie den Drucker aus.
- 3. Klicken Sie auf Details anzeigen oder Kopien und Seiten, und klicken Sie anschließend auf das Menü Manueller Duplexdruck.

**W** HINWEIS: Der Name des Elements variiert für verschiedene Softwareprogramme.

- 4. Klicken Sie auf das Feld Manueller Duplexdruck, und wählen Sie eine Bindungsoption aus.
- 5. Klicken Sie auf die Schaltfläche Drucken.
- 6. Entfernen Sie das gesamte verbleibende unbedruckte Papier aus Fach 1 des Druckers.
- 7. Nehmen Sie den bedruckten Stapel aus dem Ausgabefach, und legen Sie ihn mit der bedruckten Seite nach unten in das Zufuhrfach ein.
- 8. Wenn Sie dazu aufgefordert werden, wählen Sie die entsprechende Schaltfläche, um fortzufahren.

# Drucken mehrerer Seiten pro Blatt (macOS)

- 1. Klicken Sie auf das Menü Datei und dann auf die Option Drucken.
- 2. Wählen Sie den Drucker aus.
- 3. Klicken Sie auf Details anzeigen oder Kopien und Seiten, und klicken Sie anschließend auf das Menü Layout.

**W** HINWEIS: Der Name des Elements variiert für verschiedene Softwareprogramme.

- 4. Wählen Sie in der Dropdown-Liste Seiten pro Blatt die Anzahl der Seiten aus, die jeweils auf ein Blatt gedruckt werden sollen.
- 5. Wählen Sie im Bereich Seitenfolge die Reihenfolge und die Position der Seiten auf dem Blatt aus.
- 6. Wählen Sie aus dem Menü Ränder die Art des Rahmens aus, der auf dem Blatt um jede Seite gedruckt werden soll.
- 7. Klicken Sie auf die Schaltfläche Drucken.

# Auswählen des Papiertyps (macOS)

- 1. Klicken Sie auf das Menü Datei und dann auf die Option Drucken.
- 2. Wählen Sie den Drucker aus.
- 3. Klicken Sie auf Details anzeigen oder Kopien und Seiten, und klicken Sie anschließend auf das Menü Medien und Qualität oder das Menü Papier/Qualität.

**EY** HINWEIS: Der Name des Elements variiert für verschiedene Softwareprogramme.

4. Wählen Sie aus den Optionen Medien und Qualität oder Papier/Qualität aus.

**HINWEIS:** Diese Liste enthält die zur Verfügung stehenden Hauptoptionen. Einige Optionen sind nicht auf allen Druckern verfügbar.

- Medientyp: Wählen Sie die Option für die Papiersorte für den Druckjob.
- Druckqualität: Wählen Sie die Auflösung für den Druckjob.
- Randloses Drucken: Wählen Sie diese Option, um bis an den Rand des Papiers zu drucken.
- 5. Klicken Sie auf die Schaltfläche Drucken.

### Weitere Druckaufgaben

Wechseln Sie zur Website [www.hp.com/support/ljM610](http://www.hp.com/support/ljM610), [www.hp.com/support/ljM611](http://www.hp.com/support/ljM611) oder [www.hp.com/](http://www.hp.com/support/ljM612) [support/ljM612](http://www.hp.com/support/ljM612).

Es sind Anweisungen zum Durchführen bestimmter Druckaufgaben wie den folgenden verfügbar:

- Erstellen und Verwenden von Druckverknüpfungen
- Wählen eines Papierformats oder Verwenden eines benutzerdefinierten Papierformats
- Auswählen der Seitenausrichtung
- Erstellen einer Broschüre
- Größenanpassung eines Dokuments an ein ausgewähltes Papierformat
- Drucken der ersten oder letzten Seite eines Dokuments auf anderem Papier
- Drucken von Wasserzeichen auf ein Dokument
## Speichern von Druckaufträgen im Drucker, um später oder vertraulich zu drucken

## Einführung

Nachfolgend werden die Vorgänge zum Erstellen und Drucken von Dokumenten beschrieben, die auf dem Drucker gespeichert sind. Diese Jobs können zu einem späteren Zeitpunkt oder privat gedruckt werden.

- Erstellen eines gespeicherten Jobs (Windows)
- [Erstellen eines gespeicherten Jobs \(macOS\)](#page-73-0)
- [Drucken eines gespeicherten Auftrags](#page-74-0)
- [Löschen eines gespeicherten Auftrags](#page-74-0)
- [Zur Auftragsabrechnung an den Drucker gesendete Informationen](#page-75-0)

#### Erstellen eines gespeicherten Jobs (Windows)

Speichern Sie Jobs auf dem Drucker für privates oder späteres Drucken.

- 1. Wählen Sie im Softwareprogramm die Option Drucken.
- 2. Wählen Sie den Drucker in der Druckerliste aus, und klicken Sie anschließend auf Eigenschaften oder Einstellungen (der Name variiert für verschiedene Softwareprogramme).
	- **EY** HINWEIS: Der Name der Schaltfläche variiert für verschiedene Softwareprogramme.
	- <sup>2</sup> HINWEIS: In Windows 10, 8.1 und 8 unterscheiden sich die Anwendungen in Layout und Funktionen von den nachfolgend beschriebenen Desktop-Anwendungen. Um von einer Startbildschirmanwendung auf die Druckfunktion zuzugreifen, gehen Sie folgendermaßen vor:
		- Windows 10: Wählen Sie Drucken aus, und wählen Sie anschließend den Drucker.
		- Windows 8.1 oder 8: Wählen Sie Geräte und dann Drucken aus, und wählen Sie anschließend den Drucker.
- 3. Klicken Sie auf die Registerkarte Jobspeicherung.
- 4. Wählen Sie die Option Jobspeicherungsmodus.
	- Prüfen und Aufbewahren Drucken und prüfen Sie eine Kopie eines Jobs, um anschließend weitere Kopien zu drucken.
	- Persönlicher Job: Der Job wird erst gedruckt, wenn Sie ihn am Bedienfeld des Druckers abrufen. Für diesen Jobspeicherungsmodus können Sie eine der **Job privat/sicher machen**-Optionen auswählen. Wenn Sie dem Job eine persönliche Identifikationsnummer (PIN) zuweisen, müssen Sie am Bedienfeld die erforderliche PIN bereitstellen. Wenn Sie den Job verschlüsseln, müssen Sie am Bedienfeld das erforderliche Kennwort bereitstellen. Der Druckauftrag wird nach dem Drucken aus dem Speicher gelöscht und geht verloren, wenn die Stromversorgung des Druckers unterbrochen wird.
- <span id="page-73-0"></span>Schnellkopie: Mit Hilfe dieser Option können Sie die gewünschte Anzahl Kopien eines Jobs drucken und eine Kopie des Jobs im Druckerspeicher speichern, um ihn zu einem späteren Zeitpunkt erneut zu drucken.
- Gespeicherter Job: Diese Option ermöglicht es Ihnen, einen Job auf dem Drucker zu speichern und anderen Benutzern den Druck des Jobs jederzeit zu erlauben. Für diesen Jobspeicherungsmodus können Sie eine der Job privat/sicher machen-Optionen auswählen. Wenn Sie dem Job eine persönliche Identifikationsnummer (PIN) zuweisen, muss die Person, die den Job drucken möchte, am Bedienfeld die erforderliche PIN bereitstellen. Wenn Sie den Job verschlüsseln, muss die Person, die den Job drucken möchte, am Bedienfeld das erforderliche Kennwort bereitstellen.
- 5. Um einen benutzerdefinierten Benutzer- oder Jobnamen zu verwenden, klicken Sie auf die Schaltfläche Benutzerdefiniert. Geben Sie dann den Benutzer- oder Jobnamen ein.

Entscheiden Sie sich für eine Option, falls dieser Name bereits für einen anderen gespeicherten Job vergeben ist:

- Jobnamen + (1-99) verwenden: Hängen Sie eine eindeutige Zahl an das Ende des Jobnamens an.
- Vorhandene Datei ersetzen: Überschreiben Sie den bereits vorhandenen gespeicherten Job mit dem neuen.
- 6. Klicken Sie auf die Schaltfläche OK, um das Dialogfeld Dokumenteigenschaften zu schließen. Klicken Sie im Dialogfeld Drucken auf die Schaltfläche Drucken, um den Job zu drucken.

### Erstellen eines gespeicherten Jobs (macOS)

Speichern Sie Jobs auf dem Drucker für privates oder späteres Drucken.

- 1. Klicken Sie auf das Menü Datei und dann auf Drucken.
- 2. Wählen Sie den Drucker im Menü Drucker aus.
- 3. Der Druckertreiber zeigt standardmäßig das Menü Kopien & Seiten an. Öffnen Sie die Dropdown-Liste der Menüs und dann das Menü Jobspeicherung.
- 4. Wählen Sie in der Dropdown-Liste Modus den Typ des gespeicherten Jobs aus.
	- Prüfen und Aufbewahren: Drucken und prüfen Sie eine Kopie eines Jobs, um anschließend weitere Kopien zu drucken.
	- Persönlicher Job: Der Job wird erst gedruckt, wenn er über das Bedienfeld des Druckers abgerufen wird. Wenn der Job eine persönliche Identifikationsnummer (PIN) besitzt, müssen Sie am Bedienfeld die erforderliche PIN bereitstellen. Der Druckauftrag wird nach dem Drucken aus dem Speicher gelöscht und geht verloren, wenn die Stromversorgung des Druckers unterbrochen wird.
	- Schnellkopie: Mit Hilfe dieser Option können Sie die gewünschte Anzahl Kopien eines Jobs drucken und eine Kopie des Jobs im Gerätespeicher speichern, um ihn zu einem späteren Zeitpunkt erneut zu drucken.
	- **Gespeicherter Job:** Diese Option ermöglicht es Ihnen, einen Job auf dem Drucker zu speichern und anderen Benutzern den Druck des Jobs jederzeit zu erlauben. Wenn der Job eine persönliche Identifikationsnummer (PIN) besitzt, muss die Person, die den Job drucken möchte, am Bedienfeld die erforderliche PIN bereitstellen.

<span id="page-74-0"></span>5. Um einen benutzerdefinierten Benutzer- oder Jobnamen zu verwenden, klicken Sie auf die Schaltfläche Benutzerdefiniert. Geben Sie dann den Benutzer- oder Jobnamen ein.

Entscheiden Sie sich für eine Option, falls dieser Name bereits für einen anderen gespeicherten Job vergeben ist.

- Jobnamen + (1-99) verwenden: Hängen Sie eine eindeutige Zahl an das Ende des Jobnamens an.
- Vorhandene Datei ersetzen: Überschreiben Sie den bereits vorhandenen gespeicherten Job mit dem neuen.
- 6. Wenn Sie in Schritt 4 die Optionen Gespeicherter Job oder Persönlicher Job ausgewählt haben, können Sie den Job mit einer PIN schützen. Geben Sie eine vierstellige Zahl in das Feld Zum Drucken PIN verwenden ein. Wenn andere Personen versuchen, diesen Job zu drucken, werden sie vom Drucker aufgefordert, diese PIN-Nummer einzugeben.
- 7. Klicken Sie auf Drucken, um den Druckjob zu verarbeiten.

#### Drucken eines gespeicherten Auftrags

Gehen Sie folgendermaßen vor, um ein gedrucktes Dokument zu drucken, das sich in einem Ordner des Jobspeichers im Drucker befindet.

- 1. Wählen Sie auf dem Bedienfeld des Druckers auf dem Home-Bildschirm Drucken aus und dann Drucken aus Jobspeicher.
- 2. Wählen Sie unter Auszudruckende gespeicherte Jobs die Option Auswählen aus, und wählen Sie dann den Ordner aus, in dem das Dokument gespeichert ist.
- 3. Wählen Sie das Dokument aus, und berühren Sie anschließend Auswählen.

Wenn das Dokument privat ist, geben Sie die vierstellige PIN-Nummer im Feld Kennwort ein, und wählen dann OK.

- 4. Um die Anzahl der Kopien zu ändern, wählen Sie das Feld links neben der Schaltfläche Drucken aus, und geben Sie dann die Anzahl der Kopien über das Tastenfeld ein, das geöffnet wird. Wählen Sie die Schaltfläche "Schließen" **III**, um das Tastenfeld zu schließen.
- 5. Wählen Sie Drucken, um das Dokument zu drucken.

#### Löschen eines gespeicherten Auftrags

Sie können auf dem Drucker gespeicherte Dokumente löschen, wenn sie nicht mehr benötigt werden. Sie können auch die maximale Anzahl der Jobs anpassen, die für den Drucker gespeichert werden können.

- Löschen eines Jobs, der auf dem Drucker gespeichert ist
- [Ändern des Jobspeicherlimits](#page-75-0)

#### Löschen eines Jobs, der auf dem Drucker gespeichert ist

Sie können auf dem Drucker gespeicherte Dokumente löschen, wenn sie nicht mehr benötigt werden. Sie können auch die maximale Anzahl der Jobs anpassen, die für den Drucker gespeichert werden können.

- 1. Berühren Sie auf dem Bedienfeld des Druckers auf dem Startbildschirm die Schaltfläche Drucken.
- 2. Wählen Sie Aus Jobspeicher drucken.
- <span id="page-75-0"></span>3. Wählen Sie Auswählen aus und dann den Namen des Ordners, in dem der Job gespeichert ist.
- 4. Wählen Sie den Namen des Jobs aus. Wenn der Job privat oder verschlüsselt ist, geben Sie die PIN oder das Kennwort ein.
- 5. Wählen Sie das Symbol Papierkorb aus  $\overline{m}$ , um den Job zu löschen.

#### Ändern des Jobspeicherlimits

Wenn ein neuer Job an den Druckerspeicher gesendet wird, überschreibt der Drucker alle vorherigen Jobs mit dem gleichen Benutzer und Jobnamen. Wenn ein Job nicht bereits unter demselben Benutzer- und Jobnamen gespeichert ist und der Drucker zusätzlichen Speicherplatz benötigt, werden andere gespeicherte Jobs gelöscht, beginnend mit dem ältesten Job. Führen Sie die folgenden Schritte aus, um die Anzahl der Jobs zu ändern, die der Drucker speichern kann:

- 1. Navigieren Sie auf dem Startbildschirm des Druckerbedienfelds zur Anwendung Einstellungen, und wählen Sie dann das Symbol Einstellungen aus.
- 2. Öffnen Sie die folgenden Menüs:
	- a. Kopieren/Drucken oder Drucken
	- b. Gespeicherte Jobs verwalten
	- c. Speicherlimit temp. Jobs
- 3. Geben Sie die Anzahl der im Drucker zu speichernden Jobs über das Tastenfeld ein.
- 4. Drücken Sie auf OK, oder klicken Sie auf Fertig, um die Einstellung zu speichern.

#### Zur Auftragsabrechnung an den Drucker gesendete Informationen

Druckaufträge, die von Treibern auf dem Client (z. B. PC) gesendet werden, senden möglicherweise personenbezogene Daten an die Druck- und Imaging-Geräte von HP. Diese Informationen können den Namen des Benutzers und des Clients enthalten, von dem der Auftrag stammt, der für die Auftragsabrechnung verwendet werden kann (wie dies vom Administrator des Druckgeräts festgelegt ist), ist jedoch nicht darauf beschränkt. Die gleichen Informationen können auch zusammen mit dem Auftrag auf dem Massenspeichergerät (z. B. Festplatte) des Druckgeräts gespeichert werden, wenn die Jobspeicherungsfunktion verwendet wird.

## Lösungen für das mobile Drucken

## Einführung

HP hat mehrere Mobil-Lösungen Drucken im Angebot, um einfaches Drucken an einen HP Drucker von einem Laptop, Tablet, Smartphone oder einem anderen Mobilgerät zu ermöglichen. Die vollständige Liste und weitere Informationen darüber, welche Lösung am besten geeignet ist, finden Sie unter [www.hp.com/go/MobilePrinting](http://www.hp.com/go/MobilePrinting).

**W** HINWEIS: Aktualisieren Sie die Drucker-Firmware, um sicherzustellen, dass alle Funktionen für mobiles Drucken und ePrint unterstützt werden.

- Wi-Fi, Wi-Fi Direct Print, NFC- und BLE-Druck
- **[HP ePrint per E-Mail](#page-77-0)**
- **[AirPrint](#page-78-0)**
- [Integrierte Android-Druckfunktion](#page-78-0)

### Wi-Fi, Wi-Fi Direct Print, NFC- und BLE-Druck

HP bietet Wi-Fi-Druck, Wi-Fi Direct Print, NFC(Near Field Communication)-Druck und Bluetooth Low Energy(BLE)- Druck für Drucker mit unterstütztem HP Jetdirect 3100w BLE/NFC/Wireless-Zubehör. Dieses Zubehör ist optional für HP LaserJet-Drucker mit Hardware-Integrationsfach (Hardware Integration Pocket, HIP) erhältlich.

Wi-Fi-Druck, Wi-Fi Direct Print und NFC-Druck ermöglichen Wi-Fi-fähigen (mobilen) Geräten, eine direkte drahtlose Netzwerkverbindung mit dem Drucker ohne Nutzung eines Wireless-Routers herzustellen.

Damit dieser mobile Direktdruck funktioniert, muss der Drucker nicht mit dem Netzwerk verbunden sein.

Mit Wi-Fi Direct Print können Sie von den folgenden Geräten aus drahtlos drucken:

- iPhone, iPad oder iPod Touch mit Hilfe von Apple AirPrint
- Android-Mobilgeräte, die die integrierte Android-Drucklösung verwenden

Weitere Informationen zum Drahtlosdruck erhalten Sie unter [www.hp.com/go/wirelessprinting](http://www.hp.com/go/wirelessprinting).

Die NFC- und Wi-Fi Direct Print-Funktionen können über das Bedienfeld des Druckers aktiviert oder deaktiviert werden.

- 1. Tippen Sie auf dem Startbildschirm auf dem Bedienfeld des Druckers auf das Menü Einstellungen.
- 2. Öffnen Sie die folgenden Menüs:
	- **Netzwerk**
	- Wi-Fi Direct
	- **Status**
- 3. Wählen Sie Ein aus und dann OK, um drahtloses Drucken zu aktivieren.

**EY** HINWEIS: In Umgebungen, in denen mehr als ein Modell desselben Druckers installiert ist, kann es hilfreich sein, jedem Drucker zur einfacheren Produktidentifikation für Wi-Fi Direct Printing einen eindeutigen Wi-Fi Direct-Namen zuzuweisen. Die Namen der Wireless-Netzwerke, z. B. Wi-Fi, Wi-Fi Direct usw. sind auf dem Informationsbildschirm verfügbar. Wählen bzw. berühren Sie hierfür "Informationen" auf dem Bedienfeld des Druckers, und wählen Sie dann die Option "Netzwerk"  $\frac{P}{100}$  oder "Wireless" ( $\gamma$ ) aus.

<span id="page-77-0"></span>Gehen Sie folgendermaßen vor, um den Wi-Fi Direct-Namen des Druckers zu ändern:

- 1. Tippen Sie auf dem Startbildschirm auf dem Bedienfeld des Druckers auf das Menü Einstellungen.
- 2. Öffnen Sie die folgenden Menüs:
	- **Netzwerk**
	- Wi-Fi Direct
	- Wi-Fi Direct-Name
- 3. Verwenden Sie das Tastenfeld, um den Namen im Textfeld Wi-Fi Direct-Name zu ändern. Wählen Sie OK aus.

### HP ePrint per E-Mail

Verwenden Sie HP ePrint zum Drucken von Dokumenten, indem Sie sie als E-Mail-Anhang an die E-Mail-Adresse des Druckers von jedem E-Mail-fähigen Gerät aus senden.

Für das Verwenden von HP ePrint muss der Drucker folgende Anforderungen erfüllen:

- Der Drucker muss mit einem kabelgebundenen oder Wireless-Netzwerk verbunden sein, und über einen Internetzugang verfügen.
- HP Web Services müssen im Drucker aktiviert sein, und der Drucker muss bei HP Connected registriert sein.

Gehen Sie folgendermaßen vor, um HP Webservices zu aktivieren und sich bei HP Connected zu registrieren:

- 1. Öffnen Sie den integrierten HP Webserver:
	- a. Ermitteln Sie die IP-Adresse des Druckers. Drücken Sie auf dem Bedienfeld des Druckers die Taste und verwenden Sie dann die Pfeiltasten, um das Ethernet- - 몸 Menü auszuwählen. Drücken Sie die Taste OK, um das Menü zu öffnen und die IP-Adresse oder den Hostnamen anzuzeigen.
	- b. Öffnen Sie auf einem Computer, der sich im selben Netzwerk wie der Drucker befindet, einen Webbrowser. Geben Sie die IP-Adresse oder den Hostnamen genau so in die Adresszeile ein, wie sie bzw. er auf dem Bedienfeld des Druckers angezeigt wird. Drücken Sie auf der Computertastatur die Eingabetaste. Der integrierte HP Webserver wird geöffnet.

#### https://10.10.XXXXX/

- $\mathbb{F}$  HINWEIS: Wenn eine Meldung angezeigt wird, dass der Zugriff auf die Website eventuell nicht sicher ist, wählen Sie die Option zum Aufrufen der Website. Der Computer wird durch den Zugriff auf diese Website nicht beschädigt.
- 2. Klicken Sie auf die Registerkarte HP Web Services.
- 3. Wählen Sie die Option aus, um Web-Dienste zu aktivieren.

**HINWEIS:** Die Aktivierung der Web Services kann einige Minuten in Anspruch nehmen.

4. Gehen Sie zum Erstellen eines HP ePrint-Kontos zu [www.hpconnected.com](http://www.hpconnected.com), und schließen Sie den Einrichtungsprozess ab.

## <span id="page-78-0"></span>**AirPrint**

Das direkte Drucken mittels Apple AirPrint wird für iOS und von Mac-Computern unter macOS 10.7 Lion und höher unterstützt. Mit AirPrint können Sie aus den folgenden mobilen Anwendungen heraus direkt von einem iPad, iPhone (3GS oder höher) oder iPod touch (dritte Generation oder später) drucken:

- Mail
- **Fotos**
- Safari
- **iBooks**
- Ausgewählte Anwendungen von Drittanbietern

Um AirPrint zu verwenden, muss der Drucker mit demselben Netzwerk (Subnetz) wie das Apple-Gerät verbunden sein. Weitere Informationen zur Verwendung von AirPrint und den damit kompatiblen HP Druckern finden Sie unter [www.hp.com/go/MobilePrinting](http://www.hp.com/go/MobilePrinting).

**W HINWEIS:** Überprüfen Sie die Versionsnummer, bevor Sie AirPrint über eine USB-Verbindung verwenden. AirPrint-Version 1.3 und frühere Versionen unterstützen keine USB-Verbindungen.

### Integrierte Android-Druckfunktion

Die integrierte HP Drucklösung für Android und Kindle ermöglicht Mobilgeräten, HP Drucker automatisch zu finden und über sie zu drucken, wenn diese mit einem Netzwerk verbunden sind oder sich innerhalb der Reichweite für das Drucken über Wi-Fi Direct befinden.

Die Drucklösung ist in viele Versionen des Betriebssystems integriert.

**EX** HINWEIS: Wenn die Druckfunktion auf Ihrem Gerät nicht verfügbar ist, wechseln Sie zu [Google Play > Android-](https://play.google.com/store/apps/details?id=com.hp.android.printservice)[Apps,](https://play.google.com/store/apps/details?id=com.hp.android.printservice) und installieren Sie das Plugin HP Print Service.

Weitere Informationen zur Verwendung der in Android enthaltenen Drucklösung und zu unterstützten Android-Geräten erhalten Sie unter [www.hp.com/go/MobilePrinting](http://www.hp.com/go/MobilePrinting).

## Drucken über ein USB-Flash-Laufwerk

## Einführung

Dieser Drucker bietet Direktdruck über USB. Auf diese Weise können Sie Dateien schnell drucken, ohne sie vom Computer zu senden. Sie können standardmäßige USB-Flash-Laufwerke mit dem Drucker verwenden. Der USB-Anschluss befindet sich neben dem Bedienfeld. Der Bedienfeld-USB-Anschluss unterstützt die folgenden Dateitypen:

- .pdf
- .prn
- .pcl
- .ps
- .cht
- Aktivieren des USB-Anschlusses zum Drucken
- [Drucken von Dokumenten über USB](#page-80-0)

#### Aktivieren des USB-Anschlusses zum Drucken

Der USB-Anschluss ist standardmäßig deaktiviert. Aktivieren Sie den USB-Anschluss, bevor Sie diese Funktion nutzen. Gehen Sie anhand einer der folgenden Methoden vor, um den Anschluss zu aktualisieren.

#### Methode 1: Aktivieren des USB-Anschlusses über die Menüs des Druckerbedienfelds

- 1. Navigieren Sie auf dem Startbildschirm des Druckerbedienfelds zur Anwendung Einstellungen, und wählen Sie dann das Symbol Einstellungen aus.
- 2. Öffnen Sie die folgenden Menüs:
	- a. Kopieren/Drucken oder Drucken
	- b. Aktivieren des Drucks über ein USB-Laufwerk
- 3. Wählen Sie die Option Aktiviert.

#### Methode 2: Aktivieren des USB-Ports über den integrierten HP Webserver (nur Drucker mit Netzwerkverbindung)

1. Ermitteln der IP-Adresse des Druckers: Wählen Sie auf dem Startbildschirm des Druckerbedienfelds das Symbol "Informationen" <mark>• )</mark> aus, und wählen Sie dann das Symbol "Netzwerk"  $\frac{1}{24}$  aus, um die IP-Adresse oder den Hostnamen anzuzeigen.

<span id="page-80-0"></span>2. Öffnen Sie einen Webbrowser, und geben Sie in der Adresszeile die IP-Adresse genau so ein, wie sie auf dem Druckerbedienfeld angezeigt wird. Drücken Sie auf der Computertastatur die Eingabetaste. Der integrierte HP Webserver wird geöffnet.

https://10.10.XXXXX/

**EY HINWEIS:** Wenn beim Versuch, den integrierten Webserver zu öffnen, im Webbrowser die Nachricht Es besteht ein Problem mit dem Sicherheitszertifikat der Website angezeigt wird, klicken Sie auf Laden dieser Website fortsetzen (nicht empfohlen).

Wenn Sie Laden dieser Website fortsetzen (nicht empfohlen) auswählen, wird der Computer beim Navigieren im integrierten Webserver für den HP Drucker nicht beschädigt.

- 3. Wählen Sie die Registerkarte Kopieren/Drucken für Multifunktions-Druckermodelle oder die Registerkarte Drucken für Einzelfunktions-Druckermodelle aus.
- 4. Wählen Sie im Menü auf der linken Seite Einst. für Drucken von USB-Laufwerk aus.
- 5. Wählen Sie Druck von USB-Laufwerk aktivieren aus.
- 6. Klicken Sie auf Übernehmen.

#### Drucken von Dokumenten über USB

- 1. Verbinden Sie das USB-Flash-Laufwerk mit dem Direktzugriff-USB-Anschluss.
- **EY** HINWEIS: Möglicherweise ist der Anschluss abgedeckt. Bei einigen Druckern kann die Abdeckung aufgeklappt werden. Bei anderen Druckern muss die Abdeckung gerade herausgezogen werden.
- 2. Berühren Sie auf dem Bedienfeld des Druckers auf dem Home-Bildschirm die Schaltfläche Drucken und dann die Schaltfläche Drucken von USB-Laufwerk.
- 3. Wählen Sie Auswählen und dann den Namen des zu druckenden Dokuments aus, und wählen Sie dann Auswählen.

**EY** HINWEIS: Das Dokument kann ein Ordner sein. Öffnen Sie die erforderlichen Ordner.

- 4. Um die Anzahl der Kopien zu ändern, wählen Sie das Feld für die Anzahl der Kopien aus. Geben Sie die Anzahl der zu druckenden Exemplare über das Tastenfeld ein.
- 5. Wählen Sie Drucken, um das Dokument zu drucken.

## Drucken über den High-Speed USB 2.0-Anschluss (kabelgebunden)

### Aktivieren des High-Speed USB-Anschlusses zum Drucken

Dieser Drucker ist mit einem High-Speed USB 2.0-Anschluss für kabelgebundenen USB-Druck ausgestattet. Der Anschluss befindet sich im Bereich der Schnittstellenanschlüsse auf der Rückseite des Druckers und ist standardmäßig deaktiviert. Gehen Sie anhand einer der folgenden Methoden vor, um den Anschluss zu aktivieren. Sobald der Anschluss aktiviert ist, installieren Sie die Gerätesoftware, um über diesen Anschluss zu drucken.

#### Methode 1: Aktivieren des High-Speed USB 2.0-Anschlusses über die Menüs des Druckerbedienfelds

- 1. Navigieren Sie auf dem Startbildschirm des Druckerbedienfelds zur Anwendung Einstellungen, und wählen Sie dann das Symbol Einstellungen aus.
- 2. Öffnen Sie die folgenden Menüs:
	- a. Allgemein
	- b. USB-Gerät aktivieren
- 3. Wählen Sie die Option Aktiviert.

#### Methode 2: Aktivieren des High-Speed USB 2.0-Anschlusses über den integrierten HP Webserver (nur Drucker mit Netzwerkverbindung)

- 1. Ermitteln der IP-Adresse des Druckers: Wählen Sie auf dem Startbildschirm des Druckerbedienfelds das Symbol "Informationen" aus, und wählen Sie dann das Symbol "Netzwerk"  $\frac{1}{24}$  aus, um die IP-Adresse oder den Hostnamen anzuzeigen.
- 2. Öffnen Sie einen Webbrowser, und geben Sie in der Adresszeile die IP-Adresse genau so ein, wie sie auf dem Druckerbedienfeld angezeigt wird. Drücken Sie auf der Computertastatur die Eingabetaste. Der integrierte HP Webserver wird geöffnet.

#### https://10.10.XXXXX/

**EY** HINWEIS: Wenn beim Versuch, den integrierten Webserver zu öffnen, im Webbrowser die Nachricht Es besteht ein Problem mit dem Sicherheitszertifikat der Website angezeigt wird, klicken Sie auf Laden dieser Website fortsetzen (nicht empfohlen).

Wenn Sie Laden dieser Website fortsetzen (nicht empfohlen) auswählen, hat dies für den Computer beim Navigieren im integrierten Webserver für den HP Drucker keine negativen Auswirkungen.

- 3. Wählen Sie die Registerkarte Sicherheit aus.
- 4. Wählen Sie auf der linken Seite des Bildschirms Allgemeine Sicherheit aus.
- 5. Blättern Sie nach unten zu Hardware-Anschlüsse, und aktivieren Sie das Kontrollkästchen, um beide Optionen zu aktivieren:
	- USB-Gerät aktivieren
	- Plug & Play für Host-USB aktivieren
- 6. Klicken Sie auf Übernehmen.

# 5 Verwalten des Druckers

- [Erweiterte Konfiguration mit integriertem HP Webserver \(EWS\)](#page-84-0)
- [Konfigurieren der IP-Netzwerkeinstellungen](#page-92-0)
- [Sicherheitsfunktionen des Druckers](#page-96-0)
- [Energiespareinstellungen](#page-98-0)
- [HP Web Jetadmin](#page-100-0)
- [Software- und Firmware-Aktualisierungen](#page-101-0)

#### Weitere Informationen

Die folgenden Informationen sind zum Zeitpunkt der Veröffentlichung richtig.

Videos zur Unterstützung finden Sie unter [www.hp.com/videos/LaserJet](http://www.hp.com/videos/LaserJet).

Aktuelle Informationen finden Sie unter [www.hp.com/support/ljM610,](http://www.hp.com/support/ljM610) [www.hp.com/support/ljM611](http://www.hp.com/support/ljM611) oder [www.hp.com/support/ljM612.](http://www.hp.com/support/ljM612)

Die HP Kompletthilfe für den Drucker beinhaltet die folgenden Informationen:

- Installieren und Konfigurieren
- Lernen und Verwenden
- Lösen von Problemen
- Herunterladen von Software- und Firmware-Aktualisierungen
- Beitritt zu Support-Foren
- Suchen nach Garantie- und Zulassungsinformationen

## <span id="page-84-0"></span>Erweiterte Konfiguration mit integriertem HP Webserver (EWS)

- **Einführung**
- [Zugreifen auf den integrierten HP Webserver \(EWS\)](#page-85-0)
- [Funktion des integrierten HP Webservers](#page-85-0)

### Einführung

Mit dem integrierten HP Webserver können Sie vom Computer aus die Druckfunktionen verwalten. Sie brauchen die Einstellungen nicht direkt am Drucker vorzunehmen.

- Anzeigen von Statusinformationen für den Drucker
- Ermitteln des verbleibenden Verbrauchsmaterials und ggf. Bestellen von Ersatz
- Anzeigen und Ändern von Fachkonfigurationen
- Anzeigen und Ändern der Konfiguration des Bedienfeldmenüs des Druckers
- Anzeigen und Drucken von internen Seiten
- Empfangen von Benachrichtigungen über Drucker- und Zubehörereignisse
- Anzeigen und Ändern der Netzwerkkonfiguration

Der integrierte Webserver arbeitet, wenn der Drucker an ein IP-basiertes Netzwerk angeschlossen ist. IPXbasierte Druckerverbindungen werden vom integrierten HP Webserver nicht unterstützt. Sie benötigen keinen Internetzugriff, damit Sie den integrierten HP Webserver öffnen und verwenden können.

Wenn der Drucker mit dem Netzwerk verbunden ist, ist der integrierte HP Webserver automatisch verfügbar.

**EY** HINWEIS: Außerhalb der Netzwerk-Firewall kann nicht auf den integrierten HP Webserver zugegriffen werden.

Zur Verwendung des integrierten HP Webservers muss der Browser die folgenden Anforderungen erfüllen:

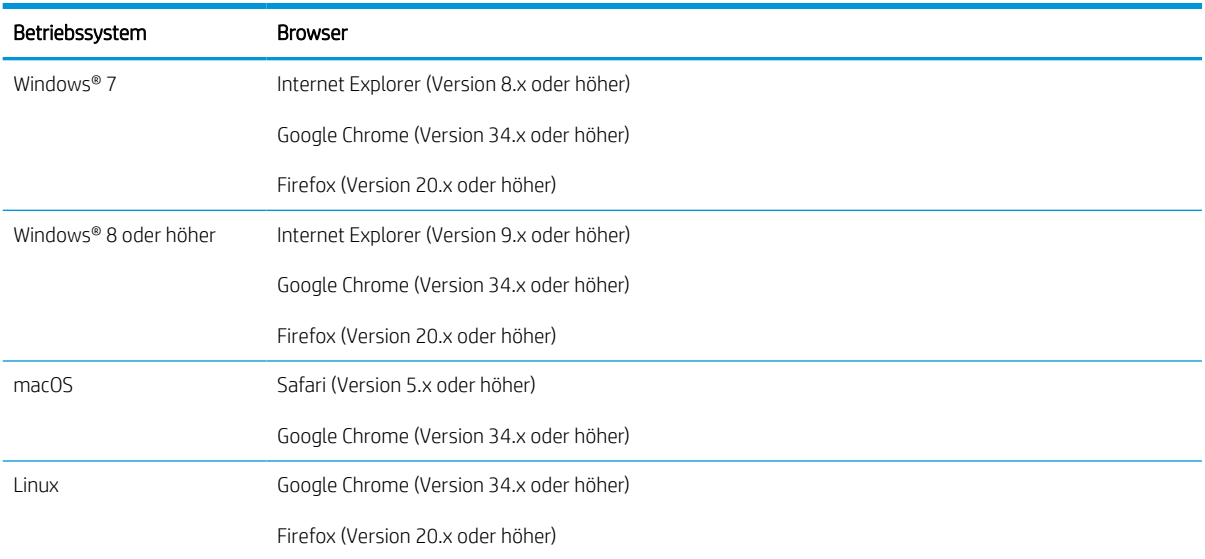

#### Tabelle 5-1 Browseranforderungen

## <span id="page-85-0"></span>Zugreifen auf den integrierten HP Webserver (EWS)

Befolgen Sie diese Schritte, um den integrierten HP Webserver (EWS) zu öffnen.

- 1. Ermitteln der IP-Adresse des Druckers: Wählen Sie auf dem Startbildschirm auf dem Bedienfeld des Druckers das Symbol "Informationen" • aus und wählen Sie dann das Symbol "Netzwerk" • 몸 aus, um die IP-Adresse oder den Hostnamen anzuzeigen.
- 2. Öffnen Sie einen Webbrowser. Geben Sie die IP-Adresse oder den Hostnamen genau so in die Adresszeile ein, wie sie bzw. er auf dem Bedienfeld des Druckers angezeigt wird. Drücken Sie auf der Computertastatur die Eingabetaste. Der integrierte HP Webserver wird geöffnet.

#### https://10.10.XXXXX/

<sup>2</sup> HINWEIS: Wenn eine Meldung angezeigt wird, dass der Zugriff auf die Webseite eventuell nicht sicher ist, wählen Sie die Option zum Weiterleiten auf die Website. Der Computer wird durch den Zugriff auf diese Website nicht beschädigt.

### Funktion des integrierten HP Webservers

#### Registerkarte Informationen

#### Tabelle 5-2 Integrierter HP Webserver, Registerkarte Informationen

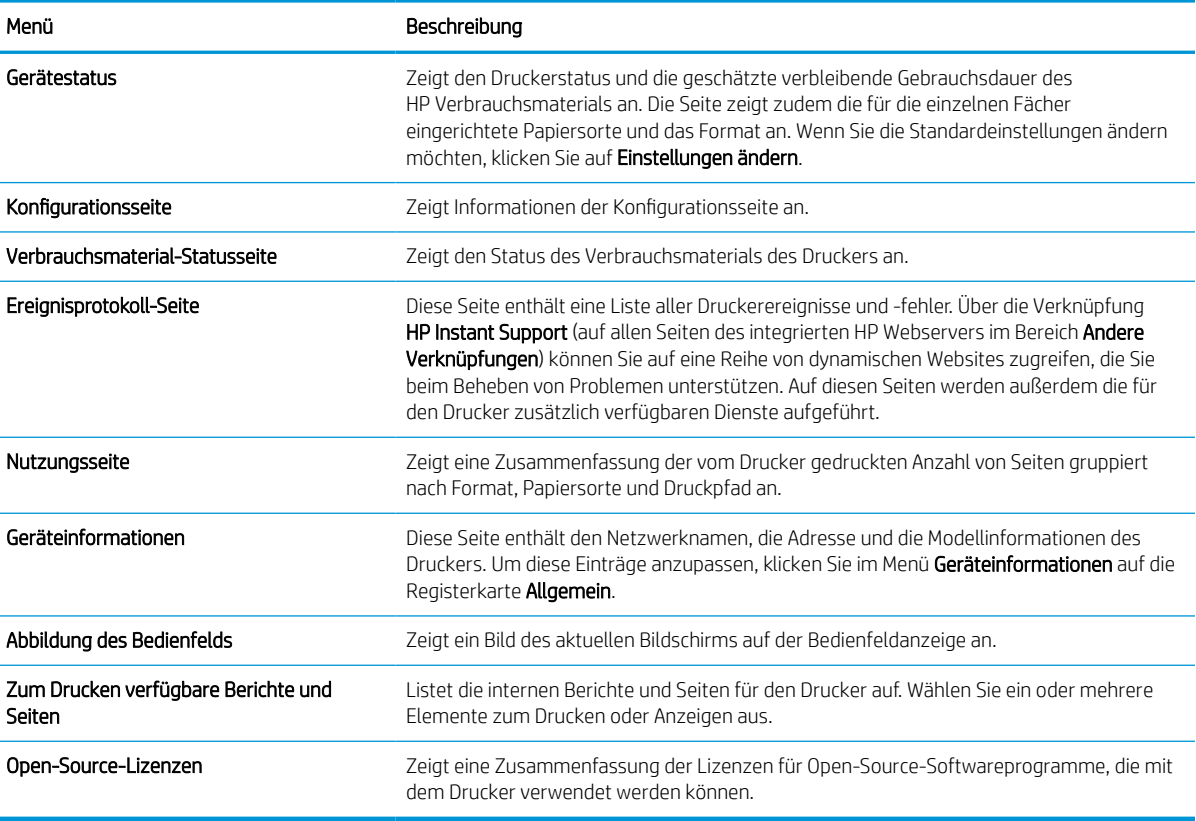

## Registerkarte General (Allgemein)

#### Tabelle 5-3 Integrierter HP Webserver, Registerkarte Allgemein

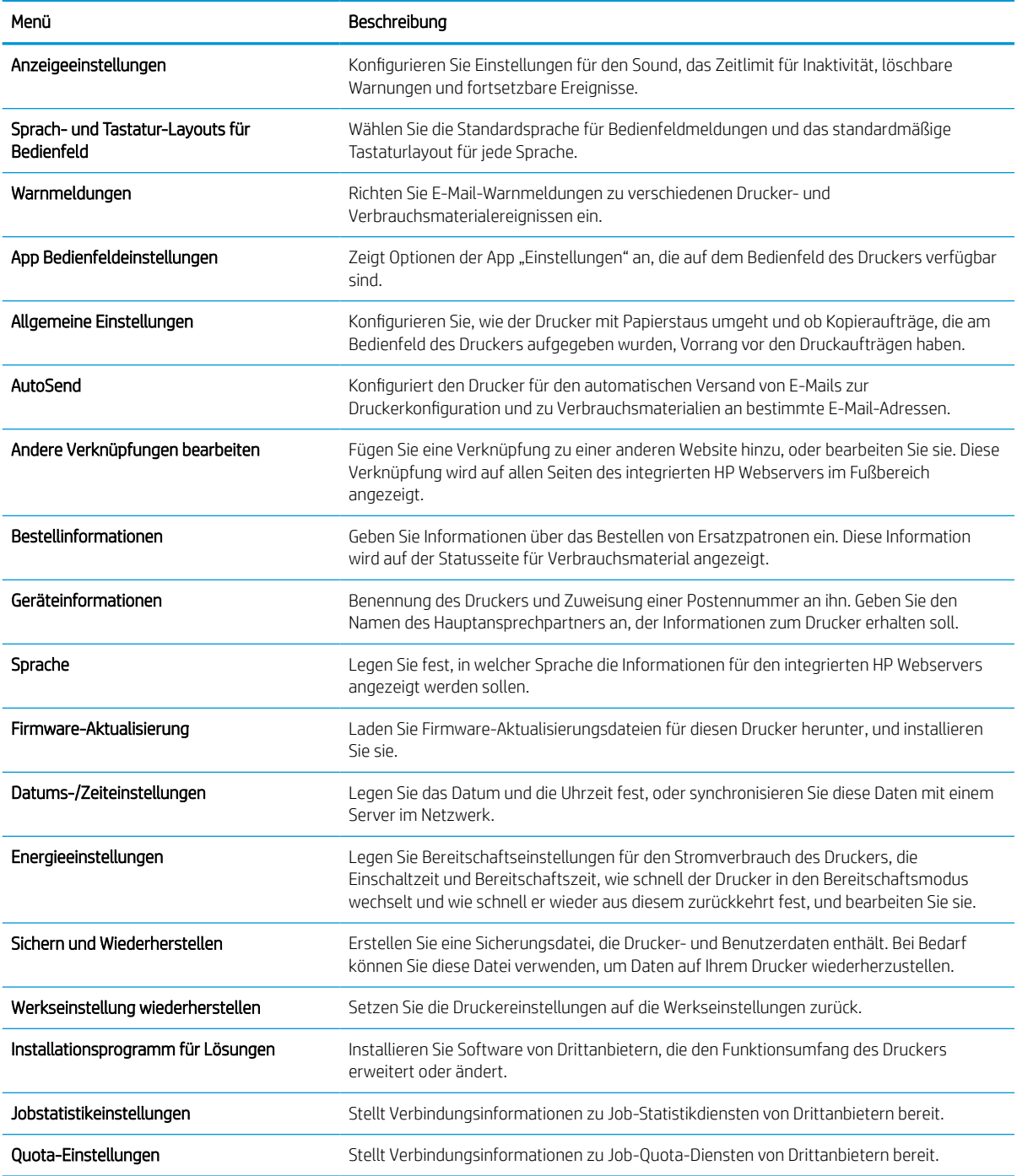

## Registerkarte Druck

#### Tabelle 5-4 Integrierter HP Webserver, Registerkarte Drucken

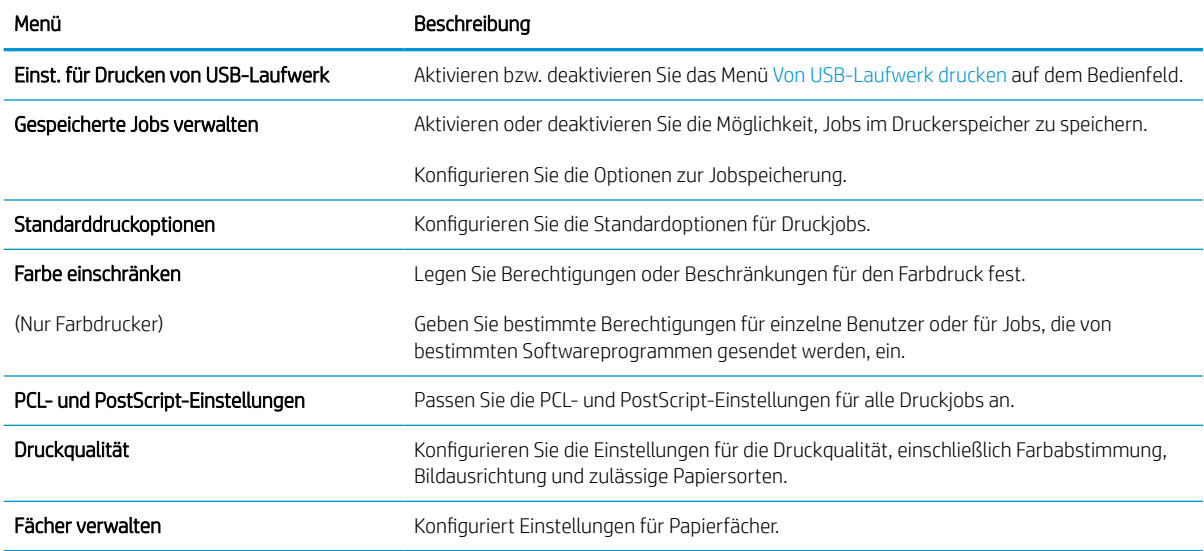

#### Registerkarte Verbrauchsmaterial

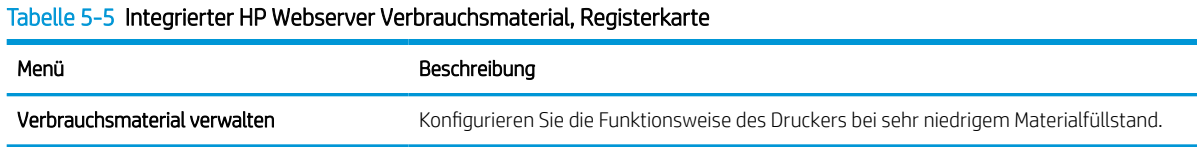

#### Registerkarte Fehlerbehebung

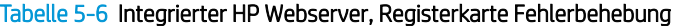

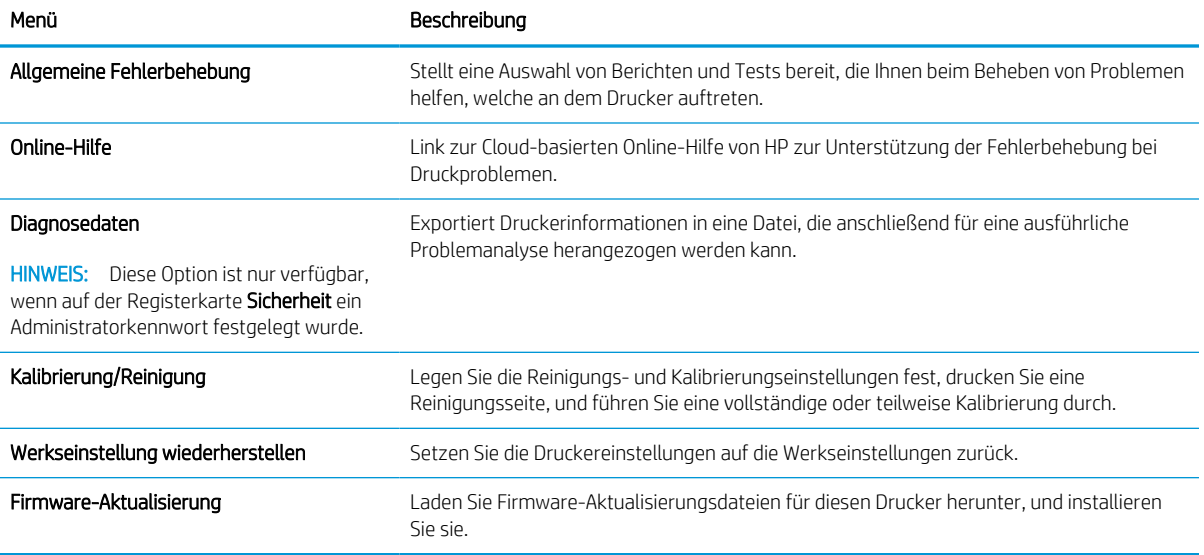

#### Registerkarte Sicherheit

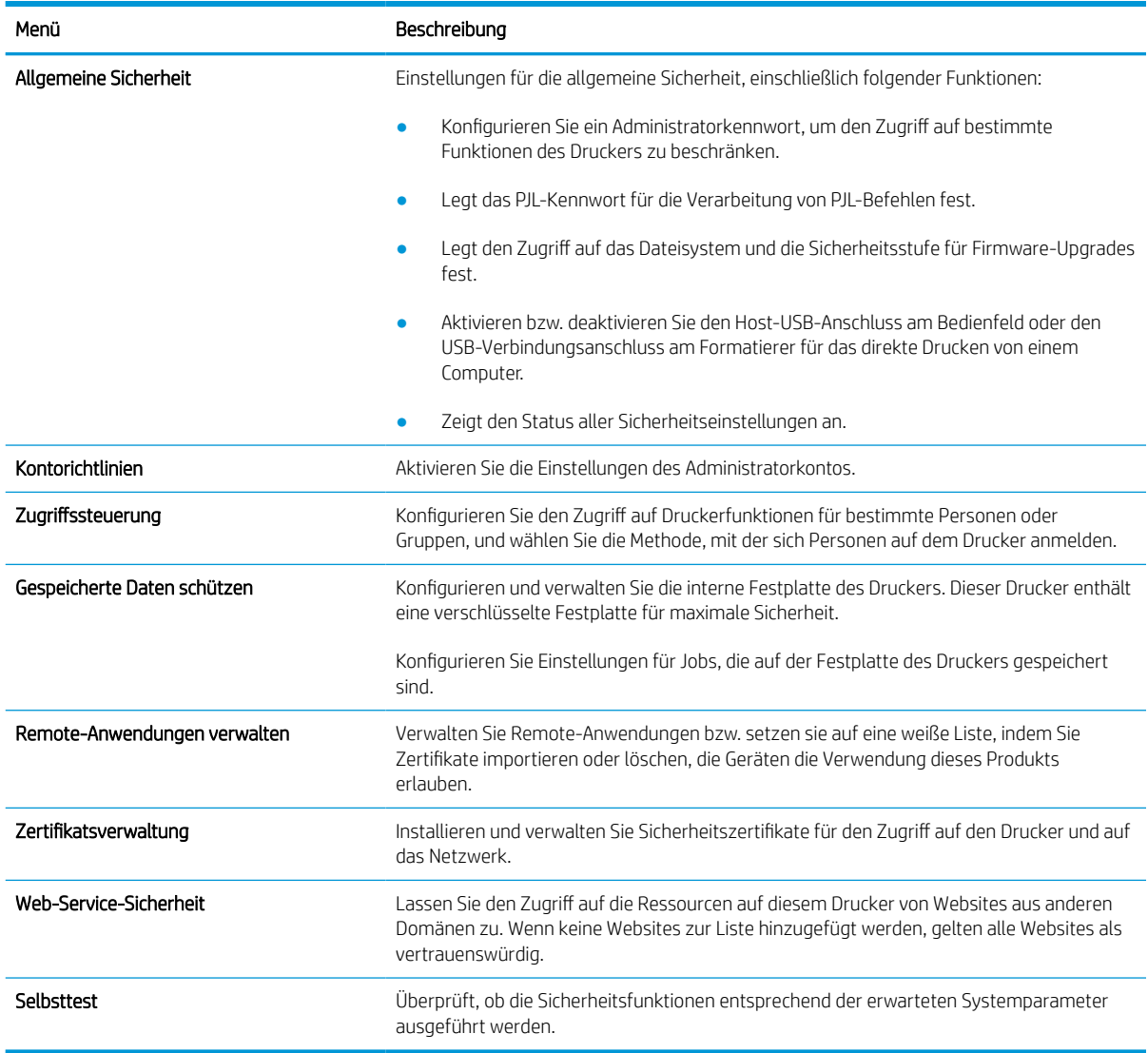

#### Tabelle 5-7 Integrierter HP Webserver, Registerkarte Sicherheit

#### Registerkarte HP Web-Services

Mit den Optionen auf der Registerkarte HP Web-Services können Sie HP Webdienste für den Drucker konfigurieren und aktivieren. Um HP ePrint nutzen zu können, müssen Sie HP Webdienste aktivieren.

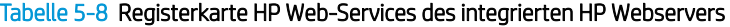

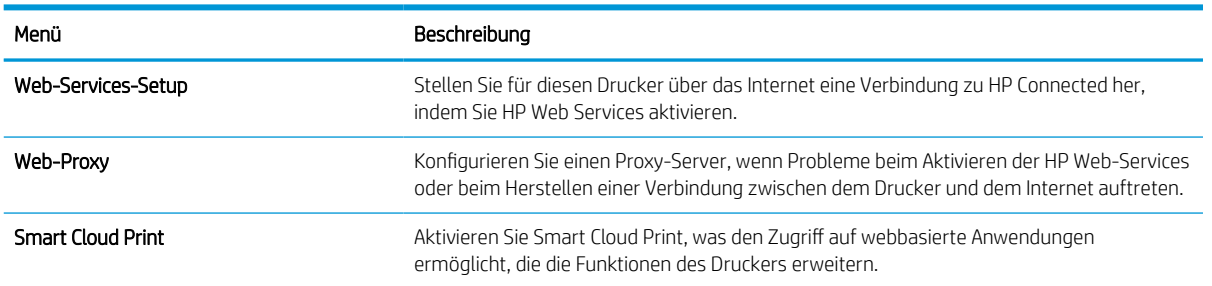

#### Registerkarte Netzwerk

Verwenden Sie die Registerkarte Netzwerk, um Netzwerkeinstellungen für den Drucker zu konfigurieren und zu schützen, wenn er mit einem IP-basierten Netzwerk verbunden ist. Diese Registerkarte wird nicht angezeigt, wenn der Drucker mit anderen Arten von Netzwerken verbunden ist.

| Menü                      | Beschreibung                                                                                                    |
|---------------------------|----------------------------------------------------------------------------------------------------|
| Konfiguration             |                                                                                                    |
| Wi-Fi Direct              | Konfigurieren Sie die Wi-Fi Direct-Einstellungen für Drucker, die integriertes Wi-Fi Direct<br>Print und NFC-Drucken unterstützen oder in denen Drahtloszubehör installiert ist.                                                                                                    |
|                           | HINWEIS: Die verfügbaren Konfigurationsoptionen sind je nach Druckservermodell<br>unterschiedlich.                                                                                                    |
| TCP/IP-Einstellungen      | Konfigurieren Sie die TCP/IP-Einstellungen für IPv4- und IPv6-Netzwerke.                                                                                                    |
|                           | HINWEIS: Die verfügbaren Konfigurationsoptionen sind je nach Druckservermodell<br>unterschiedlich.                                                                                                    |
| Netzwerkeinstellungen     | Konfigurieren Sie die IPX/SPX-, AppleTalk-, DLC/LLC- und SNMP-Einstellungen, je nach<br>Druckservermodell.                                                                                                    |
| Andere Einstellungen      | Konfigurieren Sie allgemeine Druckprotokolle und -Dienste, die von dem Druckserver<br>unterstützt werden. Die verfügbaren Optionen sind abhängig vom Druckservermodell.<br>Darunter können sich Firmware-Updates, LPD-Warteschlangen, USB-Einstellungen,<br>Support-Informationen und die Aktualisierungsrate befinden. |
| AirPrint                  | Richten Sie den Netzwerkdruck von Apple-unterstützten Druckern ein, und aktivieren oder<br>deaktivieren Sie diesen.                                                                                                    |
| Sprache wählen            | Ändern Sie die Anzeigesprache für den integrierten HP Webserver. Diese Seite wird<br>angezeigt, wenn die Websites mehrere Sprachen unterstützen. Optional können Sie die<br>gewünschte Sprache auch über die Spracheinstellungen des Browsers auswählen.                                                                |
| Standort auswählen        | Wählen Sie das entsprechende Land bzw. die Region für den Drucker aus.                                                                                                    |
|                           |                                                                                                    |
| <b>Google Cloud Print</b> |                                                                                                    |
| Einrichtung               | Legen Sie die Google Cloud Print-Optionen fest.                                                                                                    |
| Web-Proxy                 | Konfigurieren Sie die Proxy-Einstellungen.                                                                                                    |
|                           |                                                                                                    |
| <b>Sicherheit</b>         |                                                                                                    |
| Einstellungen             | Zeigen Sie die aktuellen Sicherheitseinstellungen an, und setzen Sie sie auf die<br>werkseitigen Werte zurück.                                                                                                    |
|                           | Die Sicherheitseinstellungen können mit dem Assistenten für die Sicherheitskonfiguration<br>eingerichtet werden.                                                                                                    |
|                           | HINWEIS: Verwenden Sie den Assistenten für die Sicherheitskonfiguration nicht, um die<br>Sicherheitseinstellungen mit Hilfe von Netzwerkverwaltungsanwendungen, wie z. B.<br>HP Web Jetadmin, zu konfigurieren.                                                                                                    |

Tabelle 5-9 Integrierter HP Webserver, Registerkarte Netzwerk

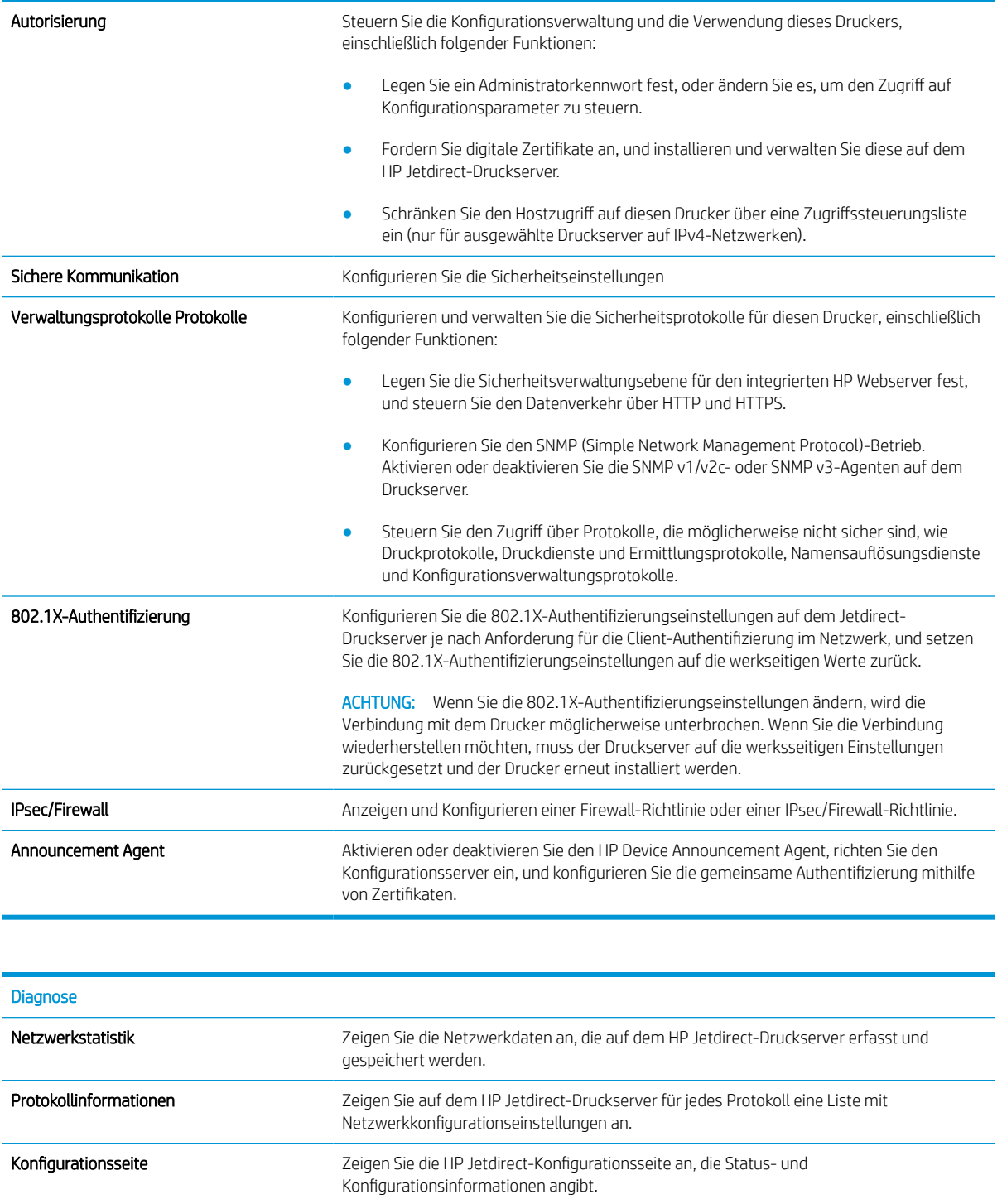

#### Liste Andere Verknüpfungen

**EX** HINWEIS: Konfigurieren Sie, welche Verknüpfungen im Fußbereich des integrierten HP Webservers angezeigt werden, indem Sie das Menü Andere Verknüpfungen bearbeiten auf der Registerkarte Allgemein verwenden. Bei den folgenden Verknüpfungen handelt es sich um die standardmäßigen Verknüpfungen.

#### Tabelle 5-10 Integrierter HP Webserver, Liste Andere Verknüpfungen

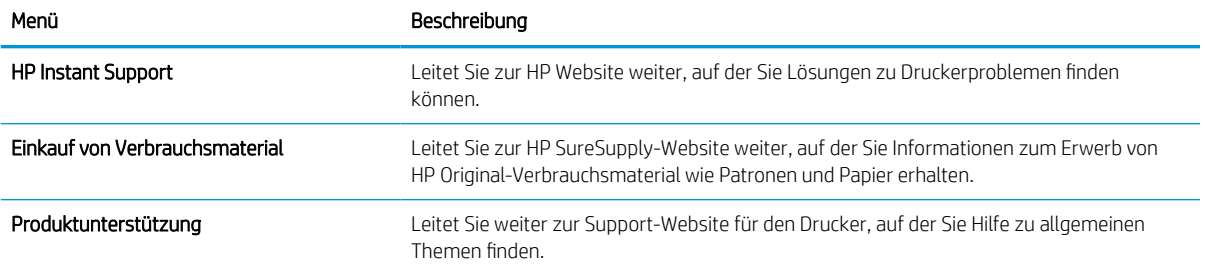

## <span id="page-92-0"></span>Konfigurieren der IP-Netzwerkeinstellungen

- Hinweis zur Druckerfreigabe
- Abrufen oder Ändern der Netzwerkeinstellungen
- Umbenennen des Druckers in einem Netzwerk
- [Manuelles Konfigurieren von IPv4-TCP/IP-Parametern über das Bedienfeld](#page-93-0)
- [Manuelles Konfigurieren von IPv6-TCP/IP-Parametern über das Bedienfeld](#page-93-0)
- [Verbindungsgeschwindigkeit und Duplexmodus](#page-94-0)

### Hinweis zur Druckerfreigabe

HP unterstützt keine Peer-to-Peer-Netzwerke, da es sich dabei um eine Funktion der Microsoft-Betriebssysteme und nicht der HP Druckertreiber handelt. Weitere Informationen finden Sie auf der Microsoft-Website [www.microsoft.com](http://www.microsoft.com).

## Abrufen oder Ändern der Netzwerkeinstellungen

Sie können die IP-Konfigurationseinstellungen mit dem integrierten HP Webserver anzeigen oder ändern.

- 1. Ermitteln der IP-Adresse des Druckers: Wählen Sie auf dem Startbildschirm auf dem Bedienfeld des Druckers das Symbol "Informationen" naus und wählen Sie dann das Symbol "Netzwerk"  $\frac{1}{24}$  aus, um die IP-Adresse oder den Hostnamen anzuzeigen.
- 2. Öffnen Sie einen Webbrowser. Geben Sie die IP-Adresse oder den Hostnamen genau so in die Adresszeile ein, wie sie bzw. er auf dem Bedienfeld des Druckers angezeigt wird. Drücken Sie auf der Computertastatur die Eingabetaste. Der integrierte HP Webserver wird geöffnet.

https://10.10.XXXXX/

- <sup>2</sup> HINWEIS: Wenn eine Meldung angezeigt wird, dass der Zugriff auf die Webseite eventuell nicht sicher ist, wählen Sie die Option zum Weiterleiten auf die Website. Der Computer wird durch den Zugriff auf diese Website nicht beschädigt.
- 3. Klicken Sie auf die Registerkarte Netzwerk, und überprüfen Sie die Netzwerkinformationen. Ändern Sie die Einstellungen wie gewünscht.

### Umbenennen des Druckers in einem Netzwerk

Verwenden Sie den integrierten HP Webserver, um den Drucker in einem Netzwerk umzubenennen, so dass er eindeutig identifiziert werden kann.

1. Ermitteln der IP-Adresse des Druckers: Wählen Sie auf dem Startbildschirm auf dem Bedienfeld des Druckers das Symbol "Informationen" ? aus und wählen Sie dann das Symbol "Netzwerk"  $\frac{1}{20}$  aus, um die IP-Adresse oder den Hostnamen anzuzeigen.

<span id="page-93-0"></span>2. Öffnen Sie einen Webbrowser. Geben Sie die IP-Adresse oder den Hostnamen genau so in die Adresszeile ein, wie sie bzw. er auf dem Bedienfeld des Druckers angezeigt wird. Drücken Sie auf der Computertastatur die Eingabetaste. Der integrierte HP Webserver wird geöffnet.

#### https://10.10.XXXXX/

- **EY HINWEIS:** Wenn eine Meldung angezeigt wird, dass der Zugriff auf die Webseite eventuell nicht sicher ist, wählen Sie die Option zum Weiterleiten auf die Website. Der Computer wird durch den Zugriff auf diese Website nicht beschädigt.
- 3. Öffnen Sie die Registerkarte Allgemein.
- 4. Auf der Seite Gerätename befindet sich der standardmäßige Gerätename im Feld Gerätename. Sie können diesen Namen ändern, um den Drucker eindeutig zu identifizieren.
- **W** HINWEIS: Das Vervollständigen der anderen Felder auf dieser Seite ist optional.
- 5. Klicken Sie auf Übernehmen, um die Änderungen zu speichern.

#### Manuelles Konfigurieren von IPv4-TCP/IP-Parametern über das Bedienfeld

Mit Hilfe der Bedienfeldmenüs Einstellungen können Sie eine IPv4-Adresse, Subnetzmaske und ein Standard-Gateway manuell festlegen.

- 1. Navigieren Sie auf dem Startbildschirm des Druckerbedienfelds zur Anwendung Einstellungen, und wählen Sie dann das Symbol Einstellungen aus.
- 2. Öffnen Sie die folgenden Menüs:
	- a. Netzwerk
	- b. Ethernet
	- c. TCP/IP
	- d. IPv4-Einstellungen
	- e. Konfig.-Methode
- 3. Wählen Sie die Option Manuell und anschließend OK aus.
- 4. Öffnen Sie das Menü Manuelle Einstellungen.
- 5. Wählen Sie die IP-Adresse, Subnetzmaske oder Standard-Gateway.
- 6. Geben Sie die richtigen Zahlen für das Feld über das Tastenfeld ein, und wählen Sie anschließend OK aus.

Wiederholen diesen Sie Vorgang für jedes zu konfigurierende Feld.

#### Manuelles Konfigurieren von IPv6-TCP/IP-Parametern über das Bedienfeld

Verwenden Sie das Menü Einstellungen, um eine IPv6-Adresse manuell festzulegen.

- 1. Navigieren Sie auf dem Startbildschirm des Druckerbedienfelds zur Anwendung Einstellungen, und wählen Sie dann das Symbol Einstellungen aus.
- 2. Öffnen Sie die folgenden Menüs, um die manuelle Konfiguration zu aktivieren:
- <span id="page-94-0"></span>a. Netzwerk
- b. Ethernet
- c. TCP/IP
- d. IPV6-Einstellungen
- 3. Wählen Sie Aktivieren, dann Ein und anschließend OK aus.
- 4. Öffnen Sie das Menü Adresse.
- 5. Öffnen Sie das Menü Einstellungen, und wählen Sie dann Adresse aus. Geben Sie die Adresse über das Tastenfeld ein, und wählen Sie dann OK aus.

### Verbindungsgeschwindigkeit und Duplexmodus

<sup>29</sup> HINWEIS: Diese Informationen gelten nur für Ethernet-Netzwerke. Sie gelten nicht für Wireless-Netzwerke.

Die Verbindungsgeschwindigkeit und der Kommunikationsmodus des Druckservers müssen mit dem Netzwerk-Hub übereinstimmen. Lassen Sie den Drucker für die meisten Situationen im Automatikmodus. Unangemessene Änderungen der Verbindungsgeschwindigkeit und der Einstellungen für Duplexdruck verhindern möglicherweise, dass der Drucker mit anderen Netzwerkgeräten kommuniziert. Nutzen Sie das Bedienfeld des Druckers, um Änderungen vorzunehmen.

- **EX** HINWEIS: Die Druckereinstellung muss mit der Einstellung für das Netzwerkgerät übereinstimmen (ein Netzwerk-Hub, Switch, Gateway, Router oder Computer).
- **EX HINWEIS:** Das Ändern dieser Einstellungen bewirkt, dass der Drucker aus- und wieder eingeschaltet wird. Nehmen Sie Änderungen nur dann vor, wenn der Drucker im Leerlauf ist.
	- 1. Navigieren Sie auf dem Startbildschirm des Druckerbedienfelds zur Anwendung Einstellungen, und wählen Sie dann das Symbol Einstellungen aus.
	- 2. Öffnen Sie die folgenden Menüs:
		- a. Netzwerk
		- b. Ethernet
		- c. Verbindungsgeschwindigkeit
	- 3. Wählen Sie eine der folgenden Optionen aus:
		- Autom.: Die Konfiguration des Druckservers wird automatisch an die höchste zulässige Verbindungsgeschwindigkeit und den Kommunikationsmodus im Netzwerk angepasst.
		- 10T Halb: 10 Megabit pro Sekunde (MBit/s), Halbduplex-Betrieb
		- 10T Voll: 10 MBit/s, Vollduplex-Betrieb
		- 10T Autom.: 10 MBit/s, automatischer Duplex-Betrieb
		- 100TX Halb: 100 MBit/s, Halbduplex-Betrieb
		- 100TX Voll: 100 MBit/s, Vollduplex-Betrieb
- 100TX Autom.: 100 MBit/s, automatischer Duplex-Betrieb
- 1000T Voll: 1000 MBit/s, Vollduplex-Betrieb
- 4. Wählen Sie OK aus. Der Drucker wird aus- und wieder eingeschaltet.

## <span id="page-96-0"></span>Sicherheitsfunktionen des Druckers

## Einführung

Der Drucker verfügt über mehrere Sicherheitsfunktionen zur Einschränkung des Zugriffs auf die Konfigurationseinstellungen, zur Sicherung von Daten und zur Vermeidung des Zugangs zu wertvollen Hardwarekomponenten.

- Sicherheitshinweise
- IP-Sicherheit
- Zuweisen oder Ändern des Systemkennworts mit dem integrierten HP Webserver
- [Verschlüsselungsunterstützung: HP High Performance Secure Hard Disks](#page-97-0)
- [Sperren des Formatierers](#page-97-0)

#### Sicherheitshinweise

Der Drucker unterstützt Sicherheitsstandards und empfohlene Protokolle, mit denen Sie den Drucker sichern, kritische Informationen in ihrem Netzwerk schützen und die Überwachung und Verwaltung des Geräts vereinfachen können.

#### IP-Sicherheit

IP Security (IPsec) umfasst eine Reihe von Protokollen, die den IP-basierten Netzwerkverkehr zum und vom Drucker steuern. IPsec umfasst die Host-zu-Host-Authentifizierung, Datenintegrität und Verschlüsselung der Netzwerkkommunikation.

Für Drucker, die mit dem Netzwerk verbunden sind und über einen HP Jetdirect-Druckserver verfügen, können Sie IPSec über die Registerkarte Netzwerk im integrierten HP Webserver konfigurieren.

### Zuweisen oder Ändern des Systemkennworts mit dem integrierten HP Webserver

Weisen Sie ein Administratorkennwort für den Zugriff auf den Drucker und den integrierten HP Webserver zu, damit die Druckereinstellungen nur von berechtigten Benutzern geändert werden können.

- 1. Ermitteln der IP-Adresse des Druckers: Wählen Sie auf dem Startbildschirm auf dem Bedienfeld des Druckers das Symbol "Informationen" n aus und wählen Sie dann das Symbol "Netzwerk" 朵 aus, um die IP-Adresse oder den Hostnamen anzuzeigen.
- 2. Öffnen Sie einen Webbrowser. Geben Sie die IP-Adresse oder den Hostnamen genau so in die Adresszeile ein, wie sie bzw. er auf dem Bedienfeld des Druckers angezeigt wird. Drücken Sie auf der Computertastatur die Eingabetaste. Der integrierte HP Webserver wird geöffnet.

#### https://10.10.XXXXX/

- **EX** HINWEIS: Wenn eine Meldung angezeigt wird, dass der Zugriff auf die Website eventuell nicht sicher ist, wählen Sie die Option zum Aufrufen der Website. Der Computer wird durch den Zugriff auf diese Website nicht beschädigt.
- 3. Klicken Sie auf die Registerkarte Sicherheit.
- 4. Öffnen Sie das Menü Allgemeine Sicherheit.
- <span id="page-97-0"></span>5. Geben Sie im Bereich Administratorkennwort für das Gerät festlegen in das Feld Benutzername den zum Kennwort gehörigen Namen ein.
- 6. Geben Sie das Kennwort im Feld Neues Kennwort ein, und geben Sie es dann erneut im Feld Kennwort bestätigen ein.
- **HINWEIS:** Um ein bestehendes Kennwort zu ändern, geben Sie zunächst das bestehende Kennwort im Feld Altes Kennwort ein.
- 7. Klicken Sie auf die Schaltfläche Übernehmen.
- **EX** HINWEIS: Notieren Sie das Kennwort, und bewahren Sie es an einem sicheren Ort auf. Das Administratorkennwort kann nicht wiederhergestellt werden. Wenn das Administratorkennwort vergessen oder verloren wurde, wenden Sie sich an den HP Support unter [support.hp.com,](http:// support.hp.com) um Unterstützung bei der vollständigen Zurücksetzung des Druckers zu erhalten.

Einige der Funktionen auf dem Bedienfeld des Druckers können so gesichert werden, dass nicht autorisierte Personen sie nicht verwenden können. Wenn eine Funktion gesichert ist, werden Sie vom Drucker aufgefordert, sich anzumelden, bevor Sie die Funktion verwenden können. Sie können sich auch ohne vorherige Aufforderung anmelden, indem Sie auf dem Bedienfeld des Druckers auf Anmelden drücken.

Normalerweise sind die Daten für die Anmeldung am Drucker dieselben wie für die Netzwerkanmeldung. Wenn Sie Fragen zu den Anmeldeinformationen haben, wenden Sie sich an den Netzwerkadministrator für diesen Drucker.

- 1. Anmelden am Drucker:
	- Tastatur-Bedienfelder: Drücken Sie die Schaltfläche "Anmelden"
	- Bedienfelder mit Touchscreen: Berühren Sie auf dem Bedienfeld des Druckers auf dem Home-Bildschirm die Schaltfläche Anmelden.
- 2. Befolgen Sie die Anweisungen zur Eingabe der Anmeldedaten.

HINWEIS: Damit die Sicherheit für den Drucker gewährleistet ist, drücken Sie die Schaltfläche "Abmelden" 2<sub>0</sub>, wählen Sie "Abmelden" aus, nachdem Sie den Drucker benutzt haben.

### Verschlüsselungsunterstützung: HP High Performance Secure Hard Disks

Die Festplatte bietet eine hardwarebasierte Verschlüsselung, so dass Sie wichtige Daten sicher speichern können, ohne dabei die Druckerleistung zu beeinträchtigen. Die Festplatte nutzt den neuesten AES-Standard (Advanced Encryption Standard) und verfügt über vielfältige zeitsparende und leistungsstarke Funktionen.

Verwenden Sie zum Konfigurieren der Festplatte das Menü Sicherheit im integrierten HP Webserver.

### Sperren des Formatierers

Das Gerät verfügt über eine Öffnung, durch die Sie ein kabelförmiges Sicherheitsschloss führen können. Durch das Sperren des Formatierers sorgen Sie dafür, dass keine wichtigen Komponenten unbefugt aus dem Gehäuse entfernt werden können.

## <span id="page-98-0"></span>Energiespareinstellungen

## Einführung

- Drucken im EconoMode
- Bereitschafts-Timer einstellen und Drucker so konfigurieren, dass er höchstens 1 Watt verbraucht

## Drucken im EconoMode

Dieser Drucker hat eine EconoMode-Option für das Drucken von Dokumentenentwürfen. Mit Hilfe von EconoMode kann Toner eingespart werden. Allerdings wird auch die Druckqualität vermindert.

HP rät von einer ständigen Verwendung der EconoMode-Funktion ab. Wenn EconoMode durchgehend verwendet wird, hält der Toner möglicherweise länger als die mechanischen Teile in der Tonerpatrone. Wenn sich die Druckqualität verschlechtert und nicht mehr annehmbar ist, sollten Sie die Tonerpatrone ersetzen.

**W** HINWEIS: Sollte diese Option in dem Druckertreiber nicht verfügbar sein, kann sie direkt über das Bedienfeld des Druckers eingestellt werden.

#### Konfigurieren des EconoMode über den Druckertreiber

- 1. Wählen Sie im Softwareprogramm die Option Drucken.
- 2. Wählen Sie den Drucker aus, und klicken Sie auf Eigenschaften oder Voreinstellungen.
- 3. Klicken Sie auf die Registerkarte Papier/Qualität.
- 4. Klicken Sie auf das Kontrollkästchen EconoMode, um die Funktion zu aktivieren, und klicken Sie anschließend auf OK.

#### Konfigurieren des EconoMode über das Bedienfeld des Druckers

- 1. Navigieren Sie auf dem Startbildschirm des Druckerbedienfelds zur Anwendung Einstellungen, und wählen Sie dann das Symbol Einstellungen aus.
- 2. Öffnen Sie die folgenden Menüs:
	- a. Kopieren/Drucken oder Drucken
	- **b.** Standarddruckoptionen
	- c. EconoMode
- 3. Wählen Sie Ein oder Aus aus, um die Funktion zu aktivieren oder zu deaktivieren.

#### Bereitschafts-Timer einstellen und Drucker so konfigurieren, dass er höchstens 1 Watt verbraucht

Die Einstellungen des Ruhemodus wirken sich auf den Stromverbrauch des Druckers, die Einschaltzeit und Ruhezeit, wie schnell der Drucker in den Ruhemodus wechselt und wie schnell er wieder aus diesem zurückkehrt, aus.

Konfigurieren Sie den Drucker, sodass er im Ruhemodus einen Watt oder weniger verbraucht: Geben Sie ein, nach wie vielen Minuten der Standby nach Inaktivität und das automatische Abschalten nach Standby aktiviert werden soll.

- 1. Navigieren Sie auf dem Startbildschirm des Druckerbedienfelds zur Anwendung Einstellungen, und wählen Sie dann das Symbol Einstellungen aus.
- 2. Öffnen Sie die folgenden Menüs:
	- a. Allgemeine Einstellungen
	- b. Energieeinstellungen
	- c. Bereitschaftseinstellungen
- 3. Wählen Sie Standby nach Inaktivität aus, um anzugeben, nach wie vielen Minuten der Inaktivität der Drucker in den Standby-Modus wechselt. Geben Sie den entsprechenden Zeitraum ein.
- **EY** HINWEIS: Die Standarddauer für den Bereitschaftsmodus beträgt 0 Minuten. Null (0) gibt an, dass der Drucker in weniger als einer Minute in den Standby-Modus wechselt.
- 4. Wählen Sie Automatische Abschaltung nach Standby aus, um den Drucker nach einer bestimmten Dauer im Standby-Modus in einen noch effektiveren Energiesparmodus zu versetzen. Geben Sie den entsprechenden Zeitraum ein.
	- **EY** HINWEIS: Der Drucker wird standardmäßig bei allen Aktivitäten außer USB oder WLAN nach dem automatischen Ausschalten wieder eingeschaltet. Sie können aber konfigurieren, dass es sich nur über die Netztaste wieder einschalten lässt.
- 5. Klicken Sie auf Fertig, um die Einstellungen zu speichern.

## <span id="page-100-0"></span>HP Web Jetadmin

HP Web Jetadmin ist ein preisgekröntes, branchenführendes Tool für die effiziente Verwaltung von vielfältigen vernetzten HP Geräten, darunter Drucker, Multifunktionsdrucker und Geräte für digitales Senden. Diese Komplettlösung ermöglicht Ihnen die Remote-Installation, -Überwachung, -Verwaltung, -Fehlersuche und - Sicherung Ihrer Druck- und Imaging-Umgebung. So steigern Sie die Produktivität Ihres Unternehmens, indem Sie Zeit sparen, Kosten kontrollieren und Ihre Investitionen schützen.

HP Web Jetadmin-Aktualisierungen werden regelmäßig zur Verfügung gestellt, um Unterstützung für spezifische Gerätefunktionen bereitzustellen. Weitere Informationen finden Sie unter [www.hp.com/go/](http://www.hp.com/go/webjetadmin) [webjetadmin](http://www.hp.com/go/webjetadmin).

## <span id="page-101-0"></span>Software- und Firmware-Aktualisierungen

HP aktualisiert regelmäßig Software und Firmware, um Probleme zu beheben und Funktionen hinzuzufügen. Um die aktuellsten Updates zu nutzen, laden Sie die neueste Treiber- und/oder Firmware-Datei oder beide aus dem Internet herunter.

Wechseln Sie zur Website [www.hp.com/support/ljM610](http://www.hp.com/support/ljM610), [www.hp.com/support/ljM611](http://www.hp.com/support/ljM611) oder [www.hp.com/](http://www.hp.com/support/ljM612) [support/ljM612](http://www.hp.com/support/ljM612). Klicken Sie auf Software und Treiber.

# 6 Lösen von Problemen

- [Kundendienst](#page-104-0)
- [Hilfesystem zum Bedienfeld](#page-105-0)
- [Wiederherstellen der Werkseinstellungen](#page-106-0)
- [Die Meldung "Patrone ist bald leer" oder "Patrone ist fast leer" erscheint auf dem Bedienfeld des Druckers](#page-107-0)
- [Drucker zieht kein Papier ein oder Zufuhrprobleme](#page-108-0)
- **[Beheben von Papierstaus](#page-114-0)**
- [Beheben von Problemen mit der Schwarzweiß-Druckqualität](#page-135-0)
- [Lösen von Problemen in drahtgebundenen Netzwerken](#page-149-0)
- [Beheben von Problemen mit dem drahtlosen Netzwerk](#page-152-0)

#### Weitere Informationen

Die folgenden Informationen sind zum Zeitpunkt der Veröffentlichung richtig.

Videos zur Unterstützung finden Sie unter [www.hp.com/videos/LaserJet](http://www.hp.com/videos/LaserJet).

Aktuelle Informationen finden Sie unter [www.hp.com/support/ljM610,](http://www.hp.com/support/ljM610) [www.hp.com/support/ljM611](http://www.hp.com/support/ljM611) oder [www.hp.com/support/ljM612.](http://www.hp.com/support/ljM612)

Die HP Kompletthilfe für den Drucker beinhaltet die folgenden Informationen:

- Installieren und Konfigurieren
- Lernen und Verwenden
- Lösen von Problemen
- Herunterladen von Software- und Firmware-Aktualisierungen
- Beitritt zu Support-Foren
- Suchen nach Garantie- und Zulassungsinformationen

## <span id="page-104-0"></span>Kundendienst

#### Tabelle 6-1 Kundensupport-Optionen

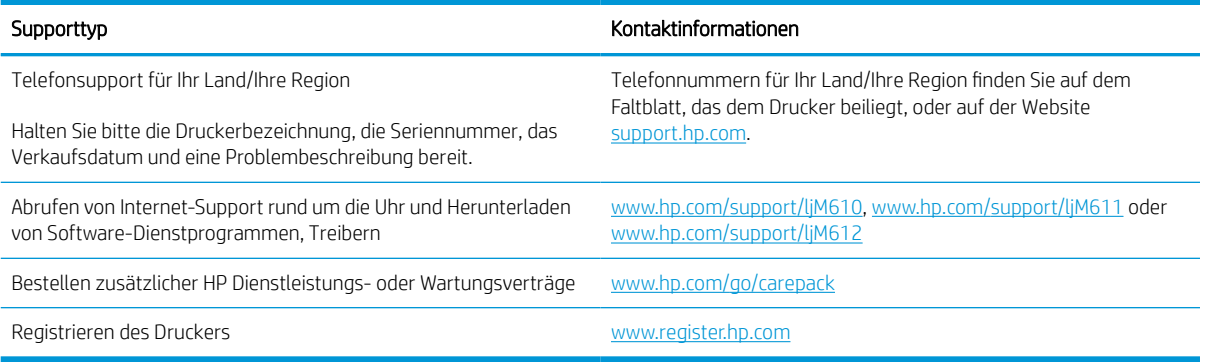

## <span id="page-105-0"></span>Hilfesystem zum Bedienfeld

Der Drucker verfügt über ein integriertes Hilfesystem, in dem die Verwendung der einzelnen Bildschirme erläutert wird. Um das Hilfesystem zu öffnen, wählen Sie auf dem Bedienfeld die Schaltfläche "Hilfe" ? aus.

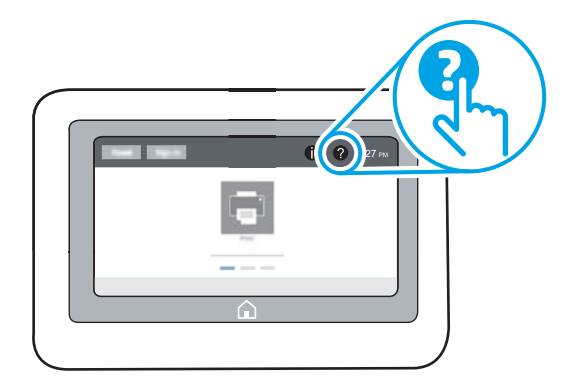

Bei einigen Bildschirmen wird ein globales Menü geöffnet, in dem Sie nach bestimmten Themen suchen können. Sie können die Menüstruktur mithilfe der Menüelemente durchsuchen.

Einige Hilfe-Bildschirme enthalten Animationen, die spezifische Vorgehensweisen wie das Beseitigen von Papierstaus zeigen.

Wenn Sie eine Fehler- oder Warnmeldung auf dem Drucker erhalten, drücken Sie die Hilfe-Schaltfläche (2), um eine Meldung anzuzeigen, in der das Problem beschrieben wird. Die Meldung enthält außerdem Anleitungen, die zur Problemlösung beitragen.

## <span id="page-106-0"></span>Wiederherstellen der Werkseinstellungen

## Einführung

So setzen Sie den Drucker auf die Werkseinstellungen zurück.

**EY HINWEIS:** Durch das Wiederherstellen der Werkseinstellungen werden die meisten der Druckereinstellungen auf die Werkswerte zurückgesetzt. Einige Einstellungen, wie die Sprache, das Datum, die Uhrzeit und Netzwerkkonfigurationseinstellungen werden jedoch nicht geändert.

### Methode 1: Wiederherstellung der Werkseinstellungen über das Bedienfeld des Druckers

- 1. Navigieren Sie auf dem Startbildschirm des Druckerbedienfelds zur Anwendung Einstellungen, und wählen Sie dann das Symbol Einstellungen aus.
- 2. Öffnen Sie die folgenden Menüs:
	- a. Allgemein
	- b. Werkseinstellung wiederherstellen
- 3. Wählen Sie Zurücksetzen aus.

Eine Überprüfungsmeldung weist Sie darauf hin, dass das Zurücksetzen zu Datenverlust führen kann.

- 4. Schließen Sie den Vorgang mit Zurücksetzen ab.
- **W** HINWEIS: Der Drucker wird nach dem Zurücksetzen automatisch neu gestartet.

#### Methode 2: Wiederherstellung der Werkseinstellungen über den integrierten HP Webserver (nur Drucker mit Netzwerkanschluss)

- 1. Ermitteln der IP-Adresse des Druckers: Wählen Sie auf dem Startbildschirm des Druckerbedienfelds das Symbol "Informationen" • aus, und wählen Sie dann das Symbol "Netzwerk" –몼 aus, um die IP-Adresse oder den Hostnamen anzuzeigen.
- 2. Öffnen Sie einen Webbrowser. Geben Sie die IP-Adresse oder den Hostnamen genau so in die Adresszeile ein, wie sie bzw. er auf dem Bedienfeld des Druckers angezeigt wird. Drücken Sie auf der Computertastatur die Eingabetaste. Der integrierte HP Webserver wird geöffnet.

#### https://10.10.XXXXX/

**EX** HINWEIS: Wenn eine Meldung angezeigt wird, dass der Zugriff auf die Website eventuell nicht sicher ist, wählen Sie die Option zum Aufrufen der Website. Der Computer wird durch den Zugriff auf diese Website nicht beschädigt.

- 3. Öffnen Sie die Registerkarte Allgemein.
- 4. Klicken Sie links auf dem Bildschirm auf Werkseinstellungen wiederherstellen.
- 5. Klicken Sie auf die Schaltfläche Zurücksetzen.
- **EX** HINWEIS: Der Drucker wird nach dem Zurücksetzen automatisch neu gestartet.

## <span id="page-107-0"></span>Die Meldung "Patrone ist bald leer" oder "Patrone ist fast leer" erscheint auf dem Bedienfeld des Druckers

#### Patrone ist bald leer

Der Drucker zeigt an, wenn eine Tonerkartusche zur Neige geht. Die tatsächlich verbleibende Gebrauchsdauer einer Tonerkartusche kann variieren. Besorgen Sie eine Ersatztonerkartusche für den Fall, dass der Drucker keine akzeptable Druckqualität mehr liefert. Die Tonerpatrone muss derzeit nicht ausgetauscht werden. und die Patronenzugriffsklappe bleibt gesperrt, bis die Patrone den Status Fast leer erreicht.

#### Patrone ist fast leer

Der Drucker zeigt an, wenn eine Tonerpatrone fast leer ist. Darüber hinaus wird die vordere Klappe des Druckers entsperrt, damit die Klappe zum Austauschen der Patrone geöffnet werden kann. Die tatsächlich verbleibende Gebrauchsdauer einer Tonerkartusche kann variieren. Besorgen Sie eine Ersatztonerkartusche für den Fall, dass der Drucker keine akzeptable Druckqualität mehr liefert. Die Tonerpatrone muss zu diesem Zeitpunkt nur dann ersetzt werden, wenn die Druckqualität nicht mehr zufriedenstellend ist.

Sobald eine HP Tonerpatrone fast leer ist, erlischt die von HP gewährte Premiumschutz-Garantie für diese Tonerpatrone.
# Drucker zieht kein Papier ein oder Zufuhrprobleme

# **Einführung**

Wenn der Drucker kein Papier oder mehrere Blatt Papier gleichzeitig aus dem Fach entnimmt, können folgende Lösungen das Problem beheben. Eine der folgenden Situationen kann zu Papierstaus führen.

- Der Drucker zieht kein Papier ein
- [Der Drucker zieht mehrere Blatt Papier ein](#page-110-0)

### Der Drucker zieht kein Papier ein

Wenn der Drucker kein Papier aus dem Fach einzieht, versuchen Sie folgende Lösungsansätze.

- 1. Öffnen Sie den Drucker, und entfernen Sie gegebenenfalls gestautes Papier. Vergewissern Sie sich, dass keine Papierreste im Inneren des Produkts verbleiben.
- 2. Legen Sie Papier mit dem richtigen Format für den Job in das Fach ein.
- 3. Stellen Sie sicher, dass das Papierformat und der Papiertyp am Druckerbedienfeld korrekt eingestellt sind.
- 4. Stellen Sie sicher, dass die Papierführungen im Fach auf das Format von Papier ausgerichtet sind. Passen Sie die Führungen dem entsprechenden Einzug im Fach an. Der Pfeil an der Führung des Fachs sollte genau an der Markierung auf dem Fach ausgerichtet sein.
	- <sup>2</sup> HINWEIS: Richten Sie die Papierführungen so aus, dass sie nicht zu eng am Papierstapel anliegen. Richten Sie sie an den Einzügen oder Markierungen im Fach aus.
	- **EX** HINWEIS: Wenn der verwaltete Serviceanbieter sperrende Fachführungen angebracht hat, können diese möglicherweise nicht angepasst werden. Weitere Informationen zum Sperren und Entsperren der Papierfächer erhalten Sie von einem Mitarbeiter des verwalteten Dienstleisters.

Die folgenden Abbildungen zeigen Beispiele für Papierformateinzüge in den Fächern für verschiedene Drucker. Die meisten HP Drucker besitzen Markierungen, die diesen ähneln.

¢  $\mathbb{E}$  $BA/BB$ A3/A4 **EXEC** LTR/11X17

Abbildung 6-1 Formatmarkierungen für Fach 1 oder das Mehrzweckfach

Abbildung 6-2 Formatmarkierungen für Kassettenfächer

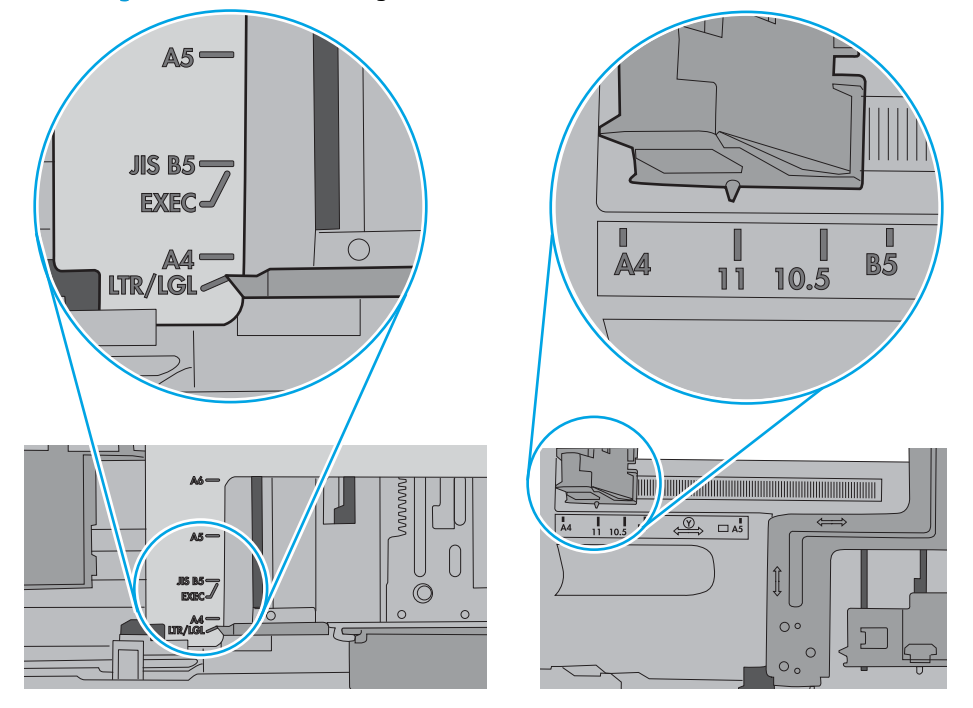

<span id="page-110-0"></span>5. Stellen Sie sicher, dass die Luftfeuchtigkeit im Raum den Spezifikationen für diesen Drucker entspricht und dass das Papier in ungeöffneten Paketen gelagert wird. Die meisten Packungen werden in einer feuchtigkeitsabweisenden Verpackung verkauft, um das Papier trocken zu halten.

In Umgebungen mit hoher Luftfeuchtigkeit können die oberen Blätter des Papierstapels im Fach Feuchtigkeit absorbieren und ggf. eine wellenförmige oder unebene Erscheinung haben. Entfernen Sie in diesem Fall die oberen 5 bis 10 Blatt Papier vom Stapel.

In Umgebungen mit geringer Luftfeuchtigkeit kann überschüssige statische Elektrizität dazu führen, dass Papierbögen zusammenhaften. Wenn dies der Fall ist, entfernen Sie das Papier aus dem Fach, und biegen Sie den Stapel, indem Sie ihn an beiden Enden festhalten und die Enden so bewegen, dass der Stapel ein U formt. Bewegen Sie die Enden dann nach unten, um die U-Form umzukehren. Halten Sie danach die beiden Seiten des Papierstapels, und wiederholen Sie diesen Vorgang. Durch diesen Vorgang lösen sich einzelne Blätter, ohne statische Elektrizität zu verursachen. Begradigen Sie den Papierstapel auf einer Tischplatte, bevor Sie ihn wieder in das Fach einlegen.

Abbildung 6-3 Verfahren für das Biegen des Papierstapels

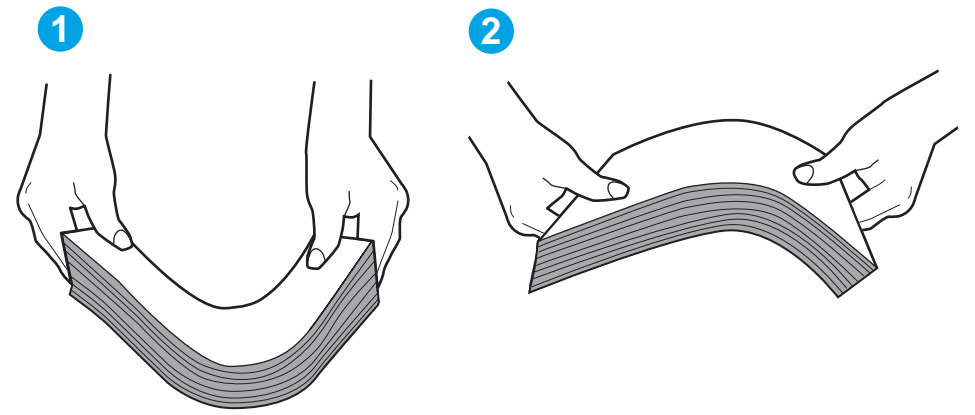

- 6. Überprüfen Sie, ob auf dem Bedienfeld des Druckers eine Aufforderung zur manuellen Zufuhr von Papier erscheint. Legen Sie Papier ein, und setzen Sie den Vorgang fort.
- 7. Die Walzen über dem Fach sind möglicherweise verschmutzt. Reinigen Sie die Walzen mit einem mit warmem Wasser angefeuchteten fusselfreien Tuch. Verwenden Sie destilliertes Wasser, sofern verfügbar.
	- ACHTUNG: Sprühen Sie Wasser nicht direkt auf den Drucker. Sprühen Sie stattdessen Wasser auf das Tuch, oder tauchen Sie das Tuch in Wasser, und wringen Sie es vor dem Reinigen der Walzen aus.

Die folgende Abbildung zeigt Beispiele für die Position der Walze für verschiedene Drucker.

Abbildung 6-4 Positionen der Walze für Fach 1 oder für das Mehrzweckfach

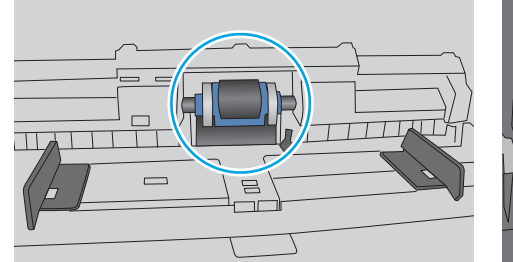

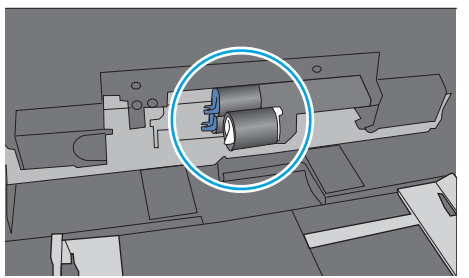

# Der Drucker zieht mehrere Blatt Papier ein

Wenn der Drucker mehrere Blatt Papier aus dem Fach einzieht, versuchen Sie folgende Lösungsansätze.

- 1. Nehmen Sie den Papierstapel aus dem Fach, beugen Sie ihn, drehen Sie ihn um 180 Grad, und wenden Sie ihn. *Fächern Sie nicht das Papier.* Legen Sie den Papierstapel erneut in das Fach ein.
	- HINWEIS: Das Auffächern des Papiers führt zu statischer Elektrizität. Statt das Papier zu fächern, biegen Sie den Stapel, indem Sie ihn an beiden Enden festhalten und die Enden so bewegen, dass der Stapel ein U formt. Bewegen Sie die Enden dann nach unten, um die U-Form umzukehren. Halten Sie danach die beiden Seiten des Papierstapels, und wiederholen Sie diesen Vorgang. Durch diesen Vorgang lösen sich einzelne Blätter, ohne statische Elektrizität zu verursachen. Begradigen Sie den Papierstapel auf einer Tischplatte, bevor Sie ihn wieder in das Fach einlegen.

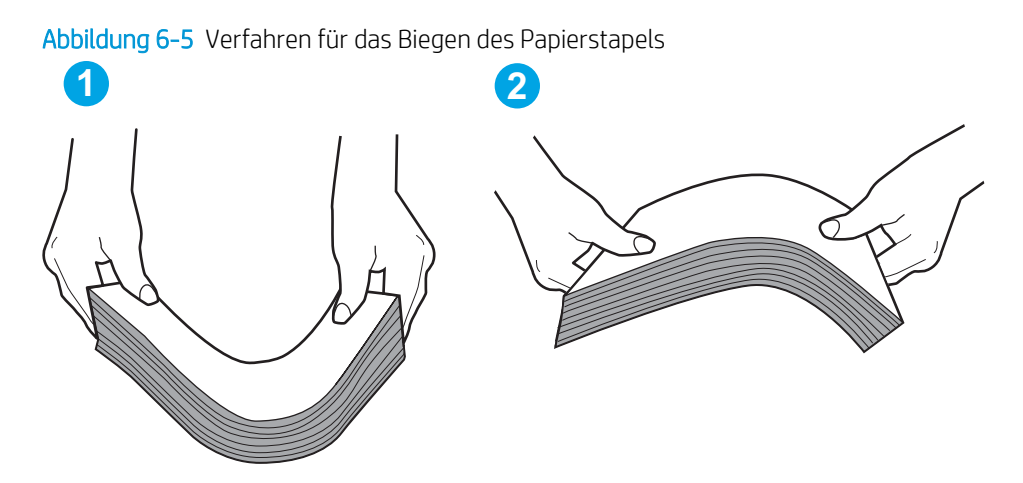

- 2. Verwenden Sie nur Papier, das den HP Spezifikationen für diesen Drucker entspricht.
- 3. Stellen Sie sicher, dass die Luftfeuchtigkeit im Raum den Spezifikationen für diesen Drucker entspricht und dass das Papier in ungeöffneten Paketen gelagert wird. Die meisten Packungen werden in einer feuchtigkeitsabweisenden Verpackung verkauft, um das Papier trocken zu halten.

In Umgebungen mit hoher Luftfeuchtigkeit können die oberen Blätter des Papierstapels im Fach Feuchtigkeit absorbieren und ggf. eine wellenförmige oder unebene Erscheinung haben. Entfernen Sie in diesem Fall die oberen 5 bis 10 Blatt Papier vom Stapel.

In Umgebungen mit geringer Luftfeuchtigkeit kann überschüssige statische Elektrizität dazu führen, dass Papierbögen zusammenhaften. Wenn dies der Fall ist, entfernen Sie das Papier aus dem Fach, und biegen Sie den Stapel wie oben beschrieben.

4. Verwenden Sie Papier, das keine Knicke, Falten oder Schäden aufweist. Verwenden Sie gegebenenfalls Papier aus einem anderen Paket.

5. Stellen Sie sicher, dass das Fach nicht zu stark gefüllt ist, indem Sie die Stapelhöhenmarkierungen im Fach prüfen. Wenn das Fach überfüllt ist, nehmen Sie den gesamten Papierstapel aus dem Fach, richten Sie den Stapel aus, und legen Sie einen Teil des Papiers erneut in das Fach ein.

Die folgenden Abbildungen zeigen Beispiele für die Stapelhöhenmarkierungen in den Fächern für verschiedene Drucker. Die meisten HP Drucker besitzen Markierungen, die diesen ähneln. Stellen Sie ebenfalls sicher, dass alle Papierbögen unterhalb der Laschen in der Nähe der Stapelhöhenmarkierungen liegen. Diese Laschen tragen dazu bei, dass das Papier beim Einführen in den Drucker in der richtigen Position gehalten wird.

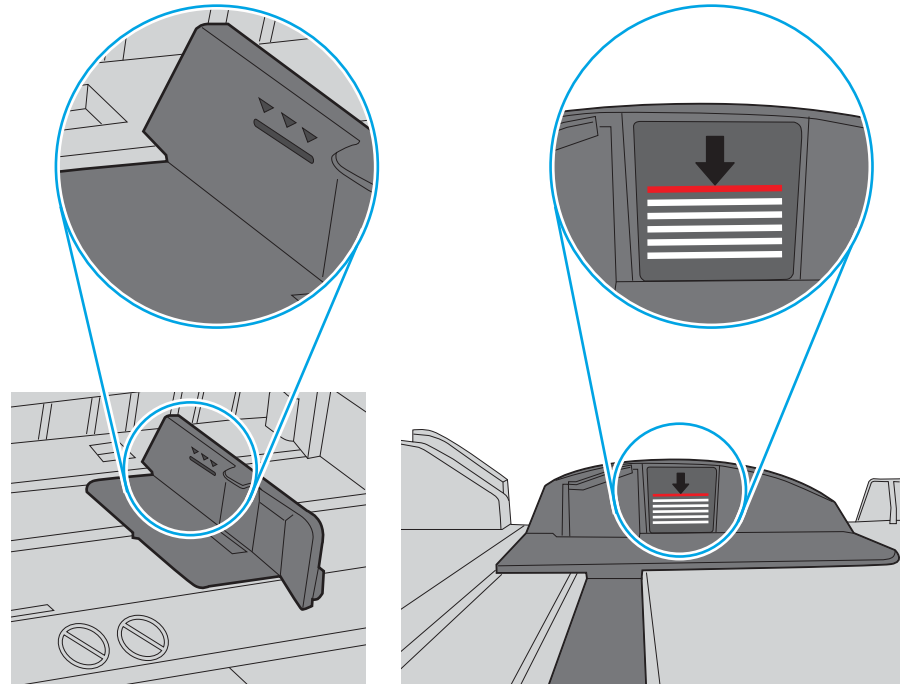

Abbildung 6-6 Stapelhöhenmarkierungen

Abbildung 6-7 Lasche für den Papierstapel

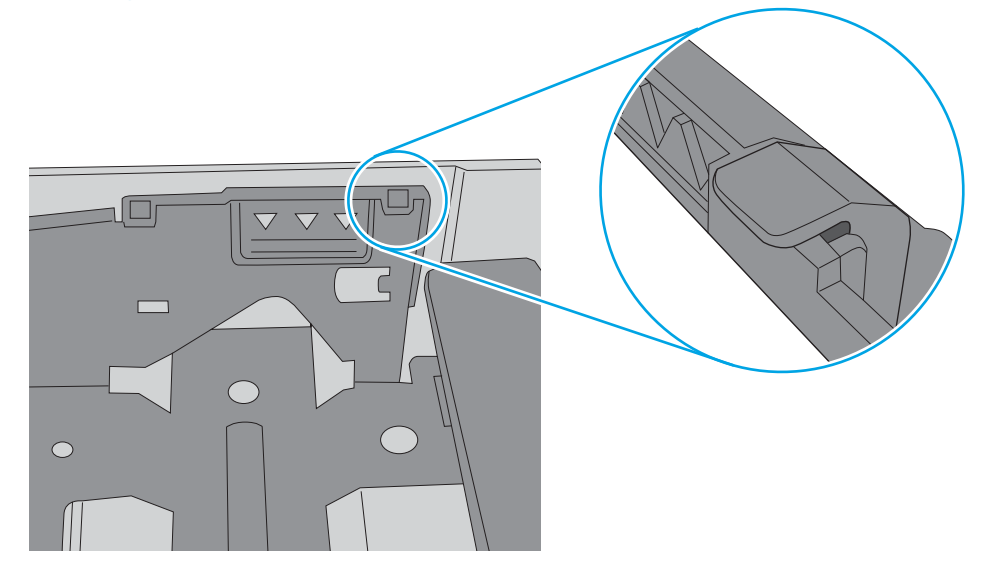

- 6. Stellen Sie sicher, dass die Papierführungen im Fach auf das Format des Papiers ausgerichtet sind. Passen Sie die Führungen dem entsprechenden Einzug im Fach an. Der Pfeil an der Führung des Fachs sollte genau an der Markierung auf dem Fach ausgerichtet sein.
	- <sup>2</sup> HINWEIS: Richten Sie die Papierführungen so aus, dass sie nicht zu eng am Papierstapel anliegen. Richten Sie sie an den Einzügen oder Markierungen im Fach aus.

Die folgenden Abbildungen zeigen Beispiele für Papierformateinzüge in den Fächern für verschiedene Drucker. Die meisten HP Drucker besitzen Markierungen, die diesen ähneln.

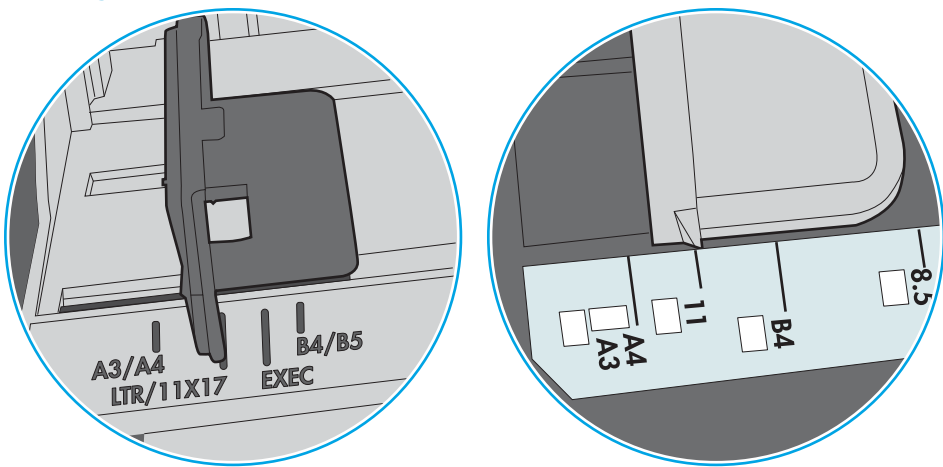

Abbildung 6-8 Formatmarkierungen für Fach 1 oder das Mehrzweckfach

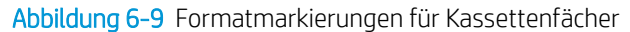

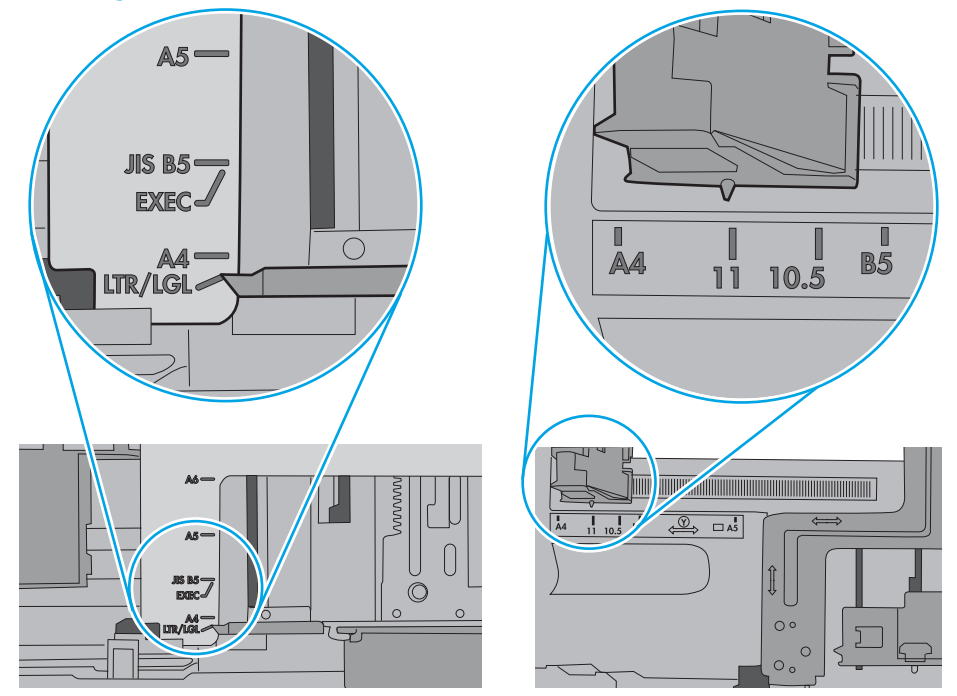

7. Stellen Sie sicher, dass die Umgebung des Druckers den empfohlenen Spezifikationen entspricht.

# Beheben von Papierstaus

# Einführung

Nachfolgend erfahren Sie, wie Sie Papierstaus am Drucker beheben.

- [Papierstaustellen](#page-115-0)
- [Auto-Navigation zum Beseitigen von Papierstaus](#page-115-0)
- [Häufige oder wiederholt auftretende Papierstaus?](#page-115-0)
- [Beheben von Papierstaus in Fach 1 \(13.A1\)](#page-116-0)
- [Beheben von Papierstaus in den Fächern 2, 3, 4, 5 \(13.A2, 13.A3, 13.A4, 13.A5\)](#page-119-0)
- [Beheben von Papierstaus im 2.100-Blatt-Zufuhrfach mit hoher Kapazität \(13A, 13F\)](#page-122-0)
- [Beheben von Papierstaus in der hinteren Klappe und der Fixiereinheit \(13.B\)](#page-124-0)
- [Beheben von Papierstaus im Ausgabefach \(13.E1\)](#page-127-0)
- [Beheben von Papierstaus im Duplexer \(13.C, 13.D, 13.B\)](#page-128-0)
- [Beheben von Papierstaus in der Umschlagzufuhr \(13.A\)](#page-129-0)
- [Beheben von Papierstaus im Multifach-Mailbox mit 5 Fächern und Hefter \(13.E, 13.7\)](#page-131-0)
- Beheben von Heftklammernstaus im Multifach-Mailbox mit 5 Fächern und Hefter (13.8)

## <span id="page-115-0"></span>Papierstaustellen

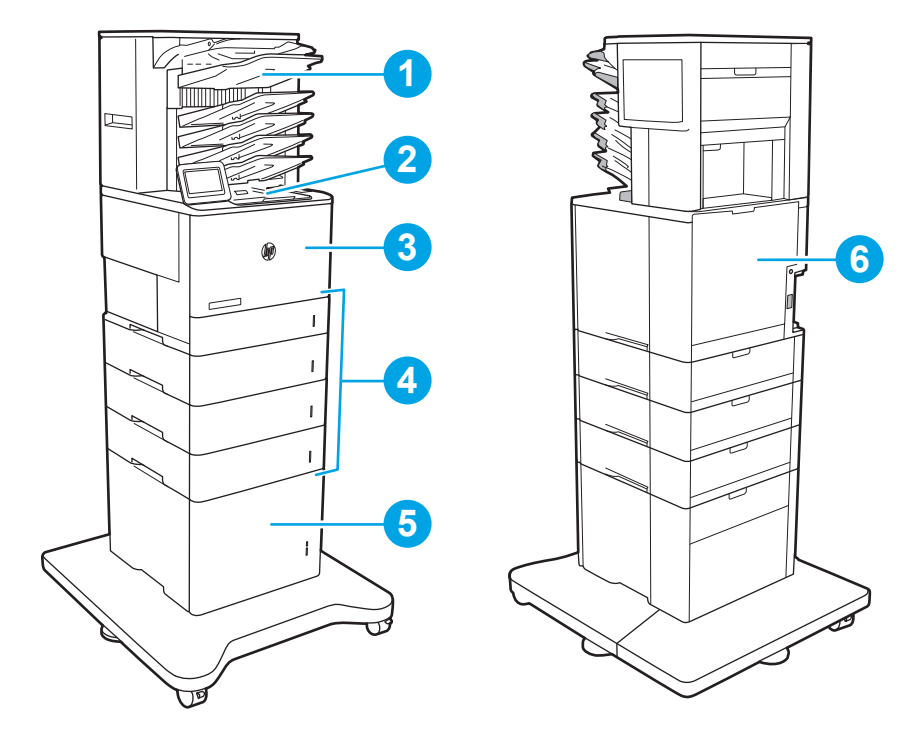

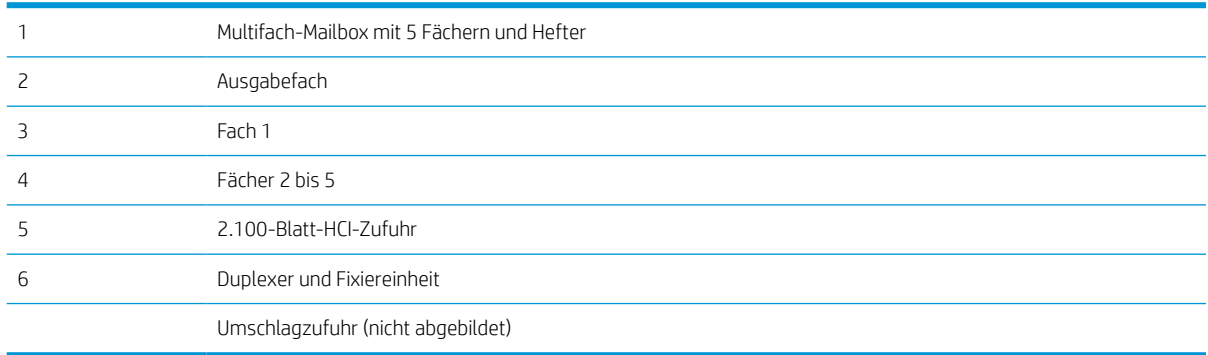

### Auto-Navigation zum Beseitigen von Papierstaus

Die Auto-Navigationsfunktion unterstützt Sie beim Beseitigen von Staus, indem Ihnen schrittweise Anweisungen auf dem Bedienfeld angezeigt werden. Wenn Sie einen Schritt abgeschlossen haben, zeigt der Drucker Anweisungen für den nächsten Schritt an, bis alle Schritte des Vorgangs abgeschlossen sind.

### Häufige oder wiederholt auftretende Papierstaus?

Um die Anzahl Papierstaus zu vermeiden, führen Sie folgende Vorgänge aus.

- Verwenden Sie nur Papier, das den HP Spezifikationen für diesen Drucker entspricht.
- Verwenden Sie Papier, das keine Knicke, Falten oder Schäden aufweist. Verwenden Sie gegebenenfalls Papier aus einem anderen Paket.
- Verwenden Sie kein Papier, das bereits bedruckt oder kopiert wurde.
- <span id="page-116-0"></span>Vergewissern Sie sich, dass das Fach nicht zu voll ist. Wenn dies der Fall ist, nehmen Sie den gesamten Papierstapel aus dem Fach, richten Sie den Stapel aus, und legen Sie einen Teil von Papier erneut in das Fach ein.
- Stellen Sie sicher, dass die Papierführungen im Fach auf das Format von Papier ausgerichtet sind. Stellen Sie die Papierführungen so ein, dass sie den Papierstapel leicht berühren. Das Papier darf sich nicht verbiegen.
- Stellen Sie sicher, dass das Fach vollständig in den Drucker eingesetzt wurde.
- Wenn Sie auf schwerem, geprägtem oder perforiertem Papier drucken, verwenden Sie die Funktion zur manuellen Zufuhr, und führen Sie die Blätter einzeln ein.
- Öffnen Sie das Menü Fächer auf dem Bedienfeld des Druckers. Vergewissern Sie sich, dass das Fach für den Papiertyp und das Papierformat korrekt konfiguriert sind.
- Stellen Sie sicher, dass die Umgebung des Druckers den empfohlenen Spezifikationen entspricht.

**EY** HINWEIS: Papierstaus können verringert werden, wenn Sie das Papier prüfen und es korrekt in das Fach einlegen. Weitere Hilfe erhalten Sie [in einer Videodemonstration zum Einlegen von Papier.](http://link.brightcove.com/services/player/bcpid1190528646001?bctid=ref:REFIDWDN41f38993-8adc-4b9f-9479-3170ab7282ef)

## Beheben von Papierstaus in Fach 1 (13.A1)

Die folgenden Informationen beschreiben das Beheben eines Papierstaus in Fach 1. Im Falle eines Papierstaus wird auf dem Bedienfeld die folgende Meldung und eine Animation angezeigt, die Ihnen das Beheben des Staus erleichtern.

### 13.A1.XX Stau in Fach 1

1. Wenn eingeklemmtes Papier in Fach 1 sichtbar ist, beheben Sie den Papierstau, indem Sie das Papier gerade herausziehen.

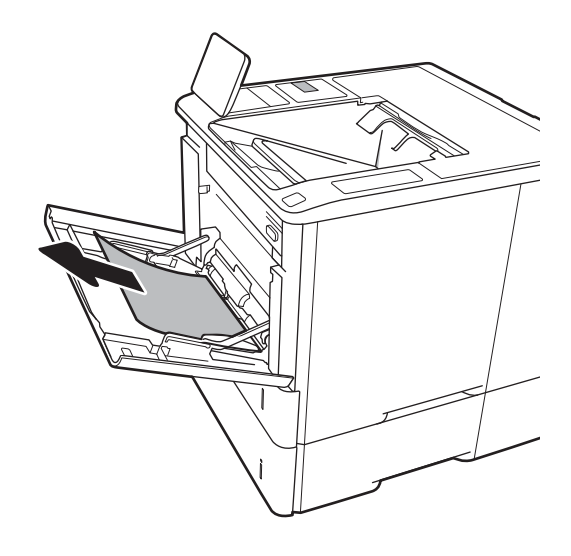

2. Schließen Sie Fach 1.

3. Herausziehen von Fach 2 aus dem Drucker

4. Senken Sie die Papierstauplatte in die Öffnung von Fach 2.

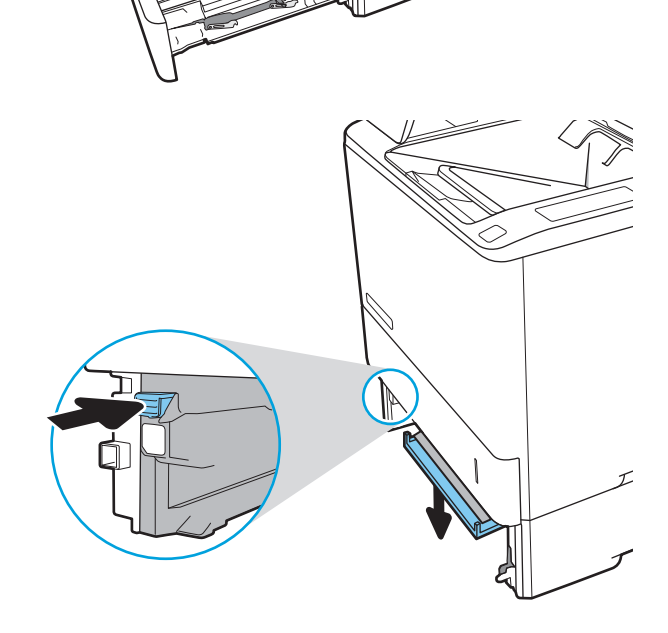

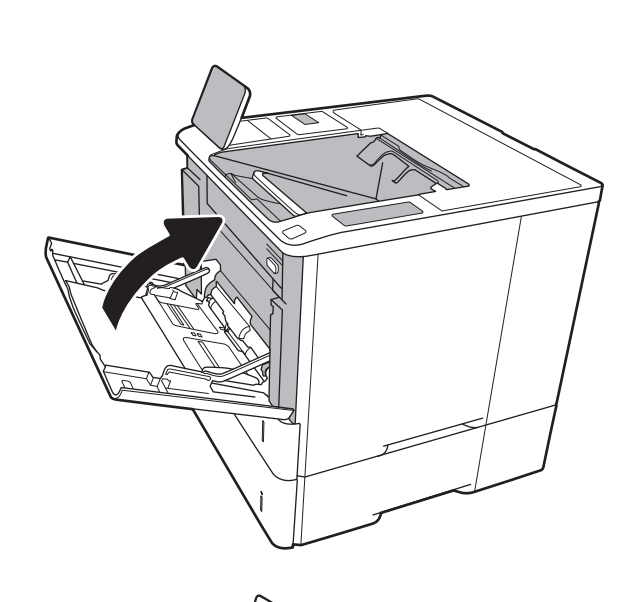

5. Ziehen Sie gestautes Papier vorsichtig gerade heraus.

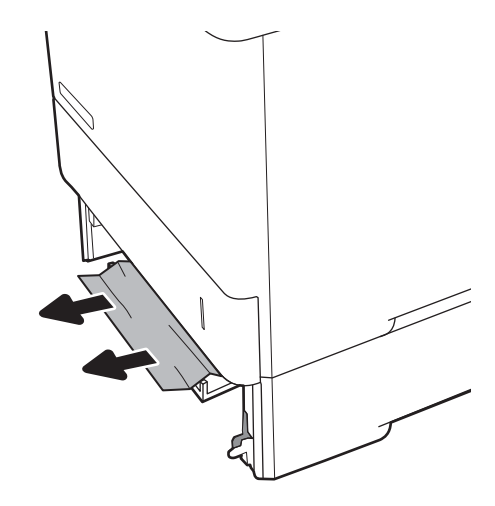

6. Bringen Sie die Papierstauplatte wieder in ihre Position.

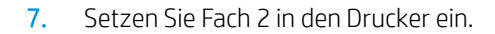

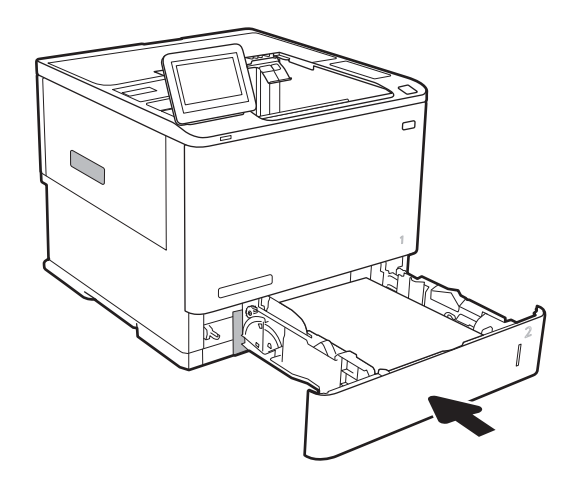

J

# <span id="page-119-0"></span>Beheben von Papierstaus in den Fächern 2, 3, 4, 5 (13.A2, 13.A3, 13.A4, 13.A5)

Die folgenden Informationen beschreiben das Beheben eines Papierstaus in den Fächern 2, 3, 4 oder 5. Im Falle eines Papierstaus wird auf dem Bedienfeld eine der folgenden Meldungen eine Animation angezeigt, die Ihnen das Beheben des Staus erleichtern.

- 13.A2.XX Stau in Fach 2
- 13.A3.XX Stau in Fach 3
- 13.A4.XX Stau in Fach 4
- **•** 13.A5.XX Stau in Fach 5

**EX** HINWEIS: Im Folgenden sind die Schritte für Fach 2 dargestellt. Die Methode zum Beheben von Papierstaus in den Fächern 3, 4 und 5 ist identisch.

1. Ziehen Sie das Fach vollständig aus dem Drucker heraus, indem Sie daran ziehen und es leicht anheben.

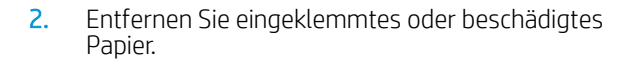

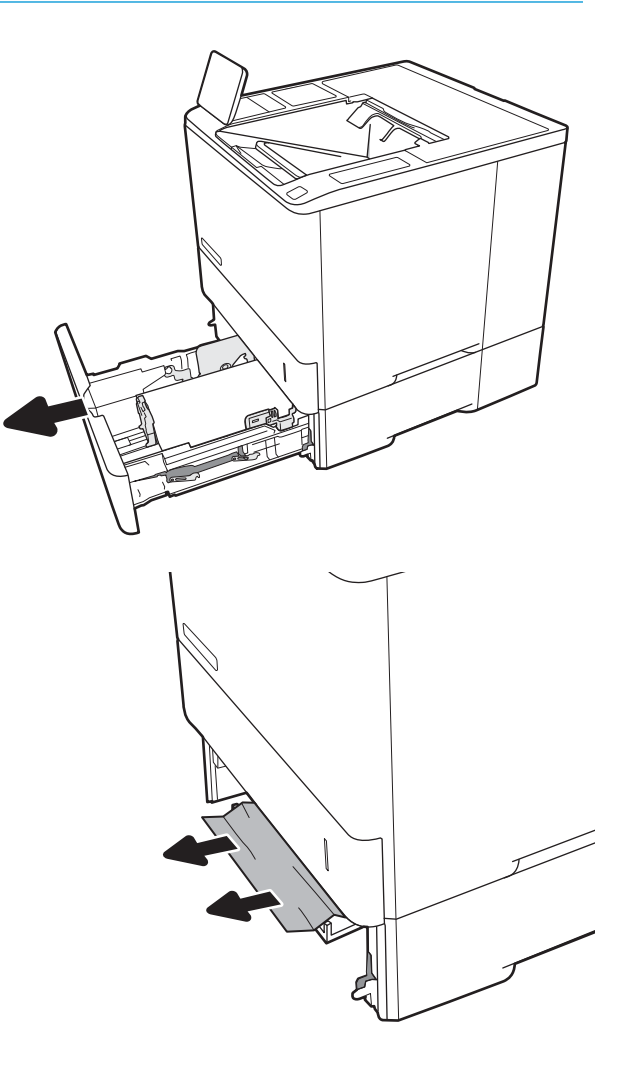

3. Setzen Sie das Fach wieder ein, und schließen Sie es.

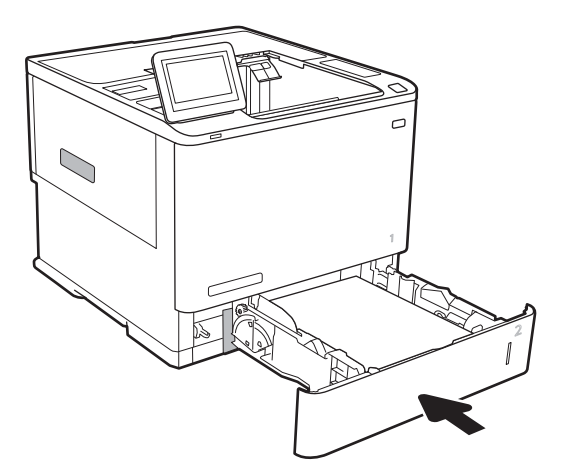

4. Öffnen Sie die hintere Klappe.

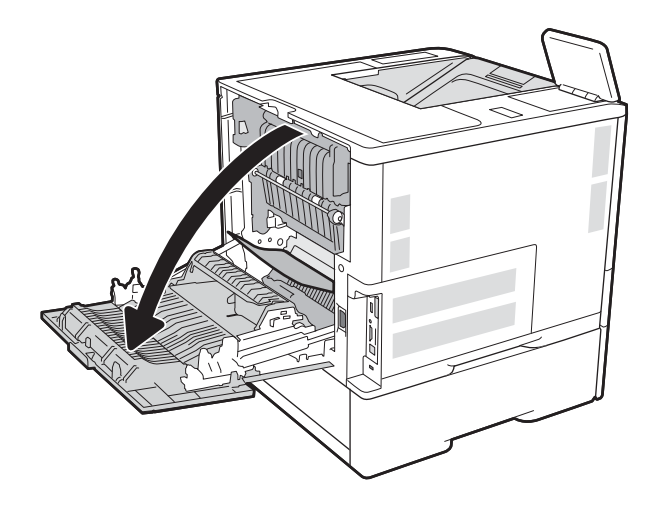

5. Beseitigen Sie den Papierstau.

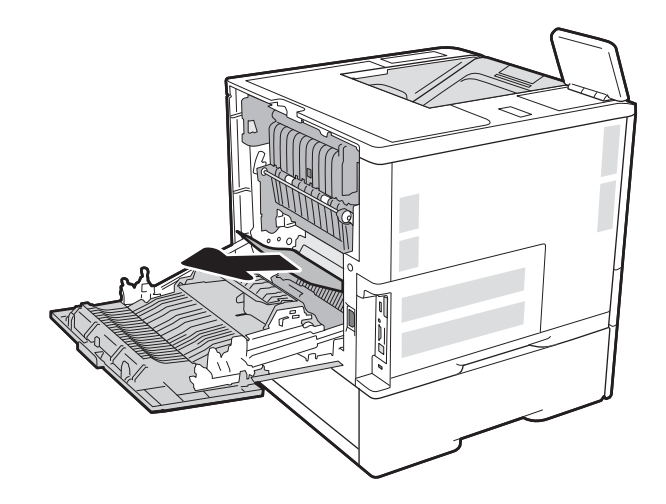

6. Entfernen Sie die Fixiereinheit, indem Sie die beiden seitlichen Verriegelungen festhalten und dann die Fixiereinheit gerade aus dem Drucker herausziehen.

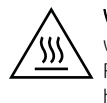

VORSICHT: Die Fixiereinheit kann heiß sein, während der Drucker läuft. Warten Sie, bis die Fixiereinheit abgekühlt ist, bevor Sie sie handhaben.

7. Entfernen Sie gestautes Papier aus der Öffnung der Fixiereinheit.

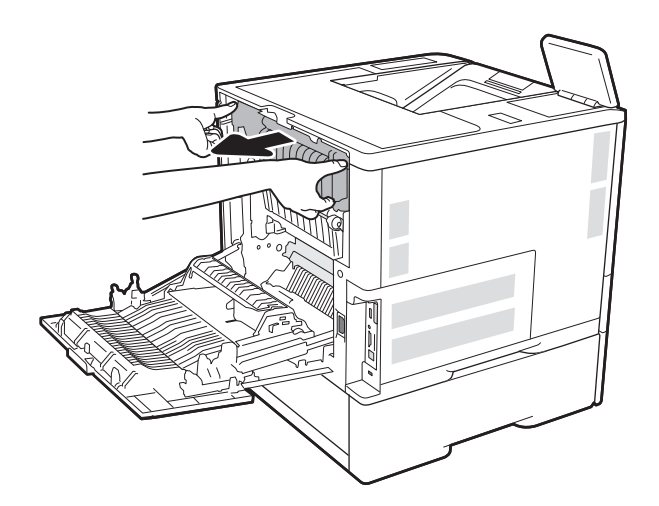

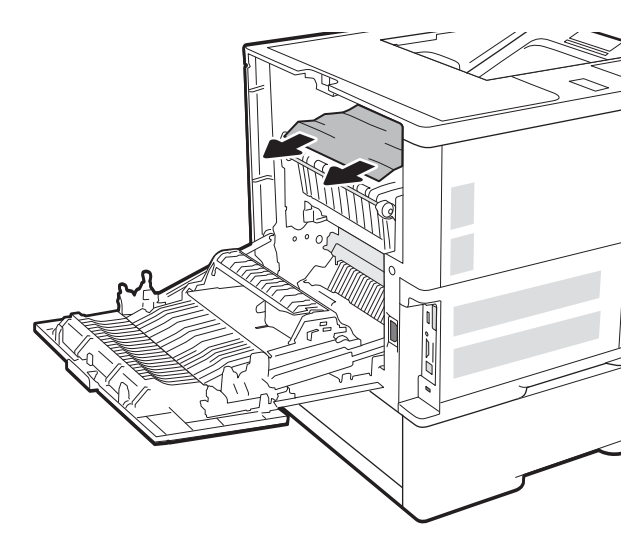

<span id="page-122-0"></span>8. Setzen Sie den Fixierer wieder ein.

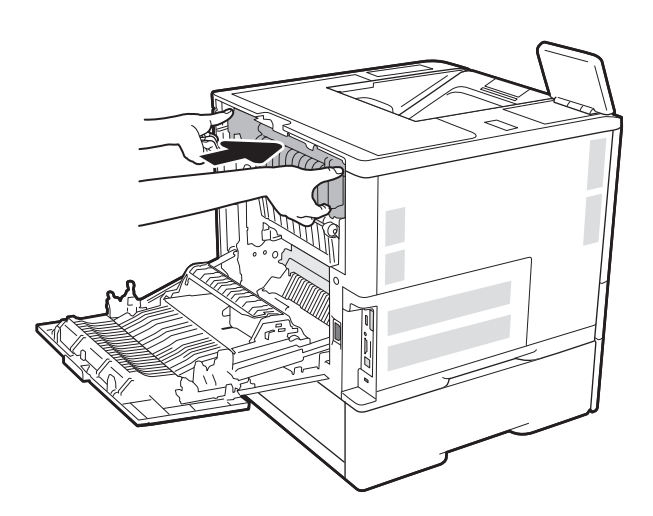

### 9. Schließen der hinteren Klappe

# Beheben von Papierstaus im 2.100-Blatt-Zufuhrfach mit hoher Kapazität (13A, 13F)

Die folgenden Informationen beschreiben das Beheben eines Papierstaus im 2.100-Blatt-Zufuhrfach mit hoher Kapazität. Im Falle eines Papierstaus wird auf dem Bedienfeld eine der folgenden Meldungen eine Animation angezeigt, die Ihnen das Beheben des Staus erleichtern.

- 13.AY.XX Stau in Fach Y, wobei Y der Fachnummer entspricht, die dem HCI zugewiesen ist
- 13.FF.EE Stau: Zugangsklappe offen

1. Öffnen Sie das 2.100-Blatt-Zufuhrfach mit hoher Kapazität.

2. Entnehmen und entsorgen Sie beschädigte Blätter.

3. Entnehmen Sie das Papier aus dem Fach.

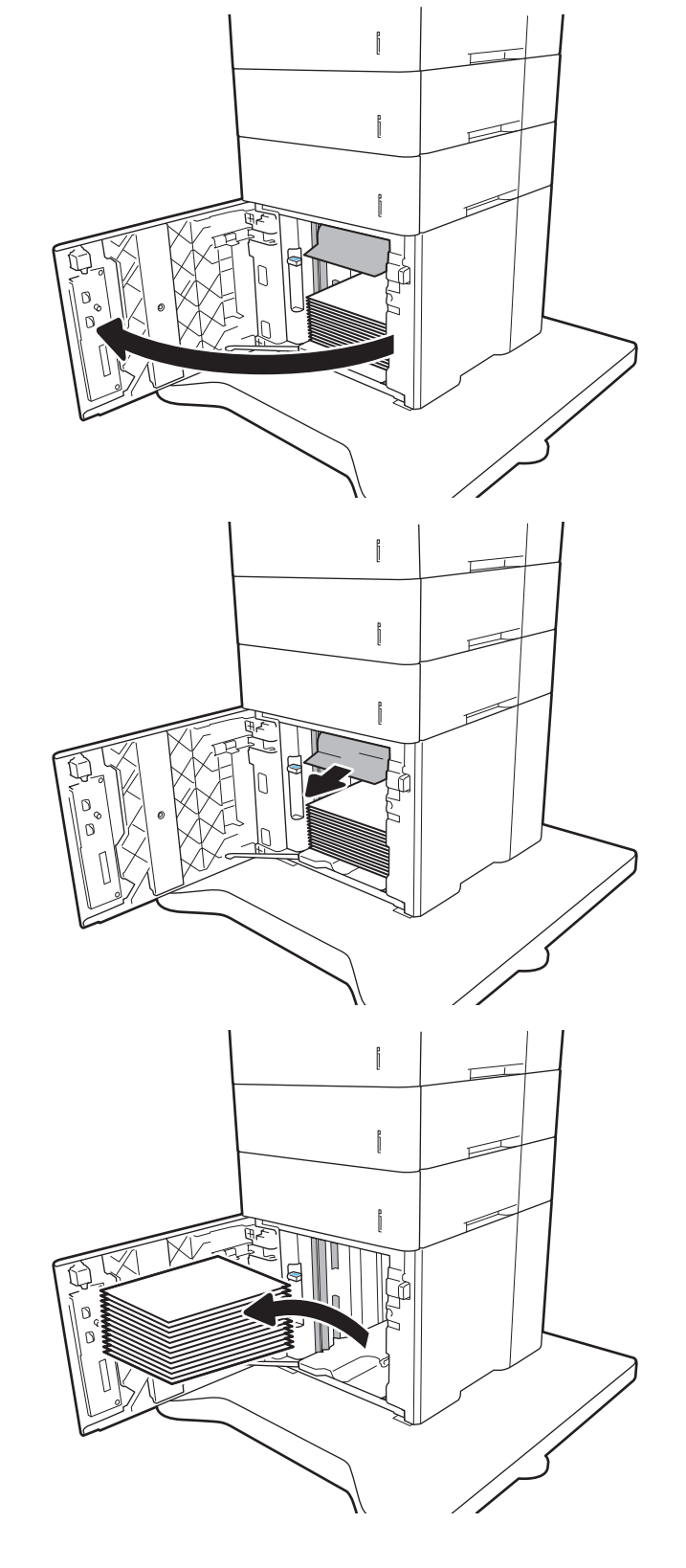

<span id="page-124-0"></span>4. Wenn Papier im Einzugsbereich gestaut ist, ziehen Sie es nach unten, um es zu entfernen.

5. Legen Sie ganze Packungen Papier in den HCI ein. Das Fach fasst 2.100 Blatt Papier.

HINWEIS: Legen Sie ganze Packungen Papier ein, um optimale Ergebnisse zu erzielen. Teilen Sie die Packungen nicht in kleinere Stapel auf.

6. Schließen Sie die HCI-Klappe.

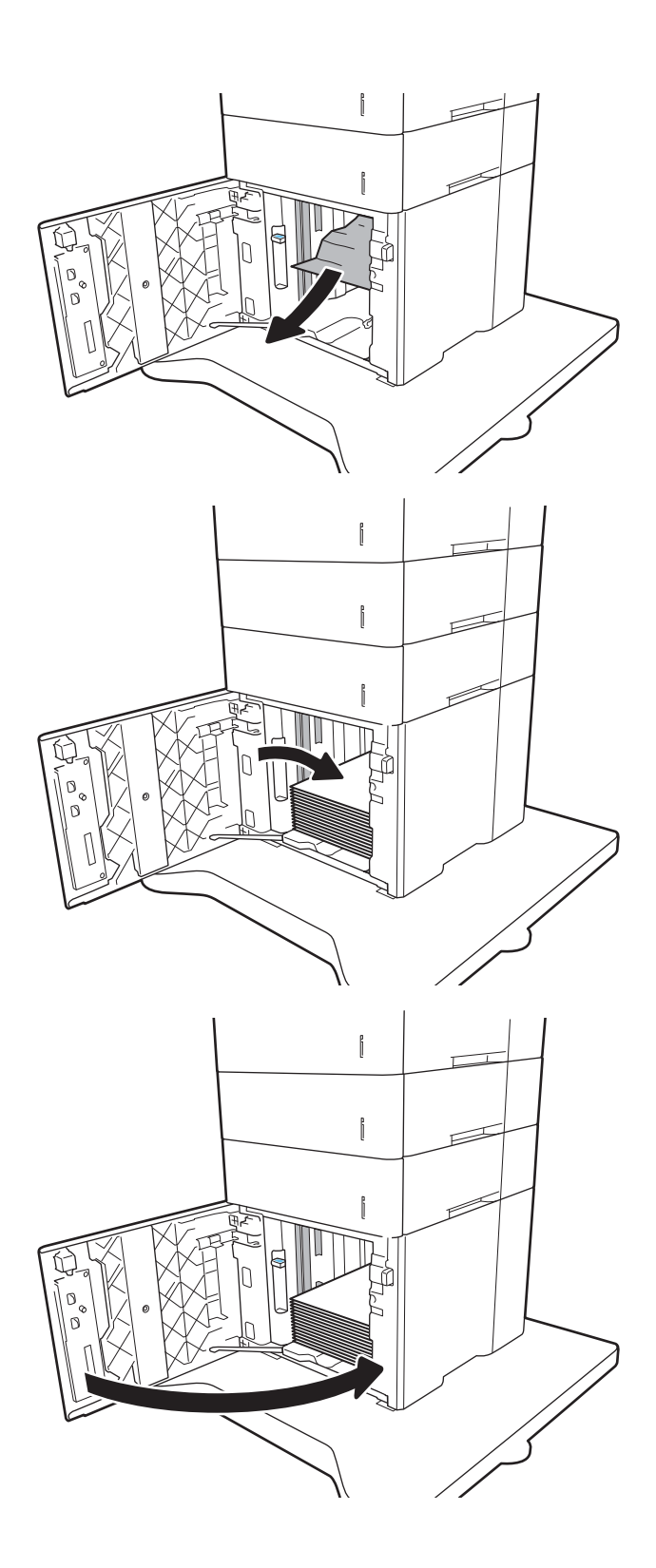

# Beheben von Papierstaus in der hinteren Klappe und der Fixiereinheit (13.B)

Gehen Sie folgendermaßen vor, um Papierstaus im Bereich der hinteren Klappe und der Fixiereinheit zu beseitigen. Im Falle eines Papierstaus wird auf dem Bedienfeld eine der folgenden Meldungen eine Animation angezeigt, die Ihnen das Beheben des Staus erleichtern.

● 13.B2.XX Stau in <Abdeckung oder Klappe>

### **•** 13.B9.XX Stau in Fixiereinheit

ACHTUNG: Die Fixiereinheit ist heiß, während der Drucker läuft. Warten Sie, bis die Fixiereinheit abgekühlt ist, bevor Sie Papierstaus beseitigen.

1. Öffnen Sie die hintere Klappe.

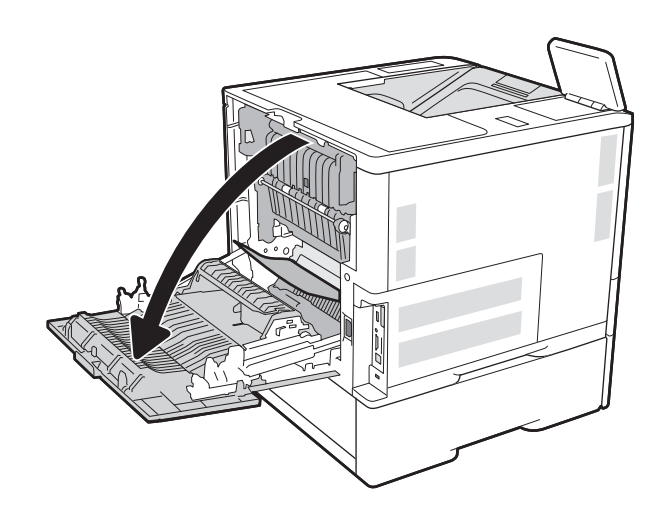

2. Beseitigen Sie den Papierstau.

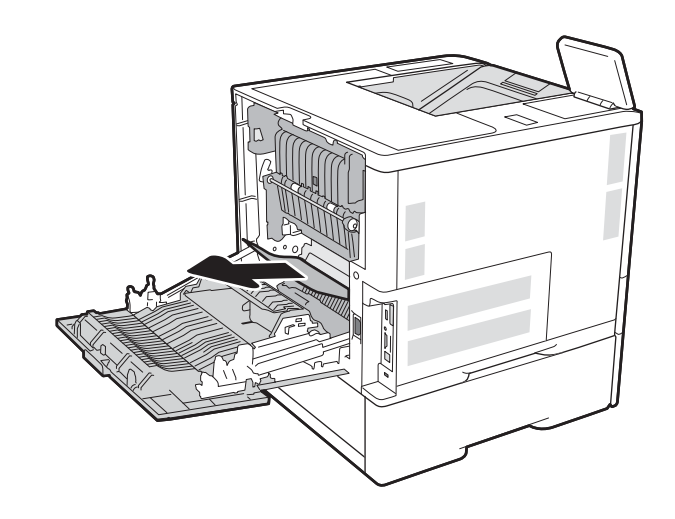

3. Entfernen Sie die Fixiereinheit, indem Sie die beiden seitlichen Verriegelungen festhalten und dann die Fixiereinheit gerade aus dem Drucker herausziehen.

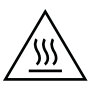

VORSICHT: Die Fixiereinheit kann heiß sein, während der Drucker läuft. Warten Sie, bis die Fixiereinheit abgekühlt ist, bevor Sie sie handhaben.

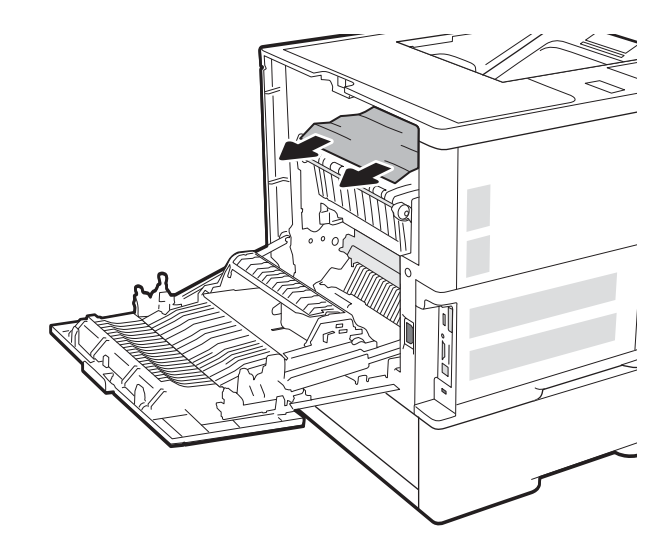

4. Entfernen Sie gestautes Papier aus der Öffnung der Fixiereinheit.

<span id="page-127-0"></span>5. Setzen Sie den Fixierer wieder ein.

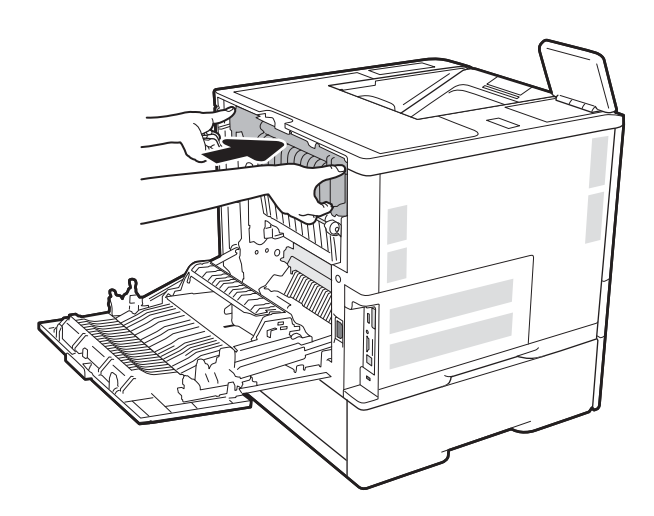

6. Schließen der hinteren Klappe

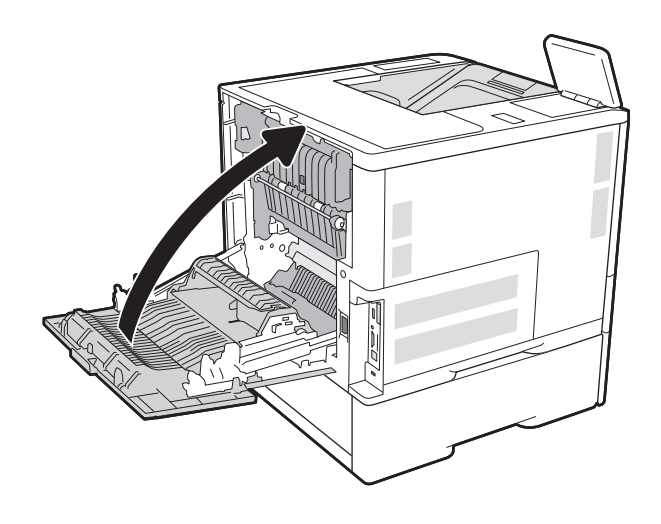

# Beheben von Papierstaus im Ausgabefach (13.E1)

Die folgenden Informationen beschreiben das Beheben eines Papierstaus im Ausgabefach. Im Falle eines Papierstaus wird auf dem Bedienfeld die folgende Meldung und eine Animation angezeigt, die Ihnen das Beheben des Staus erleichtern.

13.E1.XX Stau am Standardausgabefach

<span id="page-128-0"></span>1. Wenn Papier im Ausgabefach sichtbar ist, fassen Sie das Papier oben an, und ziehen Sie es heraus.

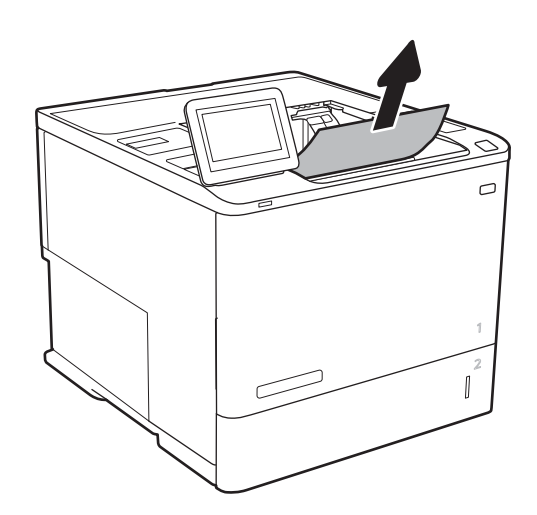

# Beheben von Papierstaus im Duplexer (13.C, 13.D, 13.B)

Gehen Sie folgendermaßen vor, um nach Papier in allen möglichen Papierstau-Positionen im automatischen Duplexer zu suchen. Im Falle eines Papierstaus wird auf dem Bedienfeld eine Animation angezeigt, die Ihnen das Beheben des Staus erleichtert.

- **13.CX.XX Stau in der Duplexeinheit**
- **13.DX.XX Stau in der Duplexeinheit**
- 13.B2.XX Stau in <Abdeckung oder Klappe>
- 1. Öffnen Sie die hintere Klappe.

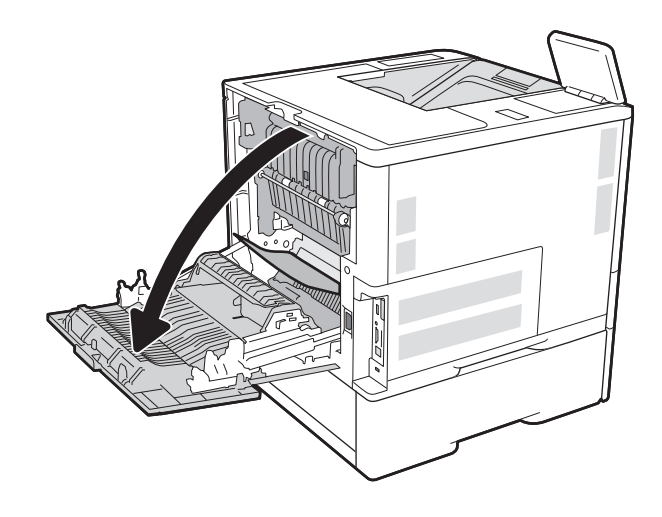

<span id="page-129-0"></span>2. Beseitigen Sie den Papierstau.

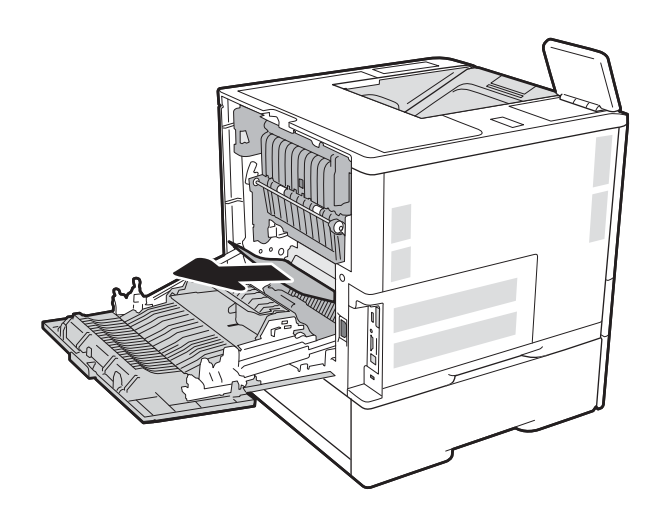

- 
- 3. Schließen der hinteren Klappe

# Beheben von Papierstaus in der Umschlagzufuhr (13.A)

Gehen Sie folgendermaßen vor, um Staus in der Umschlagzufuhr zu beseitigen. Im Falle eines Papierstaus wird auf dem Bedienfeld eine der folgenden Meldungen eine Animation angezeigt, die Ihnen das Beheben des Staus erleichtern.

- 13.A3.XX Stau in Fach 3
- 13.A4.XX Stau in Fach 4

1. Ziehen Sie das Fach vollständig aus dem Drucker heraus, indem Sie daran ziehen und es leicht anheben.

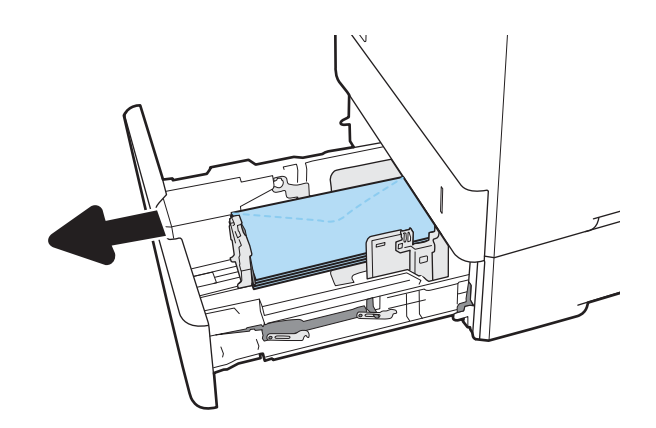

2. Entfernen Sie gestaute oder beschädigte Umschläge aus dem Fach.

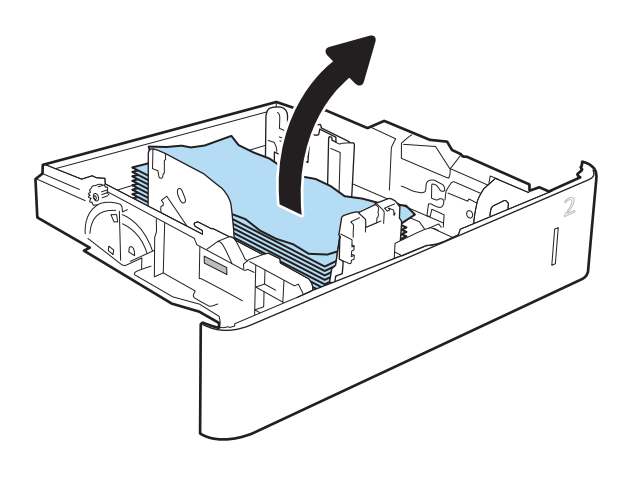

<span id="page-131-0"></span>3. Entfernen Sie alle Umschläge von den Zufuhrwalzen im Drucker.

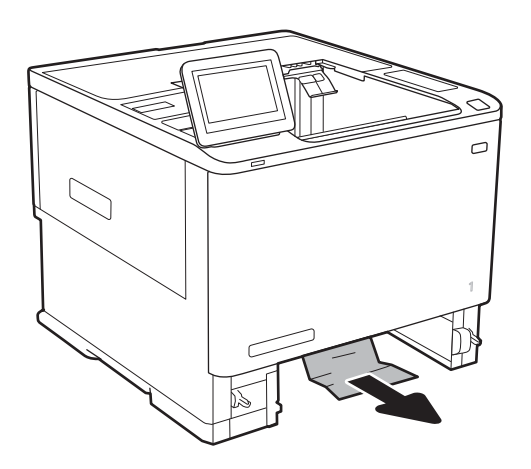

- 
- 4. Setzen Sie das Fach wieder ein, und schließen Sie es.

# Beheben von Papierstaus im Multifach-Mailbox mit 5 Fächern und Hefter (13.E, 13.7)

Die folgenden Informationen beschreiben das Beheben eines Papierstaus in der Mailbox mit Hefter. Im Falle eines Papierstaus wird auf dem Bedienfeld eine Animation angezeigt, die Ihnen das Beheben des Staus erleichtert.

- 13.E1.XX Stau am Standardausgabefach
- 13.70.XX MBM-Stau

<span id="page-132-0"></span>1. Entfernen Sie das gestaute Papier aus den Ausgabefächern.

2. Öffnen Sie die Stauzugangsklappe an der Rückseite der Mailbox mit Hefter. Wenn gestautes Papier in der Papierstauklappe zu sehen ist, ziehen Sie es gerade heraus, und entfernen Sie es.

3. Schließen Sie die Stauzugangsklappe.

# Beheben von Heftklammernstaus im Multifach-Mailbox mit 5 Fächern und Hefter (13.8)

Die folgenden Informationen beschreiben das Beheben eines Heftklammernstaus in der Mailbox mit Hefter. Im Falle eines Papierstaus wird auf dem Bedienfeld eine Animation angezeigt, die Ihnen das Beheben des Staus erleichtert.

13.8X.XX – Stau im Hefter/Stapler

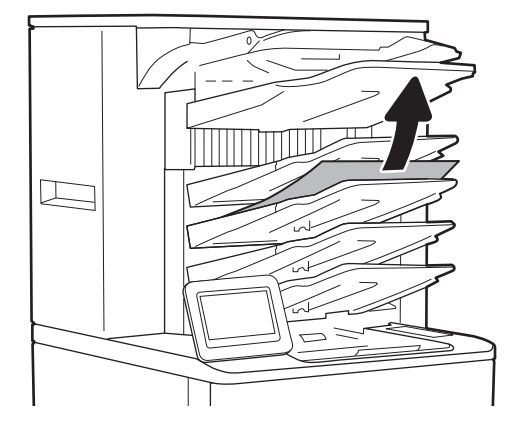

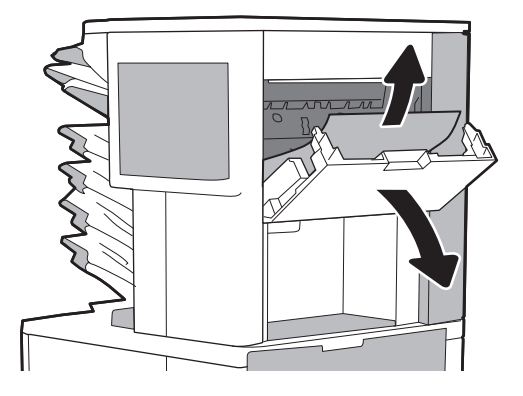

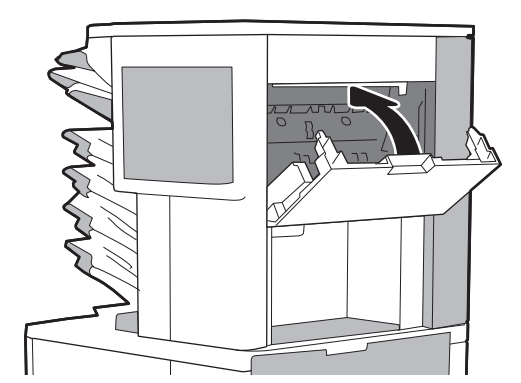

1. Öffnen Sie die Hefterklappe.

2. Ziehen Sie den farbigen Griff am Heftklammernmagazin, und ziehen Sie das Heftklammernmagazin gerade heraus.

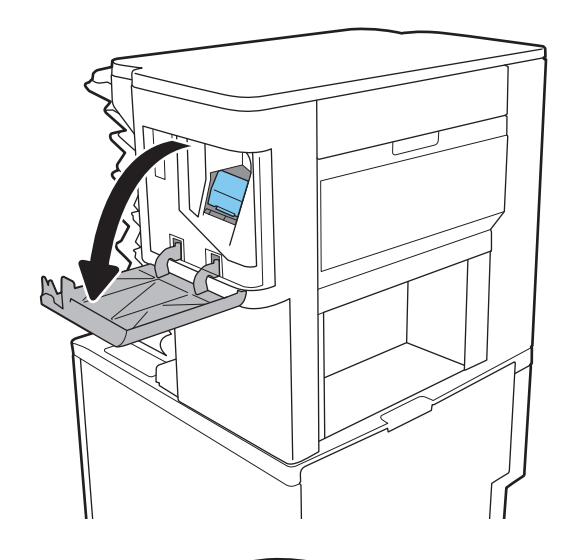

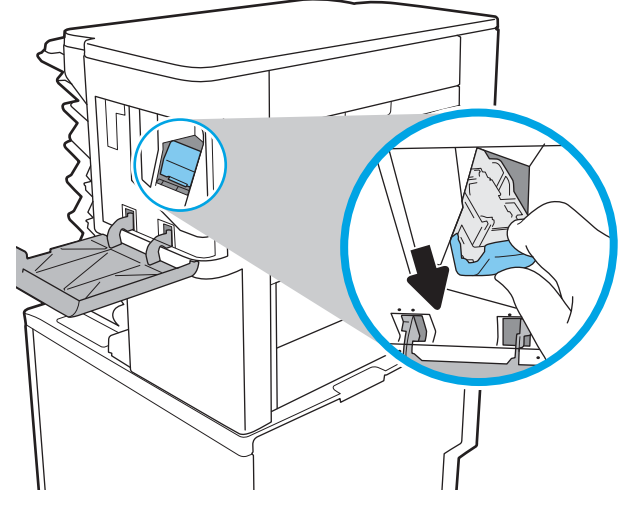

3. Heben Sie den kleinen Hebel hinten am Heftklammernmagazin.

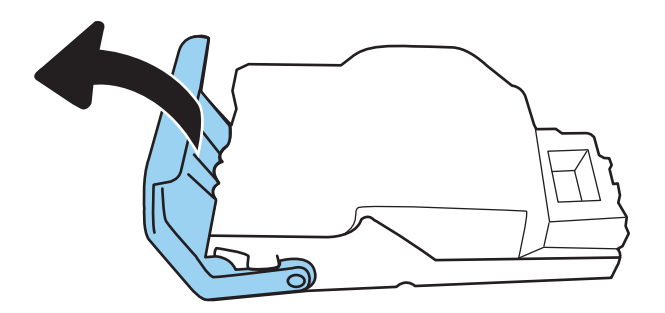

4. Entfernen Sie die gestauten Heftklammern.

5. Senken Sie den Hebel hinten am Heftklammernmagazin. Achten Sie darauf, dass er einrastet.

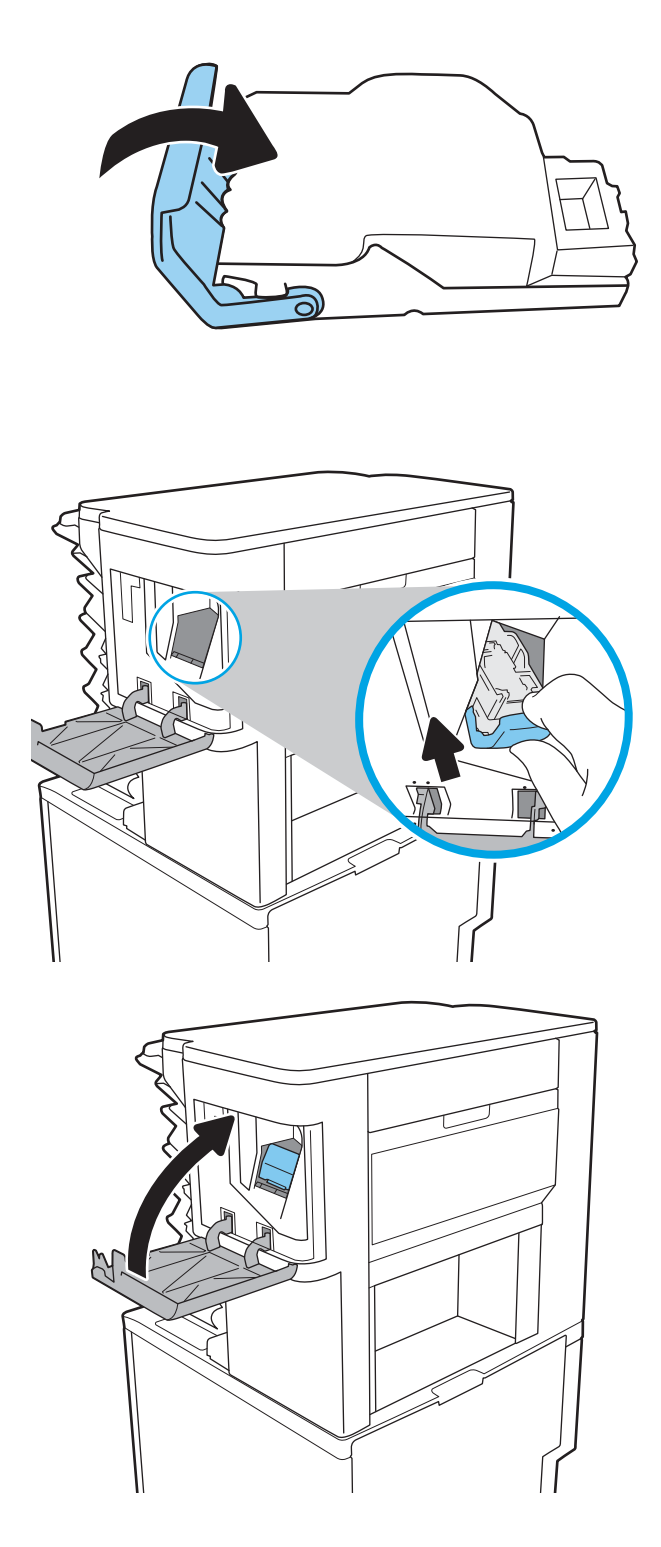

6. Setzen Sie das Heftklammernmagazin in den Hefter ein, und drücken sie den farbigen Griff, bis er einrastet.

7. Schließen Sie die Hefterklappe.

# Beheben von Problemen mit der Schwarzweiß-Druckqualität

## Einführung

Verwenden Sie die folgenden Informationen, um Probleme mit der Druck- und Bildqualität von Monochromdrucken (Schwarzweiß) auf dem HP LaserJet Enterprise-Drucker zu beheben.

Die Schritte zur Fehlerbehebung können bei folgenden Fehlern helfen:

- Leere Seiten
- Schwarze Seiten
- Gewelltes Papier
- Dunkle oder helle Bahnen
- Dunkle oder helle Streifen
- Unscharfer Druck
- Grauer Hintergrund oder dunkler Druck
- **Heller Druck**
- Loser Toner
- **Kein Toner**
- Verstreute Tonerpunkte
- Verzerrte Bilder
- **Schlieren**
- **Streifen**

### Beheben von Problemen mit der Druckqualität

Um Probleme mit der Druckqualität zu beheben, probieren Sie diese Schritte in der angegebenen Reihenfolge aus.

Um bestimmte Bildfehler zu beheben, siehe Bildfehler beheben.

### Aktualisieren der Firmware des Druckers

Versuchen Sie, die Firmware des Druckers zu aktualisieren. Weitere Informationen finden Sie unter [www.hp.com/](http://www.hp.com/support) [support](http://www.hp.com/support). Wählen Sie anschließend die Option Software/Treiber erhalten aus. Befolgen Sie dann die Anweisungen, um zum Firmware-Download für den Drucker zu navigieren.

### Drucken von einem anderen Softwareprogramm

Versuchen Sie, von einem anderen Softwareprogramm aus zu drucken. Wenn die Seite richtig gedruckt wird, ist das Problem auf das verwendete Softwareprogramm zurückzuführen.

### Prüfen der Papiersorte für den Druckjob

Überprüfen Sie die Einstellung für den Papiertyp, wenn Sie aus einem Softwareprogramm drucken und die gedruckten Seiten Verschmierungen, verschwommene oder dunkle Druckbereiche, gewelltes Papier, verteilte Tonerspritzer, losen Toner oder kleine Bereiche mit fehlendem Toner aufweisen.

#### Überprüfen der Papiertypeinstellung am Drucker

- 1. Öffnen Sie das Fach.
- 2. Stellen Sie sicher, dass in dem Fach der richtige Papiertyp eingelegt ist.
- 3. Schließen Sie das Fach.
- 4. Befolgen Sie die Anweisungen auf dem Bedienfeld, um die Einstellungen für den Papiertyp für das Fach zu bestätigen oder zu ändern.

#### Überprüfen der Papiersorteneinstellung (Windows)

- 1. Wählen Sie im Softwareprogramm die Option Drucken aus.
- 2. Wählen Sie den Drucker aus, und klicken Sie auf Eigenschaften oder Voreinstellungen.
- 3. Klicken Sie auf die Registerkarte Papier/Qualität.
- 4. Klicken Sie in der Dropdownliste Papiersorte auf Sonstige....
- 5. Erweitern Sie unter Papiersorte die Optionen.
- 6. Erweitern Sie die Kategorie der Papiersorten, die am besten zum gewünschten Papier passt.
- 7. Wählen Sie die Option für die gewünschte Papiersorte aus, und klicken Sie auf OK.
- 8. Klicken Sie auf die Schaltfläche OK, um das Dialogfeld Dokumenteigenschaften zu schließen. Klicken Sie im Dialogfeld Drucken auf OK, um den Druckauftrag zu drucken.

#### Überprüfen der Papiersorteneinstellung (macOS)

- 1. Klicken Sie auf das Menü Datei und dann auf Drucken.
- 2. Wählen Sie den Drucker im Menü Drucker aus.
- 3. Der Druckertreiber zeigt standardmäßig das Menü Kopien & Seiten an. Öffnen Sie die Dropdown-Liste der Menüs und dann das Menü Fertigstellung.
- 4. Wählen Sie in der Dropdown-Liste Medientyp einen Typ aus.
- 5. Klicken Sie auf die Schaltfläche Drucken.

### Überprüfen des Status der Tonerkartusche

Führen Sie die folgenden Schritte aus, um die Resttonermenge in der Tonerpatrone und ggf. den Status anderer austauschbarer Wartungsteile zu überprüfen.

#### Schritt 1: Drucken der Statusseite für Verbrauchsmaterial

- 1. Wählen Sie auf dem Startbildschirm auf dem Bedienfeld des Druckers das Menü Berichte aus.
- 2. Wählen Sie das Menü Konfigurations-/Statusseiten aus.
- 3. Wählen Sie Verbrauchsmaterial-Statusseite und anschließend Drucken aus, um die Seite zu drucken.

#### Schritt 2: Überprüfen des Verbrauchsmaterialstatus

1. Überprüfen Sie im Bericht zum Status der Verbrauchsmaterialien den Prozentsatz für die Resttonermenge der Tonerpatronen und ggf. den Status anderer austauschbarer Wartungsteile.

Die Druckqualität kann durch die Verwendung einer Tonerpatrone, die das Ende ihrer geschätzten Gebrauchsdauer erreicht hat, beeinträchtigt werden. Die Seite für das Gerät zeigt an, wenn der Füllstand von Verbrauchsmaterial sehr niedrig ist. Wenn das HP Verbrauchsmaterial fast verbraucht ist, erlischt die Gewährleistung mit Premiumschutz von HP.

Die Tonerpatrone muss zu diesem Zeitpunkt nur dann ersetzt werden, wenn die Druckqualität nicht mehr zufriedenstellend ist. Besorgen Sie eine Ersatztonerpatrone für den Fall, dass der Drucker keine akzeptable Druckqualität mehr liefert.

Wenn Sie feststellen, dass Sie die Tonerpatrone und andere austauschbaren Wartungsteile ersetzen müssen, werden die Teilenummern der HP Originalteile auf der Statusseite angezeigt.

2. Prüfen Sie, ob Sie eine Originalpatrone von HP verwenden.

Auf einer HP Originaltonerpatrone befindet sich der Aufdruck "HP" oder das HP Logo. Weitere Informationen zum Erkennen von HP Patronen finden Sie auf der Website [www.hp.com/go/](http://www.hp.com/go/learnaboutsupplies) [learnaboutsupplies.](http://www.hp.com/go/learnaboutsupplies)

#### Drucken einer Reinigungsseite

Während des Druckvorgangs können sich Papier-, Toner- und Staubpartikel im Drucker ansammeln und Probleme mit der Druckqualität wie Tonerflecken oder -spritzer, Schlieren, Streifen, Linien oder sich wiederholende Markierungen verursachen.

Führen Sie diese Schritte aus, um den Papierpfad des Druckers zu reinigen:

- 1. Wählen Sie auf dem Startbildschirm auf dem Bedienfeld des Druckers das Menü Support-Tools aus.
- 2. Wählen Sie die folgenden Menüs aus:
	- Wartung
	- Kalibrierung/Reinigung
	- Reinigungsseite
- 3. Wählen Sie Drucken, um die Seite zu drucken.

Die Meldung Reinigung... wird auf dem Druckerbedienfeld angezeigt. Der Reinigungsvorgang dauert ein paar Minuten. Schalten Sie den Drucker erst dann aus, wenn die Reinigung vollständig abgeschlossen ist. Entsorgen Sie nach Abschluss die gedruckte Seite.

### Führen Sie eine Sichtprüfung der Tonerpatrone(n) durch.

Gehen Sie folgendermaßen vor, um die einzelnen Tonerpatronen zu überprüfen.

- 1. Nehmen Sie die Tonerpatronen aus dem Drucker, und vergewissern Sie sich, dass das Versiegelungsband entfernt wurde.
- 2. Überprüfen Sie den Speicherchip auf Schäden.
- 3. Überprüfen Sie die Oberfläche der grünen Bildtrommel.
	- ACHTUNG: Berühren Sie nicht die Bildtrommel. Fingerabdrücke auf der Bildtrommel können die Druckqualität beeinträchtigen.
- 4. Wenn Sie Kratzer, Fingerabdrücke oder andere Schäden an der Bildtrommel erkennen, tauschen Sie die Tonerpatrone aus.
- 5. Setzen Sie die Tonerpatrone wieder ein, und drucken Sie einige Seiten, um zu prüfen, ob das Problem behoben wurde.

### Überprüfen des Papiers und der Druckumgebung

#### Schritt 1: Verwenden von Papier, das den HP Spezifikationen entspricht

Bestimmte Probleme mit der Druckqualität ergeben sich aus der Verwendung von Papier, das nicht den Spezifikationen von HP entspricht.

- Verwenden Sie ausschließlich Papiersorten und Papiergewichte, die von diesem Drucker unterstützt werden.
- Verwenden Sie Papier von guter Qualität, das keine Einschnitte, Ritzen, Risse, Flecken, lose Partikel, Staubteilchen, Falten, Perforationen, Heftklammern und eingerollte oder geknickte Ecken aufweist.
- Verwenden Sie kein Papier, das bereits bedruckt wurde.
- Verwenden Sie kein Papier mit metallischen Materialien wie Glitter.
- Verwenden Sie für Laserdrucker geeignetes Papier. Verwenden Sie kein Papier, das nur für Tintenstrahldrucker geeignet ist.
- Verwenden Sie kein Papier, das zu rau ist. Glatteres Papier führt im Allgemeinen zu einer besseren Druckqualität.

### Schritt 2: Überprüfen der Umgebung

Die Umgebung kann sich direkt auf die Druckqualität auswirken und ist häufig Ursache für Probleme mit der Druckqualität oder der Papierzufuhr. Sie haben folgende Möglichkeiten:

- Stellen Sie den Drucker nicht an einem zugigen Standort auf, wie z. B. in der Nähe von offenen Fenstern und Türen oder Klimaanlagegebläsen.
- Stellen Sie sicher, dass der Drucker nicht Temperaturen oder einer Feuchtigkeit außerhalb der Druckerspezifikationen ausgesetzt ist.
- Stellen Sie den Drucker nicht in einem beengten Raum auf, wie z. B. einem Schrank.
- Stellen Sie den Drucker auf eine stabile, gerade Fläche.
- Entfernen Sie Gegenstände, die die Lüftungsschlitze des Druckers verdecken. Der Drucker erfordert eine ungehinderte Luftströmung an allen Seiten, einschließlich der Oberseite.
- Schützen Sie den Drucker vor in der Luft befindlichen Fremdkörpern, Staub, Dampf, Fett oder anderen Stoffen, die möglicherweise Ablagerungen im Drucker hinterlassen.

#### Schritt 3: Einstellen der Ausrichtung einzelner Fächer

Gehen Sie folgendermaßen vor, wenn Text oder Bilder beim Drucken aus bestimmten Fächern nicht korrekt auf der gedruckten Seite zentriert oder ausgerichtet sind.

- 1. Wählen Sie auf dem Startbildschirm auf dem Bedienfeld des Druckers das Menü Einstellungen aus.
- 2. Wählen Sie die folgenden Menüs aus:
	- Kopieren/Drucken oder Drucken
	- Druckqualität
	- Bildausrichtung
- 3. Wählen Sie Fach aus, und wählen Sie dann das anzupassende Fach.
- 4. Wählen Sie Testseite drucken aus, und befolgen Sie die Anweisungen auf dem Ausdruck.
- 5. Wählen Sie Testseite drucken aus, um die Ergebnisse zu prüfen. Nehmen Sie bei Bedarf ggf. weitere Anpassungen vor.
- 6. Wählen Sie Fertig aus, um die neuen Einstellungen zu speichern.

### Verwenden eines anderen Druckertreibers

Versuchen Sie es mit einem anderen Druckertreiber, wenn Sie von einem Softwareprogramm drucken und auf Ihren gedruckten Seiten unerwartete Linien in den Grafiken erscheinen, Text oder Bilder fehlen, die Formatierung nicht korrekt ist oder Schriftarten ersetzt wurden.

Laden Sie einen der folgenden Treiber von der HP Website herunter: www.hp.com/support/liM610, [www.hp.com/support/ljM611](http://www.hp.com/support/ljM611) oder [www.hp.com/support/ljM612.](http://www.hp.com/support/ljM612)

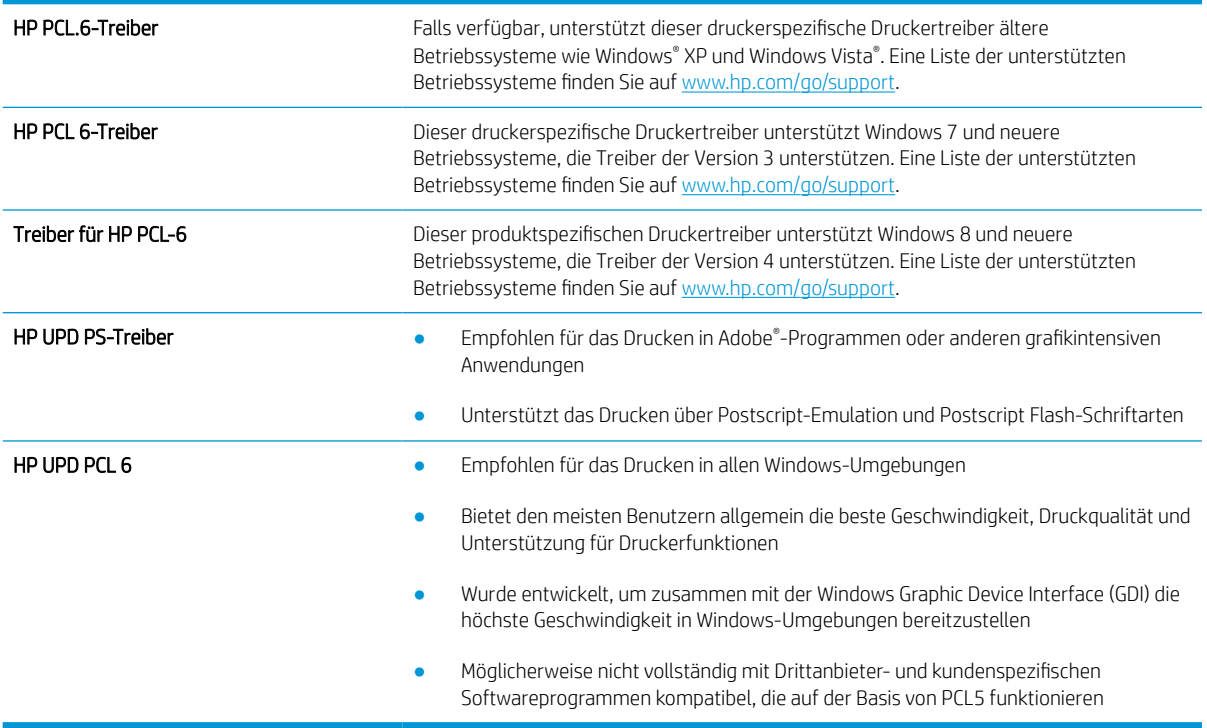

### Überprüfen der EconoMode-Einstellungen

HP rät von einer ständigen Verwendung der EconoMode-Funktion ab. Wenn EconoMode durchgehend verwendet wird, hält der Toner möglicherweise länger als die mechanischen Teile in der Tonerpatrone. Wenn sich die Druckqualität verschlechtert und nicht mehr annehmbar ist, sollten Sie die Tonerpatrone ersetzen.

E HINWEIS: Diese Funktion steht mit dem PCL 6-Druckertreiber für Windows zur Verfügung. Wenn Sie diesen Treiber nicht benutzen, können Sie die Funktion aktivieren, indem Sie den integrierten HP Webserver verwenden.

Befolgen Sie diese Schritte, wenn die gesamte Seite zu dunkel oder zu hell ist.

- 1. Wählen Sie im Softwareprogramm die Option Drucken.
- 2. Wählen Sie den Drucker aus, und klicken Sie auf Eigenschaften oder Voreinstellungen.
- 3. Klicken Sie auf die Registerkarte Papier/Qualität, und suchen Sie den Bereich Druckqualität.
- 4. Wenn die gesamte Seite zu dunkel ist, verwenden Sie diese Einstellungen:
	- Wählen Sie die Option 600 dpi aus, wenn diese verfügbar ist.
	- Markieren Sie das Kontrollkästchen EconoMode, um die Funktion zu aktivieren.

Wenn die gesamte Seite zu hell ist, verwenden Sie diese Einstellungen:

- Wählen Sie die Option FastRes 1200 aus, wenn diese verfügbar ist.
- Entfernen Sie die Markierung im Kontrollkästchen EconoMode, um die Funktion zu deaktivieren.
- 5. Klicken Sie auf die Schaltfläche OK, um das Dialogfeld Dokumenteigenschaften zu schließen. Klicken Sie im Dialogfeld Drucken auf die Schaltfläche OK, um den Druckauftrag zu drucken.

### Anpassen der Druckdichte

Führen Sie die folgenden Schritte aus, um die Druckdichte anzupassen.

- 1. Wählen Sie auf dem Startbildschirm auf dem Bedienfeld des Druckers das Menü Einstellungen aus.
- 2. Öffnen Sie die folgenden Menüs:
	- Kopieren/Drucken oder Drucken
	- Druckqualität
	- Tonerdichte
- 3. Bewegen Sie den Schieberegler entweder in Richtung Weniger oder in Richtung Mehr auf die gewünschte Einstellung für die Tonerdichte.

### Beheben von Bildfehlern

#### Tabelle 6-2 Bildfehlertabelle – Kurzübersicht

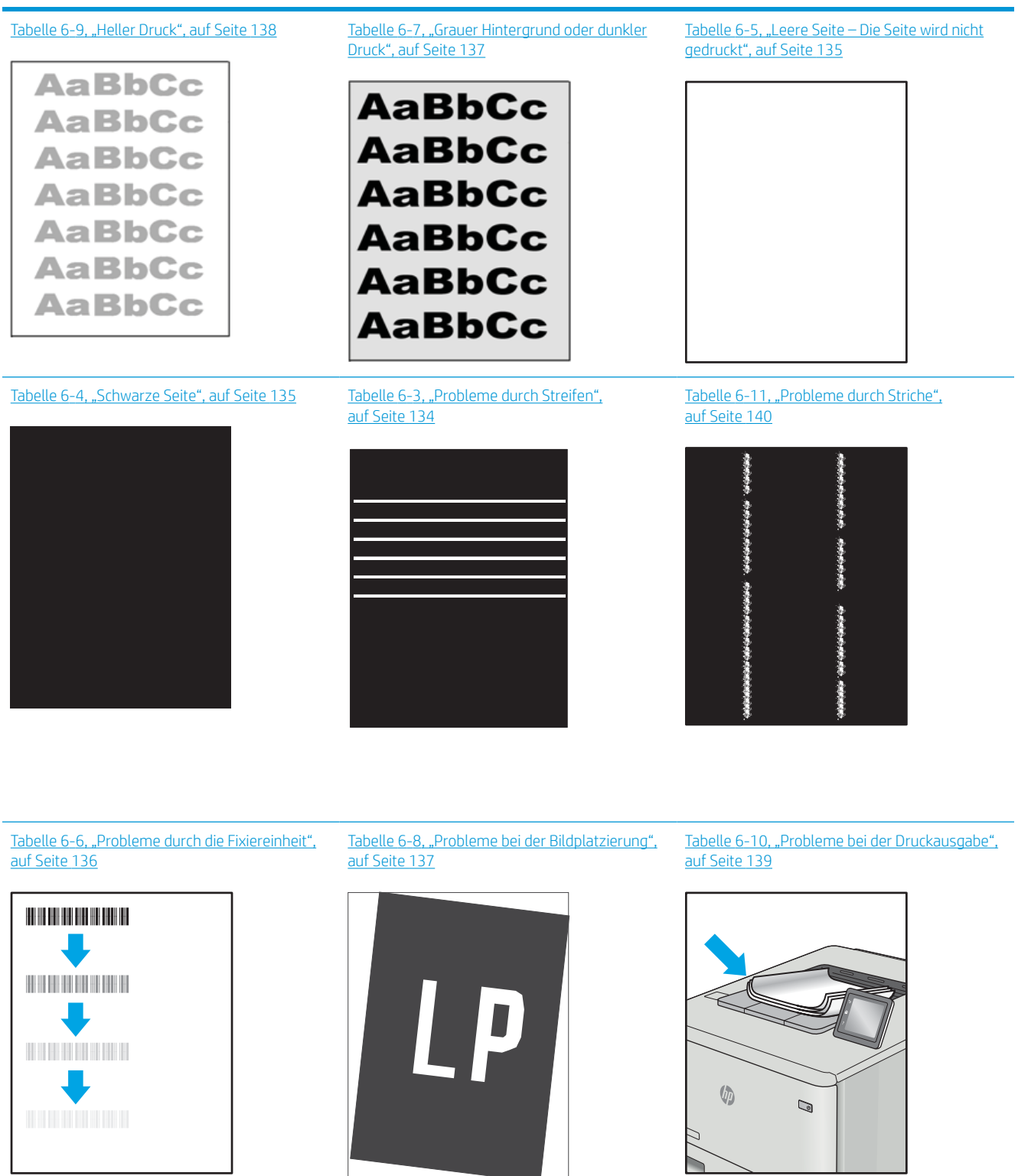

<span id="page-142-0"></span>Bildfehler können unabhängig von der Ursache häufig mit demselben Verfahren behoben werden. Führen Sie zuerst immer die folgenden Schritte aus, um Druckbildfehler zu beseitigen.

- 1. Drucken Sie das Dokument erneut. Druckqualitätsprobleme können sporadisch auftreten oder beim fortlaufenden Drucken wieder völlig verschwinden.
- 2. Prüfen Sie den Zustand der Patrone bzw. Patronen. Wenn eine Patrone einen sehr niedrigen Füllstand aufweist (die geschätzte Lebensdauer ist überschritten), ersetzen Sie die Patrone.
- 3. Stellen Sie sicher, dass die Druckmoduseinstellungen für Treiber und Fach mit den im Fach eingelegten Medien kompatibel ist. Verwenden Sie ein anderes Paket Druckmedien oder ein anderes Fach. Verwenden Sie einen anderen Druckmodus.
- 4. Stellen Sie sicher, dass der Drucker im Bereich der unterstützten Betriebstemperatur/Luftfeuchtigkeit betrieben wird.
- 5. Verwenden Sie immer Papiersorten, Papierformate und Papiergewichte, die vom Drucker unterstützt werden. Eine Liste der unterstützten Papierformate und -sorten für den Drucker finden Sie auf der Drucker-Support-Website unter [support.hp.com](http://support.hp.com).

**29 HINWEIS:** Der Begriff "Fixieren" beschreibt den Teil des Druckvorgangs, bei dem Toner auf das Papier aufgebracht wird.

In den folgenden Beispielen wird Papier im Format Letter verwendet, das mit der kurzen Kante voraus durch den Drucker läuft.

#### Tabelle 6-3 Probleme durch Streifen

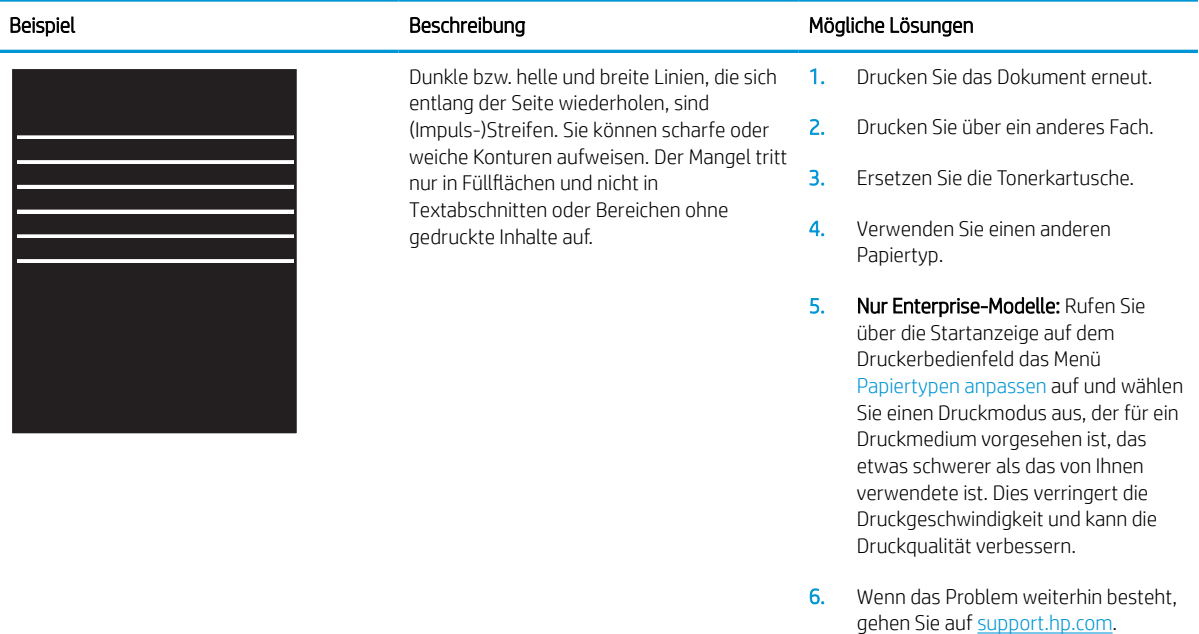

#### <span id="page-143-0"></span>Tabelle 6-4 Schwarze Seite

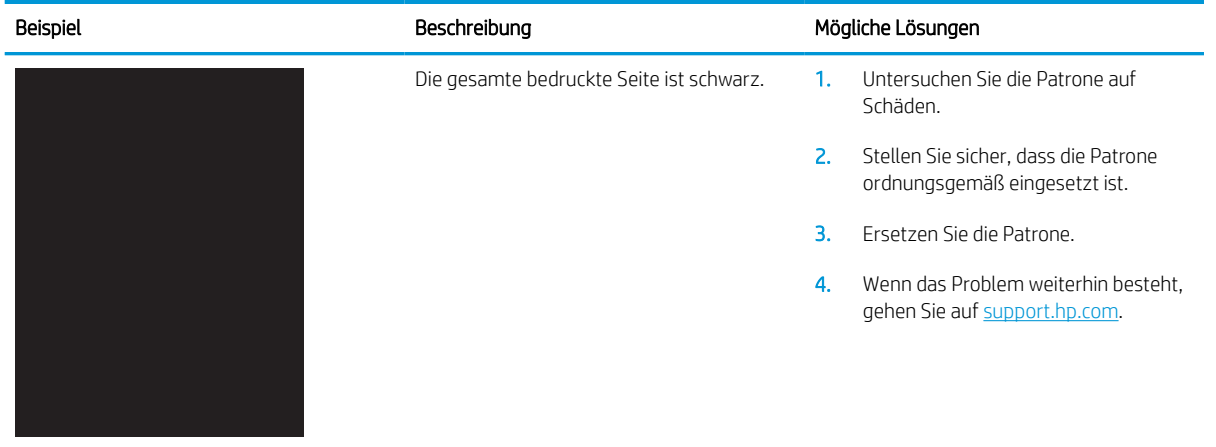

### Tabelle 6-5 Leere Seite – Die Seite wird nicht gedruckt

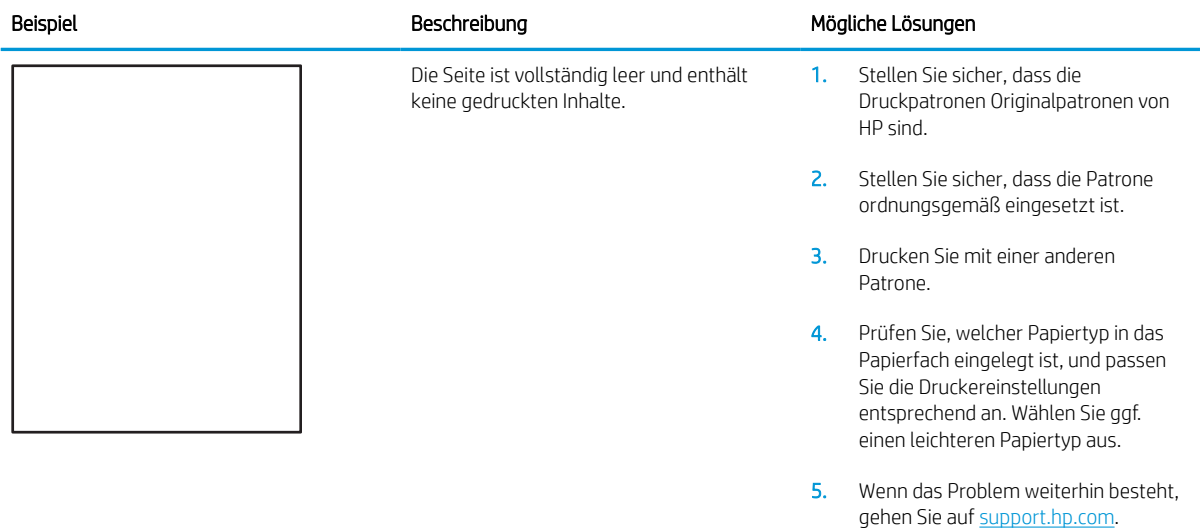
# Tabelle 6-6 Probleme durch die Fixiereinheit

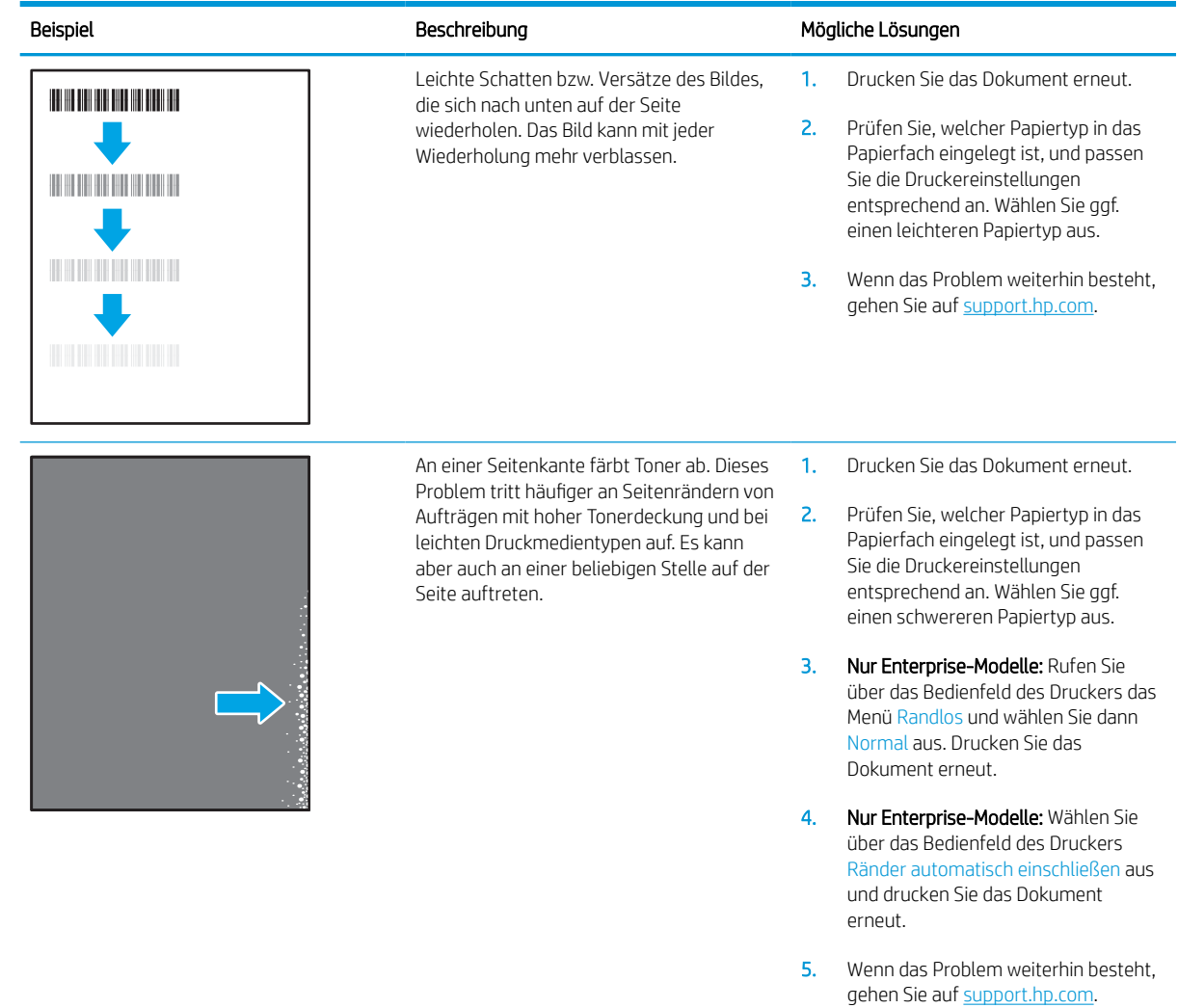

#### Tabelle 6-7 Grauer Hintergrund oder dunkler Druck

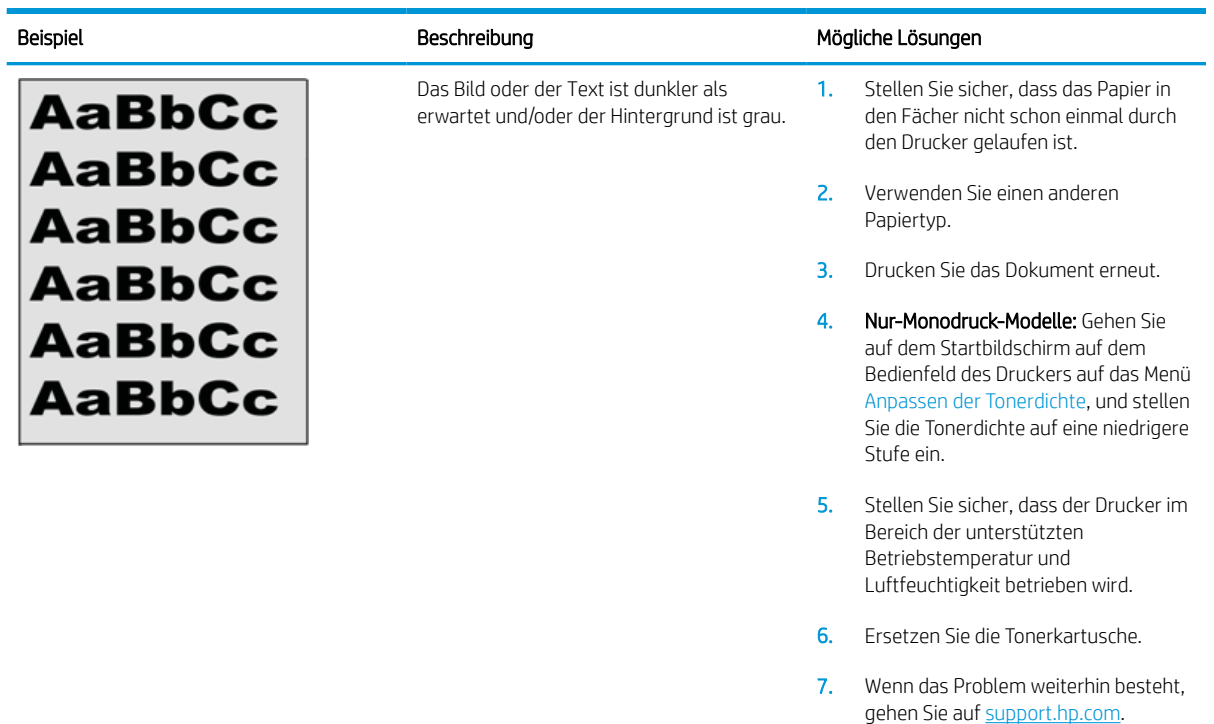

#### Tabelle 6-8 Probleme bei der Bildplatzierung

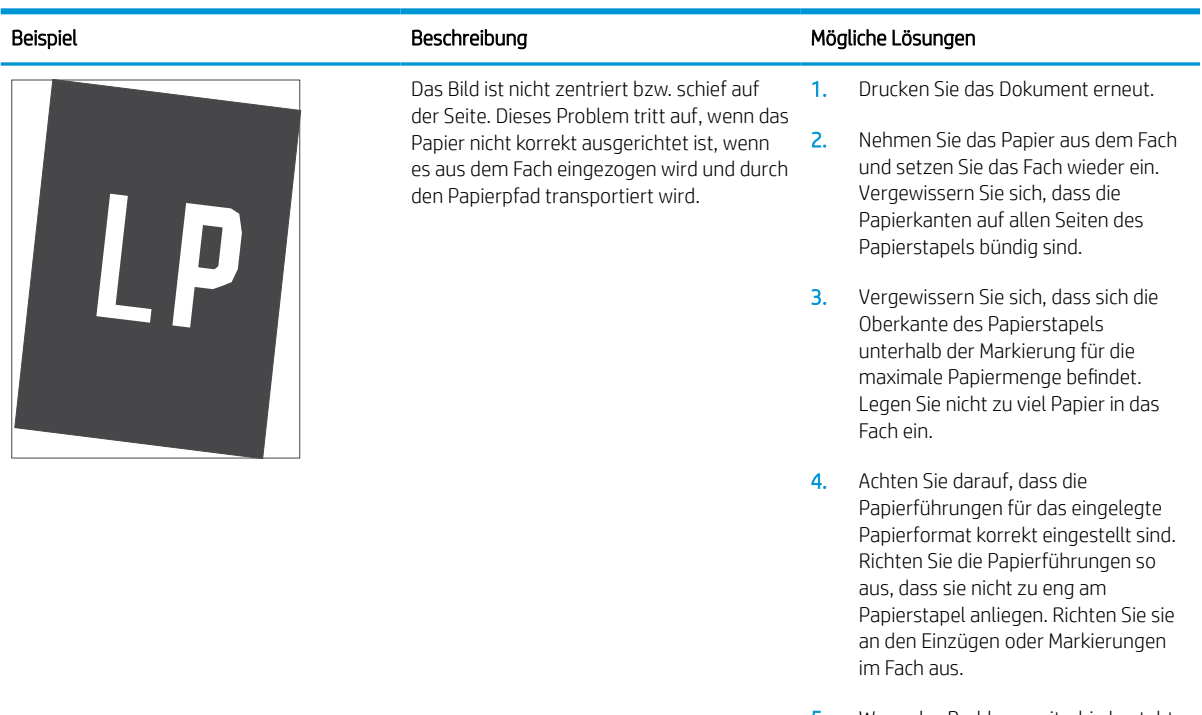

5. Wenn das Problem weiterhin besteht, gehen Sie auf [support.hp.com.](http://support.hp.com)

#### Tabelle 6-9 Heller Druck

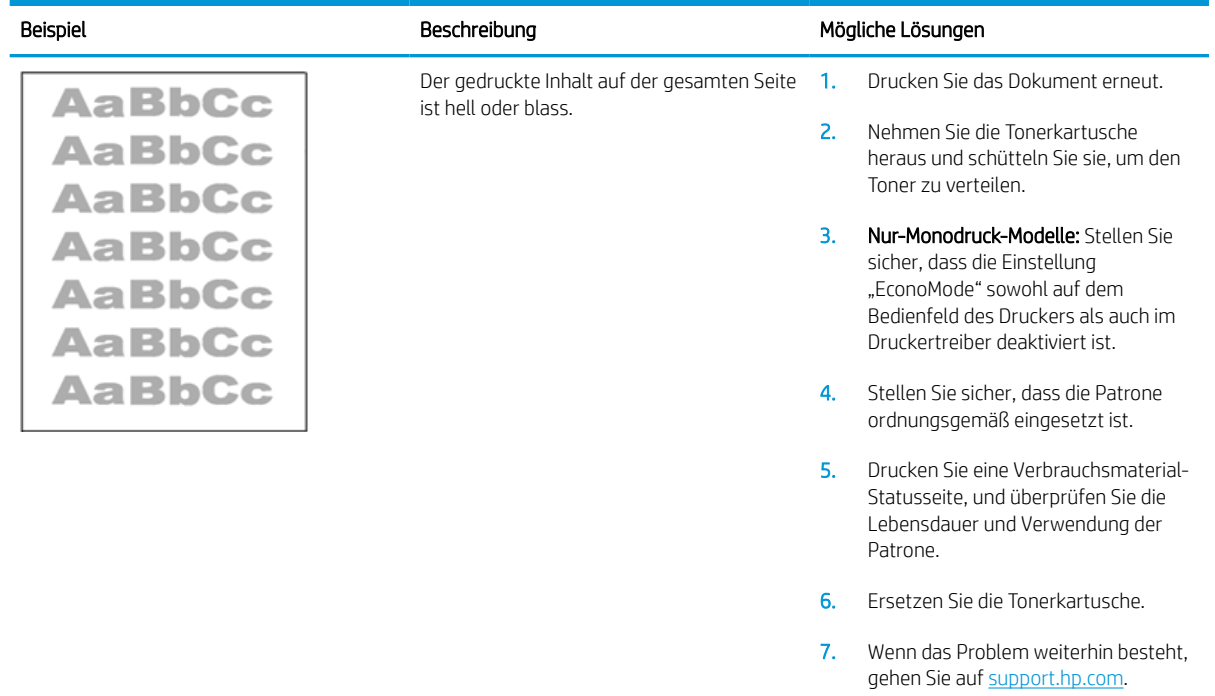

### Tabelle 6-10 Probleme bei der Druckausgabe

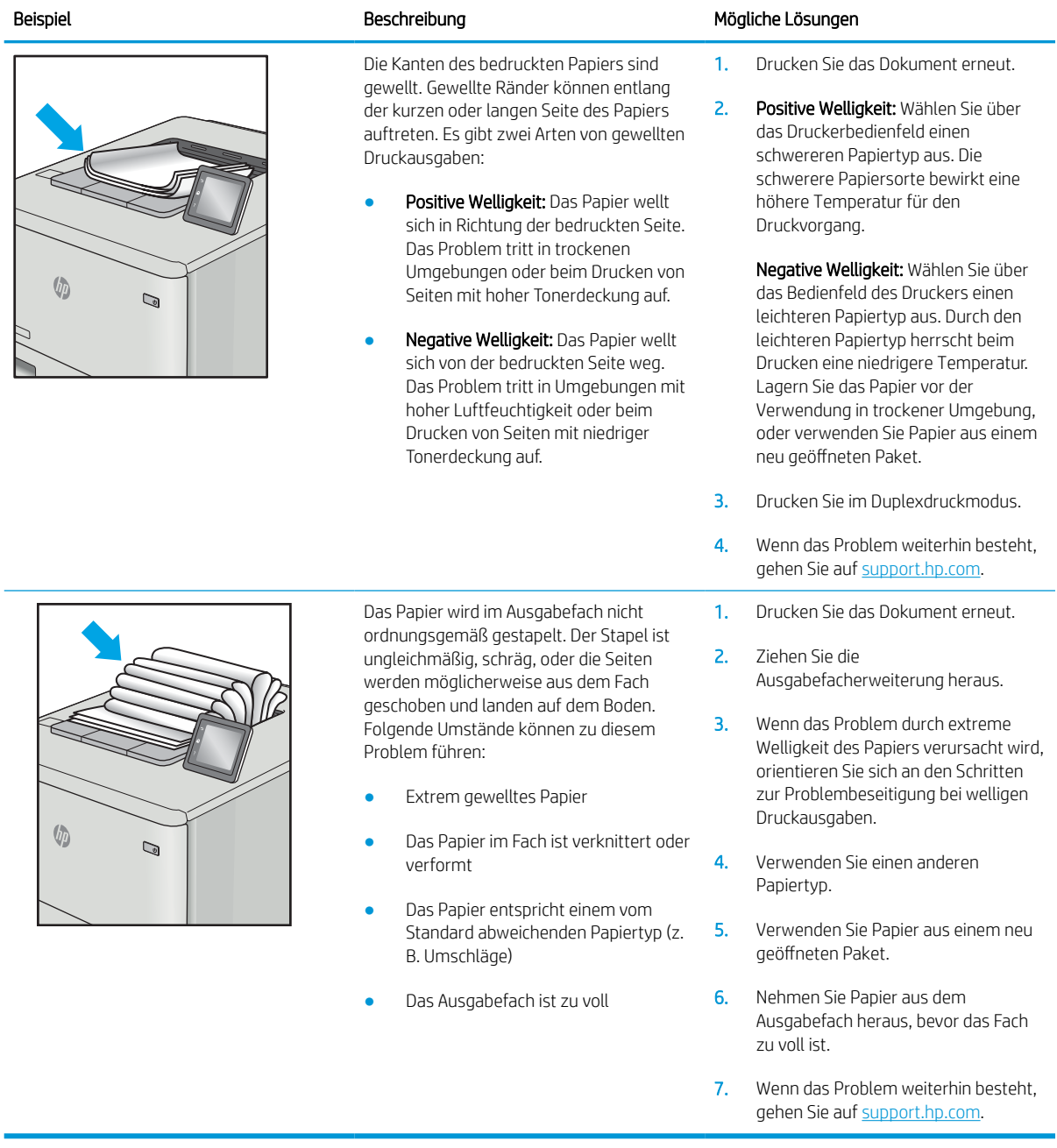

#### Tabelle 6-11 Probleme durch Striche

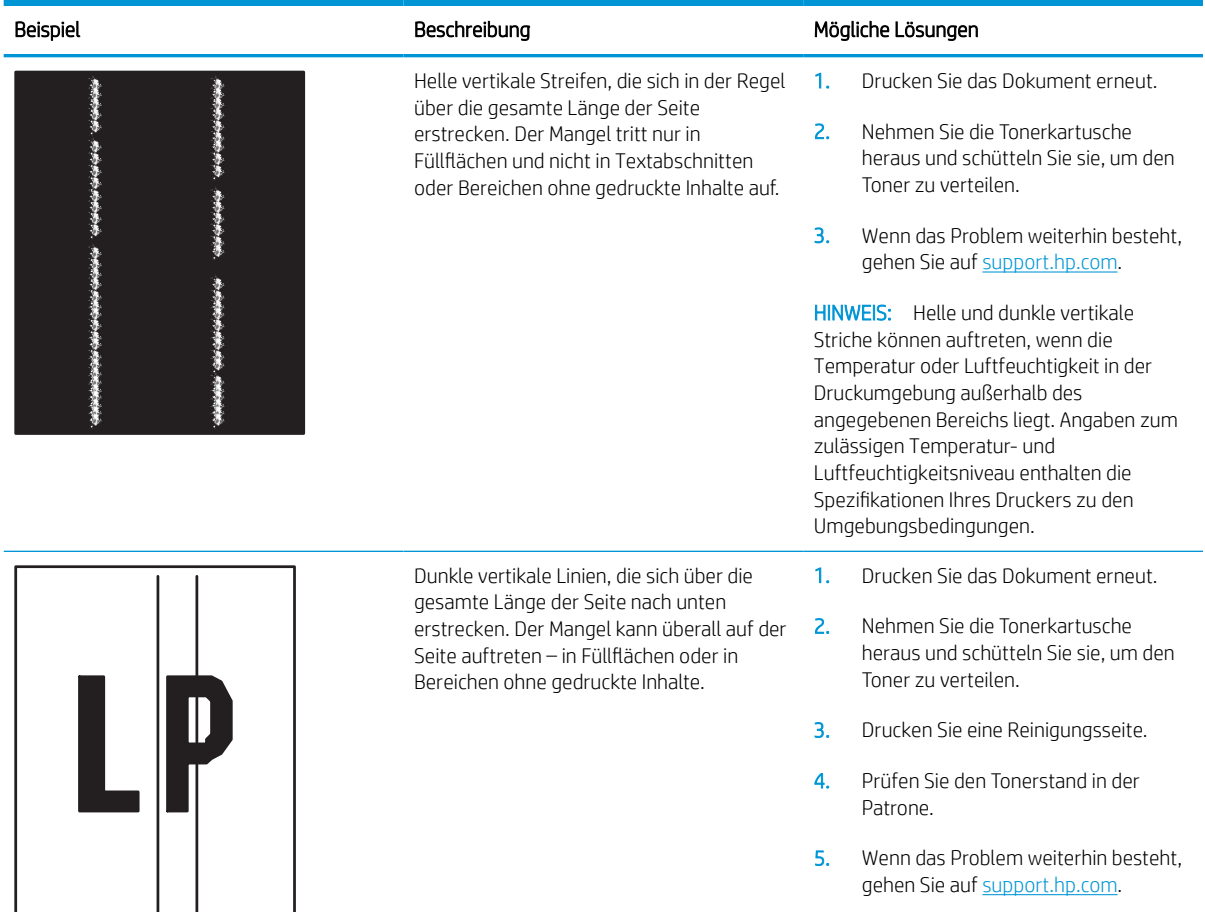

# <span id="page-149-0"></span>Lösen von Problemen in drahtgebundenen Netzwerken

# Einführung

Bestimmte Arten von Problemen können auf ein Problem mit der Netzwerkkommunikation hinweisen. Dazu zählen die folgenden Probleme:

- Die Kommunikation mit dem Drucker ist immer wieder gestört
- Der Drucker kann bei der Treiberinstallation nicht gefunden werden
- Das Drucken ist immer wieder nicht möglich

**W** HINWEIS: Wenn die Netzwerkverbindung immer wieder vorübergehend unterbrochen wird, aktualisieren Sie zuerst die Firmware des Druckers. Anweisungen zum Aktualisieren der Drucker-Firmware finden Sie unter [http://](http://support.hp.com) [support.hp.com](http://support.hp.com). Suchen Sie nach Ihrem Drucker, und suchen Sie nach "Aktualisieren der Firmware".

Prüfen Sie folgende Aspekte, um sicherzugehen, dass der Drucker mit dem Netzwerk kommuniziert. Drucken Sie zu Beginn eine Konfigurationsseite über das Bedienfeld des Druckers, und ermitteln Sie die IP-Adresse des Druckers, die auf dieser Seite angegeben ist.

- Unzureichende physische Verbindung
- [Der Computer verwendet die falsche IP-Adresse für den Drucker](#page-150-0)
- [Der Computer kann nicht mit dem Drucker kommunizieren](#page-150-0)
- [Der Drucker verwendet falsche Verbindungs- oder Duplexeinstellungen für das Netzwerk](#page-150-0)
- [Neue Softwareprogramme können Kompatibilitätsprobleme verursachen](#page-150-0)
- [Ihr Computer oder Ihre Arbeitsstation sind möglicherweise nicht richtig eingerichtet](#page-151-0)
- [Der Drucker ist deaktiviert, oder die Netzwerkeinstellungen sind falsch](#page-151-0)

**EX** HINWEIS: HP unterstützt keine Peer-to-Peer-Netzwerke, da es sich dabei um eine Funktion der Microsoft-Betriebssysteme und nicht der HP Druckertreiber handelt. Weitere Informationen erhalten Sie von Microsoft unter [www.microsoft.com](http://www.microsoft.com).

# Unzureichende physische Verbindung

- 1. Vergewissern Sie sich, dass der Drucker mit dem richtigen Netzwerkanschluss verbunden ist. Stellen Sie sicher, dass das Kabel die richtige Länge hat.
- 2. Vergewissern Sie sich, dass die Kabelverbindungen sicher sind.
- 3. Überprüfen Sie die Netzwerkanschlüsse auf der Rückseite des Druckers. Vergewissern Sie sich, dass die gelbe Aktivitäts-LED blinkt und damit anzeigt, dass Netzwerkverkehr vorhanden ist, und dass die grüne Verbindungs-LED kontinuierlich leuchtet, um anzuzeigen, dass eine Netzwerkverbindung besteht.
- 4. Wenn das Problem weiterhin besteht, verwenden Sie ein anderes Kabel oder einen anderen Anschluss am Hub.

# <span id="page-150-0"></span>Der Computer verwendet die falsche IP-Adresse für den Drucker

- 1. Öffnen Sie die Druckereigenschaften, und klicken Sie auf die Registerkarte Anschlüsse. Stellen Sie sicher, dass die aktuelle IP-Adresse für den Drucker ausgewählt ist. Die IP-Adresse des Druckers wird auf der Konfigurationsseite des Druckers angezeigt.
- 2. Wenn Sie den Drucker über den HP Standard-TCP/IP-Anschluss installiert haben, aktivieren Sie das Kontrollkästchen Immer auf diesem Drucker drucken, auch wenn sich seine IP-Adresse ändert.
- 3. Wenn Sie den Drucker über einen Standard-TCP/IP-Port von Microsoft angeschlossen haben, verwenden Sie statt der IP-Adresse den Hostnamen.
- 4. Wenn die IP-Adresse korrekt ist, löschen Sie den Drucker und fügen ihn dann erneut hinzu.

# Der Computer kann nicht mit dem Drucker kommunizieren

- 1. Testen Sie die Netzwerkverbindung, indem Sie einen Ping-Befehl ausführen.
	- a. Öffnen Sie eine Befehlszeile auf Ihrem Computer:
		- Klicken Sie unter Windows auf Start und danach auf Ausführen. Geben Sie den Befehl cmd ein, und drücken Sie danach die Eingabetaste.
		- Gehen Sie unter macOS zu Anwendungen und Dienstprogramme, und öffnen Sie dann Terminal.
	- b. Geben Sie Ping und anschließend die IP-Adresse Ihres Druckers ein.
	- c. Wenn im Fenster Rückmeldungen angezeigt werden, ist das Netzwerk funktionsfähig.
- 2. Wenn der Drucker nicht antwortet, vergewissern Sie sich, dass die Netzwerk-Hubs eingeschaltet sind. Prüfen Sie dann, ob die Netzwerkeinstellungen, der Drucker und der Computer für dasselbe Netzwerk konfiguriert sind (auch bekannt als Subnet).
- 3. Öffnen Sie die Druckereigenschaften, und klicken Sie auf die Registerkarte Anschlüsse. Stellen Sie sicher, dass die aktuelle IP-Adresse für den Drucker ausgewählt ist. Die IP-Adresse des Druckers wird auf der Konfigurationsseite des Druckers angezeigt.
- 4. Wenn Sie den Drucker über den HP Standard-TCP/IP-Anschluss installiert haben, aktivieren Sie das Kontrollkästchen Immer auf diesem Drucker drucken, auch wenn sich seine IP-Adresse ändert.
- 5. Wenn Sie den Drucker über einen Standard-TCP/IP-Port von Microsoft angeschlossen haben, verwenden Sie statt der IP-Adresse den Hostnamen des Druckers.
- 6. Wenn die IP-Adresse korrekt ist, löschen Sie den Drucker und fügen ihn dann erneut hinzu.

### Der Drucker verwendet falsche Verbindungs- oder Duplexeinstellungen für das Netzwerk

HP empfiehlt, den automatischen Modus (Standardeinstellung) für diese Einstellungen beizubehalten. Wenn Sie diese Einstellungen ändern, müssen Sie sie ebenfalls für Ihr Netzwerk ändern.

# Neue Softwareprogramme können Kompatibilitätsprobleme verursachen

Vergewissern Sie sich, dass die neuen Softwareanwendungen richtig installiert wurden und den richtigen Druckertreiber verwenden.

# <span id="page-151-0"></span>Ihr Computer oder Ihre Arbeitsstation sind möglicherweise nicht richtig eingerichtet

- 1. Überprüfen Sie die Einstellungen für die Netzwerktreiber, die Druckertreiber und die Netzwerkumleitung.
- 2. Vergewissern Sie sich, dass das Betriebssystem richtig konfiguriert wurde.

# Der Drucker ist deaktiviert, oder die Netzwerkeinstellungen sind falsch

- 1. Überprüfen Sie die Konfigurations-/Netzwerkseiten des Druckers, um den Status der Protokolle und die Netzwerkeinstellungen des Druckers zu überprüfen.
- 2. Konfigurieren Sie bei Bedarf die Netzwerkeinstellungen erneut.

# <span id="page-152-0"></span>Beheben von Problemen mit dem drahtlosen Netzwerk

- **Einführung**
- Checkliste für die drahtlose Verbindung
- [Nach Abschluss der drahtlosen Konfiguration druckt der Drucker nicht](#page-153-0)
- [Der Drucker druckt nicht, und auf dem Computer ist eine Firewall eines Drittanbieters installiert](#page-153-0)
- [Die drahtlose Verbindung funktioniert nicht mehr, nachdem die Position des drahtlosen Routers oder des](#page-154-0) [Druckers verändert wurde](#page-154-0)
- [Der Anschluss mehrerer Computer an den drahtlosen Drucker ist nicht möglich](#page-154-0)
- [Beim Anschluss an ein VPN wird die Verbindung des drahtlosen Druckers unterbrochen](#page-154-0)
- [Das Netzwerk erscheint nicht in der Liste der drahtlosen Netzwerke](#page-154-0)
- [Das drahtlose Netzwerk funktioniert nicht](#page-154-0)
- [Reduzieren von Störungen in einem drahtlosen Netzwerk](#page-155-0)

# Einführung

Die Informationen zur Fehlerbehebung können Ihnen helfen, eventuelle Probleme zu lösen.

- **W** HINWEIS: Um festzustellen, ob auf Ihrem Drucker die Druckfunktionen über HP NFC und Wi-Fi Direct aktiviert sind, drucken Sie über das Bedienfeld des Druckers eine Konfigurationsseite.
- **EX HINWEIS:** Wenn die Netzwerkverbindung immer wieder vorübergehend unterbrochen wird, aktualisieren Sie zuerst die Firmware des Druckers. Anweisungen zum Aktualisieren der Drucker-Firmware finden Sie unter [http://](http://support.hp.com) [support.hp.com](http://support.hp.com). Suchen Sie nach Ihrem Drucker, und suchen Sie nach "Aktualisieren der Firmware".

# Checkliste für die drahtlose Verbindung

- Bei Druckern, die gleichzeitige kabelgebundene und drahtlose Verbindungen nicht unterstützen, vergewissern Sie sich, dass kein Netzwerkkabel angeschlossen ist.
- Vergewissern Sie sich, dass der Drucker und der drahtlose Router eingeschaltet und an das Stromnetz angeschlossen sind. Stellen Sie ebenfalls sicher, dass die Wireless-Funktion des Druckers eingeschaltet ist. (Die Anzeige für einen drahtlosen Netzwerkanschluss leuchtet, wenn der Drucker mit einem drahtlosen Netzwerk verbunden ist und blinkt, wenn er nach einem drahtlosen Netzwerk sucht.)
- Stellen Sie sicher, dass die SSID (Service Set Identifier) korrekt ist:
	- Überprüfen Sie bei einer drahtlosen Verbindung zu Ihrem Netzwerk, ob sich Ihr mobiles Gerät mit dem richtigen Router/Zugangspunkt verbindet.
	- Drucken Sie bei einer Wi-Fi Direct-Verbindung eine Konfigurationsseite aus, um die SSID des Druckers zu ermitteln.

Wenn Sie nicht sicher sind, ob die SSID korrekt ist, führen Sie die Wireless-Einrichtung erneut aus.

Überprüfen Sie bei gesicherten Netzwerken, ob die Sicherheitsinformationen korrekt sind. Wenn die Sicherheitsinformationen nicht korrekt sind, führen Sie die Drahtlos-Einrichtung erneut aus.

- <span id="page-153-0"></span>● Wenn das drahtlose Netzwerk ordnungsgemäß funktioniert, versuchen Sie, auf andere Computer des drahtlosen Netzwerks zuzugreifen. Wenn das Netzwerk über Internetzugang verfügt, versuchen Sie, über eine drahtlose Verbindung auf das Internet zuzugreifen.
- Stellen Sie sicher, dass das Verschlüsselungsverfahren (AES oder TKIP) des Druckers dem des drahtlosen Zugangspunkts entspricht (in Netzwerken mit WPA-Sicherheit).
- Stellen Sie sicher, dass sich der Drucker innerhalb der Reichweite des drahtlosen Netzwerks befindet. Bei den meisten Netzwerken sollte sich der Drucker innerhalb von 30 m des Wireless-Zugangspunkts (Wireless-Routers) befinden.
- Stellen Sie sicher, dass es keine Hindernisse gibt, die das drahtlose Signal blockieren könnten. Entfernen Sie alle großen Metallobjekte zwischen dem Zugangspunkt und dem Drucker. Stellen Sie sicher, dass sich keine Säulen, Wände oder Stützpfeiler, die Metall- oder Betonbestandteile aufweisen, zwischen dem Drucker und dem Zugangspunkt befinden.
- Stellen Sie sicher, dass sich der Drucker nicht in der Nähe von elektronischen Geräten befindet, die möglicherweise Störungen des Funksignals hervorrufen könnten. Das Funksignal kann von zahlreichen Geräten gestört werden, darunter Motoren, schnurlose Telefone, Sicherheitskameras, andere drahtlose Netzwerke und einige Bluetooth-Geräte.
- Stellen Sie sicher, dass der Druckertreiber auf dem Computer installiert ist.
- Stellen Sie sicher, dass Sie den richtigen Druckeranschluss ausgewählt haben.
- Stellen Sie sicher, dass der Computer und der Drucker mit demselben drahtlosen Netzwerk verbunden sind.
- Wenn in Ihrer Umgebung mehrere drahtlose Signale vorhanden sind und Ihr Drucker Dual-Band-Netzwerke auf 2,4 GHz und 5 GHz unterstützen muss, installieren Sie den Druckserver HP Jetdirect 2900nw.
- Stellen Sie für macOS sicher, dass der Wireless-Router Bonjour unterstützt.

# Nach Abschluss der drahtlosen Konfiguration druckt der Drucker nicht

- 1. Vergewissern Sie sich, dass der Drucker eingeschaltet ist und sich im Bereitschaftsmodus befindet.
- 2. Deaktivieren Sie Firewalls von Drittanbietern auf Ihrem Computer.
- 3. Vergewissern Sie sich, dass das drahtlose Netzwerk ordnungsgemäß funktioniert.
- 4. Kontrollieren Sie, ob Ihr Computer ordnungsgemäß funktioniert. Wenn nötig, starten Sie den Computer neu.
- 5. Vergewissern Sie sich, dass der integrierte Webserver des Druckers von einem Computer aus dem Netzwerk geöffnet werden kann.

### Der Drucker druckt nicht, und auf dem Computer ist eine Firewall eines Drittanbieters **installiert**

- 1. Aktualisieren Sie die Firewall mit dem neuesten Update des Herstellers.
- 2. Wenn Programme während der Installation des Druckers oder beim Versuch zu Drucken den Zugriff auf die Firewall anfragen, stellen Sie sicher, dass sie die Ausführung der Programme zulassen.
- 3. Deaktivieren Sie die Firewall vorübergehend, und installieren Sie anschließend den drahtlosen Drucker auf dem Computer. Aktivieren Sie die Firewall erneut, wenn Sie die drahtlose Installation abgeschlossen haben.

# <span id="page-154-0"></span>Die drahtlose Verbindung funktioniert nicht mehr, nachdem die Position des drahtlosen Routers oder des Druckers verändert wurde

- 1. Stellen Sie sicher, dass der Router oder der Drucker eine Verbindung zu dem Netzwerk aufbaut, mit dem Ihr Computer verbunden ist.
- 2. Drucken Sie eine Konfigurationsseite.
- 3. Vergleichen Sie die SSID (Service Set Identifier) auf der Konfigurationsseite mit der in der Druckerkonfiguration des Computers.
- 4. Wenn die Zahlen nicht übereinstimmen, sind die beiden Geräte nicht mit demselben Netzwerk verbunden. Konfigurieren Sie die Drahtlos-Verbindung für den Drucker neu.

# Der Anschluss mehrerer Computer an den drahtlosen Drucker ist nicht möglich

- 1. Stellen Sie sicher, dass sich die anderen Computer in Funkreichweite befinden und keine Hindernisse das Signal blockieren. In den meisten Netzwerken beträgt die Funkreichweite 30 m vom drahtlosen Zugangspunkt.
- 2. Vergewissern Sie sich, dass der Drucker eingeschaltet ist und sich im Bereitschaftsmodus befindet.
- 3. Stellen Sie sicher, dass nicht mehr als 5 gleichzeitige Wireless Print Direct-Benutzer vorhanden sind.
- 4. Deaktivieren Sie Firewalls von Drittanbietern auf Ihrem Computer.
- 5. Vergewissern Sie sich, dass das drahtlose Netzwerk ordnungsgemäß funktioniert.
- 6. Kontrollieren Sie, ob Ihr Computer ordnungsgemäß funktioniert. Wenn nötig, starten Sie den Computer neu.

### Beim Anschluss an ein VPN wird die Verbindung des drahtlosen Druckers unterbrochen

Für gewöhnlich ist es nicht möglich, gleichzeitig eine Verbindung zu einem VPN und anderen Netzwerken aufzubauen.

# Das Netzwerk erscheint nicht in der Liste der drahtlosen Netzwerke

- Stellen Sie sicher, dass der drahtlose Router eingeschaltet und an das Stromnetz angeschlossen ist.
- Das Netzwerk ist möglicherweise ausgeblendet. Es ist jedoch auch möglich, eine Verbindung zu einem ausgeblendeten Netzwerk aufzubauen. Stellen Sie sicher, dass der Router/Zugangspunkt die SSID ankündigt, indem Sie überprüfen, ob die die SSID in den verfügbaren Netzwerken von Ihrem mobilen Gerät erkannt wird.

### Das drahtlose Netzwerk funktioniert nicht

- 1. Bei Druckern, die gleichzeitige kabelgebundene und drahtlose Verbindungen nicht unterstützen, vergewissern Sie sich, dass kein Netzwerkkabel angeschlossen ist.
- 2. Versuchen Sie, andere Geräte an das Netzwerk anzuschließen, um zu überprüfen, ob die Verbindung des Netzwerks unterbrochen wurde.
- 3. Testen Sie die Netzwerkverbindung, indem Sie einen Ping-Befehl ausführen.
	- a. Öffnen Sie eine Befehlszeile auf Ihrem Computer:
- <span id="page-155-0"></span>Klicken Sie unter Windows auf Start und danach auf Ausführen. Geben Sie den Befehl cmd ein, und drücken Sie danach die Eingabetaste.
- Gehen Sie unter macOS zu Anwendungen und Dienstprogramme und öffnen Sie dann Terminal.
- b. Geben Sie ping und danach die IP-Adresse des Routers ein.
- c. Wenn im Fenster Rückmeldungen angezeigt werden, ist das Netzwerk funktionsfähig.
- 4. Stellen Sie sicher, dass der Router oder der Drucker eine Verbindung zu dem Netzwerk aufbaut, mit dem der Computer verbunden ist.
	- a. Drucken Sie eine Konfigurationsseite.
	- b. Vergleichen Sie die SSID (Service Set Identifier) auf der Konfigurationsseite mit der in der Druckerkonfiguration des Computers.
	- c. Wenn die Zahlen nicht übereinstimmen, sind die beiden Geräte nicht mit demselben Netzwerk verbunden. Konfigurieren Sie die Drahtlos-Verbindung für den Drucker neu.

# Reduzieren von Störungen in einem drahtlosen Netzwerk

Mit den folgenden Tipps können Störungen in einem drahtlosen Netzwerk reduziert werden:

- Halten Sie die drahtlosen Geräte fern von großen Metallobjekten, wie Aktenschränken, oder anderen elektromagnetischen Geräten, wie Mikrowellen oder schnurlosen Telefonen. Die Funksignale können durch diese Objekte gestört werden.
- Halten Sie die drahtlosen Geräte fern von großen Mauer- oder anderen Baustrukturen. Die Funkwellen können von diesen Objekten absorbiert werden, wodurch die Signalstärke beeinträchtigt wird.
- Platzieren Sie den drahtlosen Router an einem zentralen Ort in Sichtweite des drahtlosen Druckers im Netzwerk.

# Index

#### Symbole/Zahlen

2.100-Blatt-Zufuhrfach für hohe Kapazität Einlegen [30](#page-38-0)

#### A

Abmeldung-Schaltfläche Position [6](#page-14-0) Abmessungen, Drucker [13](#page-21-0) AirPrint [70](#page-78-0) Akustische Spezifikationen [15](#page-23-0) Allgemeine Konfiguration Integrierter HP Webserver [78](#page-86-0) Alternativer Briefkopfmodus [23,](#page-31-0) [29](#page-37-0) Android-Geräte Drucken über [70](#page-78-0) Anmeldung-Schaltfläche Position [6](#page-14-0) Anschlüsse Position [5](#page-13-0) Auflösung Kopieren und Scannen [8](#page-16-0) Ausgabefach Staus beheben [119](#page-127-0) Ausgabefächer Position [4](#page-12-0) Austausch Tonerpatrone [48](#page-56-0) Austauschen Heftklammernmagazine [53](#page-61-0)

### B

Bedienfeld Hilfe [97](#page-105-0) Position 4.[6](#page-14-0) Beidseitiger Druck Einstellungen (Windows) [57](#page-65-0) Mac [61](#page-69-0) Windows [57](#page-65-0)

Beidseitiges Drucken manuell, Windows [57](#page-65-0) Bereitschaftsmodus [90](#page-98-0) Bestellen Verbrauchsmaterial und Zubehör [40](#page-48-0) Betriebssysteme unterstützte [8](#page-16-0) Betriebssysteme, unterstützt [10](#page-18-0) **Bildqualität** Überprüfen des Status der Tonerkartusche [128](#page-136-0) Bonjour Ermittlung [77](#page-85-0) Browseranforderungen Integrierter HP Webserver [76](#page-84-0)

### D

Direktdruck über USB [71](#page-79-0) Doppelseitiges Drucken Mac [61](#page-69-0) Windows [57](#page-65-0) Drahtloses Netzwerk Fehlerbehebung [144](#page-152-0) Druckeinstellungen Integrierter HP Webserver [79](#page-87-0) Drucken Gespeicherte Jobs [66](#page-74-0) Von USB-Speicherzubehör [71](#page-79-0) Drucken auf beiden Seiten Einstellungen (Windows) [57](#page-65-0) Drucken über Nahfeldkommunikation [68](#page-76-0) Druckergewicht [13](#page-21-0) Druckertreiber, unterstützt [10](#page-18-0) Druckmedien In Fach 1 einlegen [19](#page-27-0) Duplexdruck Mac [61](#page-69-0)

Manuell (Mac) [61](#page-69-0) Manuell (Windows) [57](#page-65-0) Duplexdruck (beidseitig) Einstellungen (Windows) [57](#page-65-0) Duplexdruck (doppelseitiges Drucken) Windows [57](#page-65-0) Duplexer Beheben von Staus [120](#page-128-0)

### E

EconoMode-Einstellung [132](#page-140-0) Ein-/Aus-Taste Position [4](#page-12-0) Einlegen Papier in das 2.100-Blatt-Zufuhrfach mit hoher Kapazität [30](#page-38-0) Papier in Fach 1 [19](#page-27-0) Papier in Fach 2 [25](#page-33-0) Einstellungen Werksseitige wiederherstellen [98](#page-106-0) Einzelblatteinzug Etiketten einlegen [34](#page-42-0) Elektrische Spezifikationen [15](#page-23-0) Energieverbrauch, Optimieren [90](#page-98-0) Ethernet (RJ-45) Position [5](#page-13-0) Etiketten ausrichten [34](#page-42-0) bedrucken [34](#page-42-0) Drucken (Windows) [59](#page-67-0) Etiketten, einlegen [34](#page-42-0) Explorer, unterstützte Versionen Integrierter HP Webserver [76](#page-84-0)

#### F

Fach 1 Einlegen von Umschlägen [32](#page-40-0)

Papierausrichtung [20](#page-28-0) Staus [108](#page-116-0) Fach 2 Einlegen [25](#page-33-0) Staus [111](#page-119-0) Fach 3 Staus [111](#page-119-0) Fach 4 Staus [111](#page-119-0) Fach 6 Papierstaus [114](#page-122-0) Fächer im Lieferumfang enthalten [8](#page-16-0) Kapazität [8](#page-16-0) Position [4](#page-12-0) Fächer, Ausgabe Position [4](#page-12-0) Fehlerbehebung drahtgebundenes Netzwerk [141](#page-149-0) drahtloses Netzwerk [144](#page-152-0) Netzwerkprobleme [141](#page-149-0) Staus [107](#page-115-0) Überprüfen des Status der Tonerkartusche [128](#page-136-0) Fehlerberhebung Probleme beim Papiereinzug [100](#page-108-0) Festplatten verschlüsselt [89](#page-97-0) Fixierer Beheben von Staus [116](#page-124-0) Formatierer Position [4](#page-12-0)

### G

Gateway, Festlegen der Standardeinstellung [85](#page-93-0) Geschwindigkeit, Optimieren [90](#page-98-0) Gespeicherte Jobs Drucken [66](#page-74-0) Erstellen (Mac) [65](#page-73-0) Erstellen (Windows) [64](#page-72-0) Löschen [66](#page-74-0)

#### H

Hardware-Integrationsfach (Hardware Integration Pocket, HIP) Position [4](#page-12-0) Hauptzufuhrfach Etiketten einlegen [34](#page-42-0)

Heften Betriebsmodus konfigurieren [36](#page-44-0) Einstellen der Standardposition [35](#page-43-0) Hefter Einstellen der Standardheftposition [35](#page-43-0) Hefter/Stapler Betriebsmodus konfigurieren [36](#page-44-0) Heftklammernmagazine austauschen [53](#page-61-0) Heftklammernstaus Mailbox mit Hefter [124](#page-132-0) High-Speed-USB-2.0- Druckeranschluss Position [5](#page-13-0) Hilfe, Bedienfeld [97](#page-105-0) Hilfe-Schaltfläche Position [6](#page-14-0) Hintere Klappe Beheben von Staus [116](#page-124-0) HIP (Hardware-Integrationsfach) Position [4](#page-12-0) HP Customer Care [96](#page-104-0) HP ePrint [69](#page-77-0) HP Mailbox mit Hefter Beheben von Papierstaus [123](#page-131-0) HP Web Jetadmin [92](#page-100-0) HP Web-Services Aktivieren [80](#page-88-0)

### I

Informationsseiten Integrierter HP Webserver [77](#page-85-0) Integrierter HP Webserver Allgemeine Konfiguration [78](#page-86-0) Druckeinstellungen [79](#page-87-0) Druckernamen ändern [84](#page-92-0) Funktionen [76](#page-84-0) HP Web-Services [80](#page-88-0) Informationsseiten [77](#page-85-0) Netzwerkeinstellungen [81](#page-89-0) Netzwerkeinstellungen ändern [84](#page-92-0) öffnen [84](#page-92-0) Öffnen [84](#page-92-0) Sicherheitseinstellungen [80](#page-88-0) Tools zur Fehlerbehebung [79](#page-87-0)

Verbrauchsmaterialeinstellunge n [79](#page-87-0) weitere Linkliste [82](#page-90-0) Integrierter HP Webserver (EWS) Netzwerkverbindung [77](#page-85-0) Integrierter Webserver Druckernamen ändern [84](#page-92-0) Funktionen [76](#page-84-0) Kennwörter zuweisen [88](#page-96-0) Netzwerkeinstellungen ändern [84](#page-92-0) öffnen [84](#page-92-0) Öffnen [84](#page-92-0) Integrierter Webserver (EWS) Netzwerkverbindung [77](#page-85-0) Internet Explorer, unterstützte Versionen Integrierter HP Webserver [76](#page-84-0) IPsec [88](#page-96-0) IP-Sicherheit [88](#page-96-0) IPv4-Adresse [85](#page-93-0) IPv6-Adresse [85](#page-93-0)

## J

Jetadmin, HP Web [92](#page-100-0) Jobs, gespeichert Mac-Einstellungen [65](#page-73-0) Jobs,gespeicherte Drucken [66](#page-74-0) Erstellen (Windows) [64](#page-72-0) Löschen [66](#page-74-0)

# K

Kopieren Auflösung [8](#page-16-0) Kopieren starten-Schaltfläche Position [6](#page-14-0) Kundenbetreuung online [96](#page-104-0)

### L

LAN Position [5](#page-13-0) LAN-Anschluss Position [5](#page-13-0) Löschen Gespeicherte Jobs [66](#page-74-0) Lösungen für das mobile Drucken [8](#page-16-0)

### M

Mac-Treibereinstellungen Jobspeicherung [65](#page-73-0) Magazine Heftklammern austauschen [53](#page-61-0) Mailbox mit Hefter Heftklammernstaus beheben [124](#page-132-0) Manueller Duplexdruck Mac [61](#page-69-0) Windows [57](#page-65-0) Mehrere Seiten pro Blatt Drucken (Mac) [62](#page-70-0) Drucken (Windows) [59](#page-67-0) Mobiles Drucken Android-Geräte [70](#page-78-0) Mobiles Drucken, unterstützte Software [12](#page-20-0)

## N

Netzanschluss Position [4](#page-12-0) Netzschalter Position [4](#page-12-0) Netzwerk Druckername ändern [84](#page-92-0) Einstellungen ändern [84](#page-92-0) Netzwerkduplexeinstellungen ändern [86](#page-94-0) Netzwerke HP Web Jetadmin [92](#page-100-0) IPv4-Adresse [85](#page-93-0) IPv6-Adresse [85](#page-93-0) Standard-Gateway [85](#page-93-0) Subnetzmaske [85](#page-93-0) unterstützte [8](#page-16-0) Netzwerkeinstellungen abrufen [84](#page-92-0) Integrierter HP Webserver [81](#page-89-0) Netzwerkverbindungsgeschwindigkeit, Einstellungen ändern [86](#page-94-0) Netzwerkverwaltung [84](#page-92-0) NFC-Druck [68](#page-76-0)

### O

Öffnung für Sicherungsschloss Position [5](#page-13-0) Online-Hilfe, Bedienfeld [97](#page-105-0) Online-Support [96](#page-104-0)

### P

Papier Ausrichtung in Fach 1 [20](#page-28-0) Auswählen [130](#page-138-0) einlegen, in Fach 1 [19](#page-27-0) Einlegen in das 2.100-Blatt-Zufuhrfach für hohe Kapazität [30](#page-38-0) Einlegen in Fach 2 [25](#page-33-0) Staus [107](#page-115-0) Papier, bestellen [40](#page-48-0) Papiereinzugprobleme Lösen [100](#page-108-0), [102](#page-110-0) Papiersorte Auswählen (Windows) [59](#page-67-0) Papierstaus Ausgabefach [119](#page-127-0) Fach 1 [108](#page-116-0) Fach 2, 3 und 4 [111](#page-119-0) Fach 5 [114](#page-122-0) HP Mailbox mit Hefter [123](#page-131-0) Positionen [107](#page-115-0) Umschlagzufuhr [121](#page-129-0) Papiertyp auswählen (Mac) [62](#page-70-0) Patrone Austausch [48](#page-56-0) Richtlinie [43](#page-51-0) Schutz [45](#page-53-0) Patronen Bestellnummern [48](#page-56-0) Patronen schützen [45](#page-53-0) Patronen von HP [43](#page-51-0) Privates Drucken [64](#page-72-0) Prüfliste Drahtlose Verbindung [144](#page-152-0)

# R

Rechte Klappe Position [4](#page-12-0) Reinigen Papierpfad [129](#page-137-0) RJ-45-Anschluss Position [5](#page-13-0)

### S

Scannen Auflösung [8](#page-16-0) Schaltfläche "Home" Position [6](#page-14-0)

Schnittstellenanschlüsse Position [5](#page-13-0) Seiten pro Blatt Auswählen (Mac) [62](#page-70-0) Auswählen (Windows) [59](#page-67-0) Seiten pro Minute [8](#page-16-0) Sicherheit verschlüsselte Festplatte [89](#page-97-0) Sicherheitseinstellungen Integrierter HP Webserver [80](#page-88-0) Speicher im Lieferumfang enthalten [8](#page-16-0) Speicherchip (Toner) Position [48](#page-56-0) Speichern, Job Mac-Einstellungen [65](#page-73-0) Speichern von Druckaufträgen [64](#page-72-0) Speichern von Jobs Unter Windows [64](#page-72-0) Sperren Formatierer [89](#page-97-0) Spezialpapier Drucken (Windows) [59](#page-67-0) Spezifikationen Elektrisch und akustisch [15](#page-23-0) Standard-Gateway, festlegen [85](#page-93-0) Stapeln Betriebsmodus konfigurieren [36](#page-44-0) **Staus** 2.100-Blatt-Zufuhrfach mit hoher Kapazität (Fach 6) [114](#page-122-0) Ausgabefach [119](#page-127-0) Auto-Navigation [107](#page-115-0) Duplexer [120](#page-128-0) Fach 1 [108](#page-116-0) Fach 2, 3 und 4 [111](#page-119-0) Fixierer [116](#page-124-0) Heftklammern in der Mailbox mit Hefter [124](#page-132-0) Hintere Klappe [116](#page-124-0) HP Mailbox mit Hefter [123](#page-131-0) Ursachen [107](#page-115-0) Staus, Papier Positionen [107](#page-115-0) Störungen in einem drahtlosen Netzwerk [147](#page-155-0) Strom Verbrauch [15](#page-23-0) **Stromverbrauch** max.1 Watt [90](#page-98-0)

Subnetzmaske [85](#page-93-0) Support Online [96](#page-104-0) Systemanforderungen Integrierter HP Webserver [76](#page-84-0) Mindestanforderungen [12](#page-20-0)

### T

Tastatur Position [4](#page-12-0) TCP/IP Manuelles Konfigurieren von IPv4- Parametern [85](#page-93-0) manuelles Konfigurieren von IPv6- Parametern [85](#page-93-0) Technischer Kundendienst Online [96](#page-104-0) Tonerpatrone Austausch [48](#page-56-0) Einstellungen für unteren Schwellenwert [99](#page-107-0) Komponenten [48](#page-56-0) Verwenden, wenn niedrig [99](#page-107-0) Tonerpatronen Bestellnummern [48](#page-56-0) Tool zur Fehlerbeheung Integrierter HP Webserver [79](#page-87-0) Touchscreen Position [6](#page-14-0) Transparentfolien Drucken (Windows) [59](#page-67-0) Treiber, unterstützt [10](#page-18-0)

#### U

Umschläge Ausrichtung [20](#page-28-0) Umschläge, einlegen [32](#page-40-0) Umschlagzufuhr Papierstaus beseitigen [121](#page-129-0) Untere rechte Klappe Position [4](#page-12-0) USB-Anschluss Aktivieren [71,](#page-79-0) [73](#page-81-0) Position [5](#page-13-0) USB-Speicherzubehör Drucken von [71](#page-79-0)

#### V

Verbrauchsmaterial Austausch der Tonerpatrone [48](#page-56-0)

Austauschen von Heftklammernmagazinen [53](#page-61-0) bestellen [40](#page-48-0) Verbrauchsmaterialeinstellungen Integrierter HP Webserver [79](#page-87-0) Verbrauchsmaterialien Einstellungen für unteren Schwellenwert [99](#page-107-0) Verwenden, wenn niedrig [99](#page-107-0) Vorlageneinzug Kapazität [8](#page-16-0) Position [4](#page-12-0)

#### W

Webbrowseranforderungen Integrierter HP Webserver [76](#page-84-0) Websites HP Web Jetadmin herunterladen [92](#page-100-0) Kundenbetreuung [96](#page-104-0) weitere Linkliste Integrierter HP Webserver [82](#page-90-0) Wiederherstellen der Werkseinstellungen [98](#page-106-0) Wi-Fi Direct-Druck [68](#page-76-0) Wi-Fi Direct Print [12](#page-20-0)

### Z

Zubehör bestellen [40](#page-48-0)